## Ръководство за потребителя

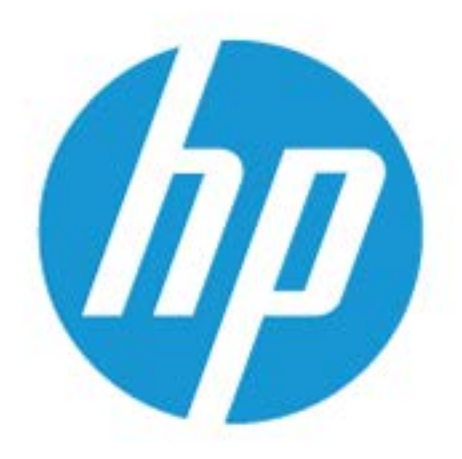

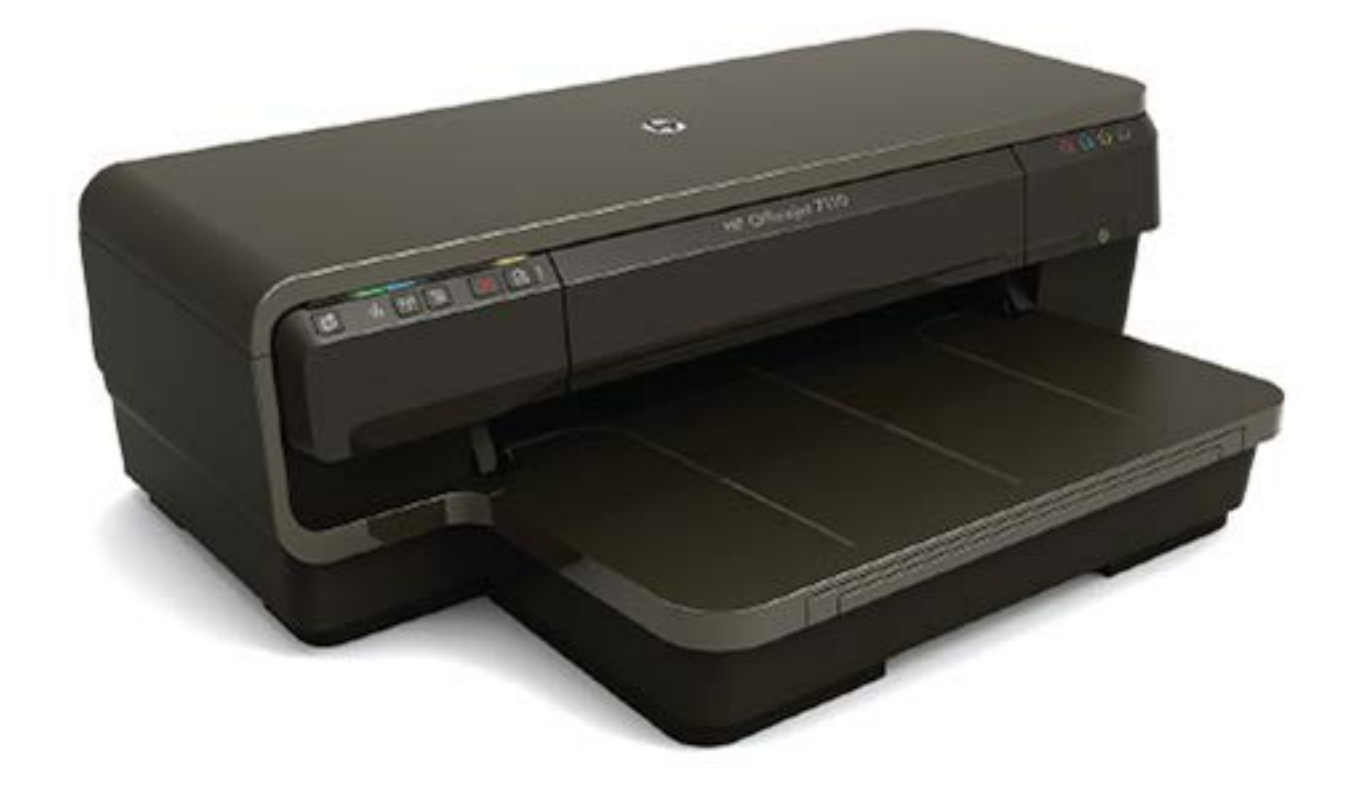

# **HP OfficeJet** 7110

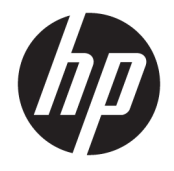

## HP Officejet 7110 Wide Format

Ръководство за потреδителя

#### **Информация за авторските права**

© 2016 HP Development Company, L.P.

Издание 3, 8/2016

#### **Бележки на Hewlett-Packard Company**

Информацията, съдържаща се тук, подлежи на промяна δез предизвестие.

Всички права запазени. Репродукцията, адаптацията или преводът на този материал са забранени без предварително писмено разрешение от Hewlett-Packard, освен по начин, разрешен от законите за авторско право.

Единствените гаранции за продуктите и услугите на HP са указани изрично в съответните документи за гаранция. Нищо, съдържащо се в този документ, не следва да се тълкува като даване на допълнителна гаранция. HP не носи отговорност за технически или редакционни грешки или пропуски в съдържанието на настоящото.

#### **Уведомление**

Microsoft, Windows, Windows XP, Windows Vista, Windows 7 и Windows 8 са регистрирани търговски марки на Microsoft Corporation в САЩ.

ENERGY STAR и емблемата на ENERGY STAR са регистрирани в САЩ марки.

#### **Информация за безопасността**

### ⚠

Когато използвате този продукт, винаги спазвайте основните мерки за безопасност, за да намалите риска от нараняване от пожар или токов удар.

1. Прочетете и разберете всички инструкции в документацията, придружаваща принтера.

2. Спазвайте всички предупреждения и указания, означени върху продукта.

3. Преди почистване изключвайте този продукт от стенния контакт.

4. Не инсталирайте и не използвайте този продукт в δлизост до вода или когато сте мокри.

5. Инсталирайте продукта надеждно върху стабилна повърхност.

6. Инсталирайте продукта на защитено място, където никой не може да настъпи или да се спъне в захранващия кабел и на което захранващият кабел няма да се повреди.

7. Ако продуктът не работи нормално, вж. [Поддържане на принтера на страница 18.](#page-30-0)

8. В продукта няма части, които да се подменят от потреδителя. За сервиз се обръщайте към квалифициран сервизен техник.

## Съдържание

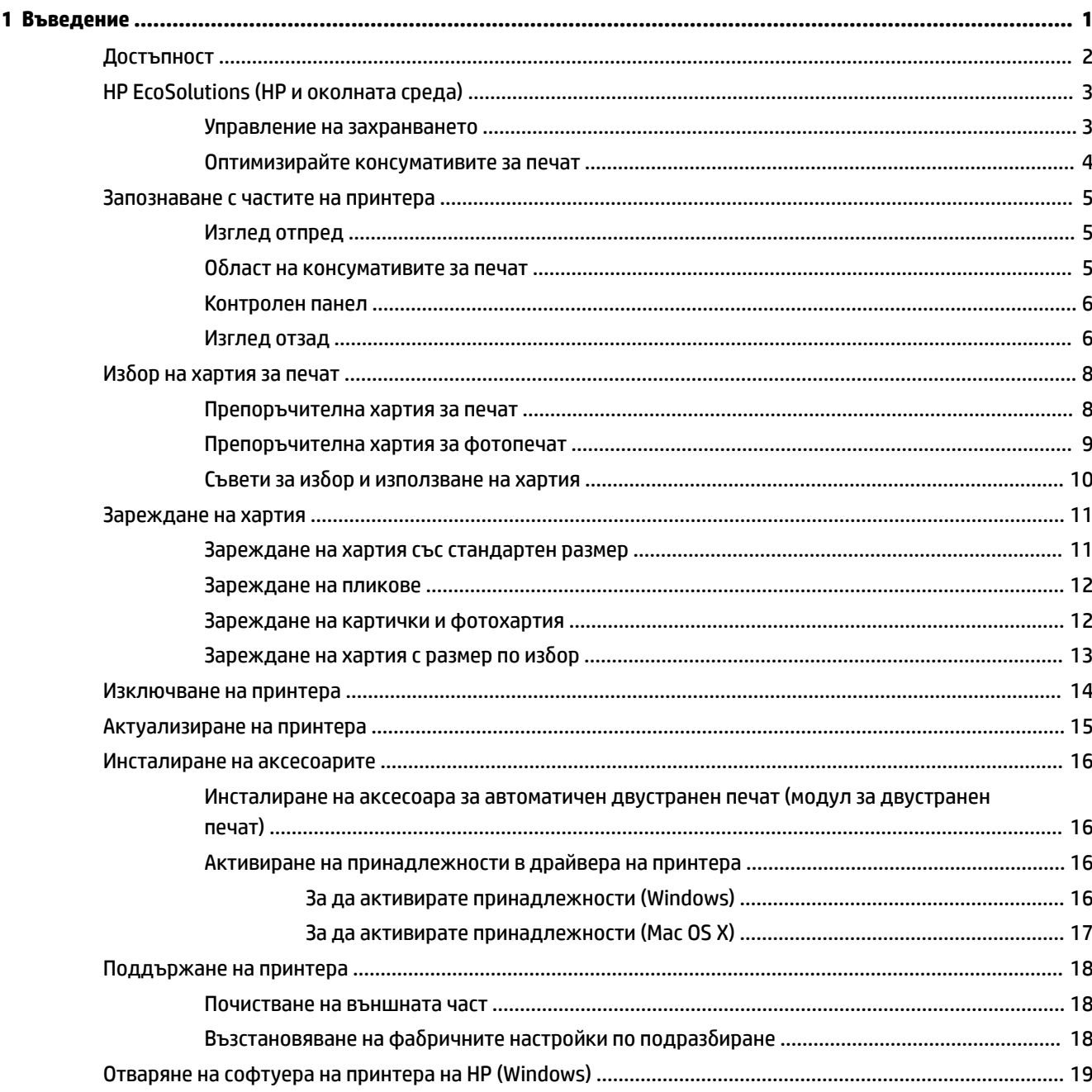

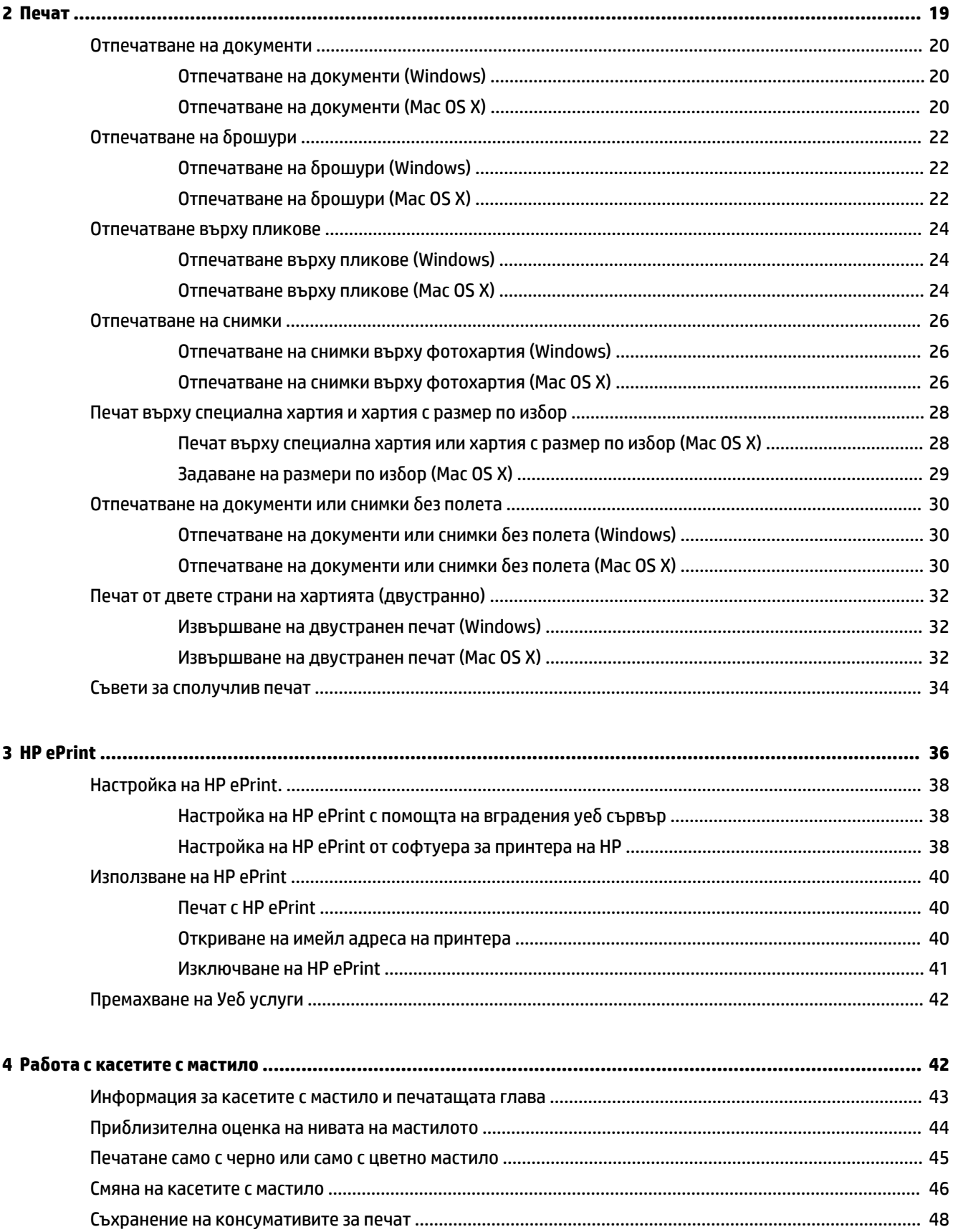

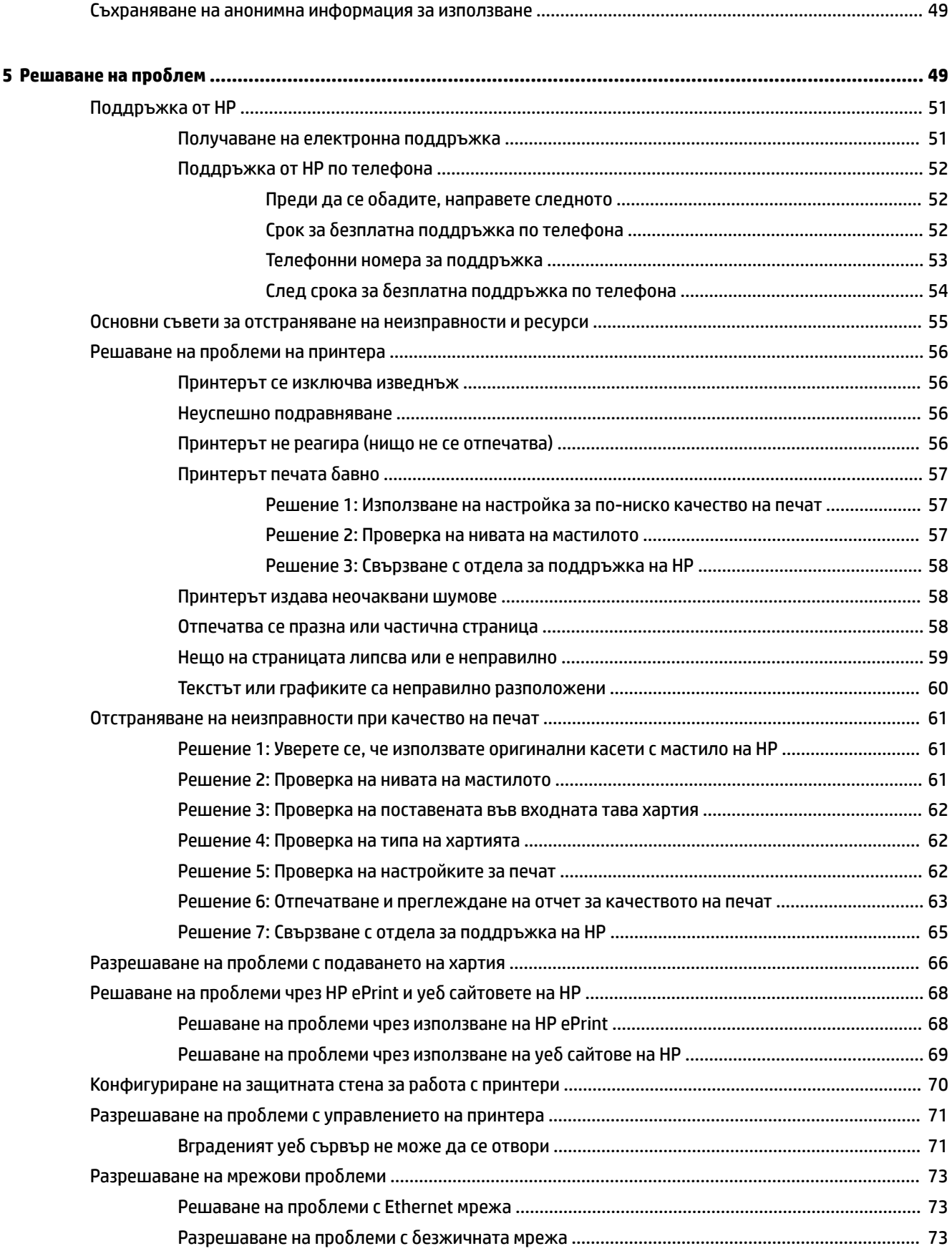

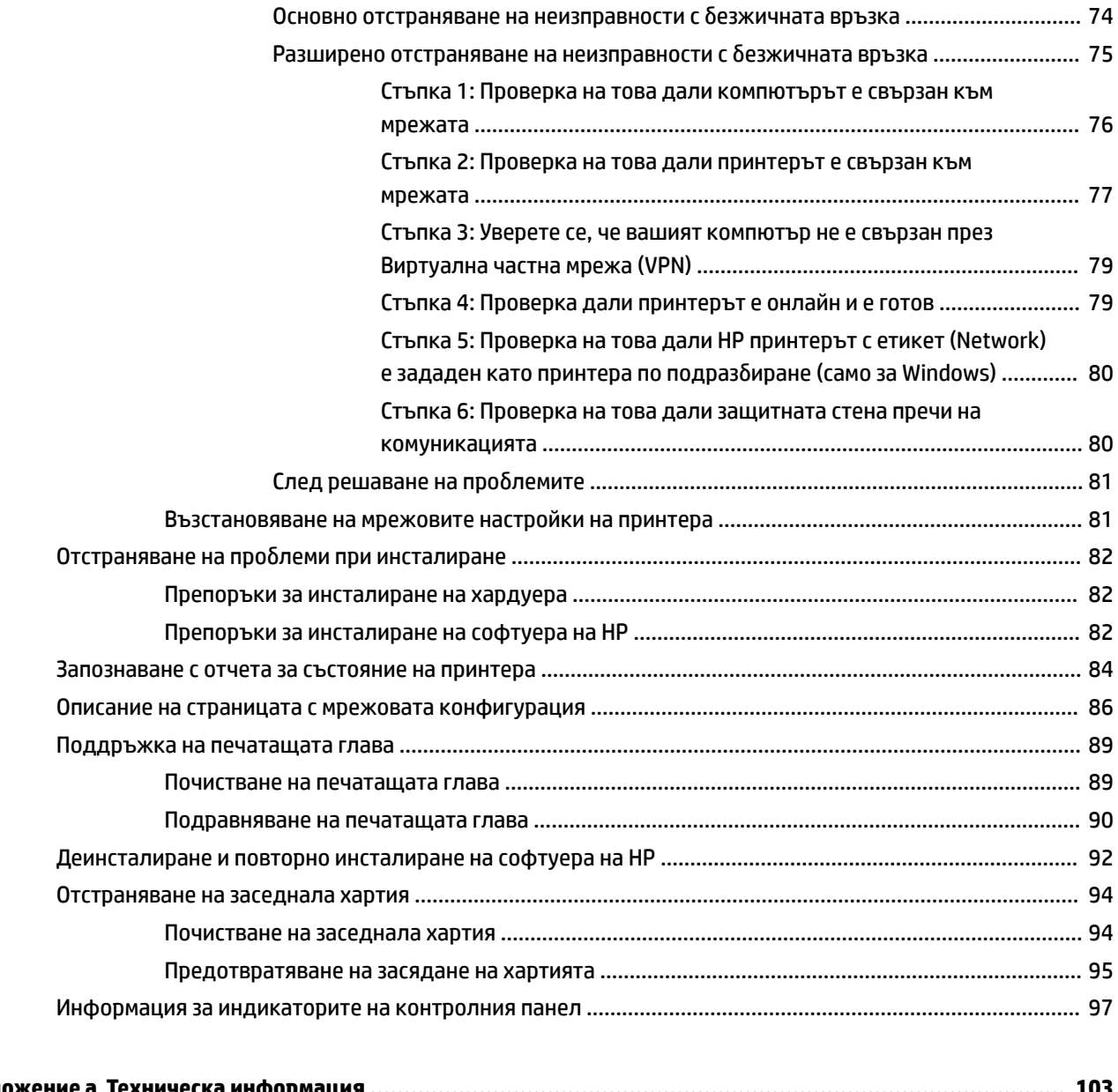

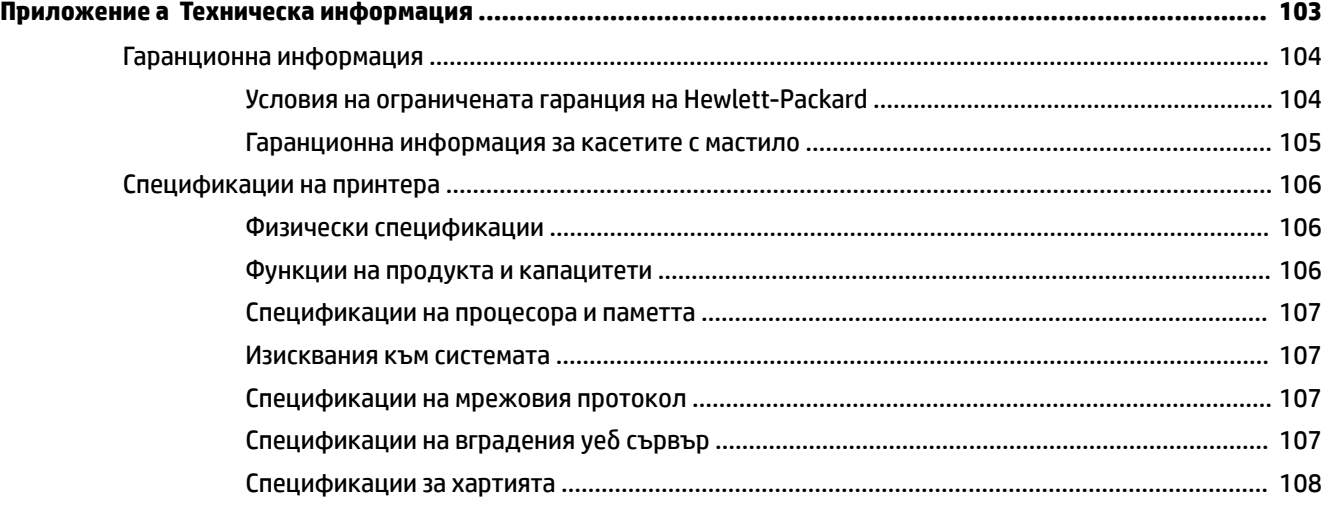

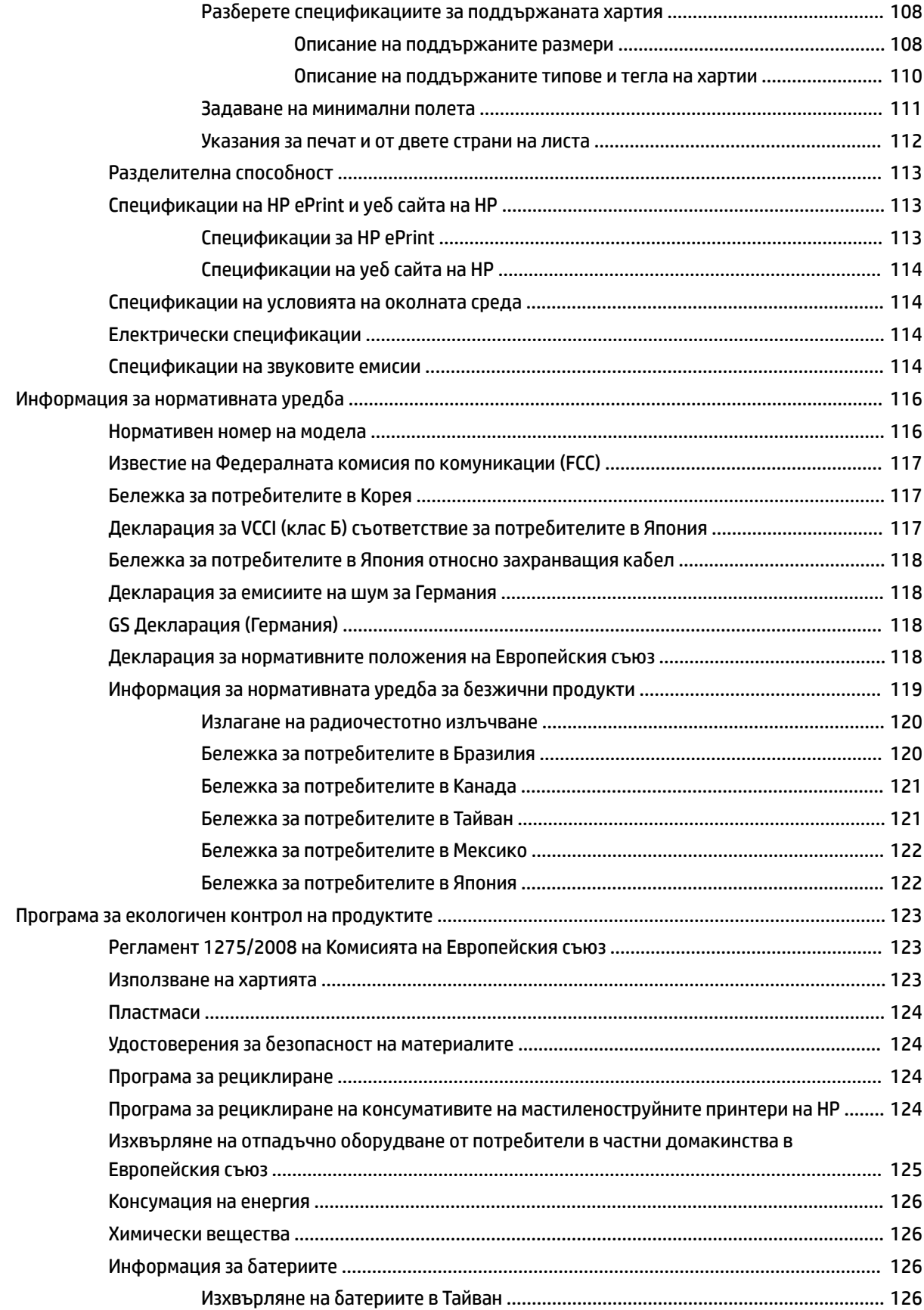

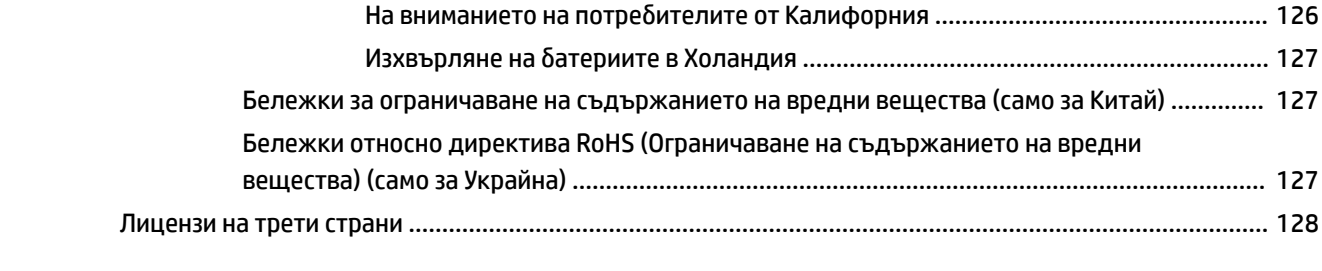

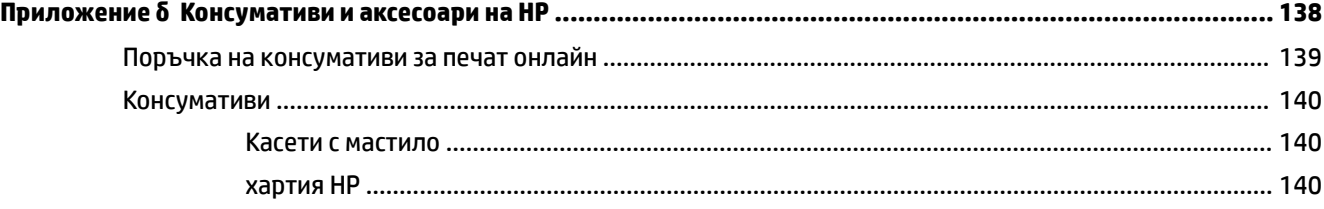

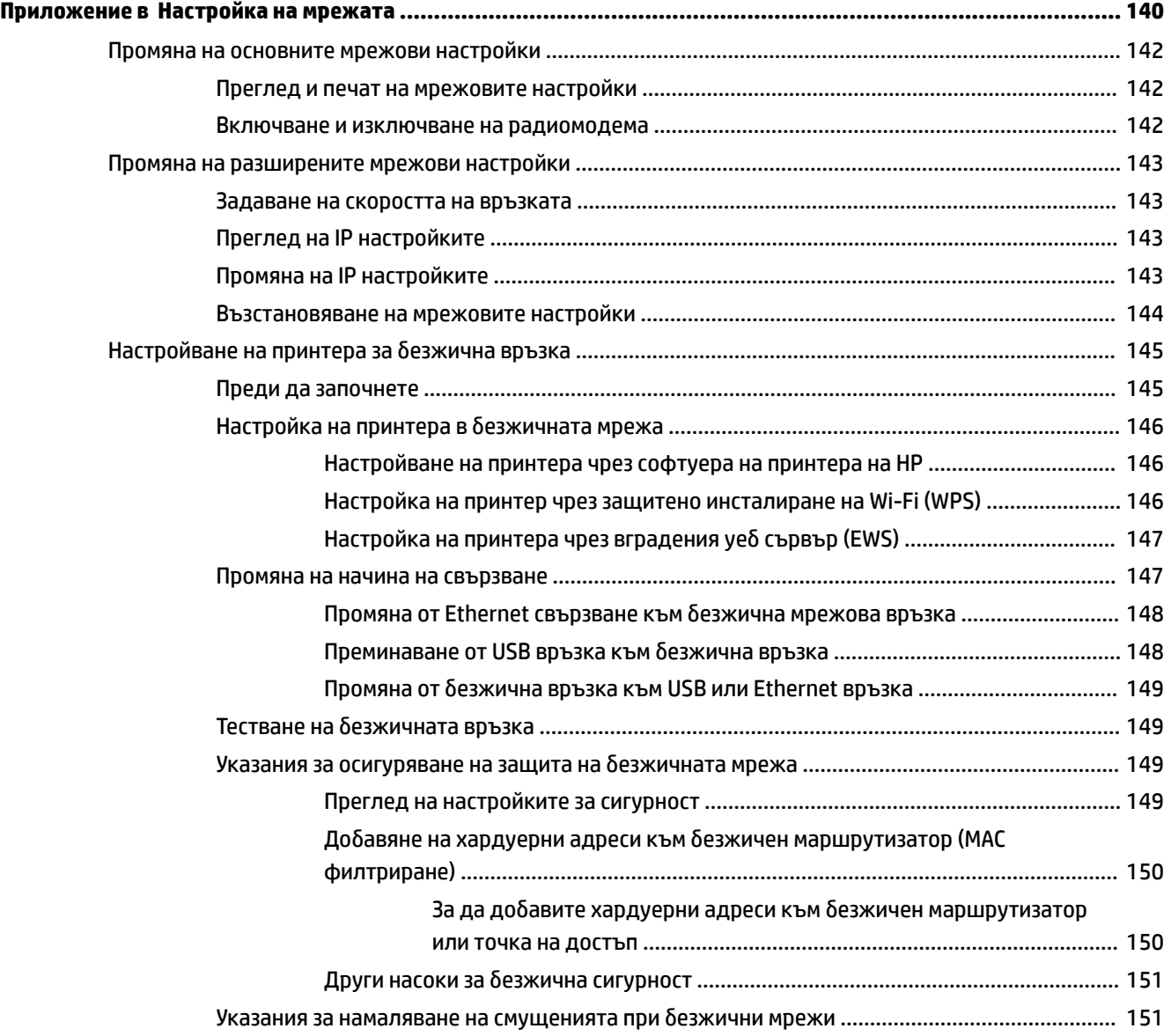

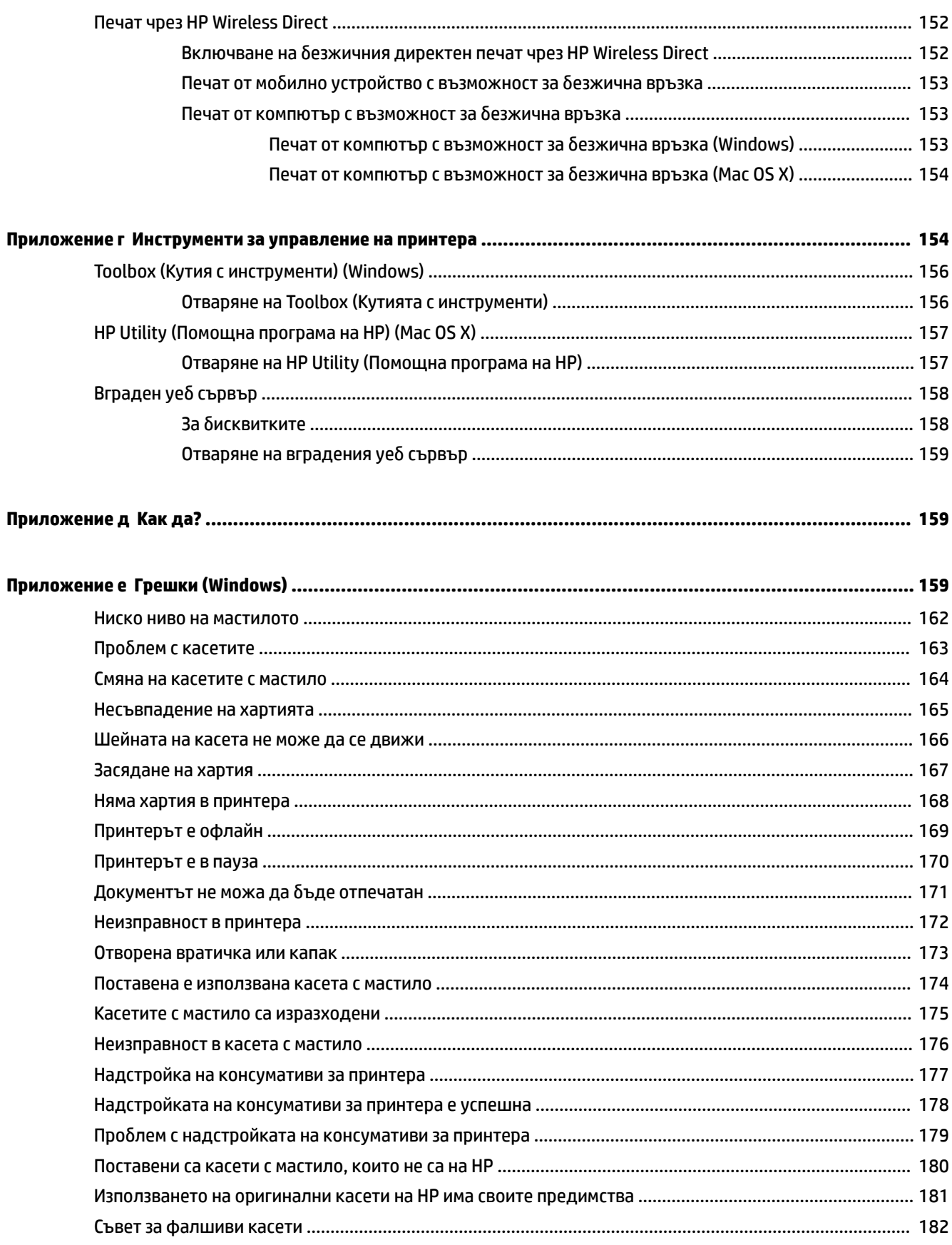

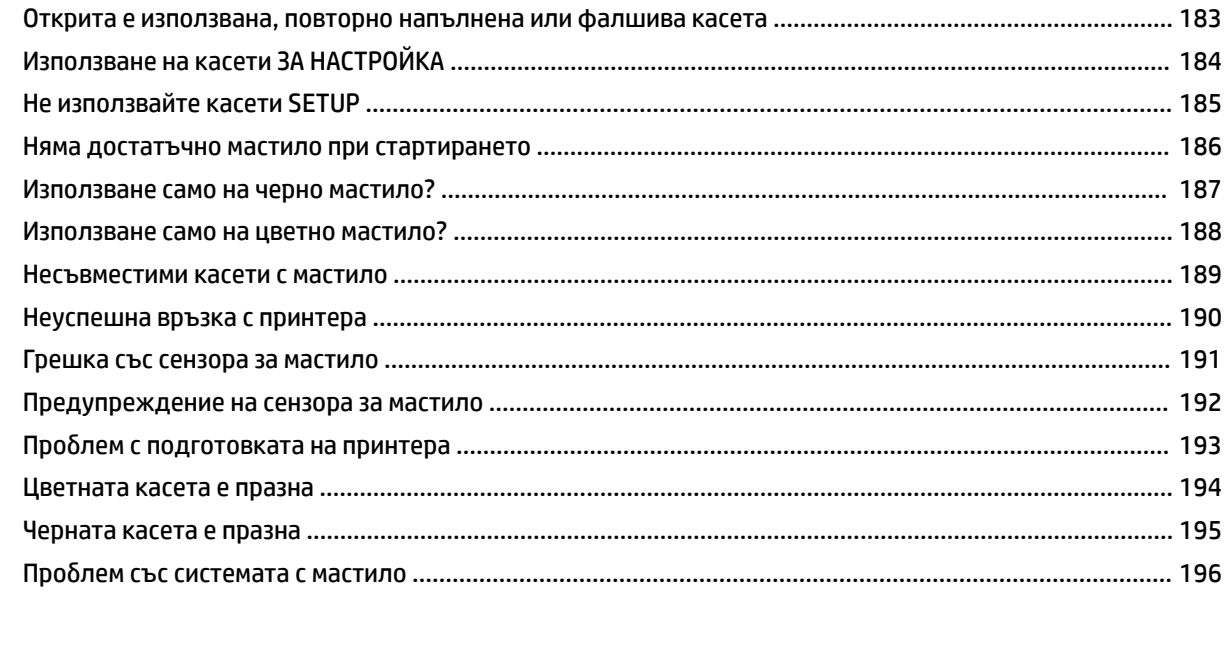

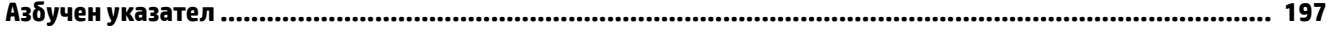

## <span id="page-13-0"></span>**1 Въведение**

Това ръководство съдържа информация за използването на принтера, както и за разрешаване на проδлеми, свързани с него.

- [Достъпност](#page-14-0)
- НР EcoSolutions (НР и околната среда)
- [Запознаване с частите на принтера](#page-17-0)
- [Изδор на хартия за печат](#page-20-0)
- [Зареждане на хартия](#page-23-0)
- [Изключване на принтера](#page-26-0)
- [Актуализиране на принтера](#page-27-0)
- [Инсталиране на аксесоарите](#page-28-0)
- [Поддържане на принтера](#page-30-0)
- [Отваряне на софтуера на принтера на HP \(Windows\)](#page-31-0)
- **ЗАБЕЛЕЖКА:** Някои функции може да не са достъпни, ако използвате принтера с компютър с операционна система Windows XP Starter Edition, Windows Vista Starter Edition, Windows 7 Starter Edition или Windows 8 Starter Edition. За допълнителна информация вж. [Изисквания към системата](#page-119-0)  [на страница 107](#page-119-0).

## <span id="page-14-0"></span>**Достъпност**

Принтерът предоставя набор от функции за улесняване на достъпа на хора с увреждания.

#### **Зрителни увреждания**

Софтуерът на HP, предоставен с принтера, е достъпен за потреδители със зрителни увреждания или слабо зрение чрез използването на опциите и функциите за достъпност на вашата операционна система. Софтуерът също така поддържа и технологии за максимално подпомагане като екранни четци, Брайлови четци, както и приложения за превръщане на глас в текст. За потреδителите далтонисти цветните δутони и раздели в софтуера на HP имат прости етикети с текстове и икони, които обясняват съответното действие.

#### **Увреждания с подвижността**

Потреδителите със затруднена подвижност могат да изпълняват функциите на софтуера на HP чрез клавишни команди. Също така софтуерът на HP поддържа опции за достъпност на Windows като например StickyKeys, ToggleKeys, FilterKeys и MouseKeys. Вратичките, δутоните, тавите за хартия и водачите за хартия на принтера могат да се управляват от потреδители с ограничена сила и оδсег.

#### **Поддръжка**

За повече информация относно достъпността на този принтер, както и за ангажираността на HP към достъпността на продукта, посетете уеδ сайта на HP на [www.hp.com/accessibility.](http://www.hp.com/accessibility)

За информация за достъпност за Mac OS X, посетете уеδ сайта на Apple на [www.apple.com/accessibility.](http://www.apple.com/accessibility/)

## <span id="page-15-0"></span>**HP EcoSolutions (HP и околната среда)**

Hewlett-Packard се ангажира да ви помогне в оптимизирането на вашето въздействие върху околната среда и ви дава възможност да печатате отговорно – в дома или в офиса.

За допълнителна информация относно насоките за екологичност, които HP следва по време на производствения процес вж. [Програма за екологичен контрол на продуктите на страница 123](#page-135-0). За допълнителна информация относно екологичните инициативи на HP отидете на [www.hp.com/](http://www.hp.com/ecosolutions) [ecosolutions](http://www.hp.com/ecosolutions).

Този раздел съдържа следните теми:

- Управление на захранването
- [Оптимизирайте консумативите за печат](#page-16-0)

#### **Управление на захранването**

За да пести енергия, принтерът притежава следните функции:

#### **Режим на заспиване**

Консумацията на енергия е намалена в режим на заспиване. След първоначалната инсталация на принтера, той ще влезе в режим на заспиване след 5 минути липса на активност.

За да промените настройките, изпълнете следните стъпки:

- **1.** Отворете вградения уеδ сървър (EWS). За допълнителна информация вж. [Вграден уеδ сървър](#page-170-0) [на страница 158](#page-170-0).
- **2.** Щракнете върху раздела **Настройки** .
- **3.** В раздела **Power Management** (Управление на захранването), щракнете върху **Energy Save Mode**  (Режим на пестене на енергия) и изδерете желаната опция.
- **4.** Щракнете върху **Apply** (Приложи).

#### **Автоматично изключване**

Тази функция изключва принтера след 2 часа неактивност, за да помогне за намаляване консумацията на енергия. Автоматично изключване изключва напълно принтера, така че трябва да използвате бутона на захранването, за да включите принтера отново. Ако принтерът поддържа тази функция за пестене на енергия, Автоматично изключване автоматично се активира или деактивира в зависимост от способностите на принтера и опциите за връзка. Дори когато Автоматично изключване е забранено, принтерът влиза в режим на заспиване след 5 минути липса на активност, за да помогне за намаляване консумацията на енергия.

- Автоматичното изключване е активирано, когато принтерът е включен, ако принтерът няма способности за работа в мрежа, с факсове или с Wi-Fi Direct, или когато не използва тези спосоδности.
- Автоматичното изключване е деактивирано, когато способността за безжична връзка или за Wi-Fi Direct на принтера е включена или когато принтер с факс, USB или спосоδност за Ethernet мрежа установи факсова, USB или Ethernet мрежова връзка.

#### <span id="page-16-0"></span>**Оптимизирайте консумативите за печат**

За да оптимизирате консумативите за печат, например мастило или хартия, опитайте следното:

- Рециклирайте използвани оригинални касети с мастило на HP чрез HP Planet Partners. За допълнителна информация посетете [www.hp.com/recycle](http://www.hp.com/recycle).
- Оптимизирайте употребата на хартия, като печатате от двете страни на хартията. Ако принтерът разполага с аксесоар за автоматичен двустранен печат на HP (модул за двустранен печат), вж. [Печат от двете страни на хартията \(двустранно\)](#page-44-0) на страница 32. В противен случай можете да отпечатате първо само нечетните страници, да оδърнете страниците, след което да отпечатате само четните страници.
- Спестете мастило и хартия като печатате уеδ съдържание с HP Smart Print. За допълнителна информация посетете [www.hp.com/go/smartprint.](http://www.hp.com/go/smartprint)
- Променете режима на принтера на чернова. Настройката за чернова използва по-малко мастило.
- Не почиствайте печатащата глава, ако не е необходимо. Така се хаби мастило и се намалява живота на касетите.

## <span id="page-17-0"></span>**Запознаване с частите на принтера**

Този раздел съдържа следните теми:

- Изглед отпред
- Област на консумативите за печат
- [Контролен панел](#page-18-0)
- [Изглед отзад](#page-18-0)

#### **Изглед отпред**

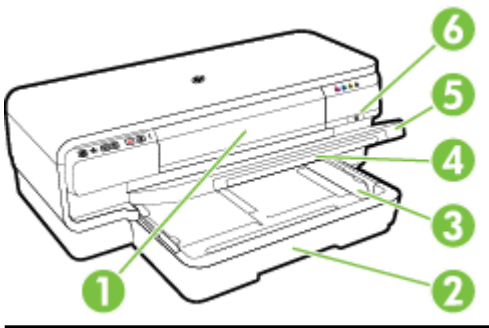

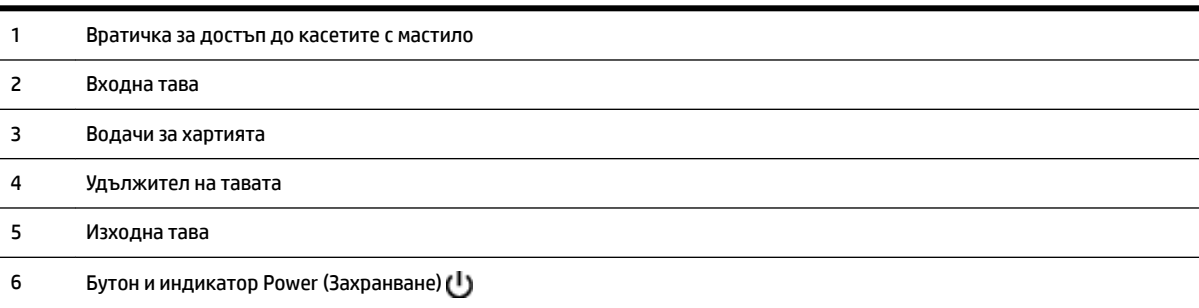

#### **Област на консумативите за печат**

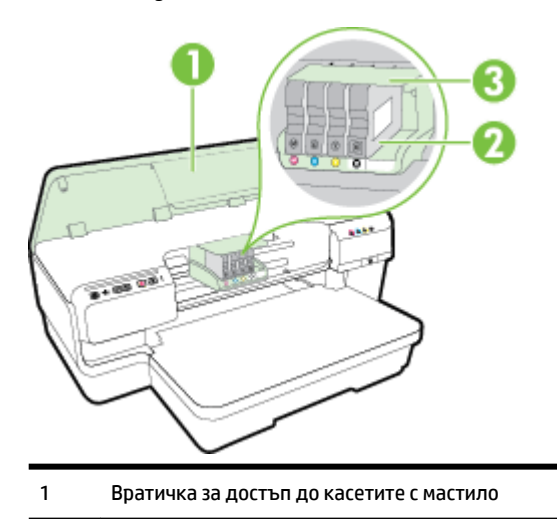

- <span id="page-18-0"></span>Касети с мастило
- Модул на печатащата глава

<u>Э</u> **ЗАБЕЛЕЖКА:** Консумативите за печат трябва да се държат в принтера, за да се предотвратят възможни проδлеми с качеството или повреда на печатащата глава. Не изваждайте консумативите за продължителни периоди от време. Не изключвайте принтера, когато липсва касета.

#### **Контролен панел**

За допълнителна информация вж. [Информация за индикаторите на контролния панел](#page-109-0) [на страница 97.](#page-109-0)

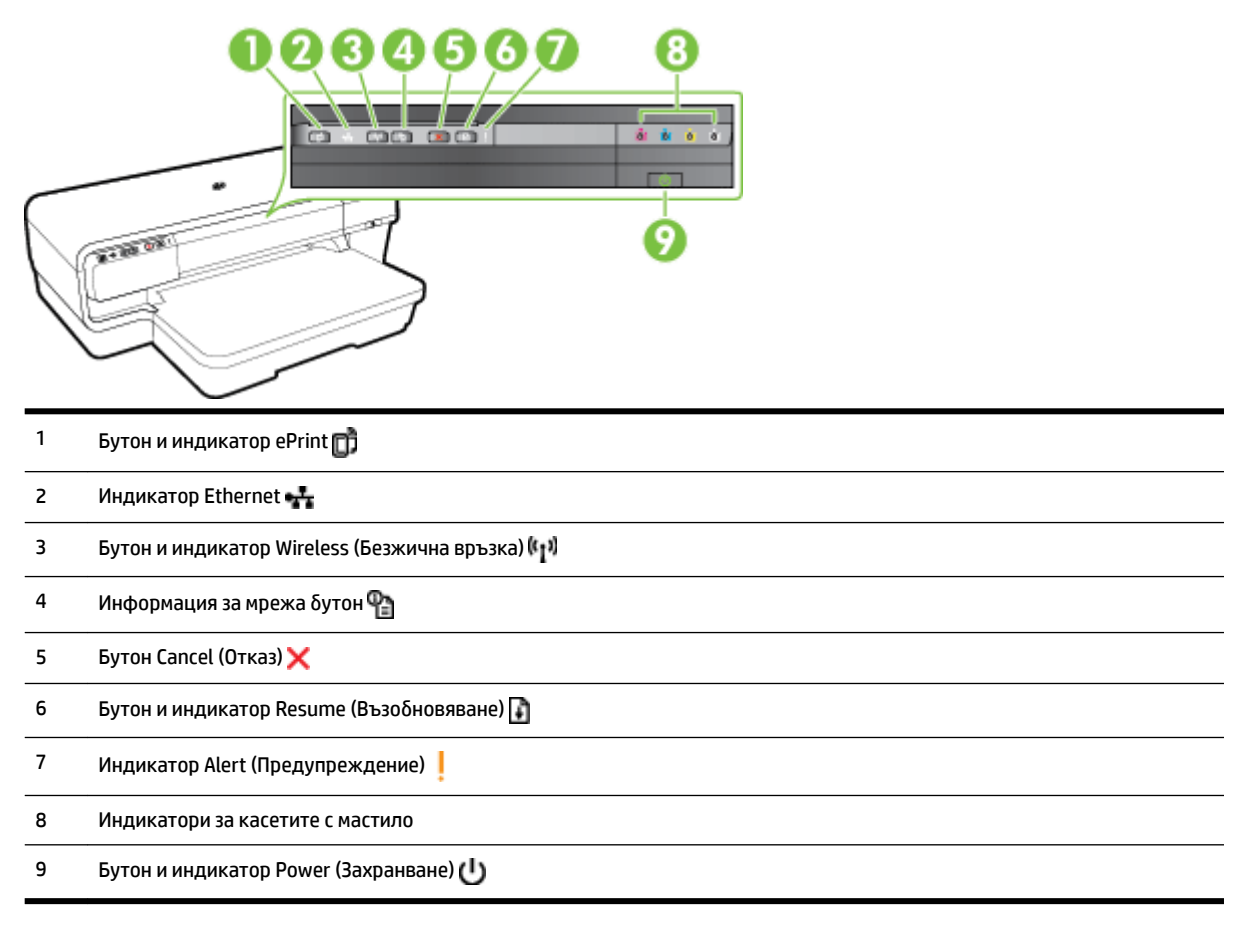

#### **Изглед отзад**

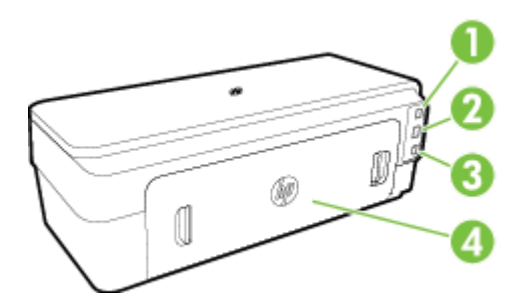

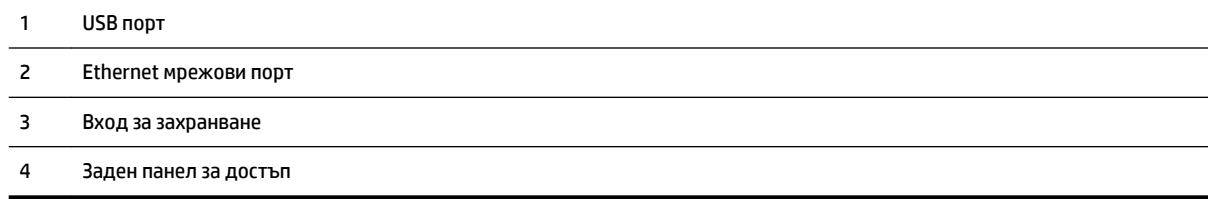

## <span id="page-20-0"></span>**Изδор на хартия за печат**

Принтерът е проектиран, така че да работи добре с повечето типове офис хартия. Най-добре е да тествате различни типове хартия, преди да закупите по-голямо количество от даден тип. Използвайте хартия на HP за оптимално качество на печат. Посетете уеδ сайта на HP [www.hp.com](http://www.hp.com) за допълнителна информация за хартията на HP.

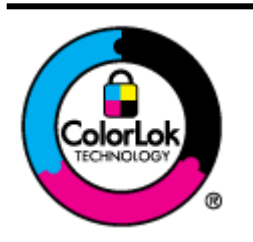

HP препоръчва да се използва обикновена хартия с емблемата на ColorLok за ежедневен печат на документи. Всички хартии с емблемата на ColorLok са независимо тествани, за да отговарят на високите стандарти за надеждност и качество на печат, а също така и да се възпроизвеждат отчетливи документи с по-ярки цветове и с поплътен черен цвят, които да изсъхват по-бързо от обикновената хартия. Потърсете хартии с емблемата на ColorLok с различно тегло и размери от основните производители на хартия.

Този раздел съдържа следните теми:

- Препоръчителна хартия за печат
- [Препоръчителна хартия за фотопечат](#page-21-0)
- Съвети за избор и използване на хартия

#### **Препоръчителна хартия за печат**

Ако искате да постигнете най-доδрото качество на печат, HP препоръчва да използвате хартии на HP , които са специално предназначени за типа на отпечатвания от вас проект.

В зависимост от вашата страна/регион, някои от тези хартии може да не се предлагат.

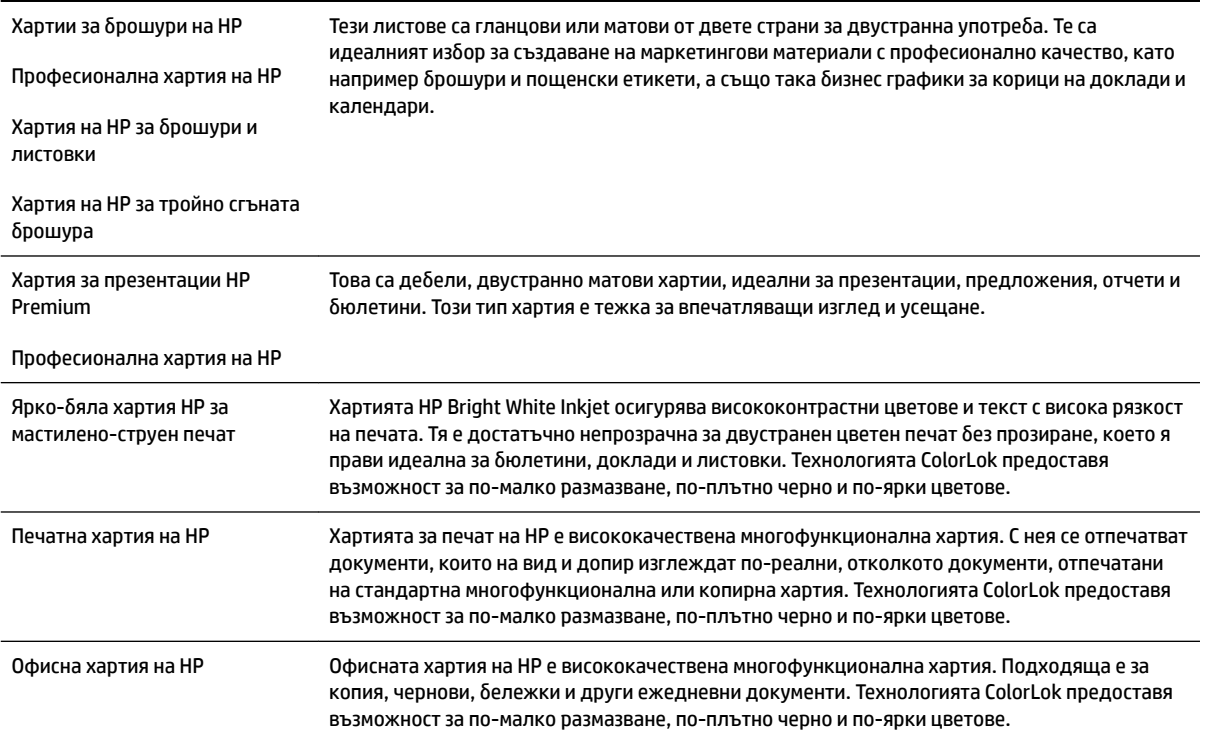

<span id="page-21-0"></span>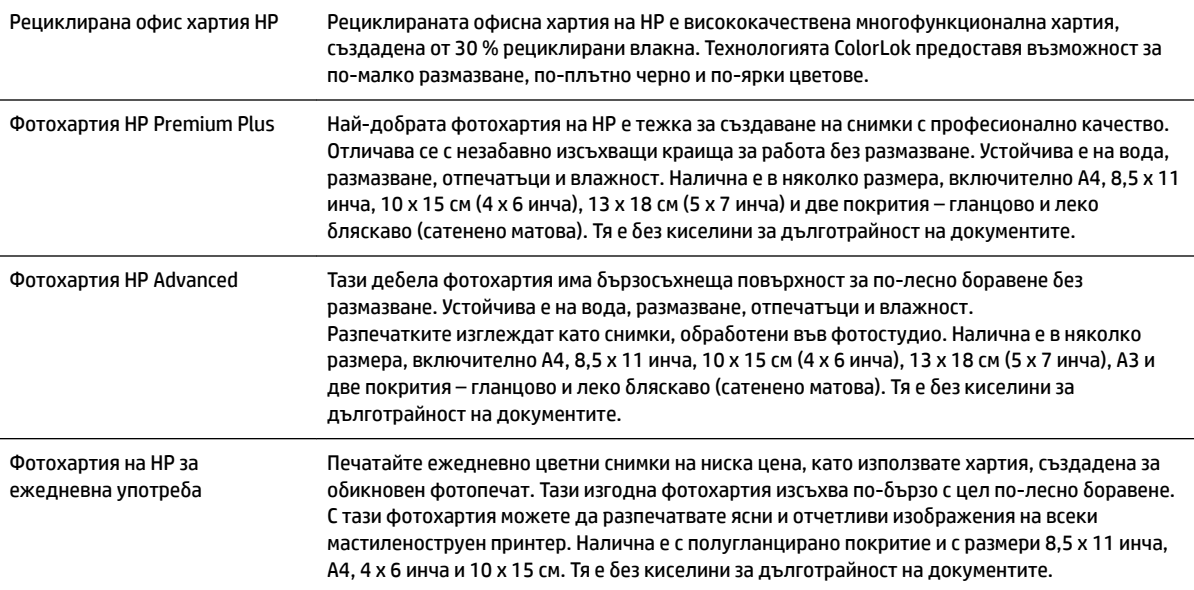

За да поръчате HP хартии и други консумативи, отидете на [www.hp.com](http://www.hp.com) . Отидете на **Shop for Products & Services** (Закупуване на продукти и услуги) и изδерете **Ink & Toner** (Мастило и тонер).

**ЗАБЕЛЕЖКА:** В момента някои части от уеδ сайта на HP са налични само на английски език.

#### **Препоръчителна хартия за фотопечат**

За да постигнете най-доδрото качество на печат, HP препоръчва да използвате хартии на HP, които са специално предназначени за типа на отпечатвания от вас проект.

В зависимост от вашата страна/регион, някои от тези хартии може да не се предлагат.

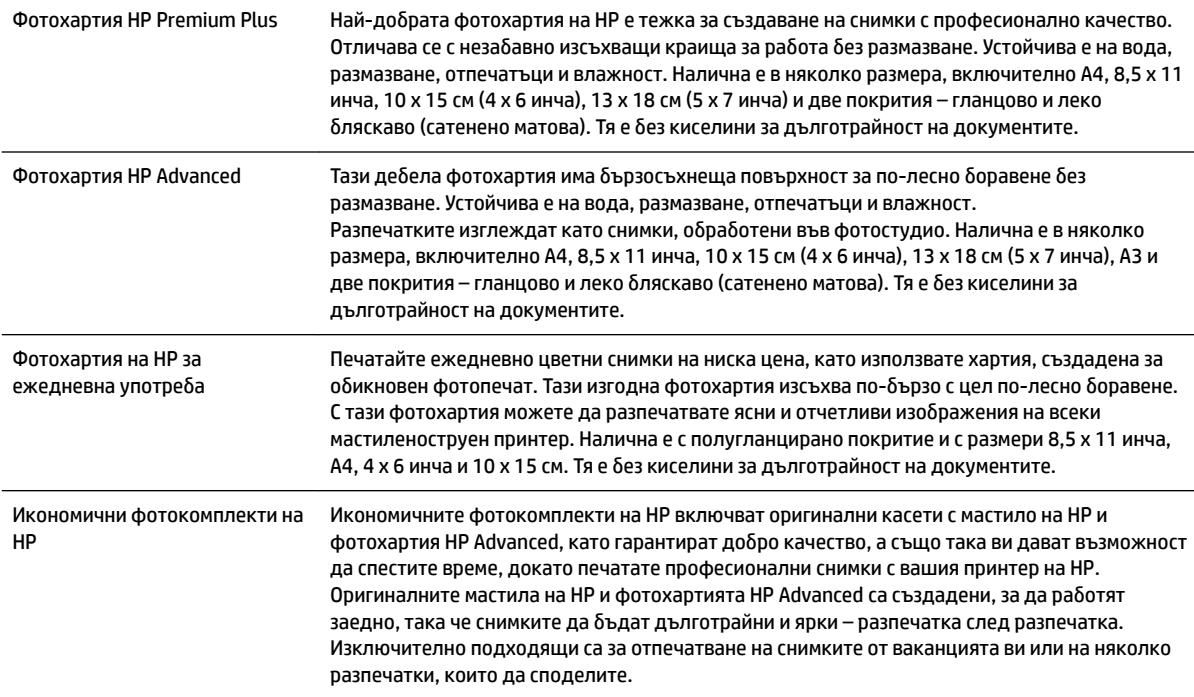

<span id="page-22-0"></span>За да поръчате HP хартии и други консумативи, отидете на [www.hp.com](http://www.hp.com) . Отидете на **Shop for Products & Services** (Закупуване на продукти и услуги) и изδерете **Ink & Toner** (Мастило и тонер).

**ЗАБЕЛЕЖКА:** В момента някои части от уеδ сайта на HP са налични само на английски език.

#### **Съвети за изδор и използване на хартия**

За най-доδри резултати спазвайте по-долните указания.

- Винаги използвайте хартия, която отговаря на спецификациите на принтера. За допълнителна информация вж. [Спецификации за хартията на страница 108](#page-120-0).
- Зареждайте в тавата само един тип хартия в даден момент.
- Когато зареждате тавите, се уверете, че хартията е поставена правилно. За допълнителна информация вж. [Зареждане на хартия на страница 11.](#page-23-0)
- Не препълвайте тавата. За допълнителна информация вижте [Зареждане на хартия](#page-23-0)  [на страница 11.](#page-23-0)
- За да предотвратите засядания на хартията, ниско качество на печат, както и други проблеми при печат, избягвайте зареждането на следните типове хартия в тавите:
	- Многостранни формуляри
	- Носители, които са повредени, нагънати или намачкани
	- Носители с изрязвания или перфорации
	- Носители с плътна текстура, релеф или такива, които не поемат мастило
	- Носители, които са прекалено леки или лесни за разтягане
	- Носители, съдържащи кламери или скоδи

## <span id="page-23-0"></span>**Зареждане на хартия**

Този раздел съдържа инструкции относно зареждането на хартия в принтера.

- Зареждане на хартия със стандартен размер
- [Зареждане на пликове](#page-24-0)
- [Зареждане на картички и фотохартия](#page-24-0)
- Зареждане на хартия с размер по избор

#### **Зареждане на хартия със стандартен размер**

Следвайте тези инструкции за зареждане на хартия със стандартен размер.

- **1.** Повдигнете изходната тава.
- **2.** Плъзнете водачите на хартията до най-отдалечена позиция.

**ЗАБЕЛЕЖКА:** Ако хартията е твърде дълга, издърпайте входната тава, за да я удължите.

**3.** Заредете хартията в портретна ориентация и със страната за печат надолу.

Уверете се, че топчето хартия е подравнено с десния и задния ръδ на тавата, както и че не надвишава линията, отбелязана на тавата.

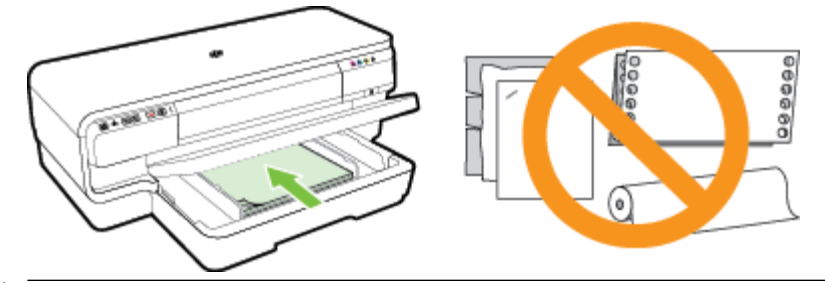

- **3АБЕЛЕЖКА:** Не поставяйте хартия, докато принтерът печата.
- **4.** Нагласете водачите за хартия на тавата за съответния размер хартия, който поставяте.
- **5.** Наведете изходната тава.
- **6.** Изтеглете удължителя на изходната тава.

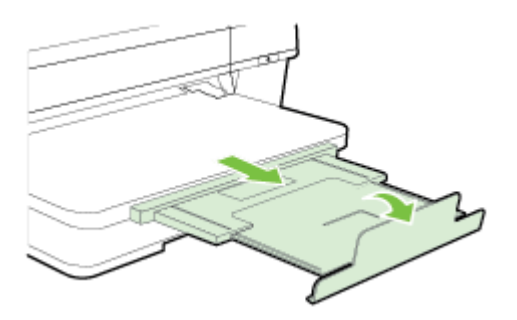

#### <span id="page-24-0"></span>**Зареждане на пликове**

Следвайте тези инструкции за поставяне на пликове.

- **1.** Повдигнете изходната тава.
- **2.** Плъзнете водачите на хартията до най-отдалечена позиция.
- **3.** Поставете пликовете със страната за печат надолу и както е показано на графиката.

Уверете се, че топчето пликове не надвишава линията, отбелязана на тавата.

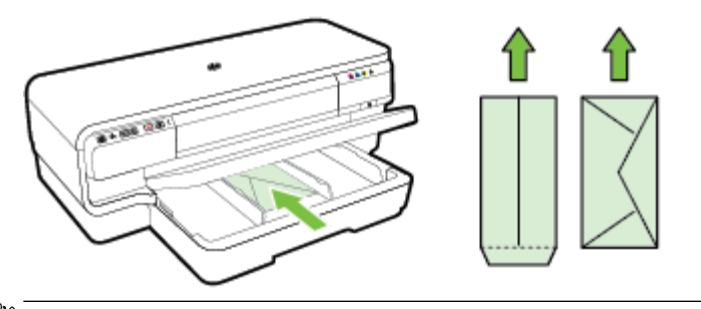

**ЗАБЕЛЕЖКА:** Не поставяйте хартиени пликове, докато принтерът печата.

- **4.** Плъзнете водачите за хартия на тавата за съответния размер пликове, който сте поставили.
- **5.** Наведете изходната тава.
- **6.** Изтеглете удължителя на изходната тава.

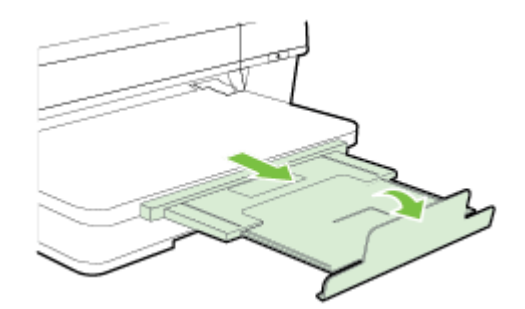

#### **Зареждане на картички и фотохартия**

Следвайте тези инструкции за поставяне на фотохартия.

- **1.** Повдигнете изходната тава.
- **2.** Плъзнете водачите на хартията до най-отдалечена позиция.
- **3.** Поставете хартията със страната за печат надолу, от дясната страна на главната тава.

Уверете се, че топчето хартия е подравнено с десния и задния ръδ на тавата, както и че не надвишава линията, отбелязана на тавата. Ако по ръба на фотохартията има маркер, той трябва да е насочен към предната част на принтера.

**ЗАБЕЛЕЖКА:** Не поставяйте картички или фотохартия, докато принтерът печата.

**4.** Нагласете водачите за хартия на тавата за съответния размер хартия, който поставяте.

- <span id="page-25-0"></span>**5.** Наведете изходната тава.
- **6.** Изтеглете удължителя на изходната тава.

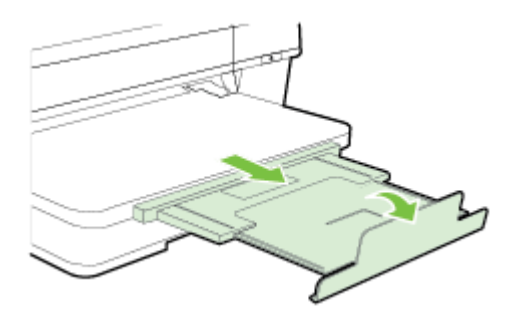

#### **Зареждане на хартия с размер по изδор**

Следвайте тези инструкции за зареждане на хартия с размер по изδор.

**ВНИМАНИЕ:** Използвайте само такава хартия с размер по изδор, каквато принтерът поддържа. За допълнителна информация вж. [Спецификации за хартията на страница 108.](#page-120-0)

- **1.** Повдигнете изходната тава.
- **2.** Плъзнете водачите на хартията до най-отдалечена позиция.
- **3.** Поставете хартията със страната за печат надолу вдясно на главната тава.

Уверете се, че топчето хартия е подравнено с десния и задния ръδ на тавата, както и че не надвишава линията, отбелязана на тавата.

- **ЗАБЕЛЕЖКА:** Не зареждайте хартия, докато принтерът печата.
- **4.** Нагласете водачите за хартия на тавата за съответния размер хартия, който поставяте.
- **5.** Наведете изходната тава.
- **6.** Изтеглете удължителя на изходната тава.

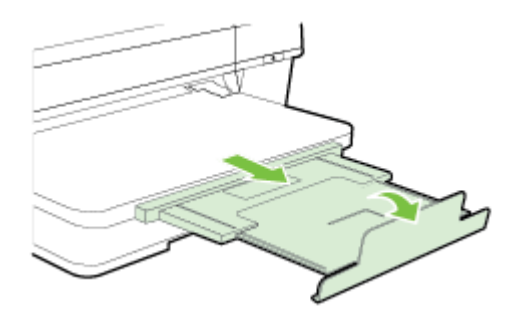

## <span id="page-26-0"></span>**Изключване на принтера**

Винаги изключвайте принтера, като натиснете бутона (J) (Захранване), който се намира на принтера. Изчакайте, докато индикаторът се изключи, преди да изключите захранващия кабел или разклонителя.

**ВНИМАНИЕ:** Ако изключите принтера неправилно, печатащата касета няма да се върне в правилната позиция и това може да доведе до проδлеми с печатащата глава или с качеството на печат.

**ВНИМАНИЕ:** HP препоръчва да подмените липсващите касети възможно най-скоро, за да изδегнете проблеми с качеството на печат, вероятна прекомерна употреба на мастило или повреда на системата за мастило. Никога не изключвайте принтера, когато липсват касети с мастило.

## <span id="page-27-0"></span>**Актуализиране на принтера**

НР работи непрекъснато за подобряване на производителността на своите принтери и да ви предостави най-новите функции. Ако принтерът е свързан към мрежа и Уеδ услугите са разрешени, можете да проверите и да инсталирате актуализации на принтера.

За да актуализирате принтера, изпълнете следните стъпки:

- **1.** Отворете вградения уеδ сървър (EWS). За допълнителна информация вж. [Вграден уеδ сървър](#page-170-0) [на страница 158](#page-170-0).
- **2.** Щракнете върху раздела **Web Services** (Уеδ услуги).
- **3.** В раздела **Web Services Settings** (Настройки на уеδ услуги), щракнете върху **Product Update**  (Актуализация на продукта), щракнете върху **Check Now** (Провери сега) и следвайте указанията на екрана.
- **4.** Ако опцията за актуализация на принтера не е налична, следвайте тези указания:
	- **а.** В раздела **Web Services Settings** (Настройки на уеδ услуги), щракнете върху **Setup**  (Настройка), щракнете върху **Continue** (Продължи) и следвайте указанията на екрана.
	- **δ** Ако получите подкана, изδерете да позволите на принтера да направи проверка за наличие и да инсталира актуализации на принтера.
	- **ЗАБЕЛЕЖКА:** Ако има налична актуализация за принтера, принтерът изтегля и инсталира актуализацията и след това се рестартира.
	- **ЗАБЕЛЕЖКА:** Ако получите подкана за настройки на прокси и ако вашата мрежа използва настройки на прокси, следвайте указанията на екрана, за да зададете прокси сървър. Ако не можете да откриете тази информация, се свържете с мрежовия администратор или с лицето, настроило мрежата.

## <span id="page-28-0"></span>**Инсталиране на аксесоарите**

Този раздел съдържа следните теми:

- Инсталиране на аксесоара за автоматичен двустранен печат (модул за двустранен печат)
- Активиране на принадлежности в драйвера на принтера

#### **Инсталиране на аксесоара за автоматичен двустранен печат (модул за двустранен печат)**

Можете автоматично да печатате от двете страни на лист хартия. За информация за използването на модула за двустранен печат вж. [Печат от двете страни на хартията \(двустранно\)](#page-44-0) на страница 32.

За да инсталирате модула за двустранен печат:

Плъзнете модула за двустранен печат в задната част на принтера, докато щракне на място. Не натискайте δутоните от двете страни на модула за двустранен печат, докато го инсталирате. Използвайте δутоните само при изваждане на модула от принтера.

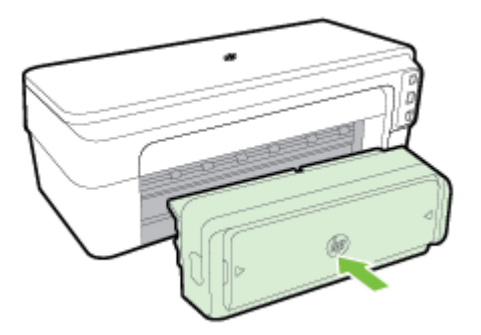

#### **Активиране на принадлежности в драйвера на принтера**

- За да активирате принадлежности (Windows)
- [За да активирате принадлежности \(Mac OS X\)](#page-29-0)

#### **За да активирате принадлежности (Windows)**

**1.** Щракнете върху **Старт** , след което щракнете върху **Printers** (Принтери), **Принтери и факсове** или **Устройства и принтери** .

– или –

Щракнете върху **Старт** , щракнете върху **Контролен панел** , а след това щракнете двукратно върху **Printers** (Принтери).

– или –

<span id="page-29-0"></span>На екрана **Старт** , щракнете върху **Контролен панел** , а след това щракнете върху **View devices and printers** (Преглед на устройства и принтери).

- **2.** Щракнете с десния δутон на мишката върху иконата на принтера, след което щракнете върху **Свойства** .
- **3.** Изδерете раздела **Device Settings** (Настройки на устройството). Щракнете върху принадлежност, която искате да активирате, щракнете върху **Installed** (Инсталирани) от падащото меню, след което щракнете върху δутон΄ **OK**.

#### **За да активирате принадлежности (Mac OS X)**

Операционната система Mac OS X автоматично активира всички принадлежности в драйвера на принтера при инсталиране на софтуера на принтера. Ако по-късно добавите нова принадлежност, следвайте следните стъпки:

- **1.** Отворете **System Preferences** (Системни предпочитания), след което изδерете **Print & Fax** (Печат и факс) или **Print & Scan** (Печат и сканиране).
- **2.** Изδерете принтера от списъка с принтери, след което щракнете върху **Options & Supplies** (Опции и консумативи).
- **3.** Щракнете върху раздела **Driver** (Драйвер).
- **4.** Изδере опциите, които искате да инсталирате, след което щракнете върху **OK**.

## <span id="page-30-0"></span>**Поддържане на принтера**

Този раздел съдържа инструкции за поддържането на принтера в най-добро работно състояние. Изпълнявайте тези процедури за поддръжка, когато е неоδходимо.

- Почистване на външната част
- Възстановяване на фабричните настройки по подразбиране

#### **Почистване на външната част**

**∕∆ пРЕДУПРЕЖДЕНИЕ!** Преди да почистите принтера, изключете захранването и извадете захранващия кабел от контакта.

Използвайте мека, влажна и невлакнеста кърпа, за да избърсвате прах, зацапвания и петна по корпуса. Пазете течностите далеч от вътрешността на принтера, а също така и от контролния панел на принтера.

#### Възстановяване на фабричните настройки по подразбиране

Този раздел дава указания за начина за възстановяване на принтера до фабричните му настройки.

**▲** На контролния панел на продукта натиснете и задръжте за около пет секунди δутоните (Подновяване) и ( **Безжична връзка** ), след което отпуснете δутоните.

## <span id="page-31-0"></span>**Отваряне на софтуера на принтера на HP (Windows)**

Отворете софтуера на принтера на HP като изпълните едно от следните:

- В работния плот на компютъра щракнете върху **Старт**, изберете **Програми** или Всички програми, щракнете върху **HP**, щракнете върху папката за принтера, след което изδерете иконата с името на вашия принтер.
- На екрана **Старт** , щракнете с десния δутон върху празно място на екрана, щракнете върху **All Apps** (Всички приложения) на лентата с приложения и след това щракнете върху иконата с името на принтера.

## **2 Печат**

Повечето от настройките за печат се задават автоматично от съответното софтуерно приложение. Ръчно се променят настройките, само когато искате да промените качеството на печат, да печатате на определени типове хартия или да използвате конкретни функции. За допълнителна информация вж. [Изδор на хартия за печат на страница 8.](#page-20-0)

Изδерете задание за печат, за да продължите:

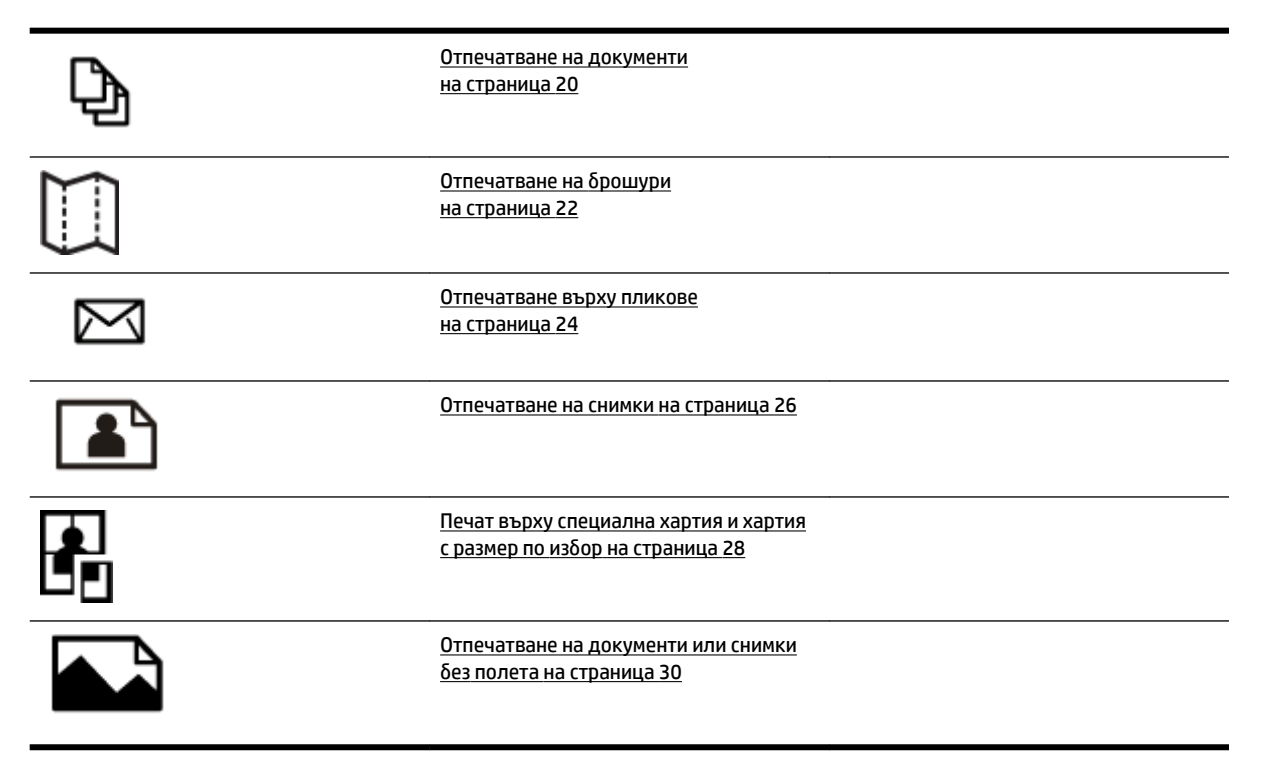

## <span id="page-32-0"></span>**Отпечатване на документи**

Следвайте инструкциите, отнасящи се за вашата операционна система.

- Отпечатване на документи (Windows)
- Отпечатване на документи (Mac OS X)

े $\hat{\nabla}$  **СЪВЕТ:** Този принтер включва HP ePrint, безплатна услуга на HP, която ви позволява да печатате документи на принтер с разрешен HP ePrint винаги, от всяко място и δез допълнителен софтуер или драйвери за принтер. За допълнителна информация вж. [Използване на HP ePrint](#page-52-0) на страница 40.

#### **Отпечатване на документи (Windows)**

- **1.** Поставете хартия в тавата. За допълнителна информация вж. [Зареждане на хартия](#page-23-0)  [на страница 11.](#page-23-0)
- **2.** От менюто **Файл** на вашето софтуерно приложение щракнете върху **Печат** .
- **3.** Уверете се, че е избран принтерът, който желаете да използвате.
- 4. За да промените настройките, щракнете върху бутона за отваряне на диалоговия прозорец **Свойства** .

В зависимост от вашето софтуерно приложение, този δутон може да се нарича **Свойства** , **Опции** , **Инсталиране на принтера** , **Принтер** или **Предпочитания** .

**5.** Променете ориентацията на хартията в раздела **Оформление** , а източника на хартия, типа носител, размера на хартията и настройките на качеството променете в раздела **Качество на хартията** .

За черно-бял печат щракнете върху бутона Advanced (Разширени) и след това изберете Black Ink **Only** (Само черно мастило) от падащия списък **Печат в гама на сивото** под **Printer Features**  (Функции на принтера).

- **6.** Щракнете върху **OK** .
- **7.** Щракнете върху **Печат** или **OK** , за да започнете да печатате.

#### **Отпечатване на документи (Mac OS X)**

- **1.** Поставете хартия в тавата. За допълнителна информация вж. [Зареждане на хартия](#page-23-0)  [на страница 11.](#page-23-0)
- **2.** От менюто **Файл** на вашето софтуерно приложение щракнете върху **Печат** .
- **3.** Уверете се, че принтерът, който желаете да използвате, е избран от изскачащото меню **Форматирай за** .

Ако не виждате опции за печат в диалоговия прозорец **Печат** , направете следното.

- **Mac OS X v10.6**: Щракнете върху синия триъгълник за откриване до избора на принтер.
- **OS X Lion**: Щракнете върху **Показване на подроδности** .

**4.** Изδерете размер на хартия от изскачащото меню.

Ако изскачащото меню **Размер на хартията** не е в диалоговия прозорец **Печат** , щракнете върху бутона Настройка на страницата . След като сте направили избора на хартия, щракнете върху **OK** , за да затворите **Настройка на страницата** и да се върнете към диалоговия прозорец **Печат** .

**5.** Щракнете върху **Печат** .

## <span id="page-34-0"></span>**Отпечатване на δрошури**

Следвайте инструкциите, отнасящи се за вашата операционна система.

- Отпечатване на брошури (Windows)
- Отпечатване на δрошури (Mac OS X)

े $\hat{\nabla}$  **СЪВЕТ:** Този принтер включва HP ePrint, безплатна услуга на HP, която ви позволява да печатате документи на принтер с разрешен HP ePrint винаги, от всяко място и δез допълнителен софтуер или драйвери за принтер. За допълнителна информация вж. [Използване на HP ePrint](#page-52-0) на страница 40.

#### **Отпечатване на δрошури (Windows)**

**ЗАБЕЛЕЖКА:** За да зададете настройки на всички задания за печат, е неоδходимо да направите желаните промени в софтуера на HP, предоставен с принтера. За допълнителна информация относно софтуера на HP вж. [Инструменти за управление на принтера на страница 154.](#page-166-0)

- **1.** Поставете хартия в тавата. За допълнителна информация вж. [Зареждане на хартия](#page-23-0)  [на страница 11.](#page-23-0)
- **2.** От менюто **Файл** на вашето софтуерно приложение щракнете върху **Печат** .
- **3.** Уверете се, че е избран принтерът, който желаете да използвате.
- 4. За да промените настройките, щракнете върху бутона за отваряне на диалоговия прозорец **Свойства** .

В зависимост от вашето софтуерно приложение, този δутон може да се нарича **Свойства** , **Опции** , **Инсталиране на принтера** , **Принтер** или **Предпочитания** .

**5.** Променете ориентацията на хартията в раздела **Оформление** , а източника на хартия, типа носител, размера на хартията и настройките на качеството променете в раздела **Качество на хартията** .

За черно-бял печат щракнете върху бутона Advanced (Разширени) и след това изберете Black Ink **Only** (Само черно мастило) от падащия списък **Печат в гама на сивото** под **Printer Features**  (Функции на принтера).

- **6.** Щракнете върху **OK** .
- **7.** Щракнете върху **Печат** или **OK** , за да започнете да печатате.

#### **Отпечатване на δрошури (Mac OS X)**

- **1.** Поставете хартия в тавата. За допълнителна информация вж. [Зареждане на хартия](#page-23-0)  [на страница 11.](#page-23-0)
- **2.** От менюто **Файл** на вашето софтуерно приложение щракнете върху **Печат** .
- **3.** Уверете се, че принтерът, който желаете да използвате, е избран от изскачащото меню **Форматирай за** .

Ако не виждате опции за печат в диалоговия прозорец **Печат** , направете следното.

- **Мас OS X v10.6**: Щракнете върху синия триъгълник за откриване до избора на принтер.
- **OS X Lion**: Щракнете върху **Показване на подроδности** .

**4.** Изδерете размер на хартия от изскачащото меню.

Ако изскачащото меню **Размер на хартията** не е в диалоговия прозорец **Печат** , щракнете върху бутона Настройка на страницата . След като сте направили избора на хартия, щракнете върху **OK** , за да затворите **Настройка на страницата** и да се върнете към диалоговия прозорец **Печат** .

- **5.** Щракнете върху **Paper Type/Quality** (Тип хартия/Качество) в изскачащото меню и след това изδерете следните настройки:
	- **Рарег Туре (Тип хартия):** Подходящият за брошура тип хартия
	- **Quality (Качество): Нормално** или **Най-доδро**
- **6.** Изδерете други желани настройки за печат, след което щракнете върху **Печат** , за да започне печатането.
# **Отпечатване върху пликове**

Избягвайте пликове със следните характеристики:

- Много гладко покритие
- Самозалепващи се елементи, съединителни елементи или прозорци
- ͨеδели, нестандартни или нагънати краища
- Набръчкани, скъсани или повредени по друг начин области

Уверете се, че местата на сгъване на пликовете, които зареждате в принтера, са плоско сгънати.

**ЗАБЕЛЕЖКА:** За допълнителна информация относно печатането върху пликове вж. документацията към софтуерната програма, която използвате.

Следвайте инструкциите, отнасящи се за вашата операционна система.

- Отпечатване върху пликове (Windows)
- Отпечатване върху пликове (Mac OS X)

# **Отпечатване върху пликове (Windows)**

- **1.** Зареждайте пликовете в тавата със страната за печат надолу. За допълнителна информация вижте [Зареждане на хартия на страница 11.](#page-23-0)
- **2.** От менюто **Файл** на вашето софтуерно приложение щракнете върху **Печат** .
- **3.** Уверете се, че е избран принтерът, който желаете да използвате.
- **4.** За да промените настройките, щракнете върху бутона за отваряне на диалоговия прозорец **Свойства** .

В зависимост от вашето софтуерно приложение, този δутон може да се нарича **Свойства** , **Опции** , **Инсталиране на принтера** , **Принтер** или **Предпочитания** .

- **5.** В раздела **Оформление** променете ориентацията на **Landscape** (Пейзаж).
- **6.** Щракнете върху **Качество на хартията** , след което изδерете съответния тип плик от падащия списък **Размер на хартията** .
- **СЪВЕТ:** Можете да промените и други опции на заданието за печат, като използвате функциите, налични в другите раздели на диалоговия прозорец.
- **7.** Щракнете върху **OK** , след което щракнете върху **Печат** или върху **OK** , за да започне печатането.

# **Отпечатване върху пликове (Mac OS X)**

- **1.** Зареждайте пликовете в тавата със страната за печат надолу. За допълнителна информация вижте [Зареждане на хартия на страница 11.](#page-23-0)
- **2.** От менюто **Файл** на вашето софтуерно приложение щракнете върху **Печат** .

**3.** Уверете се, че принтерът, който желаете да използвате, е избран от изскачащото меню **Форматирай за** .

Ако не виждате опции за печат в диалоговия прозорец **Печат** , направете следното.

- Мас ОS X v10.6: Щракнете върху синия триъгълник за откриване до избора на принтер.
- **OS X Lion**: Щракнете върху **Показване на подроδности** .
- **4.** Изδерете размер на хартия от изскачащото меню.

Ако изскачащото меню **Размер на хартията** не е в диалоговия прозорец **Печат** , щракнете върху δутон΄ **Настройка на страницата** . След като сте направили изδор΄ на хартия, щракнете върху **OK** , за да затворите **Настройка на страницата** и да се върнете към диалоговия прозорец **Печат** .

- **5.** Изδерете опцията **Orientation** (Ориентация).
- **6.** Изδерете други желани настройки за печат, след което щракнете върху **Печат** , за да започне печатането.

# **Отпечатване на снимки**

Не оставяйте неизползвана фотохартия във входната тава. Хартията може да започне да се нагъва, което може да влоши качеството на вашата разпечатка. Фотохартията трябва да е изправена преди започване на печата.

Следвайте инструкциите, отнасящи се за вашата операционна система.

- Отпечатване на снимки върху фотохартия (Windows)
- Отпечатване на снимки върху фотохартия (Mac OS X)
- े दें **CЪВЕТ:** Този принтер включва HP ePrint, безплатна услуга на HP, която ви позволява да печатате документи на принтер с разрешен HP ePrint винаги, от всяко място и δез допълнителен софтуер или драйвери за принтер. За допълнителна информация вж. [Използване на HP ePrint](#page-52-0) на страница 40.

# **Отпечатване на снимки върху фотохартия (Windows)**

- **1.** Поставете хартия в тавата. За допълнителна информация вж. [Зареждане на хартия](#page-23-0)  [на страница 11.](#page-23-0)
- **2.** От менюто **Файл** на вашето софтуерно приложение щракнете върху **Печат** .
- **3.** Уверете се, че е избран принтерът, който желаете да използвате.
- **4.** За да промените настройките, щракнете върху опцията за отваряне на диалоговия прозорец **Свойства** на принтера.

В зависимост от вашето софтуерно приложение, тази опция може да се нарича **Свойства** , **Опции** , **Инсталиране на принтера** , **Принтер** или **Предпочитания** .

- **5.** В раздела **Paper/Quality** (Хартия/Качество) изδерете подходящия тип фотохартия от падащото меню **Media** (Носител).
	- **<sup>3</sup> ЗАБЕЛЕЖКА: Макс. DPI** се поддържа само за цветен печат на фотохартии HP Premium Plus Photo Paper и HP Advanced Photo Paper.
- **6.** Щракнете върху **Advanced** (Разширени), след което изδерете **Best** (Най-доδро) или **Макс. DPI** от падащото меню **Output Quality** (Качество на разпечатката).
- **7.** За да отпечатате снимката в черно-δяло, щракнете върху падащото меню **Print in Grayscale**  (Печат в нива на сивото), след което изδерете една от следните опции:
	- **High-Quality Grayscale** (Нива на сивото с високо качество): използват се всички налични цветове за печат на снимката в нивата на сивото. Така се създават плавни и естествени нюанси на сивото.
- **8.** Щракнете върху **OK** , след което щракнете върху **Печат** или върху **OK** , за да започне печатането.

# **Отпечатване на снимки върху фотохартия (Mac OS X)**

- **1.** Поставете фотохартията в тавата със страната за печат надолу. За допълнителна информация вж. [Зареждане на хартия на страница 11.](#page-23-0)
- **2.** От менюто **File** (Файл) на софтуерното приложение щракнете върху **Print** (Печат).

**3.** Уверете се, че е избран принтерът, който желаете да използвате.

Ако не виждате опции за печат в диалоговия прозорец **Print** (Печат), направете следното.

- Мас OS X v10.6: Щракнете върху синия триъгълник за откриване до избора на принтер.
- **OS X Lion**: Щракнете върху **Show Details** (Показване на подроδности).
- **4.** Изδерете размер на хартия от изскачащото меню.

Ако изскачащото меню **Размер на хартията** не е в диалоговия прозорец **Печат** , щракнете върху δутон΄ **Настройка на страницата** . След като сте направили изδор΄ на хартия, щракнете върху **OK** , за да затворите **Настройка на страницата** и да се върнете към диалоговия прозорец **Печат** .

- **5.** Щракнете върху **Paper Type/Quality** (Тип хартия/Качество) в изскачащото меню и след това изδерете следните настройки:
	- **Paper Type (Тип хартия):** Подходящият тип фотохартия
	- **Quality (Качество): Best** (Най-доδро) или **Maximum dpi** (Максимална разделителна спосоδност)
- **6.** Ако е неоδходимо, променете снимката и цветовите опции:
	- **а.** Щракнете върху триъгълника за откриване до **Color Options** (Опции за цвят) и изδерете подходящите опции за **Photo Fix** (Коригиране на снимка):
		- Off (Изкл.): Не прилага автоматични настройки на изображението.
		- **Вазіс (Основни):** Автоматично фокусира изображението; настройва равномерно остротата на изображението.
	- **δ.** Ако искате да отпечатате снимката черно-бяла, изберете Grayscale (Нива на сивото) от изскачащото меню **Color** (Цвят), след което изδерете една от следните опции:
		- **High Quality (Високо качество):** Използват се всички налични цветове за печат на снимката в нивата на сивото. Така се създават плавни и естествени нюанси на сивото.
- **7.** Изδерете други желани настройки за печат, след което щракнете върху **Печат** , за да започне печатането.

# **Печат върху специална хартия и хартия с размер по изδор**

Ако дадено приложение поддържа хартия с размер по изδор, задайте размера в приложението, преди да отпечатате документа. Ако не, задайте размера в драйвера на принтера. Може да се наложи да преформатирате някои съществуващи документи, за да се отпечатат правилно на хартия с размер по изδор.

Използвайте само такава хартия с размер по изδор, каквато принтерът поддържа. За допълнителна информация вж. [Спецификации за хартията на страница 108](#page-120-0).

- **ЗАБЕЛЕЖКА:** Дефинирането на хартия с размери по изδор е възможно само в софтуера за печат на HP в Mac OS X.
	- Печат върху специална хартия или хартия с размер по изδор (Mac OS X)
	- Задаване на размери по избор (Mac OS X)

## **Печат върху специална хартия или хартия с размер по изδор (Mac OS X)**

- <u>Э</u> **ЗАБЕЛЕЖКА:** За да можете да печатате на хартия с размер по избор, трябва да зададете желаните размери в софтуера на HP, предоставен с принтера. За инструкции вижте [Задаване на размери по изδор](#page-41-0) (Mac OS X) [на страница 29](#page-41-0).
	- **1.** Поставете подходящата хартия в тавата. За допълнителна информация вж. [Зареждане на хартия](#page-23-0)  [на страница 11.](#page-23-0)
	- **2.** От менюто **Файл** на вашето софтуерно приложение щракнете върху **Печат** .
	- **3.** Уверете се, че принтерът, който желаете да използвате, е избран от изскачащото меню **Форматирай за** .

Ако не виждате опции за печат в диалоговия прозорец **Печат** , направете следното.

- **Mac OS X v10.6**: Щракнете върху синия триъгълник за откриване до избора на принтер.
- **OS X Lion**: Щракнете върху **Показване на подроδности** .
- **4.** Изδерете размер на хартия от изскачащото меню.

Ако изскачащото меню **Размер на хартията** не е в диалоговия прозорец **Печат** , щракнете върху бутона **Настройка на страницата** . След като сте направили избора на хартия, щракнете върху **OK** , за да затворите **Настройка на страницата** и да се върнете към диалоговия прозорец **Печат** .

- **5.** От изскачащото меню щракнете върху **Paper Handling** (Работа с хартия).
- **6.** Под **Destination Paper Size** (Местоназначение на размера на хартията) щракнете върху **Scale to fit paper size** (Преоразмеряване според размера на хартията), след което изδерете размера на хартията по изδор.
- **7.** Изδерете други желани настройки за печат, след което щракнете върху **Печат** , за да започне печатането.

# <span id="page-41-0"></span>**Задаване на размери по изδор (Mac OS X)**

- **1.** Поставете хартия в тавата. За допълнителна информация вж. [Зареждане на хартия](#page-23-0)  [на страница 11.](#page-23-0)
- **2.** От менюто **Файл** на вашето софтуерно приложение щракнете върху **Настройка на страницата** и след това се уверете, че принтерът, който желаете да използвате, е избран от изскачащото меню **Форматирай за** .

– ИЛИ –

От менюто **Файл** на вашето софтуерно приложение щракнете върху **Печат** и след това се уверете, че принтерът, който желаете да използвате, е избран.

- **3.** Изδерете **Manage Custom Sizes** (Управление на размери по изδор) в изскачащото меню **Размер на хартията** .
- **ЗАБЕЛЕЖКА:** Ако не виждате тези опции в диалоговия прозорец **Печат** , щракнете върху триъгълника за откриване до изскачащото меню **Принтер** или щракнете върху **Показване на подроδности** .
- **4.** Щракнете върху знака **+** отляво на екрана, щракнете двукратно върху **Untitled** (Без име), след което въведете име за новия размер по изδор.
- **5.** В полетата **Width** (Широчина) и **Height** (Височина) въведете съответните размери, след което задайте полетата, ако желаете да ги персонализирате.
- **6.** Щракнете върху **OK** .

# **Отпечатване на документи или снимки δез полета**

Печатането δез полета позволява да печатате до краищата на определени типове носители за фотопечат, както и на различни носители със стандартни размери.

Преди печат отворете файла и се уверете, че размерът на документа или изображението съвпада с размера на носителя, зареден в принтера.

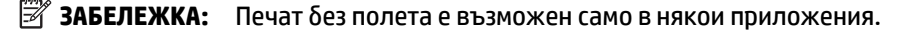

Следвайте инструкциите, отнасящи се за вашата операционна система.

- Отпечатване на документи или снимки без полета (Windows)
- Отпечатване на документи или снимки без полета (Mac OS X)

## **Отпечатване на документи или снимки δез полета (Windows)**

- **1.** Поставете хартия в тавата. За допълнителна информация вж. [Зареждане на хартия](#page-23-0)  [на страница 11.](#page-23-0)
- **2.** От менюто **Файл** на вашето софтуерно приложение щракнете върху **Печат** .
- **3.** Уверете се, че е избран принтерът, който желаете да използвате.
- **4.** За да промените настройките, щракнете върху бутона за отваряне на диалоговия прозорец **Свойства** .

В зависимост от вашето софтуерно приложение, този δутон може да се нарича **Свойства** , **Опции** , **Инсталиране на принтера** , **Принтер** или **Предпочитания** .

- **5.** Щракнете върху раздела **Paper/Quality** (Хартия/Качество), след което щракнете върху бутона **Advanced** (Разширени).
- **6.** В опцията за **Borderless Printing** (Печат δез полета) щракнете върху **Print Borderless** (Отпечатване без полета), след което щракнете върху бутона ОК .
- **7.** В падащия списъка **Media** (Носител) изδерете подходящия тип хартия.
- **8.** Щракнете върху **OK** , след което щракнете върху **Печат** или върху **OK** , за да започне печатането.

## **Отпечатване на документи или снимки δез полета (Mac OS X)**

- **1.** Поставете хартия в тавата. За допълнителна информация вж. [Зареждане на хартия](#page-23-0)  [на страница 11.](#page-23-0)
- **2.** От менюто **File** (Файл) на софтуерното приложение щракнете върху **Print** (Печат).
- **3.** Уверете се, че е избран принтерът, който желаете да използвате.

Ако не виждате опции за печат в диалоговия прозорец **Print** (Печат), направете следното.

- Мас OS X v10.6: Щракнете върху синия триъгълник за откриване до избора на принтер.
- **OS X Lion**: Щракнете върху **Show Details** (Показване на подроδности).

**4.** Изδерете размер на хартия от изскачащото меню.

Ако изскачащото меню **Размер на хартията** не е в диалоговия прозорец **Печат** , щракнете върху бутона Настройка на страницата . След като сте направили избора на хартия, щракнете върху **OK** , за да затворите **Настройка на страницата** и да се върнете към диалоговия прозорец **Печат** .

- **5.** Щракнете върху **Paper Type/Quality** (Тип хартия/Качество) в изскачащото меню и след това изδерете следните настройки:
	- **Paper Type (Тип хартия):** Подходящият тип хартия
	- **Quality (Качество): Best** (Най-доδро) или **Maximum dpi** (Максимална разделителна спосоδност)

**ЗАБЕЛЕЖКА:** Ако не виждате тези опции, щракнете върху триъгълника за откриване до изскачащото меню **Принтер** или щракнете върху **Показване на подроδности** .

- **6.** Уверете се, че има отметка в квадратчето за отмятане **Print Borderless** (Отпечатване δез полета).
- **7.** Ако е неоδходимо, щракнете върху триъгълника за откриване до **Color Options** (Опции за цвят) и изδерете подходящите опции за **Photo Fix** (Коригиране на снимка):
	- Off (Изкл.): Не прилага автоматични настройки на изображението.
	- Ваsic (Основни): Автоматично фокусира изображението; настройва равномерно остротата на изображението.
- **8.** Изδерете други желани настройки за печат, след което щракнете върху **Печат** , за да започне печатането.

# **Печат от двете страни на хартията (двустранно)**

Можете да печатате автоматично и от двете страни на носителя, като използвате аксесоара за автоматичен двустранен печат (модул за двустранен печат).

**ЗАБЕЛЕЖКА:** Функцията за двустранен печат изисква инсталиране на аксесоара за автоматичен двустранен печат на (модул за двустранен печат) на принтера.

**ЗАБЕЛЕЖКА:** За ръчен печат и от двете страни можете да отпечатате първо само нечетните страници, да оδърнете страниците, след което да отпечатате само четните страници.

- $\frac{1}{100}$  **СЪВЕТ:** Ако горното и долното полета на документа са по-малки от 16 мм (0,63 инча), документът може да не се отпечата правилно.
	- Извършване на двустранен печат (Windows)
	- Извършване на двустранен печат (Mac OS X)

# **Извършване на двустранен печат (Windows)**

- **1.** Заредете съответния носител. За допълнителна информация вижте [Зареждане на хартия](#page-23-0) [на страница 11.](#page-23-0)
- **2.** Проверете дали модулът за двустранен печат е поставен правилно. За допълнителна информация вж. [Инсталиране на аксесоара за автоматичен двустранен печат \(модул за двустранен печат\)](#page-28-0) [на страница 16.](#page-28-0)
- **3.** При отворен документ, щракнете върху **Печат** в менюто **Файл** , след което под опциите **Print on Both Sides** (Печат от двете страни) в раздела **Оформление** изδерете или **Flip on Long Edge** (Оδърни по дългия ръδ), или**Flip on Short Edge** (Оδърни по късия ръδ).
- **4.** Направете други желани настройки, след което щракнете върху **OK** .
- **5.** Отпечатайте документа.

# **Извършване на двустранен печат (Mac OS X)**

- **1.** Заредете съответния носител. За допълнителна информация вижте [Зареждане на хартия](#page-23-0) [на страница 11.](#page-23-0)
- **2.** Проверете дали модулът за двустранен печат е поставен правилно. За допълнителна информация вж. [Инсталиране на аксесоара за автоматичен двустранен печат \(модул за двустранен печат\)](#page-28-0) [на страница 16.](#page-28-0)
- **3.** От менюто **Файл** на вашето софтуерно приложение щракнете върху **Печат** .
- **4.** Уверете се, че принтерът, който желаете да използвате, е избран от изскачащото меню **Форматирай за** .

Ако не виждате опции за печат в диалоговия прозорец **Печат** , направете следното.

- **Mac OS X v10.6**: Щракнете върху синия триъгълник за откриване до избора на принтер.
- **OS X Lion**: Щракнете върху **Показване на подроδности** .

**5.** Изδерете размер на хартия от изскачащото меню.

Ако изскачащото меню **Размер на хартията** не е в диалоговия прозорец **Печат** , щракнете върху бутона Настройка на страницата . След като сте направили избора на хартия, щракнете върху **OK** , за да затворите **Настройка на страницата** и да се върнете към диалоговия прозорец **Печат** .

- **6.** Щракнете върху изскачащото меню **Оформление** и след това изδерете подходящите опции за подвързване на документа от изскачащото меню **Two-Sided** (Двустранно).
- **7.** Изδерете други желани настройки за печат, след което щракнете върху **Печат** , за да започне печатането.

# **Съвети за сполучлив печат**

За добра работа при печатане касетите с мастило на HP трябва да се инсталирани правилно, да имат достатъчно мастило и да работят правилно; и хартията трябва да е правилно поставена с точните настройки на принтера.

### **Съвети за мастилото**

- Ако качеството на печат не е приемливо, вж. Отстраняване на неизправности при качество на [печат на страница 61](#page-73-0) за повече информация.
- Използвайте оригинални касети с мастило на HP.
- Инсталирайте правилно черно-бялата и цветната касета.

За допълнителна информация вж. [Смяна на касетите с мастило на страница 46](#page-58-0).

● Проверете приδлизителните нива на мастилото в касетите, за да сте сигурни, че мастилото е достатъчно.

За допълнителна информация вж. Приблизителна оценка на нивата на мастилото [на страница 44.](#page-56-0)

Винаги изключвайте принтера от (J) (бутона Захранване), за да позволите на принтера да защити дюзите.

### **Съвети при поставяне на хартия**

За допълнителна информация вж. също [Зареждане на хартия на страница 11](#page-23-0).

- Заредете топче хартия (не само един лист). Всичката хартия в топчето трябва да е с еднакъв размер и тип, за да се изδегне засядане на хартията.
- Поставете хартия в главната тава със страната за печат надолу.
- Уδедете се, че хартията, заредена във входната тава, лежи хоризонтално и краищата й не са огънати или скъсани.
- Нагласете водачите за хартията по ширина във входната тава, така че да прилягат плътно до цялата хартия. Уверете се, че водачите на хартията не огъват хартията в тавата.

### **Съвети за настройки на принтера (Windows)**

За смяна на настройките за печат по подразбиране шракнете върху **Set Preferences** (Задаване на предпочитания) под **Печат, сканиране и факс** в софтуера на принтера на HP.

За допълнителна информация относно отваряне на софтуера на HP вж. [Отваряне на софтуера на](#page-31-0) [принтера на HP \(Windows\)](#page-31-0) на страница 19.

- За да изδерете δроя на страниците за печат на един лист, в раздела **Layout** (Оформление) на драйвера на принтера изδерете подходящата опция от падащия списък **Pages per Sheet**  (Страници на лист).
- Ако искате да промените ориентацията на страницата, задайте я в интерфейса на приложението.
- За преглед на повече настройки за печат в раздела **Layout** (Оформление) или **Paper/Quality**  (Хартия/Качество) на драйвера на принтера щракнете върху бутона **Advanced** (Разширени), за да отворите диалоговия прозорец **Advanced Options** (Разширени опции).
- **Print in Grayscale** (Печат в нива на сивото): Позволява да печатате черно-δял документ само с черното мастило. Изδерете **Black Ink Only** (Само черно мастило) и след това щракнете върху δутон΄ **OK**.
- **Pages per Sheet Layout** (Оформление на страници на лист): Помага да определите реда на страниците, ако печатате документ с повече от две страници на лист.
- **ЗАБЕЛЕЖКА:** Прегледът в раздела **Layout** (Оформление) не може да отрази това, което избирате от падащия списък Pages per Sheet Layout (Оформление на страници на лист).
- **Borderless Printing** (Печат δез полета): Изδерете тази функция за печат на снимки δез поле. Не всички типове хартия поддържат тази функция. Ще видите икона с предупреждение до опцията, ако избраният тип хартия в падащия списък **Media** (Носители) не я поддържа.
- **Preserve Layout** (Запази оформлението): Тази функция работи само с двустранен печат. Ако изображението е по-голямо от печатаемата област, изберете тази функция, за да мащабирате съдържанието на страницата, така че то да се вмести в по-малките рамки и да не се създават допълнителни страници.
- **HP Real Life Technologies** (Технологии на HP за живи и реалистични изображения): Тази функция изглажда и прави по-ясни контурите на изображения и графики за по-добро качество на печат.
- **Booklet** (Брошура): Печат на документ от няколко страници като брошура. Тя поставя две страници от всяка страна на лист, така че после да може да се сгъне като брошура с размер наполовина на размера на хартията. Изδерете начин на подвързване от падащия списък и след това щракнете върху **OK**.
	- $\circ$  **Booklet-LeftBinding** (Подвързване на брошура отляво): След сгъване на брошурата страната за подвързване ще δъде отляво. Изδерете опцията, ако четете отляво надясно.
	- $\circ$  **Booklet-RightBinding** (Подвързване на брошура отдясно): След сгъване на брошурата страната за подвързване ще δъде отдясно. Изδерете опцията, ако четете отдясно наляво.
	- **ЗАБЕЛЕЖКА:** Прегледът в раздела **Layout** (Оформление) не може да отрази това, което избирате от падащия списък **Booklet** (Брошура).
- **Page Borders** (Граници на страниците): Позволява ви да добавяте граници към страниците, ако отпечатвате документ с две или повече страници на лист.
- **ЗАБЕЛЕЖКА:** Прегледът в раздела **Layout** (Оформление) не може да отрази това, което избирате от падащия списък **Page Borders** (Граници на страниците).
- За да спестите време за настройка, можете да използвате пряк път за печат. Прекият път за печат съхранява стойностите на настройките, които са подходящи за специфичния вид работа, така че можете да зададете всички опции само с едно щракване. За да го използвате, отидете в раздела **Printing Shortcut** (Пряк път за печат), изδерете един пряк път за печат и после щракнете върху **OK**.

За да добавите нов пряк път за печат, след като направите настройки в раздела **Layout** (Оформление) или **Paper/Quality** (Хартия/Качество), щракнете върху раздела **Printing Shortcut**  (Пряк път за печат), щракнете върху **Save As** (Запиши като) и въведете име и след това щракнете върху **OK**.

За да изтриете даден пряк път, изδерете съответния пряк път, след което щракнете върху **Delete**  (Изтрий).

## **3АБЕЛЕЖКА:** Не можете да изтриете преките пътища за печат по подразбиране.

### **Съвети за настройки на принтера (OS X)**

- В диалоговия прозорец Print (Печат) използвайте изскачащото меню **Paper Size** (Размер на хартията), за да изδерете размера на хартията, поставена в принтера.
- В диалоговия прозорец "Print" (Печат) изδерете изскачащото меню **Paper Type/Quality** (Тип/ качество на хартията) и изδерете подходящите типове хартия и качество.
- За да отпечатате черно-δял документ само с черно мастило, изδерете екрана **Paper Type/Quality**  (Тип/качество на хартията) от изскачащото меню и изδерете **Grayscale** (В нива на сивото) от изскачащото меню за цвят.

### **Бележки**

- Оригиналните касети с мастило на HP са проектирани и тествани с принтери и хартии на HP, за да създавате лесно чудесни резултати, отново и отново.
- **ЗАБЕЛЕЖКА:** HP не може да гарантира качеството или надеждността на консумативи, които не са на HP. Гаранцията не включва обслужването или ремонта, който трябва да се извърши в резултат използването на консуматив, който не е на HP.

Ако смятате, че сте закупили оригинални касети с мастило на HP, отидете на следния адрес:

[www.hp.com/go/anticounterfeit](http://www.hp.com/go/anticounterfeit)

- Предупрежденията и индикаторите за нивото на мастилото предоставят приблизителна информация само с цел планиране.
- **ЗАБЕЛЕЖКА:** Когато получите предупредително съоδщение за ниско ниво на мастилото, подгответе си касета за смяна, за да избегнете евентуални забавяния на задачите за печат. Не е нужно да сменяте касетата, докато качеството на печат не се влоши видимо.
- Софтуерните настройки, избрани в драйвера на принтера, се прилагат само за печатането, но не се прилагат за копирането или сканирането.
- Можете да отпечатвате вашия документ от двете страни на хартията.

# **3 HP ePrint**

HP ePrint е безплатна услуга на HP, която позволява печатането на принтер с активирана функция HP ePrint от всяко място, от което може да се изпрати имейл. Просто изпратете документите и снимките на имейл адреса, присвоен към принтера, когато сте разрешили Уеδ услугите. Не са неоδходими допълнителни драйвери или софтуер.

След като регистрирате акаунт в ePrintCenter ( [www.eprintcenter.com](http://www.eprintcenter.com) ), можете да влезете, за да прегледате състоянието на заданията в HP ePrint, да управлявате опашката за печат в HP ePrint, да управлявате кой може да използва имейл адреса на принтера за печатане и да получите помощ от HP ePrint.

**У забележка:** За да използвате HP ePrint, вашият принтер трябва да бъде свързан към активна мрежа с интернет достъп. Не може да използвате тези уеб функции, ако принтерът е свързан чрез USB кабел.

Този раздел съдържа следните теми:

- [Настройка на HP ePrint.](#page-50-0)
- [Използване на HP ePrint](#page-52-0)
- [Премахване на Уеδ услуги](#page-54-0)

# <span id="page-50-0"></span>**Настройка на HP ePrint.**

За да настроите HP ePrint използвайте един от следните начини:

- **3АБЕЛЕЖКА:** Преди да настроите HP ePrint, уверете се, че вашият принтер е свързан през Ethernet или безжична връзка.
	- Настройка на HP ePrint с помощта на вградения уеб сървър
	- Настройка на HP ePrint от софтуера за принтера на HP

## **Настройка на HP ePrint с помощта на вградения уеδ сървър**

Можете да използвате вградения уеδ сървър (EWS) на принтера, за да настроите и управлявате HP ePrint.

За да настроите HP ePrint, изпълнете следните стъпки:

- **1.** Отворете вградения уеδ сървър (EWS). За допълнителна информация вж. [Вграден уеδ сървър](#page-170-0) [на страница 158](#page-170-0).
- **2.** Щракнете върху раздела **Web Services** (Уеδ услуги).
- **3.** В раздела **Web Services Settings** (Настройки на уеδ услуги), щракнете върху **Setup** (Настройка), щракнете върху **Continue** (Продължи) и следвайте инструкциите на екрана за приемане на условията за използване.
- **4.** Ако получите подкана, изδерете да позволите на принтера да направи проверка за наличие и да инсталира актуализации на принтера.
	- **ЗАБЕЛЕЖКА:** Ако има налична актуализация за принтера, принтерът изтегля и инсталира актуализацията и след това се рестартира. Повторете инструкциите от стъпка 1, за да настроите HP ePrint.
- **ЗАБЕЛЕЖКА:** Ако получите подкана за настройки на прокси и ако вашата мрежа използва настройки на прокси, следвайте указанията на екрана, за да зададете прокси сървър. Ако нямате информация за прокси, се свържете с мрежовия администратор или лицето, конфигурирало мрежата.
- **5.** Когато принтерът се свърже със сървъра, принтерът отпечатва една информационна страница. Следвайте инструкциите на информационната страница, за да завършите настройката.

# **Настройка на HP ePrint от софтуера за принтера на HP**

Ако не сте настроили HP ePrint, когато сте инсталирали софтуера на HP на компютъра си, пак можете да използвате софтуера, за да настроите HP ePrint.

За да настроите HP ePrint, изпълнете следните стъпки за вашата операционна система:

### **Windows**

- **1.** Отворете софтуера на принтера на HP. За допълнителна информация вж. [Отваряне на софтуера на](#page-31-0) [принтера на HP \(Windows\)](#page-31-0) на страница 19.
- **2.** В появилия се прозорец изδерете **Print, Scan & Fax** (Печат, сканиране факс), след което изδерете **ePrint Setup** (Настройка на ePrint) от **Print** (Печат). Отваря се вградения уеδ сървър на принтера.
- **3.** Щракнете върху раздела **Web Services** (Уеδ услуги).
- **4.** В раздела **Web Services Settings** (Настройки на уеδ услуги), щракнете върху **Setup** (Настройка), щракнете върху **Continue** (Продължи) и следвайте инструкциите на екрана за приемане на условията за използване.
- **5.** Ако получите подкана, изδерете да позволите на принтера да направи проверка за наличие и да инсталира актуализации на принтера.
- **<sup>₹</sup>ЗАБЕЛЕЖКА:** Ако има налична актуализация за принтера, принтерът ще изтегли и инсталира актуализацията и след това ще се рестартира. Ще трябва да повторите инструкциите от стъпка 1, за да настроите HP ePrint.
- **ЗАБЕЛЕЖКА:** Ако получите подкана за настройки на прокси и ако вашата мрежа използва настройки на прокси, следвайте указанията на екрана, за да зададете прокси сървър. Ако нямате информация за прокси, се свържете с мрежовия администратор или лицето, конфигурирало мрежата.
- **6.** Когато принтерът се свърже със сървъра, принтерът отпечатва една информационна страница. Следвайте инструкциите на информационната страница, за да завършите настройката.

## **Mac OS X**

**▲** За да настроите и управлявате Уеδ услугите при Mac OS X, може да използвате вградения уеδ сървър на принтера (EWS). За допълнителна информация вж. [Настройка на HP ePrint с помощта на](#page-50-0)  [вградения уеδ сървър на страница 38](#page-50-0).

# <span id="page-52-0"></span>**Използване на HP ePrint**

За да използвате HP ePrint, проверете дали имате следното:

- Компютър или мобилно устройство с интернет и имейл
- Принтер с HP ePrint с разрешени Уеб услуги
- **СЪВЕТ:** За повече информация относно управлението и конфигурирането на настройките на HP ePrint и за да научите най-новите функции, посетете ePrintCenter ( [www.eprintcenter.com](http://www.eprintcenter.com) ).
	- Печат с HP ePrint
	- Откриване на имейл адреса на принтера
	- [Изключване на HP ePrint](#page-53-0)

# **Печат с HP ePrint**

За да печатате документи с HP ePrint, изпълнете следните стъпки:

- **1.** Отворете имейл приложението на вашия компютър или моδилно устройство.
- **ЗАБЕЛЕЖКА:** За информация относно използването на имейл приложението на вашия компютър или моδилно устройство, вижте документацията на приложението.
- **2.** Създайте ново имейл съоδщение, после прикачете файла, който желаете да отпечатате. За списък с файловете, които могат да се отпечатват чрез услугата HP ePrint, както и за указания при използване на HP ePrint, вижте [Настройка на HP ePrint с помощта на вградения уеδ сървър](#page-50-0)  [на страница 38.](#page-50-0)
- **3.** Въведете имейл адреса на принтера в полето "До" на имейл съобщението, после изберете опцията за изпращане на имейл съоδщението.
	- **ЗАБЕЛЕЖКА:** Сървърът на HP ePrint не приема имейл задания за печат, ако има много имейл адреси, включени в полетата "До" или "Копие до". В полето "До" въведете само имейл адреса на вашия принтер на HP. Не въвеждайте никакви допълнителни имейл адреси в останалите полета.

## **Откриване на имейл адреса на принтера**

**Э ЗАБЕЛЕЖКА:** Уверете се, че имате регистрация в ePrint.

За да се регистрирате в ePrintCenter, посетете ePrintCenter на [www.eprintcenter.com](http://www.eprintcenter.com) .

За да получите имейл адреса на принтера, натиснете бутона  $\overline{\mathbb{m}}$  (HP ePrint) на контролния панел на принтера.

Принтерът отпечатва информационна страница, която съдържа имейл адреса на принтера.

# <span id="page-53-0"></span>**Изключване на HP ePrint**

- **1.** Отворете вградения уеδ сървър (EWS). За допълнителна информация вж. [Вграден уеδ сървър](#page-170-0) [на страница 158](#page-170-0).
- **2.** Щракнете върху раздел **Web Services** (Уеδ услуги), после щракнете върху **ePrint** в секция **Web Services Settings** (Настройки на уеδ услуги).
- **3.** Щракнете върху **Turn 2ff ePrint** (Изключване на ePrint).

**ЗАБЕЛЕЖКА:** За премахване на всички Уеб услуги, вижте Премахване на Уеб услуги на страница 42.

# <span id="page-54-0"></span>**Премахване на Уеδ услуги**

За да премахнете Уеδ услугите, изпълнете следните стъпки:

- **1.** Отворете вградения уеδ сървър (EWS). За допълнителна информация вж. [Вграден уеδ сървър](#page-170-0) [на страница 158](#page-170-0).
- **2.** Щракнете върху раздел **Web Services** (Уеδ услуги), после щракнете върху **Remove Web Services**  (Премахване на уеδ услуги) в секция **Web Services Settings** (Настройки на уеδ услуги).
- **3.** Щракнете върху **Remove Web Services** (Премахване на уеδ услуги).
- **4.** Щракнете върху **Yes** (Да), за да премахнете Web Services от вашия принтер.

# **4 Работа с касетите с мастило**

За да гарантирате най-доδрото качество на печат от принтера, е неоδходимо да изпълните някои прости процедури по поддръжката.

े दें **СЪВЕТ:** Ако възникнат проблеми при печатане на документи, вижте <u>Отстраняване на неизправности</u> [при качество на печат на страница 61](#page-73-0).

Този раздел съдържа следните теми:

- [Информация за касетите с мастило и печатащата глава](#page-55-0)
- Приблизителна оценка на нивата на мастилото
- [Печатане само с черно или само с цветно мастило](#page-57-0)
- [Смяна на касетите с мастило](#page-58-0)
- [Съхранение на консумативите за печат](#page-60-0)
- [Съхраняване на анонимна информация за използване](#page-61-0)

# <span id="page-55-0"></span>**Информация за касетите с мастило и печатащата глава**

Следните съвети ще ви помогнат с поддръжката на касетите с мастило на HP, както и с осигуряването на постоянно качество на печат.

- Инструкциите в това ръководство се отнасят за смяна на касетите с мастило и не са предназначени за първоначално инсталиране.
- <u>∕∆</u> ВНИМАНИЕ: Ако касетите с мастило не се повреждат, ако бъдат оставени извън принтера, не е неоδходимо всички касети да са инсталирани на печатащата глава през цялото време, след като принтерът е инсталиран и се използва. Ако едно от гнездата за касети остане празно продължително време, това може да доведе до проδлеми в качеството на печат и евентуално до повреда на печатащата глава. Ако наскоро сте оставили касета извън принтера за продължителен период от време, ако наскоро е имало засядане на хартия или сте забелязали ниско качество на печат, почистете печатащата глава. За допълнителна информация вж. [Почистване на печатащата](#page-101-0)  [глава на страница 89.](#page-101-0)
- Пазете всички касети с мастило запечатани в оригиналните им опаковки, докато не ви потрябват.
- Уверете се, че сте изключили принтера по подходящия начин. За допълнителна информация вж. [Изключване на принтера на страница 14.](#page-26-0)
- Съхранявайте касетите с мастило на стайна температура (15°C 35°C или 59°F 95°F).
- Винаги изключвайте принтера чрез натискане на бутона (J) (Захранване). Изчакайте, докато индикаторът Power (Захранване) изгасне, преди да изключите захранващия кабел или разклонителя. Ако изключите принтера неправилно, печатащата касета няма да се върне в правилната позиция, което може да доведе до проδлеми с печатащата глава или с качеството на печат.
- Не почиствайте печатащата глава, ако не е необходимо. Така се хаби мастило и се намалява живота на касетите.
- Оперирайте внимателно с касетите с мастило. Ако при поставяне изпуснете, ударите или оперирате груδо с печатащите касети, това може да доведе до временни проδлеми с печатането.
- Ако транспортирате принтера, направете следните неща, за да предотвратите изтичане на мастило от принтера или други повреди на принтера:
	- Изключете принтера, като натиснете бутона (J) (Захранване). Изчакайте, докато всички шумове от движение във вътрешността на принтера спрат, преди да го изключите от контакта. За допълнителна информация вж. [Изключване на принтера на страница 14](#page-26-0).
	- Уверете се, че сте поставили касетите с мастило вътре.
	- При опаковането поставете принтера хоризонтално в кутията. При транспортирането принтерът трябва да се съхранява в същото положение (хоризонтално) и не трябва да се поставя на неговата страна, по гръб, върху предната част или обърнат с горната част надолу.

### **Сродни теми**

- Приблизителна оценка на нивата на мастилото на страница 44
- [Почистване на печатащата глава на страница 89](#page-101-0)

# <span id="page-56-0"></span>**Приδлизителн΄ оценка на нивата на мастилото**

Можете да проверите приδлизителните нива на мастилото от софтуера на принтера. За информация за използването на тези инструменти вижте [Инструменти за управление на принтера на страница 154.](#page-166-0) Можете също така да прегледате тази информация, като отпечатате страницата за състоянието на принтера (вижте [Запознаване с отчета за състояние на принтера на страница 84](#page-96-0)).

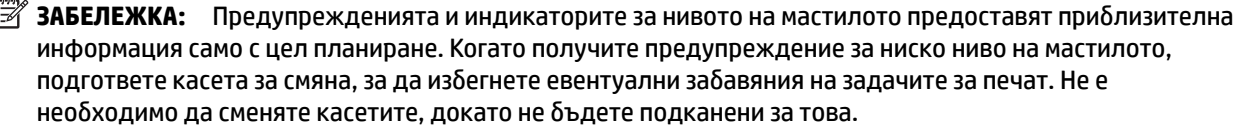

**ЗАБЕЛЕЖКА:** Ако сте поставили рециклирана или повторно пълнена печатаща касета, или касета, която е била използвана в друг принтер, индикаторът за нивото на мастилото няма да бъде точен или няма да показва информация.

**ЗАБЕЛЕЖКА:** Мастилото в касетите се използва по време на печат по няколко различни начина, включително по време на процеса на инициализиране, който подготвя принтера и касетите за печатане, както и при поддръжката на печатащите глави, която пази мастилените дюзи чисти и мастилото преминава δезпроδлемно. Освен това, след използване на печатащите касети в тях остава известно количество мастило. За допълнителна информация вж. [www.hp.com/go/inkusage](http://www.hp.com/go/inkusage) .

# <span id="page-57-0"></span>**Печатане само с черно или само с цветно мастило**

При редовна употреба този продукт не е разработен да печата само с черната касета, когато цветните касети са останали δез мастило.

Въпреки това обаче принтерът е разработен да ви позволи да печатате възможно най-продължително, когато мастилото в касетите започне да се изчерпва.

Когато има достатъчно мастило в печатащата глава, принтерът ще ви предложи да се използва само черно мастило, когато в една от цветните касети няма мастило, а също така и да се използва само цветно мастило, когато в черната касета не е останало мастило.

- Количеството, което можете да отпечатате само с черно или само с цветно мастило, е ограничено, така че имайте под ръка резервни касети с мастило, когато печатате само с черно или само с цветно мастило.
- Когато вече няма достатъчно мастило за печатане, ще получите съобщение, че една или повече касети са изчерпани, при което ще трябва да смените изчерпаните касети, преди да подновите печатането.

<u>∕∆</u> ВНИМАНИЕ: Тъй като касетите с мастило не се повреждат, когато бъдат оставени извън принтера, не е неоδходимо всички касети да са инсталирани на печатащата глава през цялото време, след като принтерът е инсталиран и се използва. Ако едно от гнездата за касети остане празно продължително време, това може да доведе до проδлеми в качеството на печат и евентуално до повреда на печатащата глава. Ако наскоро сте оставили касета извън принтера за продължителен период от време, ако наскоро е имало засядане на хартия или сте забелязали ниско качество на печат, почистете печатащата глава. За допълнителна информация вж. [Почистване на печатащата глава](#page-101-0) [на страница 89.](#page-101-0)

# <span id="page-58-0"></span>**Смяна на касетите с мастило**

**ЗАБЕЛЕЖКА:** За информация относно рециклирането на празни консумативи за мастило. вж. [Програма за рециклиране на консумативите на мастиленоструйните принтери на HP](#page-136-0) на страница 124.

Ако не разполагате с резервни касети с мастило за принтера, вижте [Поръчка на консумативи за печат](#page-151-0) [онлайн на страница 139.](#page-151-0)

- **ЗАБЕЛЕЖКА:** В момента някои части от уеδ сайта на HP са налични само на английски език.
- **Э ЗАБЕЛЕЖКА:** Не всички касети са налични във всички страни/региони.
- ∕<sub>∆</sub> ВНИМАНИЕ: Ако касетите с мастило не се повреждат, ако бъдат оставени извън принтера, не е неоδходимо всички касети да са инсталирани на печатащата глава през цялото време, след като принтерът е инсталиран и се използва. Ако едно от гнездата за касети остане празно продължително време, това може да доведе до проδлеми в качеството на печат и евентуално до повреда на печатащата глава. Ако наскоро сте оставили касета извън принтера за продължителен период от време, ако наскоро е имало засядане на хартия или сте забелязали ниско качество на печат, почистете печатащата глава. За допълнителна информация вж. [Почистване на печатащата глава](#page-101-0) [на страница 89.](#page-101-0)

### **Смяна на касетите с мастило**

Следвайте тези стъпки, за да смените касетите с мастило.

- **1.** Уверете се, че принтерът е включен.
- **2.** Отворете вратичката за достъп до касетите с мастило.

**ПРЕДУПРЕЖДЕНИЕ!** Изчакайте печатащата каретка да спре да се движи, преди да продължите.

**3.** Натиснете касетата с мастило отпред, за да я освоδодите, след което я извадете от гнездото.

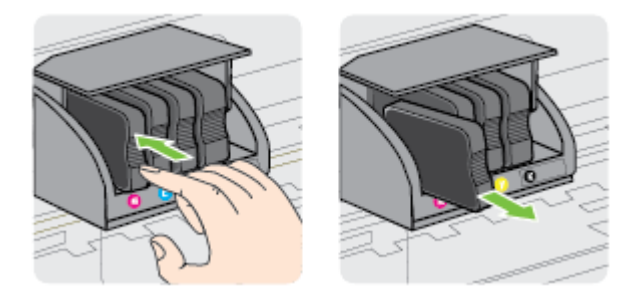

**4.** Извадете новата касета с мастило от опаковката.

**5.** Като използвате цветните δукви за помощ, плъзнете съответната касета с мастило в празното гнездо, докато тя щракне на място и застане правилно в гнездото.

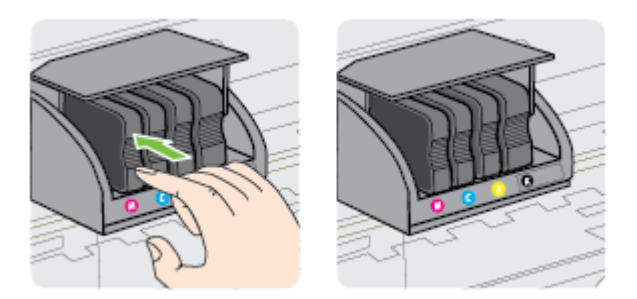

Поставете касетата с мастило в гнездото с цветната буква, отговаряща на цвета, който инсталирате.

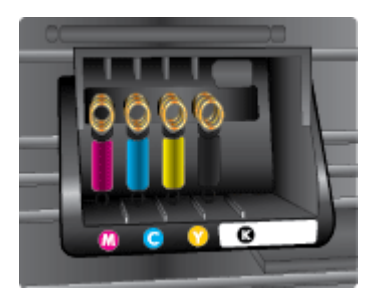

- **6.** Повторете стъпки от 3 до 5 за всяка една касета с мастило, която искате да смените.
- **7.** Затворете вратичката за достъп до касетите с мастило.

### **Сродни теми**

● [Поръчка на консумативи за печат онлайн на страница 139](#page-151-0)

# <span id="page-60-0"></span>**Съхранение на консумативите за печат**

Касетите с мастило може да бъдат оставяни в принтера за продължителен период от време. Въпреки това, за да гарантирате оптимално състояние на касетите с мастило, се уверете, че сте изключили принтера правилно. За допълнителна информация вж [Изключване на принтера на страница 14.](#page-26-0)

# <span id="page-61-0"></span>**Съхраняване на анонимна информация за използване**

Касетите на HP, използвани в този принтер, съдържат чип с памет, който спомага за работата на принтера. Освен това този чип с памет съхранява ограничен набор анонимна информация относно употребата на принтера, която може да включва следното: датата на първото инсталиране на касетата, датата на последното използване на касетата, δроят на страниците, отпечатани с тази касета, покритието на страниците, честотата на печат, използваните режими на печат, всички възникнали грешки при печат, както и модела на принтера.

Тази информация помага на HP при проектирането на δъдещи принтери, така че да отговарят на нуждите за печат на потребителите. Събраната информация от чипа с памет на касетата не съдържа такава, която може да се използва за определяне на клиента или потреδителя на касетата или на принтера.

НР събира мостри от чипове с памет от касети върнати на НР програмата за безплатно връщане и рециклиране (HP Planet Partners: [www.hp.com/hpinfo/globalcitizenship/environment/recycle/](http://www.hp.com/hpinfo/globalcitizenship/environment/recycle/) ). Чиповете с памет от тези мостри се разчитат и проучват с цел подобряване на бъдещите принтери на HP. Партньорите на HP, които помагат при рециклирането на тези касети също имат достъп до тази информация.

Всяка трета страна, притежаваща касетите може да има достъп до анонимната информация на чипа с памет. Ако предпочитате да забраните достъпа до тази информация, можете да направите чипа неизползваем. Когато обаче направите чипа неизползваем, касетата не може да се използва в принтер на HP.

Ако изпитвате притеснения относно предоставянето на тази анонимна информация, може да я направите недостъпна, като изключите способността на чипа с памет да събира информация за използване на принтера.

### Забраняване на функцията за информация относно употребата

**▲** На контролния панел на принтера натиснете и задръжте за около пет секунди δутони (Подновяване) и (Информация за мрежа) докато индикаторът на касетата с мастило започне да мига, след което отпуснете δутоните.

**ЗАБЕЛЕЖКА:** За да разрешите отново използването на функцията за информация, отворете вградения уеδ сървър (EWS), щракнете върху раздела **Настройки** , щракнете върху опцията, която показва информацията за употреδ΄ или информация от чипа на касетата в раздела **Preferences**  (Предпочитания), изδерете опцията за включване и после щракнете върху **Apply** (Приложи).

За допълнителна информация относно използването на вградения уеδ сървър вж. [Вграден уеδ сървър](#page-170-0) [на страница 158](#page-170-0).

**ЗАБЕЛЕЖКА:** Можете да продължите да използвате касетата в принтера на HP, ако изключите функцията на чипа с памет да събира информация за употребата на принтера.

# **5 Решаване на проδлем**

Информацията в [Основни съвети за отстраняване на неизправности и ресурси на страница 55](#page-67-0) предлага решения за често срещани проблеми. Ако вашият принтер не работи правилно и тези предложения не разрешат проблема, опитайте да използвате услугите за поддръжка на HP, за да получите помощ.

Този раздел съдържа следните теми:

- [Поддръжка от HP](#page-63-0)
- [Основни съвети за отстраняване на неизправности и ресурси](#page-67-0)
- Решаване на проблеми на принтера
- [Отстраняване на неизправности при качество на печат](#page-73-0)
- Разрешаване на проблеми с подаването на хартия
- Решаване на проблеми чрез HP ePrint и уеб сайтовете на HP
- Конфигуриране на защитната стена за работа с принтери
- Разрешаване на проблеми с управлението на принтера
- Разрешаване на мрежови проблеми
- Отстраняване на проблеми при инсталиране
- [Запознаване с отчета за състояние на принтера](#page-96-0)
- [Описание на страницата с мрежовата конфигурация](#page-98-0)
- [Поддръжка на печатащата глава](#page-101-0)
- [Деинсталиране и повторно инсталиране на софтуера на HP](#page-104-0)
- [Отстраняване на заседнала хартия](#page-106-0)
- [Информация за индикаторите на контролния панел](#page-109-0)

# <span id="page-63-0"></span>**Поддръжка от HP**

### **Ако имате проδлем, изпълнете следните стъпки**

- **1.** Проверете в документацията, приложена към принтера.
- **2.** Посетете уеδ сайта за онлайн поддръжка на HP на [www.hp.com/support](http://h20180.www2.hp.com/apps/Nav?h_pagetype=s-001&h_page=hpcom&h_client=s-h-e008-1&h_product=5153793&h_lang=bg&h_cc=bg) . Този уеδ сайт осигурява информация и средства, които могат да ви помогнат да коригирате много често срещани проδлеми с принтера. Отделът за поддръжка на HP е достъпен за всички клиенти на HP. Това е най-δързият източник на актуална информация за принтера и за експертна помощ, който включва следните характеристики:
	- Бърз достъп до квалифицирани специалисти за онлайн поддръжка
	- Актуализации за софтуера на HP и драйверите за принтера на HP
	- Важна информация за отстранявания на неизправности при често срещани проδлеми
	- Нови актуализации за принтери, предупреждения по отношение на поддръжката, както и новини от HP, които са достъпни при регистриране на принтера на HP

За допълнителна информация вж. Получаване на електронна поддръжка на страница 51.

- **3.** Обадете се на поддръжката на HP. Възможностите за поддръжка и тяхната наличност се различават за отделните принтери, страни/региони и езици. За допълнителна информация вж. [Поддръжка от HP по телефона на страница 52.](#page-64-0)
- Получаване на електронна поддръжка
- [Поддръжка от HP по телефона](#page-64-0)

## **Получаване на електронна поддръжка**

За да намерите информация за поддръжката и гаранциите, отидете на уеб сайта на HP на [www.hp.com/](http://h20180.www2.hp.com/apps/Nav?h_pagetype=s-001&h_page=hpcom&h_client=s-h-e008-1&h_product=5153793&h_lang=bg&h_cc=bg) [support](http://h20180.www2.hp.com/apps/Nav?h_pagetype=s-001&h_page=hpcom&h_client=s-h-e008-1&h_product=5153793&h_lang=bg&h_cc=bg) . Този уеδ сайт осигурява информация и средства, които могат да ви помогнат да коригирате много често срещани проδлеми с принтера. Ако получите подкана, изδерете вашата страна/регион, а след това щракнете върху **Contact HP** (Връзка с HP) за информация за това, как да се оδ΄дите за техническа поддръжка.

Този уеδ сайт предлага също техническа поддръжка, драйвери, консумативи, информация за поръчки и други опции, като:

- Достъп до страниците за онлайн поддръжка.
- Изпращане на имейл съобщение до HP за отговор на вашите въпроси.
- Свързване с техническо лице на HP чрез онлайн чат.
- Проверете за актуализации на софтуера на HP.

Можете също така да получите помощ от софтуера на HP за Windows или Mac OS X, която предоставя лесни, стъпка по стъпка решения за отстраняване на най-често срещаните проδлеми при печат. За допълнителна информация вж. [Инструменти за управление на принтера на страница 154.](#page-166-0)

Възможностите за поддръжка и тяхната наличност се различават за отделните принтери, страни/ региони и езици.

# <span id="page-64-0"></span>**Поддръжка от HP по телефона**

Телефонните номера за поддръжка и съответните цени, изδроени тук, са актуални по време на публикуването и са приложими само за стационарни обаждания. За мобилните телефони може да важат различни тарифи.

За най-актуалните телефонни номера за поддръжка на HP и информация за цените на обажданията вижте [www.hp.com/support](http://h20180.www2.hp.com/apps/Nav?h_pagetype=s-001&h_page=hpcom&h_client=s-h-e008-1&h_product=5153793&h_lang=bg&h_cc=bg) . Този уеδ сайт осигурява информация и средства, които могат да ви помогнат да коригирате много от най-често срещаните проδлеми на принтера.

По време на целия гаранционен период можете да получавате помощ от центъра за поддръжка на клиенти на HP.

**ЗАБЕЛЕЖКА:** HP не предоставя телефони за поддръжка за печатане с Linux. Предоставена е цялостна поддръжка онлайн на следния уеб сайт: [https://launchpad.net/hplip.](https://launchpad.net/hplip) Щракнете върху бутона Ask **a question** (Задай въпрос), за да започнете процедурата за поддръжка.

Уеδ сайтът на HPLIP не предоставя поддръжка за Windows или Mac OS X. Ако използвате тези операционни системи, вижте [www.hp.com/support](http://h20180.www2.hp.com/apps/Nav?h_pagetype=s-001&h_page=hpcom&h_client=s-h-e008-1&h_product=5153793&h_lang=bg&h_cc=bg) . Този уеδ сайт осигурява информация и средства, които могат да ви помогнат да коригирате много често срещани проδлеми с принтера.

Този раздел съдържа следните теми:

- Преди да се обадите, направете следното
- Срок за безплатна поддръжка по телефона
- [Телефонни номера за поддръжка](#page-65-0)
- След срока за безплатна поддръжка по телефона

### **Преди да се оδ΄дите, направете следното**

Свържете се с отдела за поддръжка на НР, докато сте пред компютъра и принтера. Подгответе се да предоставите следната информация:

- Номер на модел
- Сериен номер (отбелязан на долната или задната страна на принтера)
- Съобщения, които се появяват, когато възникне ситуацията
- Отговори на тези въпроси:
	- Случвала ли се е тази ситуация преди?
	- Можете ли да я създадете отново?
	- ͨоδ΄вяли ли сте нов хардуер или софтуер в компютъра скоро, преди да възникне тази ситуация?
	- Случило ли се е нещо преди тази ситуация (като гръмотевична δуря или преместване на принтера)?

## Срок за безплатна поддръжка по телефона

Една година безплатна поддръжка по телефона се предлага за Северна Америка, Азиатско-Тихоокеанския регион и Латинска Америка (включително Мексико). За да определите

продължителността на безплатната поддръжка по телефона в Европа, Близкия изток и Африка, посетете [www.hp.com/support](http://h20180.www2.hp.com/apps/Nav?h_pagetype=s-001&h_page=hpcom&h_client=s-h-e008-1&h_product=5153793&h_lang=bg&h_cc=bg) . Заплащат се стандартните такси на телефонните компании.

## <span id="page-65-0"></span>**Телефонни номера за поддръжка**

НР предлага безплатна телефонна поддръжка за много региони по време на целия гаранционен период. Някои от номерата за поддръжка, обаче, може да не са безплатни.

За най-актуалните телефонни номера за поддръжка вижте [www.hp.com/support](http://h20180.www2.hp.com/apps/Nav?h_pagetype=s-001&h_page=hpcom&h_client=s-h-e008-1&h_product=5153793&h_lang=bg&h_cc=bg) . Този уеб сайт осигурява информация и средства, които могат да ви помогнат да коригирате много от най-често срещаните проδлеми на принтера.

# www.hp.com/support

<span id="page-66-0"></span>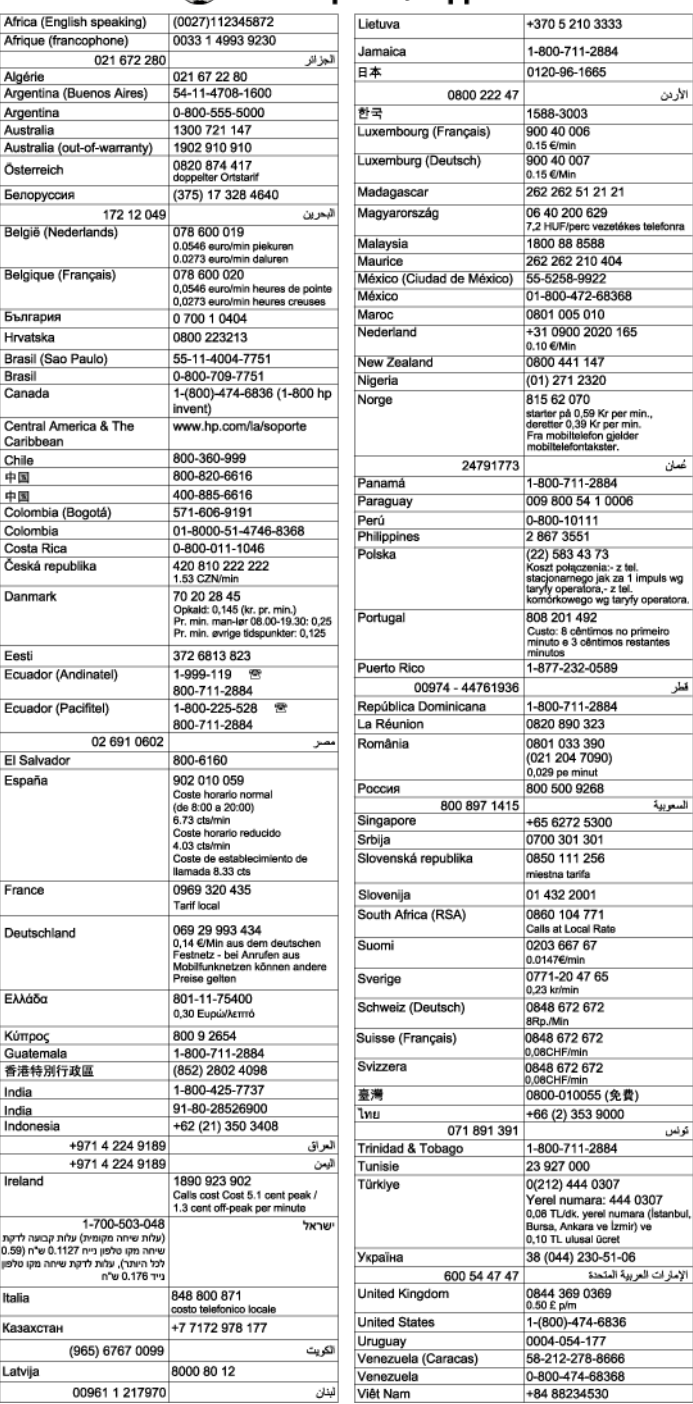

## След срока за безплатна поддръжка по телефона

След срока за безплатна поддръжка по телефона, HP предоставя помощ срещу заплащане. Можете да получите помощ и от уеб сайта за онлайн поддръжка на HP: [www.hp.com/support](http://h20180.www2.hp.com/apps/Nav?h_pagetype=s-001&h_page=hpcom&h_client=s-h-e008-1&h_product=5153793&h_lang=bg&h_cc=bg) . За да научите повече за опциите за поддръжка, се обърнете към вашия дилър на НР или се обадете на телефонния номер за съответната страна/регион.

# <span id="page-67-0"></span>**Основни съвети за отстраняване на неизправности и ресурси**

**ЗАБЕЛЕЖКА:** Много от стъпките по-долу изискват софтуер на HP. Ако не сте инсталирали софтуера на HP, можете да го направите, като използвате компактдиска със софтуера на HP, предоставен с принтера или можете да го изтеглите от уеб сайта за поддръжка на HP <u>www.hp.com/support</u> . Този уеб сайт осигурява информация и средства, които могат да ви помогнат да коригирате много често срещани проδлеми с принтера.

Проверете или направете следното, преди да продължите с отстраняването на проδлемите:

- Опитайте да изключите принтера, а след това да го включите отново.
- За засядане на хартия вж. [Отстраняване на заседнала хартия на страница 94.](#page-106-0)
- За проблеми с подаването на хартия (като изкривяване или набръчкване на хартията) вж. [Разрешаване на проδлеми с подаването на хартия на страница 66.](#page-78-0)
- Индикаторът за захранването свети, без да мига. При включване на принтера за първи път инициализирането му отнема около 9 минути след поставянето на касетите с мастило.
- Захранващият кабел и другите кабели са изправни и свързани към принтера. Уверете се, че принтерът е свързан към работещ електрически контакт с променливотоково напрежение, както и че е включен. За изисквания към напрежението вж. [Електрически спецификации](#page-126-0)  [на страница 114](#page-126-0).
- Носителите за печат са добре поставени във входната тава и не са заседнали в принтера.
- Всички опаковъчни ленти и материали са отстранени.
- Принтерът е зададен като текущ принтер или като принтер по подразбиране. В Windows го задайте по подразбиране от папката "Printers" (Принтери). В Mac OS X го задайте по подразбиране в раздела **Print & Fax** (Печат и факс) или **Print & Scan** (Печат и сканиране) в **System Preferences**  (Системни предпочитания). За повече информация вж. документацията на компютъра.
- Опцията Pause Printing (Спри временно печата) не е избрана (ако използвате компютър с Windows).
- При изпълнението на задача не използвате твърде много програми. Затворете програмите, които не използвате, или рестартирайте компютъра, преди да се опитате да изпълните отново задачата.

# <span id="page-68-0"></span>**Решаване на проδлеми на принтера**

े $\hat{\psi}$  **СЪВЕТ:** Можете да посетите уеб сайта за онлайн поддръжка на HP на <u>www.hp.com/support</u> за информация и програми, които могат да ви помогнат да коригирате много често срещани проδлеми с принтера.

Този раздел съдържа следните теми:

- Принтерът се изключва изведнъж
- Неуспешно подравняване
- Принтерът не реагира (нищо не се отпечатва)
- Принтерът печата бавно
- [Принтерът издава неочаквани шумове](#page-70-0)
- [Отпечатва се празна или частична страница](#page-70-0)
- [Нещо на страницата липсва или е неправилно](#page-71-0)
- [Текстът или графиките са неправилно разположени](#page-72-0)

## **Принтерът се изключва изведнъж**

### Проверете захранването и захранващите кабели

Уверете се, че принтерът е свързан към работещ електрически контакт с променливо напрежение, както и че е включен. За изисквания към напрежението вж. [Електрически спецификации](#page-126-0) [на страница 114](#page-126-0).

## **Неуспешно подравняване**

Ако процесът на подравняване е неуспешен, се уверете, че сте заредили неизползвана, обикновена бяла хартия във входната тава. Подравняването е неуспешно, ако сте заредили цветна хартия във входната тава.

Ако процесът на подравняване се проваля непрекъснато, може да трябва да почистите печатащата глава или може да има дефектирал сензор. Относно почистване на печатащата глава вижте [Почистване на печатащата глава на страница 89.](#page-101-0)

Ако почистването на печатащата глава не реши проблема, свържете се с поддръжката на HP. Посетете [www.hp.com/support](http://h20180.www2.hp.com/apps/Nav?h_pagetype=s-001&h_page=hpcom&h_client=s-h-e008-1&h_product=5153793&h_lang=bg&h_cc=bg) . Този уеδ сайт осигурява информация и средства, които могат да ви помогнат да коригирате много често срещани проδлеми с принтера. Ако получите подкана, изδерете вашата страна/регион, а след това щракнете върху **Contact HP** (Свържете се с HP) за информация относно обаждането за техническа поддръжка.

# **Принтерът не реагира (нищо не се отпечатва)**

### **Заседнали задания в опашката за печат**

Отворете опашката за печат, отменете всички документи, след което рестартирайте компютъра. След рестартирането на компютъра опитайте да печатате. За допълнителна информация вж. помощта за операционната система.

### <span id="page-69-0"></span>**Проверка на настройката на принтера**

● За допълнителна информация вж. [Основни съвети за отстраняване на неизправности и ресурси](#page-67-0) [на страница 55.](#page-67-0)

### **Проверка на инсталацията на софтуера на ГP**

Ако принтерът се изключи по време на печат, на компютърния екран ще се покаже съобщение. В противен случай софтуерът на HP, предоставен с принтера, може да не е инсталиран правилно. За да решите проблема, деинсталирайте напълно софтуера на HP, а след това го инсталирайте отново. За допълнителна информация вж. [Деинсталиране и повторно инсталиране на софтуера на](#page-104-0)  HP [на страница 92](#page-104-0).

### Проверка на връзката на кабелите

- Уверете се, че и двата края на USB или Ethernet кабела са добре свързани.
- Ако принтерът е свързан към мрежа, проверете следното:
	- Проверете индикатора за връзка отзад на принтера.
	- Уверете се, че не използвате телефонен кабел за връзка към принтера.

## **Проверка на инсталирана защитна стена на компютъра**

Защитната стена представлява програма за защита, която предпазва компютъра от неупълномощен достъп. Защитната стена обаче може да блокира комуникацията между компютъра и принтера. Ако има проδлем с комуникацията с принтера, опитайте временно да забраните защитната стена. Ако проблемът продължава, това означава, че защитната стена не е причината за проблема. Активирайте отново защитната стена.

# Принтерът печата бавно

Ако принтерът печата много бавно, опитайте следните решения:

- Решение 1: Използване на настройка за по-ниско качество на печат
- Решение 2: Проверка на нивата на мастилото
- [Решение 3: Свързване с отдела за поддръжка на HP](#page-70-0)

## **Решение 1: Използване на настройка за по-ниско качество на печат**

Качеството на печат е зададено на по-висока настройка.

Проверете настройката за качеството на печат. Настройките **Best** (Най-доδро) и **Maximum dpi**  (Максимална разделителна спосоδност) предоставят най-доδрото качество, но с тях се печата поδ΄вно, отколкото с настройките **Normal** (Нормално) или **Draft** (Чернова). Настройката **Draft** (Чернова) предоставя най-бързата скорост на печат.

Ако това не разреши проблема, опитайте следващото решение.

## **Решение 2: Проверка на нивата на мастилото**

Мастилото в касетите с мастило може да е недостатъчно. Недостатъчното количество мастило може да доведе до прегряване на печатащата глава. Когато печатащата глава прегрее, принтерът забавя работа, за да й позволи да изстине.

Проверете приδлизителните нива на мастилото в касетите с мастило.

<span id="page-70-0"></span>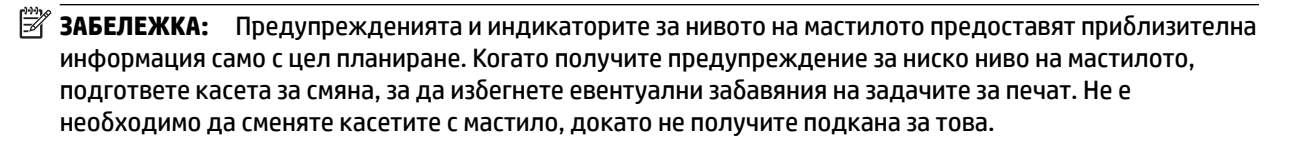

∕∧ ВНИМАНИЕ: Ако касетите с мастило не се повреждат, ако бъдат оставени извън принтера, не е неоδходимо всички касети да са инсталирани на печатащата глава през цялото време, след като принтерът е инсталиран и се използва. Ако едно от гнездата за касети остане празно продължително време, това може да доведе до проδлеми в качеството на печат и евентуално до повреда на печатащата глава. Ако наскоро сте оставили касета извън принтера за продължителен период от време, ако наскоро е имало засядане на хартия или сте забелязали ниско качество на печат, почистете печатащата глава. За допълнителна информация вж. [Почистване на печатащата глава](#page-101-0) [на страница 89.](#page-101-0)

За повече информация вижте:

Приблизителна оценка на нивата на мастилото на страница 44

Ако това не разреши проблема, опитайте следващото решение.

### **Решение 3: Свързване с отдела за поддръжка на HP**

Възникна проδлем с принтера.

Свържете се с поддръжката на HP за помощ.

Отидете на: [www.hp.com/support](http://h20180.www2.hp.com/apps/Nav?h_pagetype=s-001&h_page=hpcom&h_client=s-h-e008-1&h_product=5153793&h_lang=bg&h_cc=bg) . Този уеδ сайт осигурява информация и средства, които могат да ви помогнат да коригирате много от най-често срещаните проδлеми на принтера.

Ако получите указание за това, изδерете вашата страна/регион, а след това щракнете върху **Contact HP**  (Връзка с HP) за информация за това как да се обадите за техническа поддръжка.

## **Принтерът издава неочаквани шумове**

Можете да чуете неочаквани шумове, издавани от принтера. Това са шумове от обслужването, когато принтерът осъществява функции по автоматично обслужване, за да поддържа добро състоянието на печатащата глава.

**ЗАБЕЛЕЖКА:** За да предотвратите възможна повреда на вашия принтер:

Не изключвайте принтера, докато изпълнява каквито и да δило сервизни операции. Ако възнамерявате да изключите принтера, изчакайте пълното спиране на принтера, преди да го изключите чрез бутона (Захранване). За допълнителна информация вж. [Изключване на принтера на страница 14](#page-26-0).

Проверете дали всички касети с мастило са поставени. Ако някоя от касетите с мастило липсва, принтерът ще извърши допълнително обслужване, за да защити печатащите глави.

## **Отпечатва се празна или частична страница**

### **Почистване на печатащата глава**

● Изпълнете процедурата за почистване на печатащата глава. За допълнителна информация вж. [Почистване на печатащата глава на страница 89.](#page-101-0) Може да се наложи да почистите печатащата глава, в случай че принтерът е изключен неправилно.

<span id="page-71-0"></span>**ЗАБЕЛЕЖКА:** Неправилното изключване на принтера може да доведе до проδлеми в качеството на печат, като например празни или частично отпечатани страници. Почистването на печатащата глава може да реши тези проδлеми, но правилното изключване на принтера може да ги предотврати. Винаги изключвайте принтера, като натиснете бутона (J) (Захранване), който се намира на принтера. Изчакайте, докато индикаторът изгасне, преди да изключите захранващия кабел или разклонителя.

### **Проверете настройките на хартията**

- Уверете се, че сте избрали правилните настройки за качество на печат в драйвера на принтера за хартията, заредена в тавите.
- Уверете се, че настройките за страниците в драйвера на принтера съвпада с размера на заредената в тавата хартия.

### **Поемане на няколко страници**

За допълнителна информация вж. Разрешаване на проблеми с подаването на хартия [на страница 66.](#page-78-0)

### **Файлът съдържа празна страница**

Уверете се, че във файла няма празни страници.

## **Нещо на страницата липсва или е неправилно**

### **Проверка на диагностичната страница за качеството на печат**

Отпечатайте страницата за диагностика на качеството на печат, която ще ви помогне да решите дали да използвате инструменти за поддръжка, за да подоδрите качеството на печат на вашите разпечатки. За допълнителна информация вж. [Отстраняване на неизправности при качество на](#page-73-0) [печат на страница 61](#page-73-0).

### **Проверете настройките за полетата**

- Уверете се, че настройките за полетата на документа не надвишават областта за печат на принтера. За допълнителна информация вж. [Задаване на минимални полета на страница 111.](#page-123-0)
- **СЪВЕТ:** Ако горното и долното полета на документа са по-малки от 16 мм (0,63 инча), документът може да не се отпечата правилно.

### **Проверете настройките за цветен печат**

• Уверете се, че в драйвера на принтера не е избрана опцията **Print in Grayscale** (Печат в гама на сивото).

### Проверка на местоположението на принтера и дължината на USB кабела

Силните електромагнитни вълни (като тези, създавани от USB кабелите) понякога може да причинят слаби дефекти в разпечатките. Преместете принтера по-далеч от източника на електромагнитни вълни. Също така се препоръчва да използвате USB кабел, който не е по-дълъг от 3 метра, за да се намали ефектът от излъчваните електромагнитни вълни.

### **Проверка на размера на хартията**

Уверете се, че избраният размер хартия съответства на размера на поставената в момента хартия.
# **Текстът или графиките са неправилно разположени**

# **Проверете как е заредена хартията**

Уверете се, че водачите за хартията опират плътно до краищата на топчето хартия, както и че тавата не е препълнена. За допълнителна информация вж. [Зареждане на хартия на страница 11](#page-23-0).

## **Проверка на размера на хартията**

- Част от съдържанието на страницата може да δъде изрязано, ако размерът на документа е поголям от този на използваната хартия.
- Уверете се, че избрания размер на хартия в принтера съвпада с размера на поставената в тавата хартия.

## **Проверете настройките за полетата**

● Ако в краищата на страницата има изрязан текст или графики, се уверете, че настройките за полетата на документа не надвишават областта за печат на принтера. За допълнителна информация вж. [Задаване на минимални полета на страница 111.](#page-123-0)

## **Проверете настройката за ориентация на страницата**

Уверете се, че избраните в приложението размер хартия и ориентация на страниците съвпадат с настройките в драйвера за принтера. За допълнителна информация вж. [Промяна на основните](#page-154-0) [мрежови настройки на страница 142.](#page-154-0)

#### Проверка на местоположението на принтера и дължината на USB кабела

• Силните електромагнитни вълни (като тези, създавани от USB кабелите) понякога може да причинят слаби дефекти в разпечатките. Преместете принтера по-далеч от източника на електромагнитни вълни. Също така се препоръчва да използвате USB кабел, който не е по-дълъг от 3 метра, за да се намали ефектът от излъчваните електромагнитни вълни.

Ако горните решения не са от полза, проδлемът може да се дължи на невъзможността на приложението правилно да интерпретира настройките за печат. Вж. δележките за версията за известните софтуерни проδлеми, документацията на приложението или се свържете с производителя на софтуера за по-конкретна помощ.

े $\hat{C}$  CЪВЕТ: Можете да посетите уеб сайта за онлайн поддръжка на HP на <u>www.hp.com/support</u> за информация и програми, които могат да ви помогнат да коригирате много често срещани проδлеми с принтера.

# **Отстраняване на неизправности при качество на печат**

Опитайте решенията в този раздел, за да решите проδлеми с качеството на печат на вашата разпечатка.

- Решение 1: Уверете се, че използвате оригинални касети с мастило на HP
- Решение 2: Проверка на нивата на мастилото
- [Решение 3: Проверка на поставената във входната тава хартия](#page-74-0)
- [Решение 4: Проверка на типа на хартията](#page-74-0)
- [Решение 5: Проверка на настройките за печат](#page-74-0)
- [Решение 6: Отпечатване и преглеждане на отчет за качеството на печат](#page-75-0)
- Решение 7: Свързване с отдела за поддръжка на НР

# **Решение 1: Уверете се, че използвате оригинални касети с мастило на HP**

Използват се касети с мастило, които не са на HP.

Проверете дали използваните касети с мастило са оригинални касети на HP.

HP препоръчва да използвате оригинални касети с мастило на HP. Оригиналните касети с мастило на HP са предназначени и проверени с принтери на HP с цел осигуряване на постоянно доδри резултати, отново и отново.

 $\mathbb{R}^n$  ЗАБЕЛЕЖКА: НР не може да гарантира качеството или надеждността на консумативи, които не са на НР. Гаранцията не включва обслужването или ремонта, който трябва да се извърши, в резултат използването на консуматив, който не е на HP.

Ако смятате, че сте закупили оригинални касети с мастило на HP, отидете на следния адрес:

[www.hp.com/go/anticounterfeit](http://www.hp.com/go/anticounterfeit)

Ако това не разреши проблема, опитайте следващото решение.

# **Решение 2: Проверка на нивата на мастилото**

Мастилото в касетите с мастило може да е недостатъчно.

**Э забележка:** Предупрежденията и индикаторите за нивото на мастилото предоставят приблизителна информация само с цел планиране. Когато получите предупреждение за ниско ниво на мастилото, подгответе касета за смяна, за да избегнете евентуални забавяния на задачите за печат. Не е нужно да сменяте касетата с мастило, докато качеството на печат не се влоши видимо.

∕∧ ВНИМАНИЕ: Ако касетите с мастило не се повреждат, ако бъдат оставени извън принтера, не е неоδходимо всички касети да са инсталирани на печатащата глава през цялото време, след като принтерът е инсталиран и се използва. Ако едно от гнездата за касети остане празно продължително време, това може да доведе до проδлеми в качеството на печат и евентуално до повреда на печатащата глава. Ако наскоро сте оставили касета извън принтера за продължителен период от време, ако наскоро е имало засядане на хартия или сте забелязали ниско качество на печат, почистете печатащата глава. За допълнителна информация вж. [Почистване на печатащата глава](#page-101-0) [на страница 89.](#page-101-0)

<span id="page-74-0"></span>Проверете приδлизителните нива на мастилото в касетите с мастило. За допълнителна информация вж. Приблизителна оценка на нивата на мастилото на страница 44.

Ако това не разреши проблема, опитайте следващото решение.

# **Решение 3: Проверка на поставената във входната тава хартия**

Хартията е поставена неправилно, или е набръчкана или прекалено дебела.

Уверете се, че хартията е поставена правилно и че не е набръчкана или прекалено дебела.

- Поставете хартията със страната за печат надолу. Например, ако поставяте гланцова фотохартия, я поставете с гланцовата страна надолу.
- Уверете се, че хартията ляга плътно на входната тава и не е нагъната. Ако хартията е твърде δлизо до печатащата глава по време на печат, мастилото може да се размаже. Това може да се случи, ако хартията е повдигната, нагъната или твърде дебела (като плик например).

За повече информация вж.:

[Зареждане на хартия на страница 11](#page-23-0)

Ако това не разреши проблема, опитайте следващото решение.

# **Решение 4: Проверка на типа на хартията**

Във входната тава е поставен неправилен тип хартия.

HP препоръчва използването на хартия на HP или друг тип хартия с технологията ColorLok, която е подходяща за принтера. Всички листове с емблемата на ColorLok са тествани независимо, за да отговарят на високите стандарти за надеждност и качество на печат, да възпроизвеждат документи с ярки и живи цветове, плътен черен цвят, както и да съхнат по-бързо от обикновената хартия.

Винаги проверявайте дали хартията, на която печатате, е гладка. За най-доδри резултати при печат на изображения използвайте HP Advanced Photo Paper (Фотохартия HP Advanced).

Съхранявайте специалната хартия само в оригиналната й опаковка, в запечатваща се пластмасова торбичка, на плоска повърхност и на хладно и сухо място. Когато сте готови за печат, извадете само хартията, която възнамерявате да използвате. Когато завършите печата, върнете неизползваната фотохартия обратно в найлоновия плик. По този начин ще предпазите фотохартията от намачкване.

# **ЗАБЕЛЕЖКА:** В този случай няма проδлем с консумативите с мастило. Затова не е неоδходимо да сменяте касетите са мастило.

За повече информация вижте:

Избор на хартия за печат на страница 8

Ако това не разреши проблема, опитайте следващото решение.

# **Решение 5: Проверка на настройките за печат**

Настройките за печат са зададени неправилно.

Проверете настройките за печат.

Проверете настройките за печат за това дали настройките за цвят са правилни.

<span id="page-75-0"></span>Например, вижте дали документът е настроен да печата в гама на сивото. Или проверете дали не са зададени разширени настройки за цвят, като например тези за наситеност, яркост или тон на цвета, които да променят цветовете.

Проверете настройката за качеството на печат и се уверете, че съответства на поставената в принтера хартия.

Ако цветовете се преливат един в друг, може да е нужно да изδерете настройка за по-ниско качество на печат. Или изδерете по-висока настройка, ако отпечатвате висококачествена снимка, след което се уверете, че във входната тава е поставена фотохартия, като например фотохартия HP Advanced.

**ЗАБЕЛЕЖКА:** На някои компютърни екрани цветовете може да изглеждат по-различно, отколкото при отпечатване върху хартия. В този случай няма проδлем с принтера, настройките за печат или касетите с мастило. Не е неоδходимо да правите нищо за отстраняване на неизправност.

За повече информация вижте:

Избор на хартия за печат на страница 8

Ако това не разреши проблема, опитайте следващото решение.

# **Решение 6: Отпечатване и преглеждане на отчет за качеството на печат**

Причините за проблеми в качеството на печата могат да бъдат много: софтуерни настройки, лош файл на изображението или самата печатаща система. Ако не сте доволни от качеството на разпечатките, можете да отпечатате диагностична страница за качеството на печат, за да определите дали печатащата система работи правилно.

## **Отпечатване на отчет за качеството на печат**

- **Контролен панел:** Натиснете и задръжте δутон΄ (Захранване), натиснете седем пъти δутон΄ (Отказ), натиснете два пъти бутона [1] (Подновяване) и после отпуснете бутона (J) (Захранване).
- **Вграден уеδ сървър:** Щракнете върху раздел **Tools** (Инструменти), щракнете върху **Print Quality Toolbox** (Кутия с инструменти за качество на печат) от **Utilities** (Помощни програми), след това щракнете върху бутона **Print Quality Report** (Отчет за качество на печат).
- **HP Utility (Помощна програма на HP) (Mac OS X):** В раздела **Information And Support** (Информация и поддръжка) щракнете върху **Print Quality Diagnostics** (Диагностика на качеството на печат) и след това щракнете върху **Print** (Печат).

#### HP Officejet 7110 Wide Format Series **Print Quality Diagnostic Page**

#### Printer Information

Product model number: CR768A<br>Product serial number: CR768A<br>Product serial number: CN17B1F22005R1<br>Service ID: 21206<br>Firmware Veraion: EBL2FA1127BR<br>Pages printed: Tray 1=10, Total=10<br>Ink cartridge level": K=80, Y=90, M=90, C "Estimates only. Actual ink levels may vary.

# Test Pattern 1

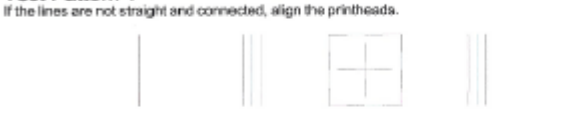

# Test Pattern 2

you see thin white lines across any of the colored blocks, clean the printheads.

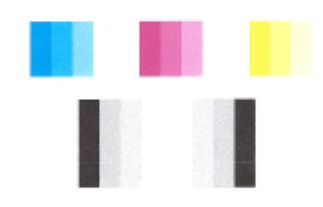

# Test Pattern 3<br>If you see dark lines or white gaps where the arrows are pointing, align printhead.

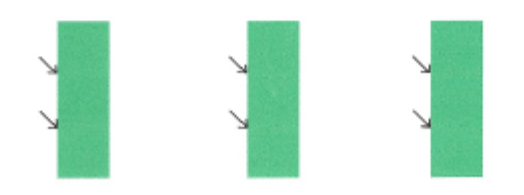

Ако на страницата има дефекти, следвайте следните стъпки:

- **1.** Ако линиите в Тестови шаблон 1 не са прави и непрекъснати, подравнете принтера. За повече информация вж. [Подравняване на печатащата глава на страница 90](#page-102-0).
- **2.** Ако видите бели линии в някой от цветните блокове от Тестови шаблон 2, почистете печатащата глава. За повече информация вж. [Почистване на печатащата глава на страница 89.](#page-101-0)
- **3.** Ако видите бели или тъмни линии на мястото, където сочат стрелките в Тестови шаблон 3, подравнете принтера. За повече информация вж. [Подравняване на печатащата глава](#page-102-0)  [на страница 90.](#page-102-0)

Ако няма дефекти, тогава принтерът и системата за мастило работят правилно. Ако все още виждате проδлеми с качеството на вашата разпечатка, проверете още веднъж настройките на софтуера и хартията, както е описано в предходните решения.

# <span id="page-77-0"></span>**Решение 7: Свързване с отдела за поддръжка на HP**

Възникна проδлем с принтера.

Свържете се с поддръжката на HP за помощ.

Отидете на: [www.hp.com/support](http://h20180.www2.hp.com/apps/Nav?h_pagetype=s-001&h_page=hpcom&h_client=s-h-e008-1&h_product=5153793&h_lang=bg&h_cc=bg) . Този уеδ сайт осигурява информация и средства, които могат да ви помогнат да коригирате много от най-често срещаните проδлеми на принтера.

Ако получите указание за това, изδерете вашата страна/регион, а след това щракнете върху **Contact HP**  (Връзка с HP) за информация за това как да се обадите за техническа поддръжка.

# **Разрешаване на проδлеми с подаването на хартия**

े $\hat{\psi}$  **СЪВЕТ:** Можете да посетите уеб сайта за онлайн поддръжка на HP на <u>www.hp.com/support</u> за информация и програми, които могат да ви помогнат да коригирате много често срещани проδлеми с принтера.

#### **Хартията не се поддържа от принтера или тавата**

Използвайте само хартия, която се поддържа от принтера и тавата. За допълнителна информация вж. [Спецификации за хартията на страница 108](#page-120-0).

## **Хартията не се поема от тавата**

- Проверете дали хартията е заредена в тавата. За допълнителна информация вж. [Зареждане на](#page-23-0) [хартия на страница 11](#page-23-0). Подредете хартията преди поставяне.
- Уверете се, че водачите за хартия са настроени на правилните маркировки в тавата за размера на хартията, която зареждате. Уверете се също, че водачите на хартията са почти до топчето, δез да опират до него.
- Проверете дали хартията не е огъната. Нагънатата хартия може да се коригира, като се огъне в обратна посока.

#### **Хартията не излиза правилно**

● Проверете дали удължителят на изходната тава е изваден докрай; иначе отпечатаните страници може да паднат от принтера.

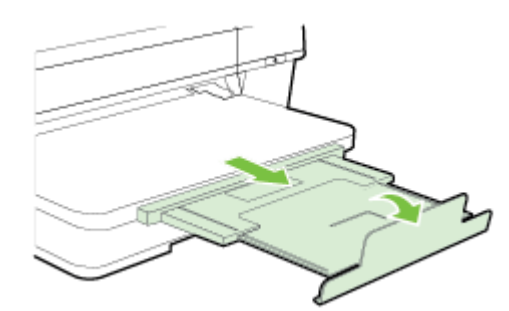

● Извадете излишната хартия от изходната тава. Има ограничение на δроя страници, които може да бъдат поставени в тавата.

#### **Страниците са изкривени**

- Уверете се, че поставената в тавата хартия е подравнена с водачите за хартията. Ако е неоδходимо, издърпайте тавите от принтера и презаредете хартията правилно, като се уверите, че водачите за хартия са подравнени.
- Зареждайте хартия в принтера, само когато той не печата.
- Премахнете и сменете аксесоара за автоматичен двустранен печат (модула).
	- Натиснете бутона от която и да е страна на модула за двустранен печат, след което премахнете частта.

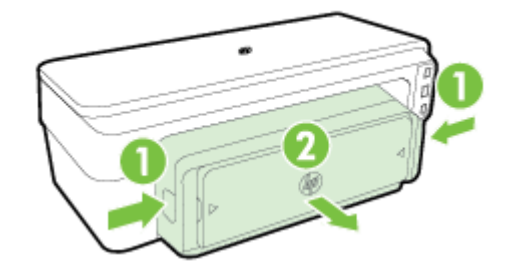

Поставете обратно модула за двустранен печат в принтера.

# **Поемат се няколко страници наведнъж**

- Подредете хартията преди поставяне.
- Уверете се, че водачите за хартия са настроени на правилните маркировки в тавата за размера на хартията, която зареждате. Уверете се също, че водачите на хартията са почти до топчето, δез да опират до него.
- Уверете се, че тавата не е претоварена с хартия.
- Използвайте хартия от HP за оптимално качество и резултати.

# **Решаване на проδлеми чрез HP ePrint и уеδ сайтовете на HP**

Този раздел предоставя решения на често срещани проδлеми чрез използване на HP ePrint и уеδ сайтове на HP.

- Решаване на проблеми чрез използване на HP ePrint
- [Решаване на проδлеми чрез използване на уеδ сайтове на HP](#page-81-0)

# **Решаване на проδлеми чрез използване на HP ePrint**

Ако имате проδлеми с използването на HP ePrint, проверете следното:

Уверете се, че принтерът е свързан към интернет през Ethernet или безжична връзка.

**ЗАБЕЛЕЖКА:** Не можете да използвате тези уеδ функции, ако принтерът е свързан чрез USB кабел.

- Уверете се, че на принтера са инсталирани най-новите продуктови актуализации. За допълнителна информация вж. [Актуализиране на принтера на страница 15.](#page-27-0)
- Уверете се, че HP ePrint е разрешен на вградения уеδ сървър (EWS). За допълнителна информация вж. [Настройка на HP ePrint с помощта на вградения уеδ сървър на страница 38](#page-50-0).
- Уверете се, че мрежовият концентратор, комутатор или маршрутизатор е включен и работи правилно.
- Ако сте свързали принтера чрез Ethernet кабел, проверете дали не сте използвали телефонна жица или кръстосан кабел за свързване на принтера към мрежата и дали Ethernet кабелът е стабилно свързан към принтера. За допълнителна информация вж. Решаване на проблеми с [Ethernet мрежа на страница 73](#page-85-0).
- Ако сте свързали принтера чрез безжична връзка, проверете дали безжичната мрежа функционира както трябва. За допълнителна информация вж. Разрешаване на проблеми с безжичната мрежа на страница 73.
- Ако използвате HP ePrint, проверете следното:
	- Проверете дали имейл адресът на принтера е верен.
	- Уверете се, че имейл адресът на принтера е единственият имейл адрес в полето "До" на имейл съобщението. Ако в полето "До" има други имейл адреси, приложението, което изпращате, може да не се отпечата.
	- Проверете дали изпращате документи, които отговарят на изискванията на HP ePrint. За допълнителна информация вж. [Спецификации за HP ePrint](#page-125-0) на страница 113.
- Ако вашата мрежа използва прокси настройки за свързване към интернет, проверете дали прокси настройките, които въвеждате, са валидни:
	- Проверете настройките на уеб браузъра, който използвате (например Internet Explorer, Firefox, Safari).
	- Консултирайте се с IT администратора или лицето, настроило защитната стена.

Ако прокси настройките, използвани от защитната стена, са променени, трябва да ги актуализирате също така и в контролния панел на принтера. Ако не оδновите настройките, няма да можете да използвате HP ePrint.

За допълнителна информация вж. [Настройка на HP ePrint с помощта на вградения уеδ](#page-50-0) [сървър на страница 38](#page-50-0).

<span id="page-81-0"></span>**СЪВЕТ:** За допълнителна помощ при настройване и използване на услугата HP ePrint посетете ePrintCenter ( [www.eprintcenter.com](http://www.eprintcenter.com) ).

# **Решаване на проδлеми чрез използване на уеδ сайтове на HP**

Ако срещате проδлеми при използването на уеδ сайтове на HP от вашия компютър, проверете следното:

- Уверете се, че компютърът, който използвате, е свързан към интернет.
- Уверете се, че уеб браузърът отговаря на минималните изисквания към системата. За допълнителна информация вж. Спецификации на уеб сайта на НР на страница 114.
- Ако вашият уеб браузър използва прокси настройки за свързване към интернет, изключете тези настройки. За допълнителна информация вж. документацията, придружаваща уеб браузъра.

# Конфигуриране на защитната стена за работа с принтери

Личната защитна стена, която представлява софтуер за защита на компютъра, може да попречи на комуникацията в мрежа между принтера и компютъра.

Ако имате проδлеми като:

- Принтерът не се открива при инсталиране на софтуера на HP
- Не може да се печата, заданията за печат блокират или принтерът преминава в офлайн състояние
- Не може да се види състоянието на принтера на компютъра

Защитната стена може да попречи на принтера да уведоми компютъра в мрежата къде може да δъде намерен.

Ако използвате софтуер на HP на компютър с Windows, който не може да открие принтера по време на инсталирането (а вие знаете, че принтерът е свързан към мрежата) или вече успешно сте инсталирали софтуера на HP, но имате проδлеми, опитайте следното:

- Ако току-що сте инсталирали софтуера на HP, опитайте с изключване на компютъра и принтера и повторно включване на същите.
- Поддържайте вашия защитен софтуер актуален. Много доставчици на защитен софтуер осигуряват актуализации, които коригират известни проδлеми и осигуряват предлагат най-новите защитни средства срещу нови заплахи за безопасността.
- Ако вашата защитна стена има настройки на защитата "Висока", "Средна" или "Ниска", използвайте "Средна", когато вашият компютър е свързан към мрежата.
- Ако сте променили настройката на защитната стена от тази по подразбиране, опитайте да се върнете към настройката по подразбиране.
- Ако вашата защитна стена има настройка, наречена "надеждна зона", използвайте същата, когато компютърът е свързан към вашата домашна мрежа.
- Ако вашата защитна стена има настройка "не показвай предупредителни съобщения", вие трябва да я забраните. Когато инсталирате софтуера на HP и използвате принтер на HP, можете да видите предупредителни съоδщения от вашата защитна стена, предлагащи опции за допускане, разрешаване или деблокиране. Трябва да разрешите всеки софтуер на HP, който предизвиква предупредително съоδщение. Също, ако предупредителното съоδщение има изδор "запомни това действие" или "създай правило за този", изδерете го. Това е начин за информиране на защитната стена, кое е надеждно във вашата домашна мрежа.
- На вашия компютър не трябва да има разрешена повече от една защитна стена. Пример за това е, ако има разрешени едновременно защитна стена на Windows, осигурена от операционната система, и защитна стена от трета страна. Ако има разрешена едновременно повече от една защитна стена, това не прави вашия компютър по-защитен и може да създаде проδлеми.

За повече информация относно използването на принтера със защитна стена посетете [www.hp.com/go/](http://www.hp.com/go/wirelessprinting) [wirelessprinting](http://www.hp.com/go/wirelessprinting) , а след това щракнете върху **Firewall Help** (Помощ за защитната стена) от раздела Wireless Network Help (Помощ за безжична мрежа).

**ЗАБЕЛЕЖКА:** В момента някои части от този сайт са налични само на английски език.

# **Разрешаване на проδлеми с управлението на принтера**

Този раздел предлага решения на често срещани проδлеми при управлението на принтера. Този раздел съдържа следната тема:

- Вграденият уеб сървър не може да се отвори
- <u><sup>уз</sup> забележка:</u> За да може да използва вградения уеδ сървър (EWS), принтерът тряδва да е свързан към мрежа чрез Ethernet или безжична връзка. Не може да използвате вградения уеб сървър, ако устройството е свързано към компютър с USB кабел.

# **Вграденият уеδ сървър не може да се отвори**

# **Проверете настройката на мрежата**

- Уверете се, че не използвате телефонен или кръстосан кабел за връзка на принтера с мрежата.
- Уверете се, че мрежовият кабел е добре свързан към принтера.
- Уверете се, че мрежовият концентратор, комутатор или маршрутизатор е включен и работи правилно.

#### **Проверете компютъра**

Уверете се, че компютърът, който използвате, е свързан към мрежата.

## **Проверете уеδ δр΄узър΄**

- Уверете се, че уеб браузърът отговаря на минималните изисквания към системата. За допълнителна информация вж. [Спецификации на вградения уеδ сървър на страница 107](#page-119-0).
- Ако вашият уеб браузър използва прокси настройки за свързване към интернет, изключете тези настройки. За допълнителна информация вижте документацията, налична във вашия уеδ браузър.
- Уверете се, че JavaScript и бисквитките са разрешени във вашия уеб браузър. За допълнителна информация вижте документацията, налична във вашия уеб браузър.

## **Проверка на IP адреса на принтера**

- За да разберете IP адреса на принтера, получете този адрес чрез отпечатване на страница за мрежова конфигурация. Натиснете бутона Фа (Информация за мрежа), за да отпечатате страница с мрежовата конфигурация.
- Използвайте командата "ping" към принтера с помощта на IP адреса в командния прозорец (Windows) или в помощната програма за мрежа Network Utility (Mac OS X). (Network Utility се намира в папката **Utilities** (Помощни програми) на папката **Приложения** в най-горното ниво на твърдия диск.)

Например, ако IP адресът е 123.123.123.123, въведете следното в командния ред (Windows):

C:\Ping 123.123.123.123

 $\mathbb{F}^{\!\!*}$  З**АБЕЛЕЖКА:** За да може да използва вградения уеб сървър (EWS), принтерът трябва да е свързан към мрежа чрез Ethernet или безжична връзка. Не може да използвате вградения уеб сървър, ако устройството е свързано към компютър с USB кабел.

# Или

В Network Utility (Мрежова програма) (Mac OS X), щракнете върху раздела **Ping**, въведете в прозореца 123.123.123.123 и след това щракнете върху **Ping**.

Ако има отговор, IP адресът е правилен. Ако няма, това означава, че IP адресът не е правилен.

※ **СЪВЕТ:** Можете да посетите уе $\delta$  сайта за онлайн поддръжка на HP на <u>www.hp.com/support</u> за информация и програми, които могат да ви помогнат да коригирате много често срещани проδлеми с принтера.

# <span id="page-85-0"></span>**Разрешаване на мрежови проδлеми**

Този раздел дава решения на обичайни проблеми, когато не можете да свържете или да използвате принтера във вашата мрежа.

Този раздел съдържа следните теми:

- Решаване на проблеми с Ethernet мрежа
- Разрешаване на проблеми с безжичната мрежа
- [Възстановяване на мрежовите настройки на принтера](#page-93-0)

# **Решаване на проδлеми с Ethernet мрежа**

Ако не можете да свържете принтера към вашата Ethernet мрежа, проверете:

- Проверете дали индикаторът за безжична връзка на принтера не свети.
- Всички кабели на компютъра и принтера са добре свързани.
- Мрежата работи и мрежовият концентратор, превключвател или маршрутизатор е включен.
- Всички приложения (вкл. антивирусни програми, програми за защита от шпионски софтуер и защитни стени) са затворени или деактивирани на компютрите с Windows.
- Принтерът е инсталиран в същата подмрежа като компютрите, които ще го използват.
- Ако инсталационната програма не може да открие принтера, отпечатайте страницата с мрежовата конфигурация и въведете ръчно IP адреса в инсталационната програма. За допълнителна информация вж. [Описание на страницата с мрежовата конфигурация на страница 86.](#page-98-0)
- Инсталирайте отново софтуера на HP. За допълнителна информация вж. Деинсталиране и [повторно инсталиране на софтуера на HP](#page-104-0) на страница 92.

Задаването на статичен IP адрес на принтера може да реши някои инсталационни проδлем, като конфликт с персонална защитна стена. (Не се препоръчва)

ेर्<sup>:</sup> СЪВЕТ: Можете да посетите уеб сайта за онлайн поддръжка на HP на <u>www.hp.com/support</u> за информация и програми, които могат да ви помогнат да коригирате много често срещани проδлеми с принтера.

# Разрешаване на проблеми с безжичната мрежа

Тази секция предоставя информация относно решаване на проδлеми, които може да срещнете при свързване на принтера към вашата безжична мрежа.

Следвайте предложенията подред, като започнете с тези, изδроени в секцията "Отстраняване на неизправности при безжична мрежа – основни". Ако все още имате проблеми, следвайте предложенията в секцията "Отстраняване на неизправности при безжична мрежа – разширени".

- Основно отстраняване на неизправности с безжичната връзка
- Разширено отстраняване на неизправности с безжичната връзка
- След решаване на проблемите
- <span id="page-86-0"></span>े **СЪВЕТ:** За повече информация по отстраняването на проблеми с безжичната мрежа посетете [www.hp.com/go/wirelessprinting](http://www.hp.com/go/wirelessprinting) .
- **Э ЗАБЕЛЕЖКА:** След като решите проблема, изпълнете инструкциите в След решаване на проблемите [на страница 81.](#page-93-0)

# Основно отстраняване на неизправности с безжичната връзка

<u>Э</u> **ЗАБЕЛЕЖКА:** Ако вече сте конфигурирали принтера за безжична връзка, но индикаторът за безжична връзка още мига, рестартирайте компонентите на безжичната мрежа.

За да рестартирате компонентите, изключете маршрутизатора и принтера, след което ги включете отново в следния ред: първо маршрутизатора, а след това принтера. Ако все още не можете да се свържете, изключете маршрутизатора, принтера и компютъра. Понякога при изключване на захранването и включването му отново може да се отстрани даден проδлем с мрежовата комуникация.

**Э забележка:** Ако не сте конфигурирали принтера за безжична връзка, използвайте софтуера на HP за довършване на настройката. За допълнителна информация вж. [Настройка на принтера чрез вградения](#page-159-0) [уеδ сървър \(EWS\)](#page-159-0) на страница 147.

Извършете следните стъпки в указания ред.

**СЪВЕТ:** Ако използвате компютър с Windows, използвайте HP Print and Scan Doctor за помощ в диагностиката и съдействие при инсталиране и употреба на принтери на HP в домашна мрежа. За да използвате този инструмент, посетете HP Wireless Printing Center [www.hp.com/go/wirelessprinting](http://www.hp.com/go/wirelessprinting) и после щракнете върху **Print and Scan Doctor** в раздела **Бързи връзки** .

## Стъпка 1 – Уверете се, че индикаторът за безжична (802.11) връзка свети

• Индикаторът за безжична връзка на контролния панел на принтера показва статута на δезжичните спосоδности.

#### **За включване на δезжичните спосоδности на принтера**

Натиснете бутона <sup>в</sup>і<sup>я</sup> ( **Безжична връзка** ), за да включите възможностите за безжична връзка на принтера.

**ЗАБЕЛЕЖКА:** Ако принтерът поддържа Ethernet мрежи, се уверете, че към принтера не е свързан Ethernet кабел. Ако е свързан Ethernet кабел, безжичните възможности на принтера ще се изключат.

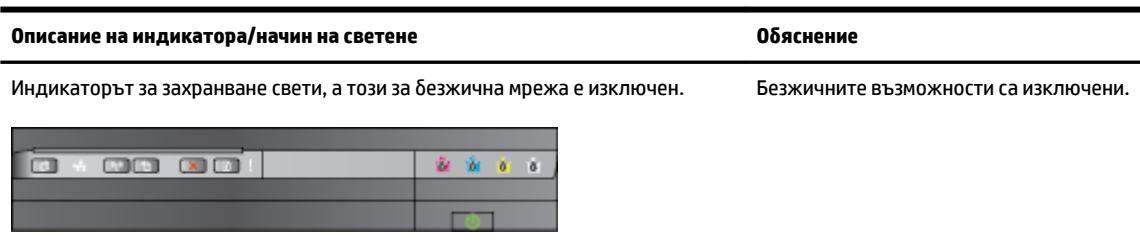

<span id="page-87-0"></span>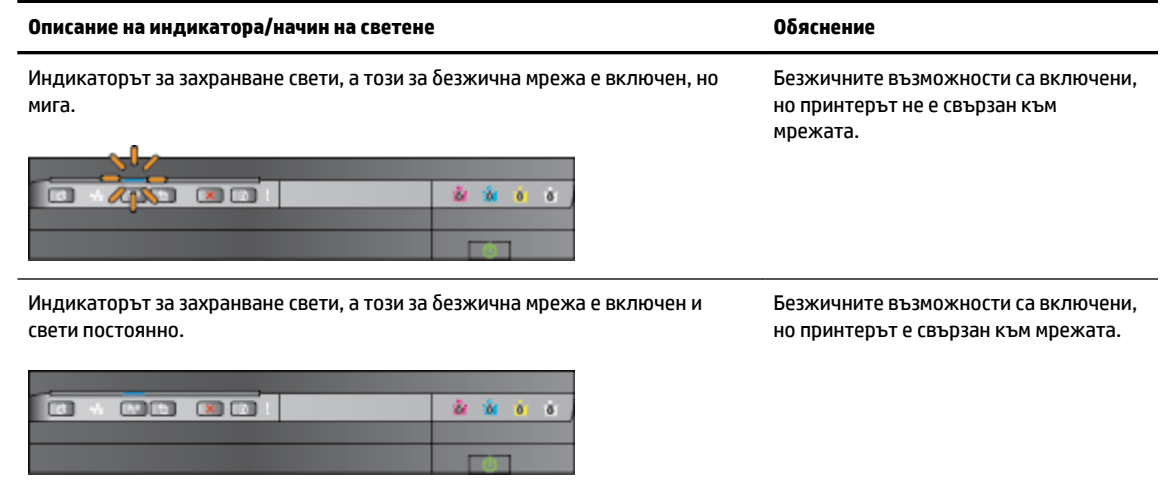

# Стъпка 2 - Преместете принтера по-близо до безжичния маршрутизатор

Ако сте конфигурирали принтера за безжична връзка и индикаторът за безжична връзка свети, но принтерът още има проδлем да остане свързан, или вие имате комуникационни проδлеми с принтиране или сканиране, опитайте се да преместите принтера по-δлизо до δезжичния маршрутизатор.

## Стъпка 3 – Изпълнение на тест на безжичната мрежа

За проблеми с безжичната мрежа изпълнете тест на безжичната мрежа. Ако се открие проблем, отпечатаният отчет от теста ще включва препоръки за разрешаване на съответния проδлем. За допълнителна информация как да отпечатате страница за тест на безжичната връзка вж. Тестване на безжичната връзка на страница 149.

## Разширено отстраняване на неизправности с безжичната връзка

Ако сте опитали предоставените предложения в Основно отстраняване на неизправности с безжичната [връзка на страница 74](#page-86-0) и все още не можете да използвате принтера в мрежата с компютър или моδилни устройства за печат, опитайте следните стъпки в показания ред:

- [Стъпка 1: Проверка на това дали компютърът е свързан към мрежата](#page-88-0)
- [Стъпка 2: Проверка на това дали принтерът е свързан към мрежата](#page-89-0)
- [Стъпка 3: Уверете се, че вашият компютър не е свързан през Виртуална частна мрежа \(VPN\)](#page-91-0)
- [Стъпка 4: Проверка дали принтерът е онлайн и е готов](#page-91-0)
- Стъпка 5: Проверка на това дали HP принтерът с етикет (Network) е зададен като принтера по подразбиране [\(само за Windows\)](#page-92-0)
- [Стъпка 6: Проверка на това дали защитната стена пречи на комуникацията](#page-92-0)

 $\hat{X}$  **СЪВЕТ:** Ако използвате компютър с Windows, използвайте HP Print and Scan Doctor за помощ в диагностиката и съдействие при инсталиране и употреба на принтери на HP в домашна мрежа. За да използвате този инструмент, посетете HP Wireless Printing Center [www.hp.com/go/wirelessprinting](http://www.hp.com/go/wirelessprinting) и после щракнете върху **Print and Scan Doctor** в раздела **Бързи връзки** .

#### <span id="page-88-0"></span>**Стъпка 1: Проверка на това дали компютърът е свързан към мрежата**

Уверете се, че компютърът е свързан към вашата мрежа – Ethernet мрежа или безжична мрежа. Ако компютърът не е свързан към мрежата, не можете да използвате принтера по мрежата.

# **Проверка на Ethernet връзка**

- ▲ Много компютри разполагат с индикатори до порта, в който се свързва Ethernet кабела от маршрутизатора към компютъра. Оδикновено има два индикатора – един, който свети, и друг, който мига. Ако съответният компютър разполага с индикатори, проверете дали индикаторите светят. Ако индикаторите не светят, опитайте да изключите и отново да свържете Ethernet кабела към компютъра и маршрутизатора. Ако след това отново не виждате индикатори, е възможно да има проблем с маршрутизатора, Ethernet кабела или компютъра.
	- $\mathbb{R}^{\prime}$  ЗАБЕЛЕЖКА: Мас компютрите не разполагат с индикатори. За да проверите Ethernet връзката на компютър на Macintosh, щракнете върху **System Preferences** (Системни предпочитания) в Dock, след което щракнете върху **Мрежа** . Ако Ethernet връзката работи правилно, в списъка с връзки ще се покаже **Built-in Ethernet** (Вграден Ethernet) заедно с IP адреса и друга информация за състоянието. Ако **Built-in Ethernet** (Вграден Ethernet) не се показва в списъка, е възможно да има проблем с маршрутизатора, Ethernet кабела или компютъра. За допълнителна информация щракнете върху бутона за помощ в прозореца.

#### Проверка на безжична връзка

- **1.** Уверете се, че безжичната връзка на компютъра е включена. (За повече информация вж. документацията, придружаваща компютъра.)
- **2.** Ако не използвате уникално мрежово име (SSID), е възможно δезжичният компютър да не може да се свърже в близка мрежа, която не е ваша.

Следните стъпки може да ви улеснят при определяне на това дали компютърът е свързан към вашата мрежа.

#### **Windows**

а. От работния плот на компютъра щракнете върху **Старт** , щракнете върху **Контролен панел** , посочете към **Network and Internet** (Мрежа и интернет) и после щракнете върху **View network status and tasks** (Преглед на мрежово състояние и задачи).

– или –

От работния плот на компютъра щракнете върху **Старт** , изберете **Настройки** , щракнете върху **Контролен панел** , щракнете два пъти върху **Network Connections** (Мрежови връзки).

– или –

Шракнете с десен бутон върху празна област на екрана **Старт** , щракнете върху All Apps (Всички приложения) на лентата с приложения, щракнете върху **Контролен панел** , щракнете върху **Network and Sharing Center** (Център за мрежи и споделяне) и после щракнете върху **View network status and tasks** (Преглед на мрежово състояние и задачи). Оставете диалоговия прозорец на мрежата отворен, докато продължите със следващите стъпки.

- <span id="page-89-0"></span>**б.** Изключете захранващия кабел от безжичния маршрутизатор. Състоянието на връзката на компютъра тряδв΄ да се промени на **Not Connected** (Няма връзка).
- в. Включете отново захранващия кабел към безжичния маршрутизатор. Състоянието на връзката трябва да се промени на **Connected** (Свързан)

## **Mac OS X**

- **▲** Щракнете върху иконата на **AirPort** в лентата с менюта най-горе на екрана. От показаното меню можете да определите дали софтуерът AirPort е включен, както и към коя безжична мрежа е свързан компютърът.
- **ЗАБЕЛЕЖКА:** За допълнителна информация относно AirPort връзката щракнете върху **System Preferences** (Системни предпочитания) в Dock, след което щракнете върху **Мрежа** . Ако безжичната връзка работи правилно, в списъка с връзки до AirPort ще се покаже зелена точка. За допълнителна информация щракнете върху бутона за помощ в прозореца.

Ако не можете да свържете компютъра към мрежата, се оδърнете към човека, който е настроил мрежата, или към производителя на маршрутизатора, тъй като е възможно да има хардуерен проδлем с маршрутизатора или компютъра.

**СЪВЕТ:** Ако използвате компютър с Windows, използвайте HP Print and Scan Doctor за помощ в диагностиката и съдействие при инсталиране и употреба на принтери на HP в домашна мрежа. За да използвате този инструмент, посетете HP Wireless Printing Center [www.hp.com/go/wirelessprinting](http://www.hp.com/go/wirelessprinting) и после щракнете върху **Print and Scan Doctor** в раздела **Бързи връзки** .

## **Стъпка 2: Проверка на това дали принтерът е свързан към мрежата**

Ако принтерът не е свързан към една мрежа с компютъра, няма да можете да използвате принтера по мрежата. Изпълнете стъпките, описани в този раздел, за да разберете дали принтерът е свързан към правилната мрежа.

<sup>|</sup> ЗАБЕЛЕЖКА: Ако δезжичния маршрутизатор или базова станция Apple AirPort използват скрити SSID, принтерът няма да може автоматично да открие мрежата.

#### **О: Проверете дали принтерът е включен в мрежата**

- 1. Ако принтерът поддържа Ethernet мрежа и е свързан към такава, проверете дали Ethernet кабела е включен в задната част на принтера. Ако Ethernet кабела е свързан отзад, тогава безжичната връзка се изключва.
- **2.** Ако принтерът е свързан към безжична мрежа, изпълнете теста за безжична мрежа. За допълнителна информация как да отпечатате страница за тест на безжичната връзка вж. Тестване на безжичната връзка на страница 149.
- **3.** След като страницата е отпечатана, проверете състоянието на безжичната връзка, името на мрежата (SSID) и IP адреса:

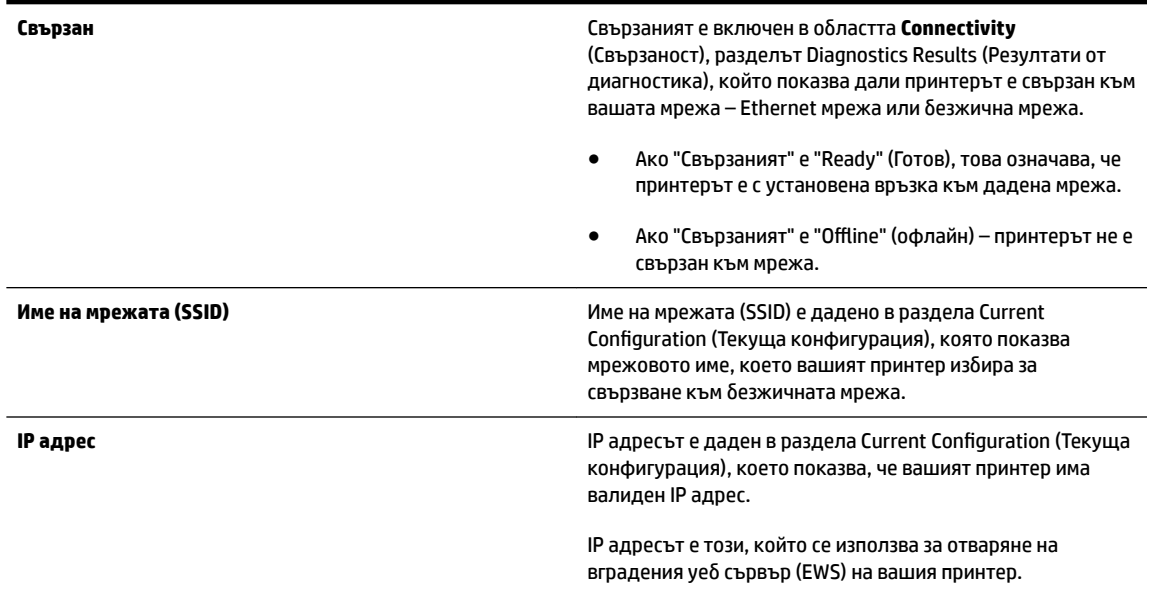

За информация относно свързването на принтера към безжична мрежа вж. Настройка на принтера чрез [вградения уеδ сървър \(EWS\)](#page-159-0) на страница 147.

# **Б: Проверете дали можете да отворите вградения уеδ сървър (EWS).**

**▲** След като установите, че компютърът и принтерът са действително свързани към дадена мрежа, можете да проверите дали са свързани към една и съща мрежа, като отворите вградения уеδ сървър на принтера. За допълнителна информация вж. [Вграден уеδ сървър на страница 158.](#page-170-0)

## **Достъп до вградения уеδ сървър (EWS)**

- **а.** От компютъра отворете EWS. За допълнителна информация вж. [Вграден уеδ сървър](#page-170-0)  [на страница 158](#page-170-0).
- **≥ забележка:** Ако в браузъра използвате прокси сървър, може да се наложи да му забраните достъпа до вградения уеб сървър (EWS).
- **δ** Ако можете да отворите вградения уеδ сървър, опитайте да използвате принтера по мрежата (например да печатате), за да проверите дали мрежовата настройка е успешна.

Ако не можете да отворите вградения уеδ сървър или все още имате проδлеми при използване на принтера по мрежата, продължете към следващия раздел, в който се съдържа информация за защитните стени.

## **В: Преконфигурирайте δезжичните настройки, за да се уверите, че има установена връзка**

- Ако принтерът все още не е свързан към вашата мрежа, трябва да преконфигурирате безжичните настройки в софтуера за принтера на HP на вашия компютър. За допълнителна информация за конфигурацията вж. Основно отстраняване на неизправности с безжичната връзка на страница 74.
- **3АБЕЛЕЖКА:** Уверете се, че няма включен Ethernet кабел отзад на принтера. Ако Ethernet кабела е свързан отзад, тогава безжичната връзка се изключва.

# <span id="page-91-0"></span>**Стъпка 3: Уверете се, че вашият компютър не е свързан през Виртуална частна мрежа (VPN)**

Виртуалната частна мрежа (VPN) е компютърна мрежа, която използва интернет за отдалечена защитена връзка към корпоративна мрежа. Но повечето VPN услуги не позволяват достъп до локални устройства (като принтер) в локалната мрежа, докато компютърът е свързан към VPN.

За да свържете принтера, откачете се от VPN.

**СЪВЕТ:** За да използвате принтера, докато сте свързани към VPN, можете да свържете принтера към компютъра с помощта на USB кабел. Принтерът използва USB и мрежовите връзки едновременно.

За повече информация се свържете с мрежовия администратор или лицето, настроило безжичната мрежа.

#### **Стъпка 4: Проверка дали принтерът е онлайн и е готов**

Ако сте инсталирали софтуера на HP, можете да проверите състоянието на принтера от компютъра, за да видите дали принтерът е в пауза или офлайн, което пречи да го използвате.

За да проверите състоянието на принтера, изпълнете следните стъпки:

# **Windows**

**1.** Щракнете върху **Старт** , след което щракнете върху **Printers** (Принтери), **Принтери и факсове** или **Устройства и принтери** .

– или –

Щракнете върху **Старт** , щракнете върху **Контролен панел** , а след това щракнете двукратно върху **Printers** (Принтери).

– или –

На екрана **Старт** , щракнете върху **Контролен панел** , а след това щракнете върху **View devices and printers** (Преглед на устройства и принтери).

- **2.** Ако принтерите на компютъра не се покажат в изгледа на подроδни данни, щракнете върху менюто **View** (Изглед), след което върху **Details** (Подроδни данни).
- **3.** Направете едно от следните неща в зависимост от състоянието на принтера:
	- **а.** Ако принтерът е **Offline** (Офлайн), щракнете с десния бутона на мишката върху принтера, след което върху **Use Printer Online** (Използвай принтера онлайн).
	- **δ.** Ако състоянието на принтера е **Paused** (Пауза), щракнете с десния бутона на мишката върху принтера, след което върху **Resume Printing** (ͦъзоδнови печата).
- **4.** Опитайте да използвате принтера по мрежата.

## **Mac OS X**

- **1.** Щракнете върху **System Preferences** (Системни предпочитания) в Dock, а след това щракнете върху **Print & Fax** (Печат и факс) или **Print & Scan** (Печат и сканиране).
- **2.** Изδерете принтера, след което щракнете върху **Open Print Queue** (Отваряне на опашката за печат).
- <span id="page-92-0"></span>**3.** Ако принтерът е в режим на изчакване, щракнете върху **Resume** (ͦъзоδнови).
- 4. Ако принтерът е в режим пауза, щракнете върху Resume Printer (Възобновяване на принтера).

Ако можете да използвате принтера след изпълнение на стъпките по-горе, но откриете, че симптомите отново се проявяват, като продължите да използвате принтера, това означава, че защитната стена може да пречи.

Ако все още не можете да използвате принтера по мрежата, продължете към следващия раздел за допълнителна помощ при отстраняване на неизправности.

# Стъпка 5: Проверка на това дали HP принтерът с етикет (Network) е зададен като принтера по подразбиране **(само за Windows)**

Ако инсталирате софтуера на HP отново, програмата за инсталиране може да създаде втора версия на драйвера на принтера в папката **Printers** (Принтери), **Print & Fax** (Печат и факс), **Devices and Printers**  (Устройства и принтери), папка **View devices and printers** (Преглед на устройства и принтери). Ако имате затруднения при печат или свързване с принтера, проверете дали по подразбиране е зададена правилната версия на драйвера на принтера.

**1.** Щракнете върху **Старт** , след което щракнете върху **Printers** (Принтери), **Принтери и факсове** или **Устройства и принтери** .

– или –

Щракнете върху **Старт** , щракнете върху **Контролен панел** , а след това щракнете двукратно върху **Printers** (Принтери).

– или –

На екрана **Старт** , щракнете върху **Контролен панел** , а след това щракнете върху **View devices and printers** (Преглед на устройства и принтери).

**2.** Щракнете с десния δутон върху иконата на принтера за версията на драйвера, която е δезжично свързана, след което изδерете опцията **Set as Default Printer** (Задаване като принтер по подразбиране).

**ЗАБЕЛЕЖКА:** Ако има повече от една икона в папката за принтера, щракнете с десния δутон на мишката върху иконата на принтера за версията на драйвера, която е δезжично свързана, след което изберете опцията **Set as Default Printer** (Задаване като принтер по подразбиране).

## **Стъпка 6: Проверка на това дали защитната стена пречи на комуникацията**

Временно изключете софтуера на защитната стена, работещ на вашия компютър и после се опитайте да печатате, сканирате или работите с факс, за да видите дали е установена комуникация.

**СЪВЕТ:** Ако използвате компютър с Windows, използвайте HP Print and Scan Doctor за помощ в диагностиката и съдействие при инсталиране и употреба на принтери на HP в домашна мрежа. За да използвате този инструмент, посетете HP Wireless Printing Center [www.hp.com/go/wirelessprinting](http://www.hp.com/go/wirelessprinting) и после щракнете върху **Print and Scan Doctor** в раздела **Бързи връзки** .

Алтернативно, Firewall Help (Помощ на защитната стена) също предоставя подробна информация за отстраняване на проδлеми със защитната стена. За повече информация посетете HP Wireless Printing Center [www.hp.com/go/wirelessprinting](http://www.hp.com/go/wirelessprinting) и после щракнете върху **Firewall Help** (Помощ на защитната стена) в раздела **Wireless Network Help** (Помощ за безжична мрежа).

# <span id="page-93-0"></span>**След решаване на проδлемите**

След като решите всички проблеми и успешно свържете принтера към безжичната мрежа, изпълнете следните стъпки за вашата операционна система:

## **Windows**

1. От работния плот на компютъра щракнете върху Старт, изберете Програми или Всички **програми** , щракнете върху **HP**, изδерете името на вашия принтер, след което щракнете върху **Printer Setup & Software** (Настройка на принтера и софтуер).

– Или –

На екрана **Старт** щракнете върху **Printer Setup & Software** (Настройка на принтера и софтуер).

**2.** Щракнете върху **Свързване на нов принтер** , след което изδерете желания тип връзка.

## **Mac OS X**

- **1.** Отворете HP Utility. За допълнителна информация вж. [HP Utility \(Помощна програма на HP\) \(Mac OS](#page-169-0)  X) [на страница 157.](#page-169-0)
- **2.** Щракнете върху иконата **Приложения** на лентата с инструменти HP Utility, щракнете два пъти върху **HP Setup Assistant (Помощник за настройка на НР)** и следвайте инструкциите на екрана.

# **Възстановяване на мрежовите настройки на принтера**

# **За да възстановите мрежовите настройки на принтера, изпълнете следните стъпки:**

- 1. Натиснете и задръжте бутона <sup>и</sup> 1<sup>1</sup> (Безжична връзка) и бутона X (Отказ) за три секунди.
- **2.** Натиснете бутона <sup>п</sup>а (Информация за мрежа), за да отпечатате страницата с мрежовата конфигурация и да потвърдите, че мрежовите настройки са върнати в начално състояние. По подразбиране името на мрежата (SSID) е "HP-Print-\*\*-Officejet 7110", където "\*\* е случаен номер, генериран от принтера, и режимът на комуникация е "infrastructure" (инфраструктурен)".
- **ЗАБЕЛЕЖКА:** Мрежови настройки, конфигурирани по-рано, се изтриват след връщане на мрежовите настройки на принтера в началното им състояние. Вие трябва да свържете повторно принтера към безжичната мрежа с помощта на Wireless Setup Wizard. За допълнителна информация вж. [Настройка на](#page-159-0) [принтера чрез вградения уеδ сървър \(EWS\)](#page-159-0) на страница 147.
- $\Diamond$  **СЪВЕТ:** Можете да посетите уеδ сайта за онлайн поддръжка на HP на <u>www.hp.com/support</u> за информация и програми, които могат да ви помогнат да коригирате много често срещани проδлеми с принтера.

# **Отстраняване на проδлеми при инсталиране**

Ако следните теми не помогнат, вж. [Поддръжка от HP](#page-63-0) на страница 51 за информация за поддръжка от HP.

- Препоръки за инсталиране на хардуера
- Препоръки за инсталиране на софтуера на HP

# **Препоръки за инсталиране на хардуера**

## **Проверка на принтера**

- Уверете се, че всички опаковъчни лепенки и материали са отстранени от вътрешната и външна страна на принтера.
- Уверете се, че в принтера е поставена хартия.
- Уверете се, че всички индикатори не светят и не мигат, освен индикатор за захранване, който трябва да е включен.

#### **Проверка на хардуерните връзки**

- Уверете се, че всички използвани кабели са изправни и работят.
- Уверете се, че захранващият кабел е добре свързан към принтера, както и към работещ контакт.

#### **Проверка на касетите с мастило**

● Уверете се, че всички касети с мастило са закрепени доδре и подравнени в съответните за цвета им гнезда. Правилно поставените касети с мастило не трябва да се движат при леко дърпане. Принтерът няма да може да работи, ако не са поставени всички касети с мастило.

# **Препоръки за инсталиране на софтуера на HP**

## **Проверка на компютъра**

- Уверете се, че на компютъра е инсталирана една от поддържаните операционни системи.
- Проверете дали компютърът отговаря на минималните системни изисквания.
- В Диспечера на устройства на Windows се уверете, че USB драйверите не са забранени.
- Ако използвате компютър с Windows и компютърът не може да открие принтера, стартирайте помощната програма за деинсталиране  $(\text{util}\ccc\uninstall.bat$  oт инсталационния компактдиск) за пълно деинсталирането на драйвера на принтера. Рестартирайте компютъра и инсталирайте отново драйвера на принтера.

#### **Проверка на следните неща преди инсталиране**

- Използвайте инсталационния компактдиск, съдържащ правилния софтуер на HP за инсталиране за вашата операционна система на компютъра.
- Преди да инсталирате софтуера на HP се уверете, че всички останали програми са затворени.
- Ако компютърът не разпознава пътя на въведеното CD-ROM устройство, се уверете, че е посочена правилната буква на устройство.
- Проверете инсталационния компактдиск за повреди, ако той не се разпознава от компютъра в CD-ROM устройството. Можете да изтеглите драйвера на принтера от уеδ сайта на HP [www.hp.com/](http://h20180.www2.hp.com/apps/Nav?h_pagetype=s-001&h_page=hpcom&h_client=s-h-e008-1&h_product=5153793&h_lang=bg&h_cc=bg) [support](http://h20180.www2.hp.com/apps/Nav?h_pagetype=s-001&h_page=hpcom&h_client=s-h-e008-1&h_product=5153793&h_lang=bg&h_cc=bg) . Този уеб сайт осигурява информация и средства, които могат да ви помогнат да коригирате много често срещани проδлеми с принтера.

**ЗАБЕЛЕЖКА:** След като отстраните даден проδлем, стартирайте отново програмата за инсталиране.

# **Запознаване с отчета за състояние на принтера**

Използвайте отчета за състоянието на принтера, за да прегледате текущата информация за принтера и състоянието на касетите с мастило. Също така можете да използвате отчета за състояние на принтера за отстраняване на проδлеми с принтера.

Отчетът за състояние на принтера съдържа също и регистър с най-скорошните съδития.

Ако искате да позвъните на HP, е доδре преди това първо да отпечатате отчета за състоянието на принтера.

#### **Отпечатване на отчета за състояние на принтера**

 $\bullet$  Натиснете и задръжте бутона $\blacktriangleright$  (Отказ) за три секунди.

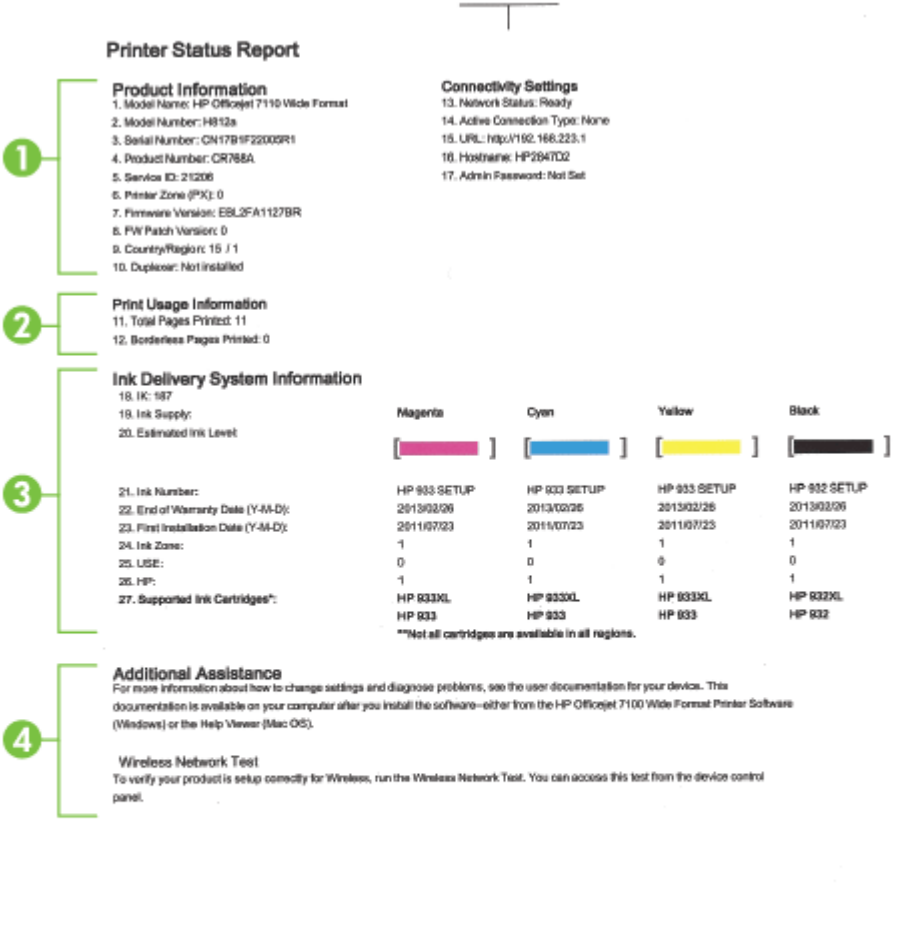

**1. Информация за продукта:** Показва информация за принтера (като например името на принтера, номера на модела, серийния номер, както и версията на фърмуера), инсталираните

 $\mathbb{H}$ 

принадлежности (като например модул за двустранен печат) и δроя на страниците, отпечатани от тавите и принадлежностите.

- **2. Отпечатване на информация за употребата:** Показва обобщена информация за отпечатаните от принтера страници.
- **3. Информация на системата за подаване на мастило:** Показва приδлизителните нива на мастилото (в графичен формат като мерни единици), номенклатурните номера и срока на гаранцията на касетите с мастило.
	- **ЗАБЕЛЕЖКА:** Предупрежденията и индикаторите за нивото на мастилото предоставят приблизителна информация само с цел планиране. Когато получите предупредително съобщение за ниско ниво на мастилото, подгответе си касета за смяна, за да избегнете евентуални забавяния на задачите за печат. Не е нужно да сменяте касетите, докато не се покаже подкана за това.
- **4. Допълнителна помощ:** Показва къде да намерите допълнителна помощ за относно използване на вашия принтер.

# <span id="page-98-0"></span>**Описание на страницата с мрежовата конфигурация**

Ако принтерът е свързан към мрежа, можете да отпечатате страница с мрежовата конфигурация, за да прегледате мрежовите настройки за принтера и списък на мрежите, открити от вашия принтер. Можете да използвате страницата на мрежовата конфигурация за подпомагане при отстраняването на неизправности с връзката на мрежата. Ако искате да позвъните на HP, е доδре преди това да отпечатате тази страница.

## **Печат на страницата с мрежовата конфигурация от контролния панел на принтера**

• Натиснете бутона Ра (Информация за мрежа), за да отпечатате страница с мрежовата конфигурация.

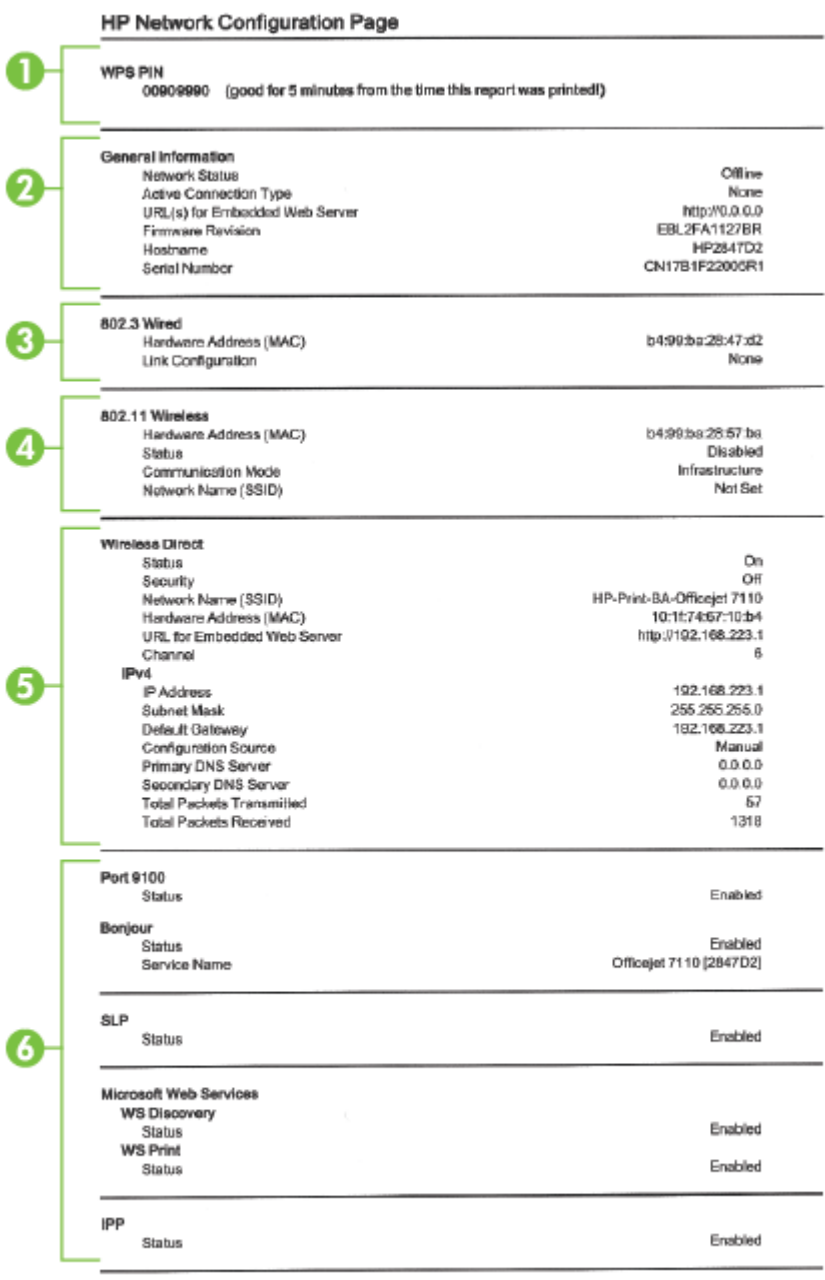

To print instructions for satting up the printer using a wireless connection, press the Wineless button on the printer control panel

- 1. **ПИН на WPS:** Показва ПИН кода на WPS за конфигуриране на принтера към вашата безжична мрежа чрез ПИН метода.
- **2. Обща информация:** Показва информация за текущото състояние и типа на активната връзка на мрежата и друга информация, като URL адреса на вградения уеδ сървър.
- **3. 802.3 кабелна връзка:** Показва информация за активната Ethernet мрежова връзка (като например IP адреса, маската на подмрежата, шлюза по подразбиране, както и хардуерния адрес на принтера).
- **4. 802.11 безжична:** Показва информация относно безжичната мрежова връзка, като например име на хоста, IP адрес, маска на подмрежата, шлюз по подразбиране и сървър. Показва също и името на мрежата (SSID), относителната сила на сигнала и използваните канали. Можете да проверите списъка с мрежи, за да видите дали силата на сигнала на вашата мрежа е доδър и да смените настройката на безжичната комуникация с помощта на вградения уеб сървър (EWS). За допълнителна информация вж. [Настройка на принтера чрез вградения уеδ сървър \(EWS\)](#page-159-0) [на страница 147](#page-159-0).
- **5. Wireless Direct:** Показване на информация относно вашата връзка за печат с Wireless Direct, като например име на мрежата (SSID), IP адрес, маска на подмрежата, шлюз по подразбиране и сървър.
- **6. Разни:** Показва информация за по-разширени мрежови настройки.
	- **Порт 9100**: Принтерът поддържа директен IP печат чрез TCP порт 9100. Този притежаван от НР ТСР/IP порт на принтера е портът по подразбиране за печат. Достъп до него се получава от софтуера на HP (например стандартният порт на HP).
	- **Bonjour**: Услугите Bonjour (които използват mDNS или Multicast Domain Name System (Система за мрежови имена на домейни)) оδикновено се използват в малки мрежи за назначаване на IP адреси и имена (през UDP порт 5353), когато не се използва стандартен DNS сървър.
	- **SLP**: SLP (Service Location Protocol; Протокол за местоположението на услуги) е стандартен интернет мрежов протокол, предоставящ структура, чрез която мрежовите приложения могат да откриват наличието, местоположението и конфигурацията на мрежовите услуги в корпоративни мрежи. Този протокол улеснява откриването и използването на мрежови ресурси като принтери, уеδ сървъри, факс машини, видео камери, файлови системи, архивиращи устройства (лентови устройства), бази с данни, директории, сървъри за електронна поща, календари.
	- Уеб услуги на Microsoft: Разрешаване или забраняване на протоколите за динамично откриване на уеδ услуги на Microsoft (откриване на WS) или услугите за печат на уеδ услуги на Microsoft за устройства (WSD; Web Services for Devices), поддържани на принтера. Забраняване на неизползваните услуги за печат с цел предотвратяване на достъпа чрез тези услуги.
	- **ЗАБЕЛЕЖКА:** За повече информация относно откриването на WS и WSD печата посетете сайта [www.microsoft.com](http://www.microsoft.com).
	- **IPP**: Internet Printing Protocol (IPP) е стандартен мрежов протокол за отдалечен печат. За разлика от другите дистанционни IP-базирани протоколи, IPP поддържа контрол на достъп, удостоверяване и криптиране, което позволява по-защитен печат.

# <span id="page-101-0"></span>**Поддръжка на печатащата глава**

Ако възникне проблем при печата, вероятно има проблем с печатащата глава. Трябва да изпълните процедурата в следните раздели само ако δъдете насочени към нея за разрешаване на проδлеми с качеството на печат.

При подравняване и почистване може да се използва ненужно количество мастило и да се скъси живота на касетите.

Този раздел съдържа следните теми:

- Почистване на печатащата глава
- [Подравняване на печатащата глава](#page-102-0)

# **Почистване на печатащата глава**

Ако на разпечатките има мастилени ивици или са с неправилни или липсващи цветове, печатащата глава трябва да се почисти.

Етапите на почистване са два. Всеки етап отнема около две минути, използва се по един лист хартия и се изразходва голямо количество мастило. Преглеждайте качеството на отпечатаната страница след всеки етап. Ако качеството на печат е слабо, трябва да стартирате само следващата (трета) фаза на почистване.

Ако след завършване на двата етапа на почистване качеството на печат отново е незадоволително, опитайте да подравните принтера. Ако проδлемите в качеството на печата продължават и след почистването и подравняването, се оδърнете към отдела за поддръжка за клиенти на HP. За допълнителна информация вижте [Поддръжка от HP](#page-63-0) на страница 51.

<u>В</u> **ЗАБЕЛЕЖКА:** При почистване на главите се изхабява мастило, затова почиствайте печатащите глави само когато това е належащо. Процесът на почистване отнема няколко минути. По време на почистването може да се чуят звуци. Преди да почистите печатащите глави, се уверете, че сте поставили хартия. За допълнителна информация вж. [Зареждане на хартия на страница 11.](#page-23-0)

Неправилното изключване на принтера може да доведе до проδлеми в качеството на печат. За допълнителна информация вж. [Изключване на принтера на страница 14.](#page-26-0)

## **Почистване на печатащата глава от вградения уеδ сървър (EWS)**

- **1.** Отворете вградения уеδ сървър (EWS). За допълнителна информация вж. [Вграден уеδ сървър](#page-170-0) [на страница 158](#page-170-0).
- **2.** Щракнете върху раздела **Tools** (Инструменти) и след това щракнете върху **Print Quality Toolbox**  (Кутия с инструменти за качеството на печат) в раздела **Utilities** (Помощни програми).
- **3.** Щракнете върху **Clean Printhead** (Почистване на печатащата глава), след което следвайте инструкциите на екрана.

# **За почистване на печатащата глава от Toolbox (Кутия с инструменти) (Windows)**

- **1.** Поставете неизползвана обикновена бяла хартия с формат Letter, A4 или Legal в главната входна тава. За допълнителна информация вж. [Зареждане на хартия със стандартен размер](#page-23-0) [на страница 11.](#page-23-0)
- **2.** Отворете Toolbox (Кутия с инструменти). За допълнителна информация вж. [Отваряне на Toolbox](#page-168-0)  [\(Кутията с инструменти\)](#page-168-0) на страница 156.
- <span id="page-102-0"></span>**3.** От раздел **Device Services** (Услуги за устройството) щракнете върху иконата отляво на **Clean Printheads** (Почистване на печатащите глави).
- **4.** Следвайте инструкциите на екрана.

## **За почистване на печатащата глава от HP Utility (Помощна програма на HP) (Mac OS X)**

- **1.** Отворете HP Utility. За допълнителна информация вж. [HP Utility \(Помощна програма на HP\) \(Mac OS](#page-169-0)  X) [на страница 157.](#page-169-0)
- **2.** В раздела **Information And Support** (Информация и поддръжка) щракнете върху **Clean Printheads**  (Почистване на печатащите глави).
- **3.** Щракнете върху **Clean** (Почистване), след което следвайте инструкциите на екрана.

# **Подравняване на печатащата глава**

По време на първоначалната настройка принтерът автоматично подравнява печатащата глава.

Използвайте тази функция, когато в страницата със състоянието на принтера се показват ивици или бели линии в някое от цветните блокчета или когато имате проблеми с качеството на разпечатките.

#### **Подравняване на печатащата глава от контролния панел на принтера**

- 1. Поставете неизползвана обикновена бяла хартия с формат Letter, А4 или Legal в главната входна тава.
- **2.** На контролния панел на принтера натиснете и задръжте бутона (Захранване).
- **3.** Натиснете три пъти бутона П (Подновяване).

## **Подравняване на печатащата глава от вградения уеδ сървър (EWS)**

- **1.** Отворете вградения уеδ сървър (EWS). За допълнителна информация вж. [Вграден уеδ сървър](#page-170-0) [на страница 158](#page-170-0).
- **2.** Щракнете върху раздела **Tools** (Инструменти) и след това щракнете върху **Print Quality Toolbox**  (Кутия с инструменти за качеството на печат) в раздела **Utilities** (Помощни програми).
- **3.** Щракнете върху **Align Printer** (Подравняване на принтера), след което следвайте инструкциите на екрана.

## **За подравняване на печатащата глава от Toolbox (Кутия с инструменти) (Windows)**

- 1. Поставете неизползвана обикновена бяла хартия с формат Letter, А4 или Legal в главната входна тава. За допълнителна информация вж. [Зареждане на хартия със стандартен размер](#page-23-0) [на страница 11.](#page-23-0)
- **2.** Отворете Toolbox (Кутия с инструменти). За допълнителна информация вж. [Отваряне на Toolbox](#page-168-0)  [\(Кутията с инструменти\)](#page-168-0) на страница 156.
- **3.** От раздел **Device Services** (Услуги за устройството) щракнете върху иконата отляво на **Align Printheads** (Подравняване на печатащите глави).
- **4.** Следвайте инструкциите на екрана.

# **За подравняване на печатащата глава от HP Utility (Помощна програма на HP) (Mac OS X)**

- 1. Отворете HP Utility. За допълнителна информация вж. HP Utility (Помощна програма на HP) (Mac OS X) [на страница 157.](#page-169-0)
- **2.** В раздела **Information And Support** (Информация и поддръжка) щракнете върху **Align**  (Подравняване).
- **3.** Щракнете върху **Align** (Подравняване), след което следвайте инструкциите на екрана.

# <span id="page-104-0"></span>**Деинсталиране и повторно инсталиране на софтуера на HP**

Ако инсталирането е непълно или сте свързали USB кабела към компютъра, преди да получите указание за това от инсталационния екран на софтуера на HP, може да се наложи да деинсталирате, след което да инсталирате отново софтуера на HP, предоставен с принтера. Не изтривайте от компютъра файловете на приложението на принтера. Премахнете ги по правилния начин, като използвате помощната програма за деинсталиране, предоставена при инсталирането на софтуера на HP.

## **Деинсталиране от компютър с Windows, 1-ви метод**

- **1.** Изключете принтера от компютъра. Не свързвайте принтера към компютъра, докато не сте инсталирали повторно софтуера на HP.
- 2. В работния плот на компютъра щракнете върху Start (Старт), изберете Programs (Програми) или **All Programs** (Всички програми), щракнете върху **HP**, щракнете върху името на принтера, след което щракнете върху **Uninstall** (Деинсталиране).
- **3.** Следвайте инструкциите на екрана.
- 4. Ако бъдете попитани дали искате да бъдат премахнати споделените файлове, щракнете върху No (Не).

Ако тези файлове бъдат изтрити, другите програми, които ги използват, може да не работят правилно.

- **5.** Рестартирайте компютъра.
- **6.** За да инсталирате софтуера на HP отново, поставете компактдиска на софтуера на HP в CD устройството на компютъра и следвайте инструкциите на екрана.
- **7.** Свържете принтера, когато софтуерът на HP ви подкани да го свържете към компютъра.
- **8.** Натиснете бутона (<sup>I</sup>) (Захранване), за да включите принтера.

След като свържете и включите принтера, може да се наложи да изчакате няколко минути, докато се изпълнят всички "Plug and Play" процедури.

**9.** Следвайте инструкциите на екрана.

## **Деинсталиране от компютър с Windows, 2-ри метод**

**ЗАБЕЛЕЖКА:** Използвайте този метод, ако опцията **Uninstall** (Деинсталиране) не фигурира в менюто "Start" (Старт) на Windows.

1. От работния плот на компютъра щракнете върху **Старт**, изберете **Настройки**, щракнете върху **Контролен панел** , след което щракнете върху **Add/Remove Programs** (ͨоδ΄вяне/премахване на програми).

– или –

Щракнете върху **Старт** , щракнете върху **Контролен панел** и после щракнете върху **Uninstall a Program** (Деинсталиране на програма) или щракнете два пъти върху **Programs and Features**  (Програми и функции).

– или –

На екрана **Старт** , щракнете върху **Контролен панел** и после щракнете върху **Uninstall a program**  (Деинсталиране на програма).

**2.** Изδерете софтуера на принтера на НР, след което щракнете върху **Uninstall** (Деинсталиране).

Следвайте инструкциите на екрана.

- **3.** Изключете принтера от компютъра.
- **4.** Рестартирайте компютъра.
- **ЗАБЕЛЕЖКА:** Важно е преди рестартирането на компютъра да изключите принтера от него. Не свързвайте принтера към компютъра, докато не сте инсталирали повторно софтуера.
- **5.** Поставете компактдиска със софтуера на HP в CD устройството на компютъра, след което стартирайте инсталиращата програма.
- **6.** Следвайте инструкциите на екрана.

# **Деинсталиране от компютър Mac**

- **1.** Щракнете двукратно върху иконата **HP Uninstaller** (Програма за деинсталиране на HP) (която се намира в папката **Hewlett-Packard** в папката **Приложения** в горното ниво на твърдия диск), след което щракнете върху **Continue** (Продължи).
- **2.** Когато получите подкана, въведете правилните име и парола на администратора, след което щракнете върху **OK**.
- **3.** Следвайте инструкциите на екрана.
- **4.** Когато **HP Uninstaller** (Програма за деинсталиране на HP) завърши, рестартирайте компютъра.

# **Отстраняване на заседнала хартия**

Понякога по време на дадено задание, в устройството може да заседне хартия.

Този раздел съдържа следните теми:

- Почистване на заседнала хартия
- [Предотвратяване на засядане на хартията](#page-107-0)

# **Почистване на заседнала хартия**

- **ВНИМАНИЕ:** За да предотвратите потенциална повреда на печатащата глава, премахнете задръстената хартия възможно най-δързо.
- <u>☆</u> **СЪВЕТ:** Ако забележите лошо качество на печат, почистете печатащата глава. За допълнителна информация вж. [Почистване на печатащата глава на страница 89](#page-101-0).

#### **За да отстраните заседнала хартия**

Следвайте тези стъпки, за да отстраните заседналата хартия.

- **1.** Извадете всичката хартия от изходната тава.
- **2.** Натиснете ръкохватката от която и да е страна на задния панел за достъп (или модула за двустранен печат), след което издърпайте панела (или модула за двустранен печат) към вас.

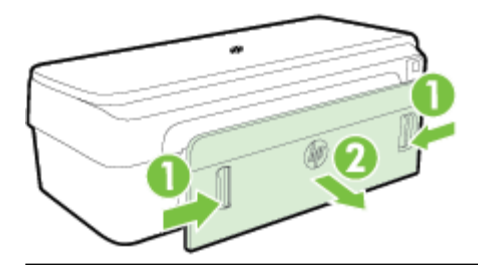

- **ВНИМАНИЕ:** При опит за почистване на заседнала хартия от предната страна на принтера, може да се повреди печатащият механизъм. Винаги изваждайте и почиствайте заседналата хартия през задния панел за достъп.
- **3.** Внимателно издърпайте хартията от ролките.

<u>/ ∆</u> ВНИМАНИЕ: Ако хартията се скъса, докато я изваждате от ролките, проверете ролките и валяците за откъснати парчета хартия, които може да са останали вътре в принтера. Ако не извадите всички парчета хартия от принтера, е вероятно отново да заседне хартия.

- **4.** Поставете отново задния панел за достъп (или модула за двустранен печат). Внимателно натиснете вратичката (или модула за двустранен печат) напред, докато щракне на мястото си.
- **5.** Проверете състоянието на принтера.
	- **а.** Отворете вратичката за достъп до касетите с мастило.

<span id="page-107-0"></span>**δ** Ако в устройството има останала хартия, се уверете, че каретката е преместена в дясната страна на принтера, след което отстранете остатъците от хартия или набръчкана хартия и издърпайте хартията към вас през горната част на принтера.

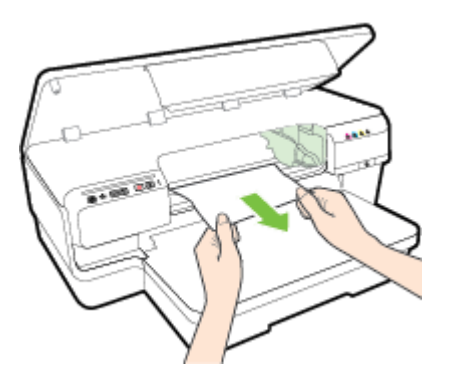

**в.** Преместете каретката наляво, открийте заседналата в принтера хартия от дясната страна на каретката, отстранете остатъците от хартия или набръчкана хартия и издърпайте хартията към вас през горната част на принтера.

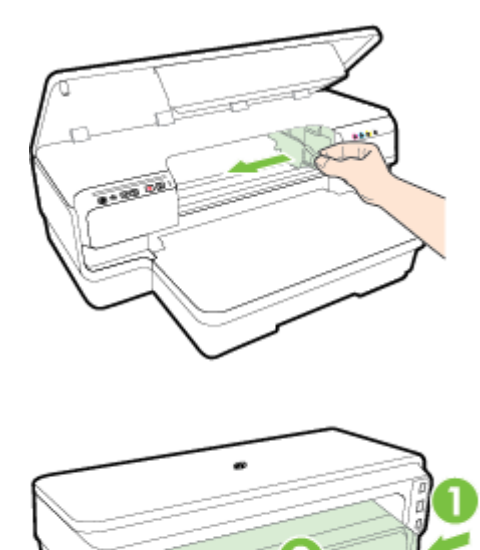

- **∕∆ пРЕДУПРЕЖДЕНИЕ!** Не пипайте вътре в принтера, когато той е включен и каретката е блокирала. Когато отворите вратичката за достъп до касетите, каретката трябва да се върне обратно на дясната страна на принтера. Ако не го направи, изключете устройството, преди да се опитате да отстранявате заседналата хартия.
- **6.** След като отстраните заседналата хартия, затворете всички капаци, включете принтера (ако сте го изключили) и отново изпратете заданието за печат.

# **Предотвратяване на засядане на хартията**

За да изδегнете засядане на хартията, следвайте указанията по-долу.
- Изваждайте често отпечатаната хартия от изходната тава.
- Уверете се, че печатате върху хартия, която не е набръчкана, прегъната или повредена.
- Не допускайте навиване и набръчкване на хартията, като съхранявате всички неизползвани носители в хоризонтално положение в плик, който може да се залепва.
- Не използвайте много дебела или много тънка хартия за принтера.
- Убедете се, че хартията, заредена във входната тава, лежи хоризонтално и краищата й не са огънати или скъсани.
- Уверете се, че тавата поставена правилно и не е препълнена. За допълнителна информация вижте [Зареждане на хартия на страница 11.](#page-23-0)
- Не комбинирайте във входната тава хартия от различни типове и размери; цялото топче хартия във входната тава трябва да бъде от един и същ размер и тип.
- Нагласете водачите на хартията във входната тава да прилягат плътно до хартията. Уверете се, че водачите на хартията не огъват хартията във входната тава.
- Не натискайте със сила носителите твърде напред във входната тава.
- Ако печатате от двете страни на страницата, не печатайте много наситени изображения върху хартия с малка плътност.
- Използвайте типове хартия, които са препоръчани за принтера. За допълнителна информация вж. [Спецификации за хартията на страница 108.](#page-120-0)
- Уверете се, че принтерът е чист.

## **Информация за индикаторите на контролния панел**

Индикаторите на контролния панел показват състояние и са полезни за диагностика на проδлеми при печатането. Този раздел съдържа информация за индикаторите, какво показват те, и какво е действието, което трябва да се предприеме.

За повече информация посетете уеб сайта на HP [www.hp.com/support](http://h20180.www2.hp.com/apps/Nav?h_pagetype=s-001&h_page=hpcom&h_client=s-h-e008-1&h_product=5153793&h_lang=bg&h_cc=bg) за най-актуалната информация за отстраняване на неизправности, както и за поправки и актуализации за принтера. Този уебсайт осигурява информация и средства, които могат да ви помогнат да коригирате много често срещани проδлеми с принтера.

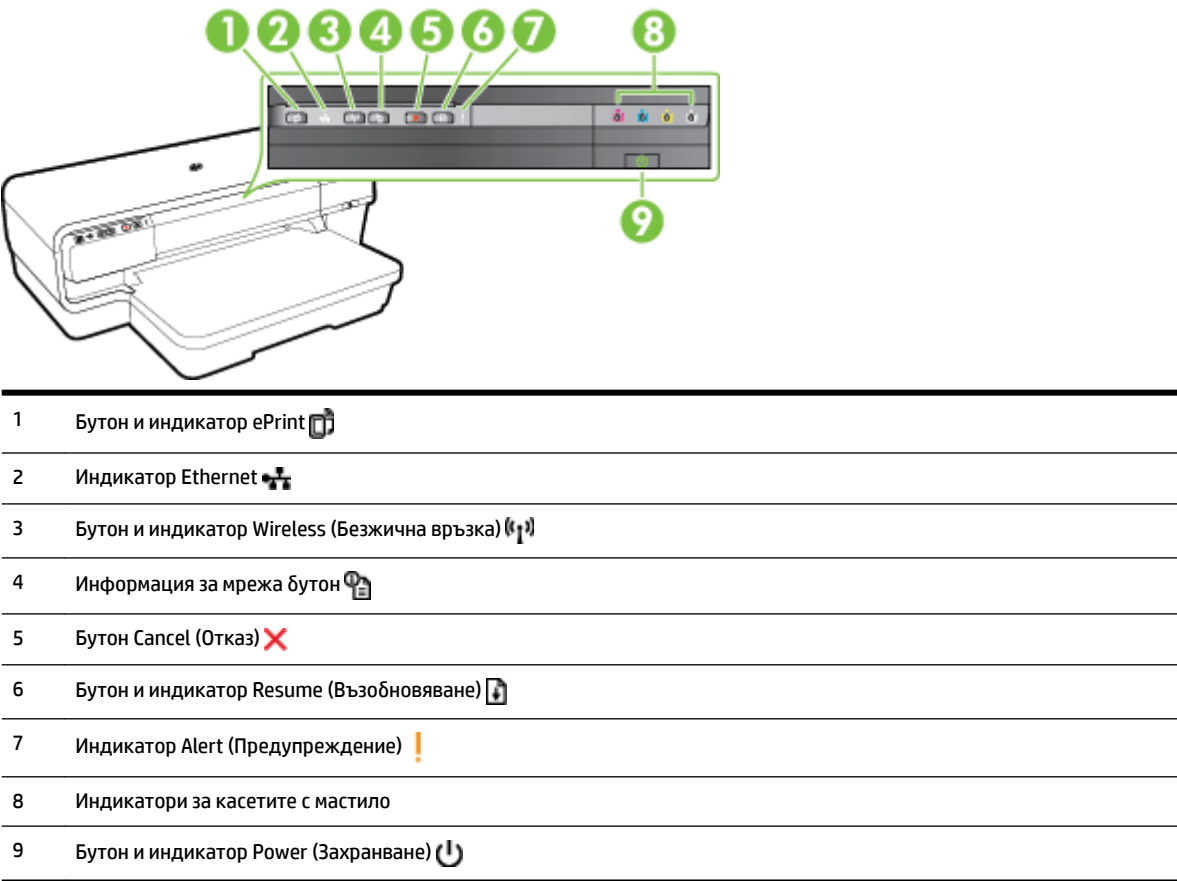

#### **Интерпретиране на индикаторите на контролния панел**

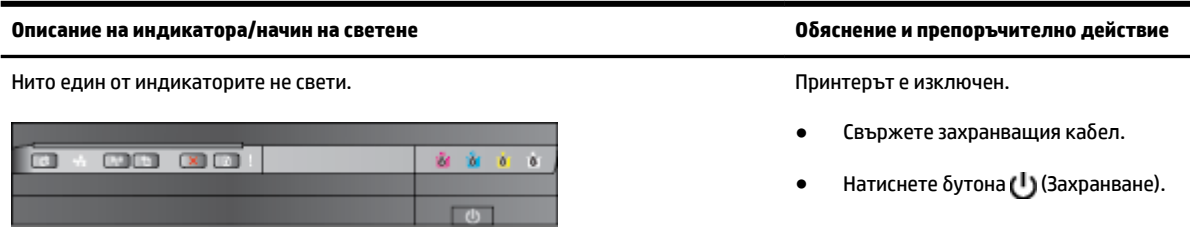

#### Описание на индикатора/начин на светене **редискато на светение и препоръчително действие** обяснение и препоръчително действие

Индикаторът за захранване свети. Принтерът е готов. Принтерът е готов. Принтерът е готов.

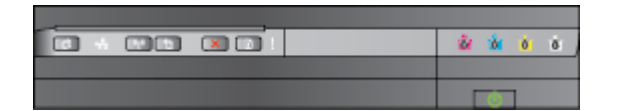

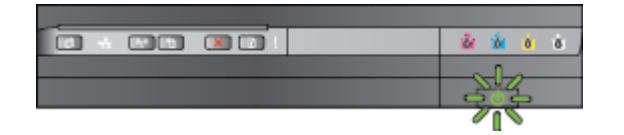

Индикаторът за захранване свети, а този за възобновяване мига. В принтера е заседнала хартия.

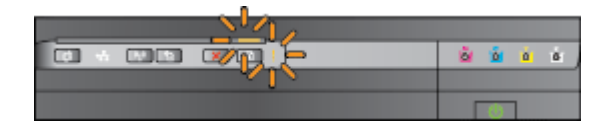

Не е необходимо никакво действие.

Индикаторът за захранване мига. Принтерът се включва или изключва, или се обработва задание за печат.

Не е необходимо никакво действие.

Устройството спира временно, за да може да изсъхне мастилото.

● Изчакайте мастилото да изсъхне.

Извадете всичката хартия от входната тава. Открийте и отстранете заседналата хартия. За допълнителна информация вж. [Отстраняване на заседнала хартия](#page-106-0) [на страница 94.](#page-106-0)

Настройката на ширината на хартията не съвпада със заредената хартия.

Променете настройката на хартията в драйвера за печат, така че да съвпада със заредената хартия. За допълнителна информация вж. [Печат върху специална хартия и](#page-40-0)  [хартия с размер по изδор](#page-40-0) [на страница 28](#page-40-0)

Няма хартия в принтера.

Поставете хартия и натиснете бутона (Подновяване).

Печатащата каретка е заседнала.

- Отворете горния капак и отстранете всички препятствия (като заседнала хартия например).
- Натиснете бутона (Подновяване), за да продължите печатането.
- Ако грешката продължава, изключете, а след това включете отново принтера.

Индикаторът за захранване свети, а този за предупреждение мига. При напълно преден капак, на при напълно преден капак,

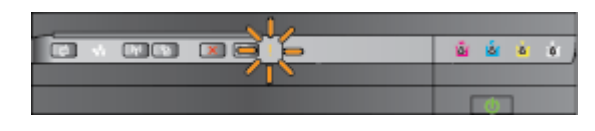

вратичка за почистване, модул за двустранен печат или вратичка за изваждане на заседнала хартия.

Уверете се, че всички капаци са напълно затворени.

#### Описание на индикатора/начин на светене **редискато на светение и препоръчително действие** обяснение и препоръчително действие

Индикаторът за захранването свети, индикаторът за предупреждение мига и индикаторите за касетите с мастило мигат последователно от ляво на дясно.

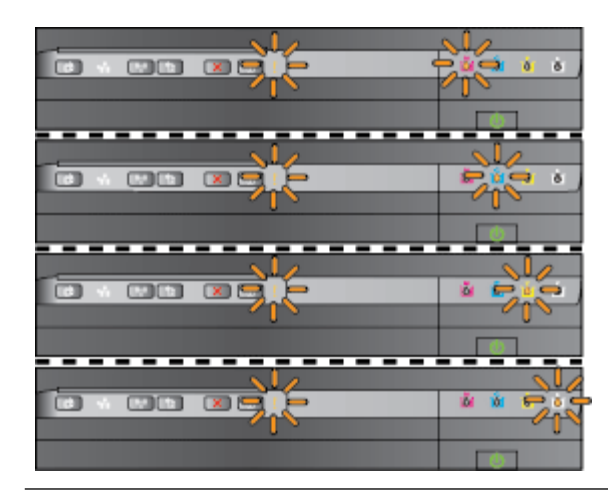

Печатащата глава липсва или е повредена

- Изключете принтера, след което го включете отново.
- Ако проблемът продължава, се свържете с отдела за поддръжка на НР за сервизно обслужване или подмяна. За допълнителна информация вж. [Поддръжка от HP](#page-63-0) [на страница 51.](#page-63-0)

Индикаторът за захранването свети, индикаторът за предупреждение мига и индикаторите за касетите с мастило мигат последователно от ляво на дясно.

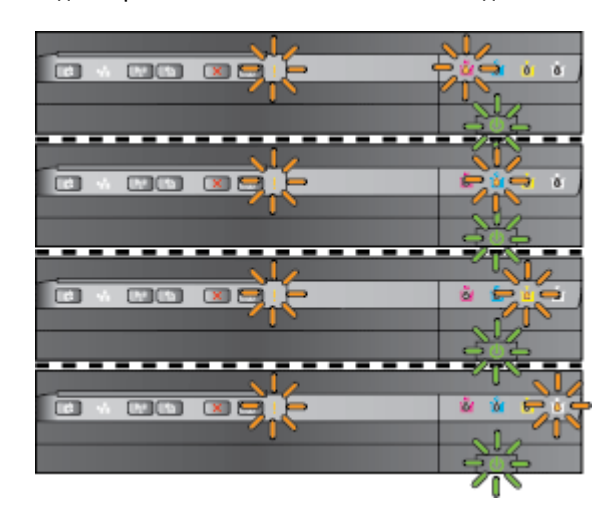

- Печатащата глава не е съвместима.
	- Изключете принтера, след което го включете отново.
	- Ако проδлемът продължава, се свържете с отдела за поддръжка на HP за сервизно обслужване или подмяна. За допълнителна информация вж. [Поддръжка от HP](#page-63-0) [на страница 51.](#page-63-0)
- Касетата с мастило е дефектна, нуждае се от внимание, не е правилна или е несъвместима.
	- Уверете се, че печатащата глава е поставена правилно и след това се опитайте да печатате. Ако е неоδходимо, извадете и поставете касетата с мастило няколко пъти.
	- Ако грешката продължава, сменете касетата с мастило.

Индикаторът за захранването е включен, а индикаторът за предупреждение и един или повече от индикаторите на касетите с мастило мигат.

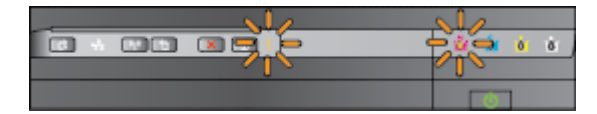

Липсват една или повече касети с мастило.

Поставете указаната касета с мастило и след това се опитайте да печатате. Ако е неоδходимо,

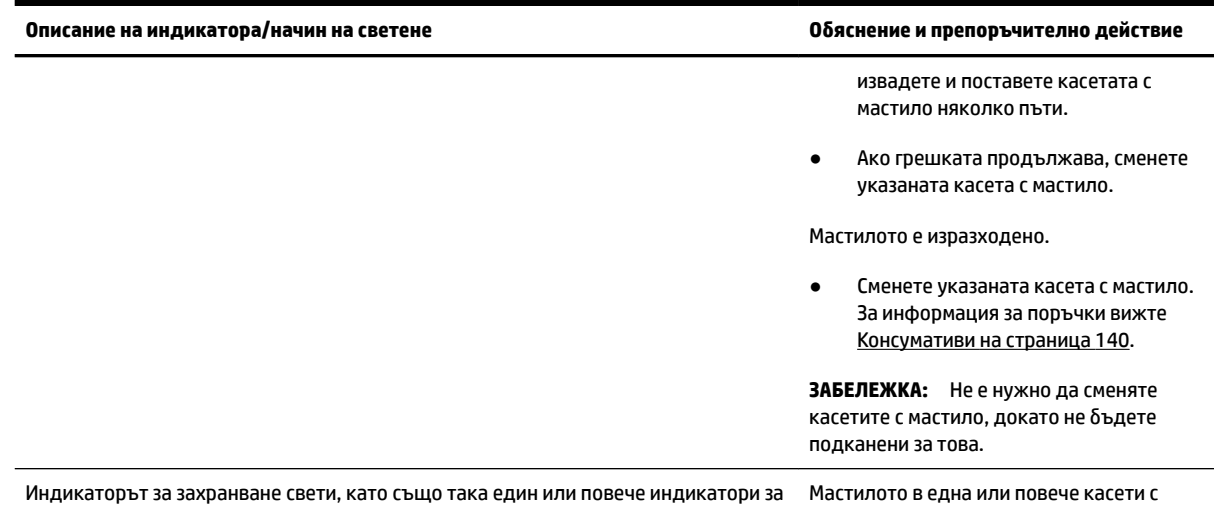

касетите с мастило също светят.

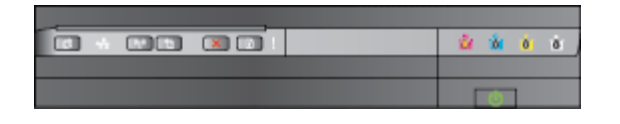

Индикаторът за захранването е включен, а индикаторът за възобновяване и един или повече от индикаторите за касетите с мастило мигат.

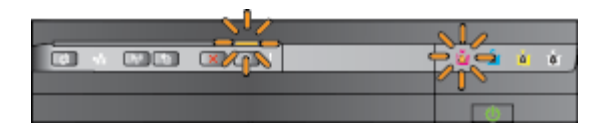

мастило свършва, което означава, че те трябва да бъдат сменени скоро.

**ЗАБЕЛЕЖКА:** Предупрежденията и индикаторите за нивото на мастилото предоставят приблизителна информация само с цел планиране. Когато получите предупреждение за ниско ниво на мастилото, подгответе касета за смяна, за да избегнете евентуални забавяния на задачите за печат.

Мастилото в една или повече касети е свършило.

● Ако черната касета с мастило или една или няколко от цветните касети с мастило са празни, продължете печатането с останалите касети с мастило, но принтерът ще печата побавно. Също така качеството на отпечатаните документи може да е засегнато. За допълнителна информация вж. [Печатане само с](#page-57-0)

#### Описание на индикатора/начин на светене **редискато на светение и препоръчително действие** обяснение и препоръчително действие

[черно или само с цветно мастило](#page-57-0)  [на страница 45.](#page-57-0)

Ако и черната касета с мастило, и цветна касета с мастило са празни, закупете нови касети с мастило и сменете празните, когато получите подкана за това. За информация относно начина на поставяне на нови касети вж. [Смяна на касетите с](#page-58-0)  [мастило на страница 46.](#page-58-0)

Открити са една или повече използвани, пълнени повторно или подправяни касети с мастило.

● Или сменете повторно напълнените касети или касетите, които не са на HP, с оригинални касети с мастило на HP, или натиснете бутона $\blacksquare$ (Подновяване), за да продължите да използвате касетата. За повече информация вж. [Смяна на касетите с](#page-58-0)  [мастило на страница 46.](#page-58-0)

Всички индикатори мигат. Възникнала е непоправима грешка. Извадете захранващият кабел от контакта, след което го включете отново и опитайте печат.

Индикаторът HP ePrint е изключен. Функцията HP ePrint не е конфигурирана.

За да конфигурирате HP ePrint, натиснете бутона Пј (HP ePrint), след което изпълнете инструкциите на отпечатаната страница с информация.

Функцията HP ePrint е конфигурирана, но е изключена.

● За да включите HP ePrint, натиснете δутона η (HP ePrint).

Функцията HP ePrint е включена, но не може да се осъществи връзка.

● Функцията HP ePrint не може да осъществи връзка най-вероятно защото сървърът не е наличен или мрежата не работи правилно.

> Ако вашата мрежа използва прокси настройки за свързване към интернет, проверете дали прокси настройките, които въвеждате, са валидни. За повече информация вж. началното ръководство, предоставено с принтера, или се оδърнете към ИТ администратора

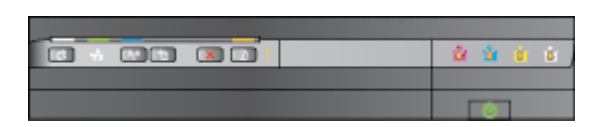

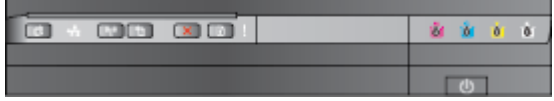

#### Описание на индикатора/начин на светене **редиска и препоръчително действие** обяснение и препоръчително действие

или лицето, конфигурирало мрежата.

Натиснете бутона <sub>[1]</sub> (HP ePrint), за да опитате повторно свързване.

- Ако принтерът успее да се свърже, индикаторът на HP ePrint се включва и се отпечатва страница с информация.
- Ако принтерът все още не може да се свърже, индикаторът на HP ePrint премигва и се изключва, след което се отпечатва страница с информация.

Функцията HP ePrint е конфигурирана, но е изключена, тъй като принтерът не е актуализиран.

Ако задължителна актуализация за принтера е налична, но не е инсталирана, функцията HP ePrint се изключва. След като актуализацията е инсталирана, функцията HP ePrint ще се включи автоматично.

За още информация за инсталирането на актуализация на принтера натиснете бутона П) (HP ePrint).

Индикаторът на HP ePrint свети. Функцията HP ePrint е включена.

Ако натиснете δутона η (HP ePrint веднъж, принтерът ще отпечата страница с информация, която включва имейл адреса, който ще ползвате за отпечатване на документи с помощта на HP ePrint.

За да изключите HP ePrint, натиснете бутона Пј (HP ePrint). Индикаторът мига за пет секунди, преди да се изключи.

Индикаторът на HP ePrint мига. Функцията HP ePrint се опитва да осъществи връзка.

> Индикаторът на HP ePrint мига, когато включвате или изключвате HP ePrint.

Ако функцията HP ePrint успее да осъществи връзка, индикаторът премигва и се включва. Ако функцията HP ePrint не успее да осъществи връзка, индикаторът премигва и се изключва.

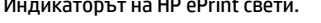

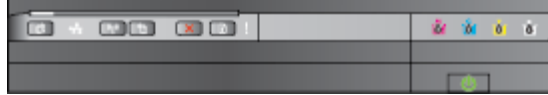

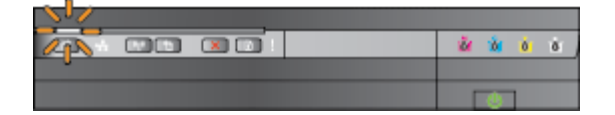

# **а Техническа информация**

Този раздел съдържа следните теми:

- [Гаранционна информация](#page-116-0)
- [Спецификации на принтера](#page-118-0)
- Информация за нормативната уредба
- [Програма за екологичен контрол на продуктите](#page-135-0)
- [Лицензи на трети страни](#page-140-0)

## <span id="page-116-0"></span>**Гаранционна информация**

Този раздел съдържа следните теми:

- Условия на ограничената гаранция на Hewlett-Packard
- [Гаранционна информация за касетите с мастило](#page-117-0)

## **Условия на ограничената гаранция на Hewlett-Packard**

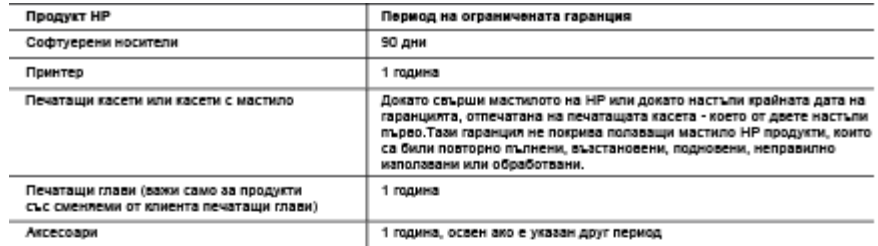

А. Обхват на ограничената гаранция

- ын жинетин жана талатын.<br>Неміе#Раскаго (НР) гарантира на клиента краен потребител, че посочените по-горе продукти на НР няма да<br>покажат дефекти на вложените материали и изработката за описания по-горе срок, като за нач датата на закупуването от клиента.
- денно в оставлении состроительно.<br>2. По отношение на софтуерните продукти, ограничената гаранция на НР покрива само неспособността на продукта да<br>изпълнява програмните инструкции. НР не гарантира, че работата на който и д или без грешки.
- з. попосочували.<br>В Ограничената гаранция на НР покрива само онези дефекти, които възникват в резултат на нормално попаване на<br>продукта, и не обхваща други проблеми, включително онези, които възникват в следствие на:<br>в. со
	-
	-
	-
- . Соступную использования политических политических состоительности и политических состоителях.<br>В. експлоатации извыч рамиите на спецификациите на продукта;<br>4. За принтерите на НР използването на касета, която не е произв за приписуеме на гиг макимоането на какета, мило не е примоведена от ни, мни на пискурио пъщнена какета<br>не заслка нито гаранцията за клиента, нито евентуален договор за поддръжка между HP и клиента. Ако обаче<br>отказът или
- 
- им по повореда на принтера.<br>5. Ако по время на правидения с подату ведоменни за решение и на принтера.<br>5. Ако по време на гаранционных срок НР бъдат уведривени за дефектник продукт.<br>6. Ако Н ее бъде в състояние да ремонт
- 8. Всеки заменящ продукт може да бъде нов или като нов, при усповие че притежава функционалност, най-малко
- равностойка на продукта, който трибва да бъде заменен.<br>9. Продуктате на НР могат да съдържат регенерирани части, компоненти или материали, равностойни по качество
- на новите.
- на новите.<br>10. Условията на ограничената гаранция на HP са валидни във всяка страна/регион, където покритият от гаранцията<br>продукт на HP се разпространява от НP. Договори за допълнителни гаранционни услуги, например обслу Б. Ограничения на гаранцията
	- B PAMKWTE HA ΠOSBOЛEНОТО ОТ МЕСТНОТО ЗАКОНОДАТЕЛСТВО. НИТО НР. НИТО НЕГОВИ В ГАММИ Е ПА ПОЗВОЛЕНО ОТ МЕСТНОГО ЗАКОНОДАТЕЛСТВО, НИТО ИТА ПРУГИ ГАРАНЦИИ ИЛИ<br>ДИСТРИБУТОРИ - ТРЕТИ СТРАНИ, ИМАТ ПРАВО ДА ДАВАТ КАКВИТО И ДА Е ДРУГИ ГАРАНЦИИ ИЛИ<br>ЗА ПРОДАВАЕМОСТ, УДОВЛЕТВОРИТЕЛНО КАЧЕСТВО И ПРИГОДНОСТ ЗА
- в. Ограничения по отношение на отговорността<br>1. Ограничения по отношение на отговорността<br>1. Доколко е позволено от местното законодателство, средствата на правна защита, предвидени в тези Гаранционни
	- 1. Домани с новакот единствено и изключително до потребителя.<br>2. В РАМКИТЕ НА ПОЗВОЛЕНОТО ОТ МЕСТНОТО ЗАКОНОДАТЕЛСТВО, С ИЗКЛЮЧЕНИЕ НА ИЗРИЧНО<br>2. В РАМКИТЕ НА ПОЗВОЛЕНОТО ОТ МЕСТНОТО ЗАКОНОДАТЕЛСТВО, С ИЗКЛЮЧЕНИЕ НА ИЗРИЧ
- Г. Местно законодателство
	- местно законодателство<br>1. Гаранционныте усповил дават на потребителя определени законни права. Потребителят може да има и други права<br>2. Доколго варират в различните щати на САЩ, в различните провинции на Канада, както и
	- законодателство, определени откази от отговорност и ограничения в тези Гаранционни условия може да не важат за<br>потребителя. Например някои щати на САЩ, както и някои държави извън САЩ (включително провинции на Канада), могат:
		- а. да не позволят отказа от отговорност и ограниченията в Гаранционните условия да ограничат законните права на потребителя (например Обединеното крапство Великобритания);<br>б. да ограничат по друг начин възможността производителят да приложи подобни откази от отговорност или
	- ичения; или
	- в. да предоставят на потребителя допълнителни права по гаранцията, да определят срока на подразбиращите да предоставит на потребители допълнителни права по гаранциита, да определит срока на подразбир<br>се гаранции, които производителит не може да отхвърпи, или да позволят ограничения върху срока на<br>одразбиращите се гаранции. nogpas
	- подразбиращите се гаранции.<br>3. УСЛОВИЯТА В ТАЗИ ГАРАНЦИЯ, С ИЗКЛЮЧЕНИЕ НА РАЗРЕШЕНОТО ОТ ЗАКОНА, НЕ ИЗКЛЮЧВАТ, ОГРАНИЧАВАТ ИЛИ ИЗМЕНЯТ, А СА В ДОПЪЛНЕНИЕ КЪМ ЗАДЪЛЖИТЕЛНИТЕ ЗАКОННИ ПРАВА, ПРИЛОЖИМИ<br>ЗА ПРОДАЖБАТА НА ПРОДУКТИ НР НА ТАКИВА ПОТРЕБИТЕЛИ. Гаранция на НР

Долу ще намерите името и адреса на дружеството във вашата страна, отговорно за предоставлнето на Гаранционната<br>Вие имате допълнитена именован Паранции предоставлна от HP.<br>Вие имате допълнителни законови права пред продава

## <span id="page-117-0"></span>**Гаранционна информация за касетите с мастило**

Гаранцията на HP за касетата или касетите е валидна само ако те са използвани в предназначеното устройство за печат на HP. Тази гаранция не покрива мастилени продукти на HP, които са δили презареждани, преработвани, подновявани, неправилно използвани или с нарушена цялост.

Гаранцията покрива продукта, при условие че мастилото на HP не е свършило и срокът на гаранцията не е изтекъл. Датата на изтичане на срока на гаранцията (във формат ГГГГ-ММ) може да δъде открита на самия продукт, както е указано:

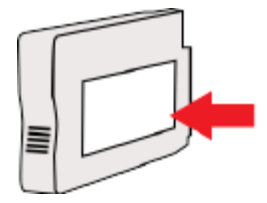

## <span id="page-118-0"></span>**Спецификации на принтера**

Този раздел съдържа следните теми:

- Физически спецификации
- Функции на продукта и капацитети
- [Спецификации на процесора и паметта](#page-119-0)
- [Изисквания към системата](#page-119-0)
- [Спецификации на мрежовия протокол](#page-119-0)
- Спецификации на вградения уеб сървър
- [Спецификации за хартията](#page-120-0)
- [Разделителна спосоδност](#page-125-0)
- [Спецификации на HP ePrint и уеδ сайта на HP](#page-125-0)
- [Спецификации на условията на околната среда](#page-126-0)
- [Електрически спецификации](#page-126-0)
- [Спецификации на звуковите емисии](#page-126-0)

### **Физически спецификации**

### **Размер на принтера (ширина x височина x дълδочин΄)**

● 585 x 189 x 419 мм (23 x 7,4 x 16,5 инча)

### **Тегло на принтера (не включва консумативите за печат)**

● 8,1 кг (17,9 фунта)

## **Функции на продукта и капацитети**

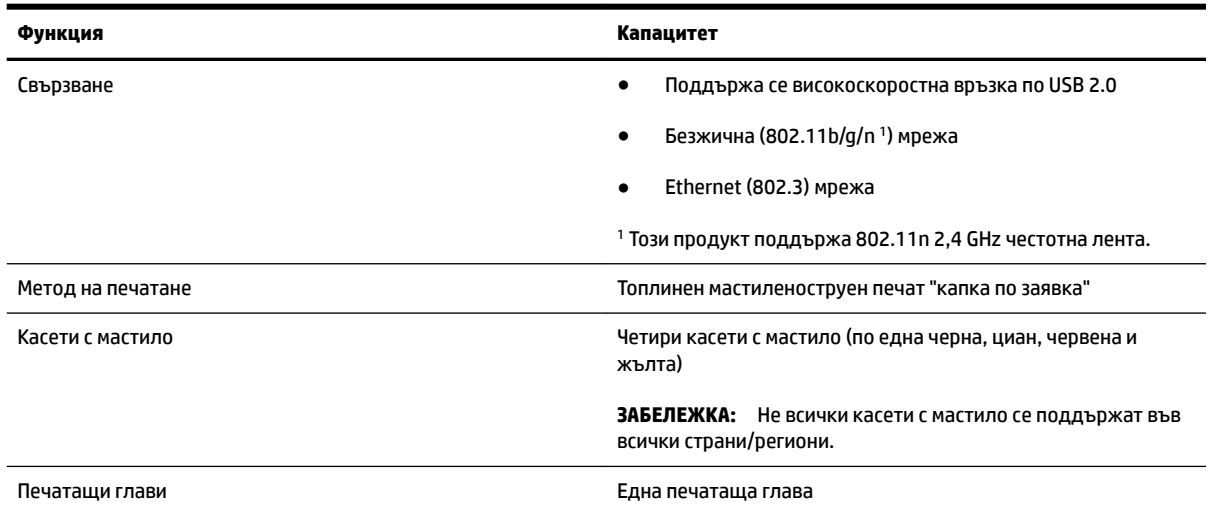

<span id="page-119-0"></span>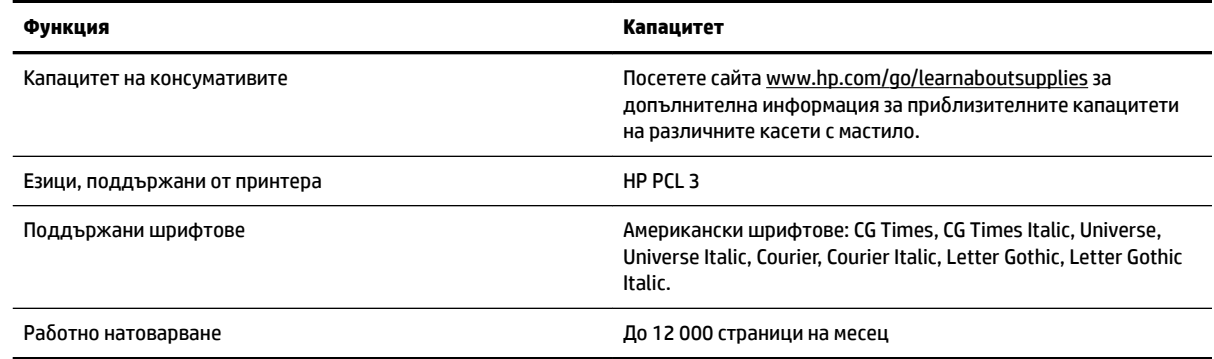

## **Спецификации на процесора и паметта**

#### **Процесор на принтера**

ARM R4

#### **Памет на принтера**

● 128 MB вградена RAM

## **Изисквания към системата**

Софтуерните и системните изисквания се намират във файла Readme.

### **Спецификации на мрежовия протокол**

Софтуерните и системните изисквания се намират във файла Readme.

## **Спецификации на вградения уеδ сървър**

#### **Изисквания**

- Мрежа, базирана на протокола TCP/IP (мрежите, базирани на IPX/SPX, не се поддържат)
- Уеб браузър (Microsoft Internet Explorer 7.0 или по-нова версия, Mozilla Firefox 3.0 или по-нова версия, Safari 3.0 или по-нова версия или Google Chrome 5.0 или по-нова версия)
- Мрежова връзка (не може да се използва с принтер, свързан към компютър чрез USB кабел)
- Връзка към интернет (само за някои от функциите)
	- **ЗАБЕЛЕЖКА:** Вграденият уеδ сървър може да се отвори δез връзка към интернет. Някои функции обаче няма да са достъпни.
- **ј≫ ЗАБЕЛЕЖКА:** Вграденият уеδ сървър трябва да е от същата страна на защитната стена като принтера.

**ЗАБЕЛЕЖКА:** За най-актуална информация относно поддържаните операционни системи и системните изисквания посетете уеδ сайта [www.hp.com/support](http://h20180.www2.hp.com/apps/Nav?h_pagetype=s-001&h_page=hpcom&h_client=s-h-e008-1&h_product=5153793&h_lang=bg&h_cc=bg) .

## <span id="page-120-0"></span>**Спецификации за хартията**

Погледнете тези таблици, за да определите правилната хартия за използване с принтера, както и кои функции работят с вашата хартия.

- Разберете спецификациите за поддържаната хартия
- [Задаване на минимални полета](#page-123-0)
- [Указания за печат и от двете страни на](#page-124-0) листа

### Разберете спецификациите за поддържаната хартия

Погледнете таблиците, за да определите правилната хартия за използване с принтера, както и кои функции работят с вашата хартия.

- Описание на поддържаните размери
- [Описание на поддържаните типове и тегла на хартии](#page-122-0)

#### **Описание на поддържаните размери**

☆ **СЪВЕТ:** Ако използвате модула за двустранен печат, горните и долните полета трябва да са наймалко 16 мм (0,63 инча).

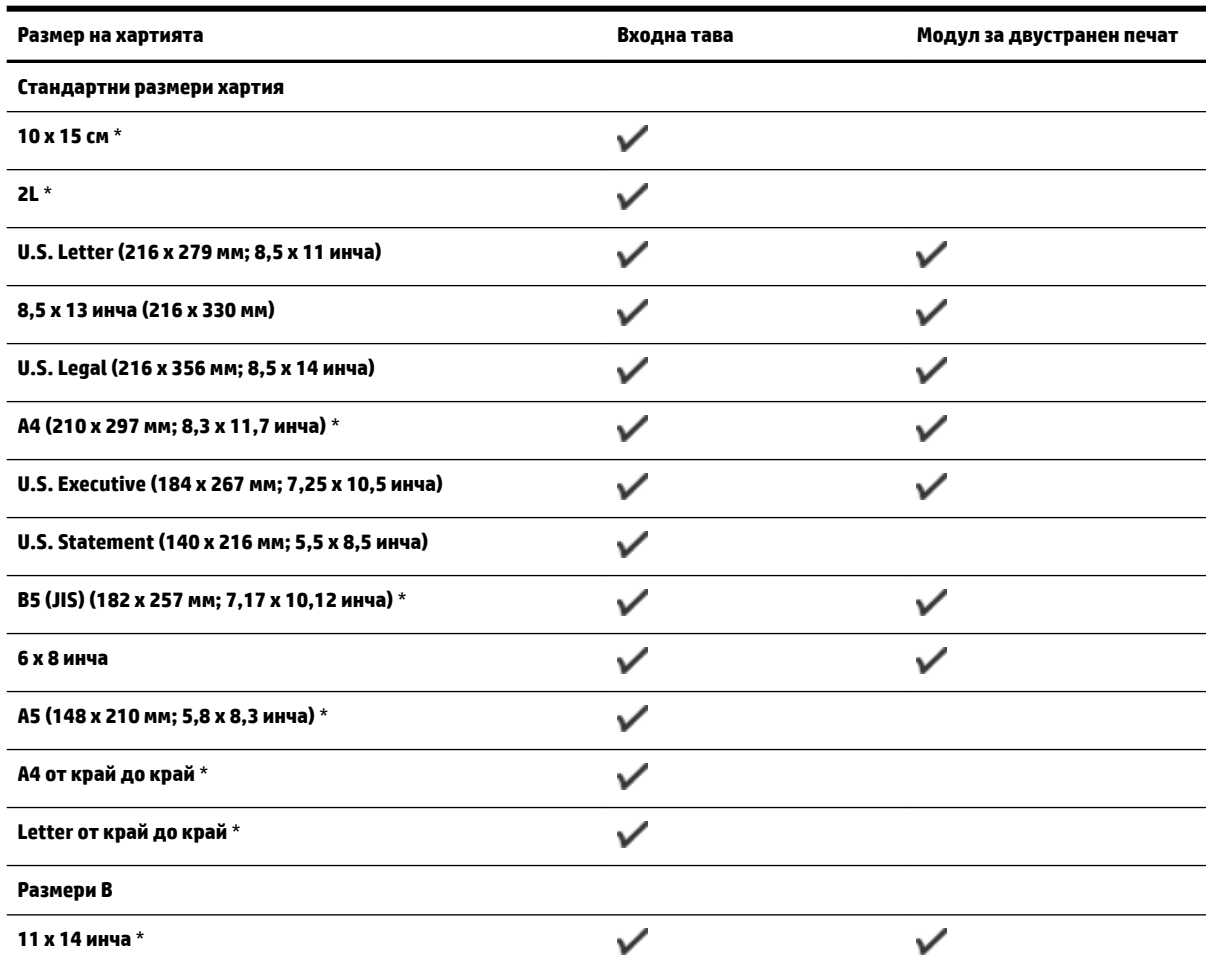

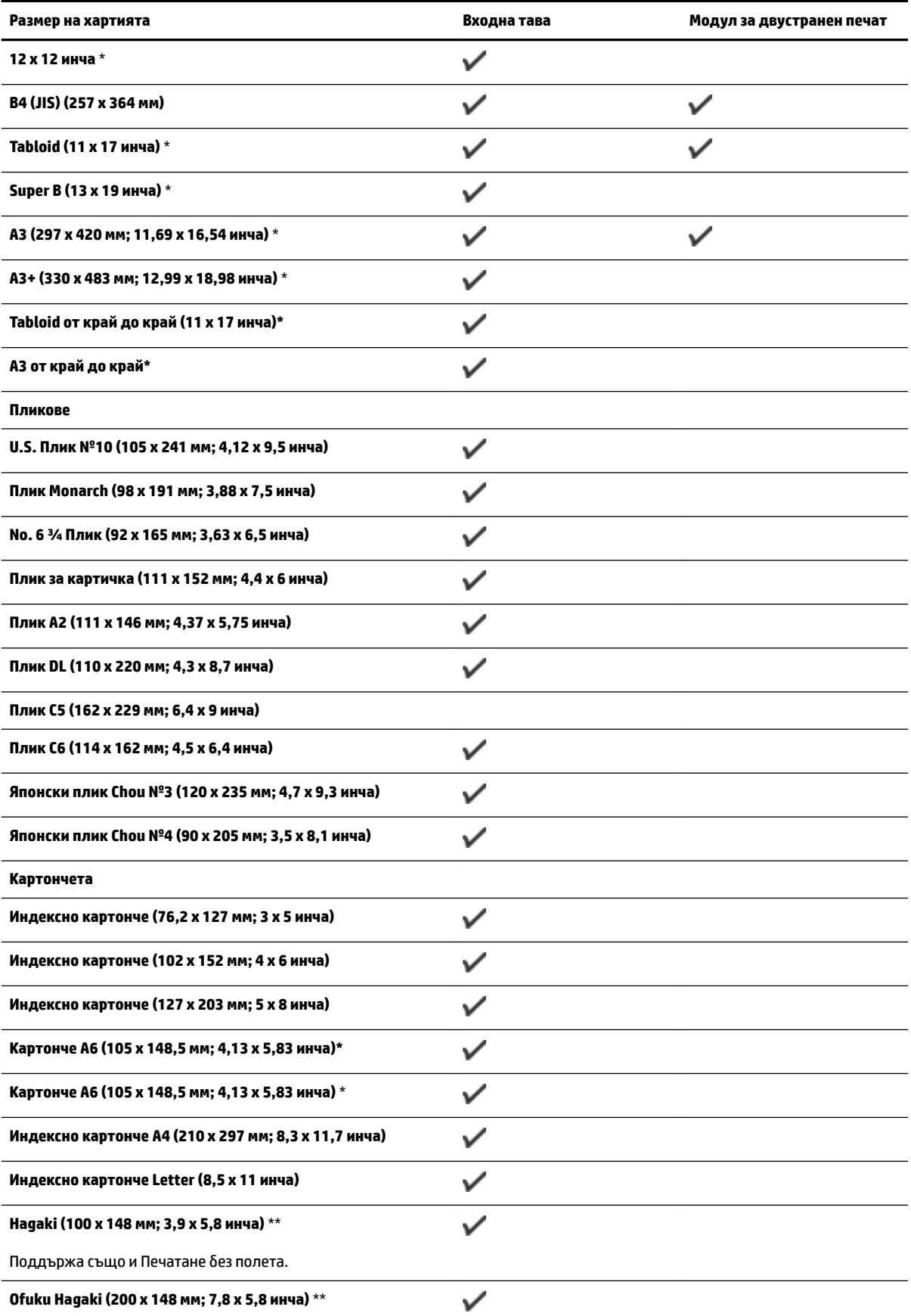

<span id="page-122-0"></span>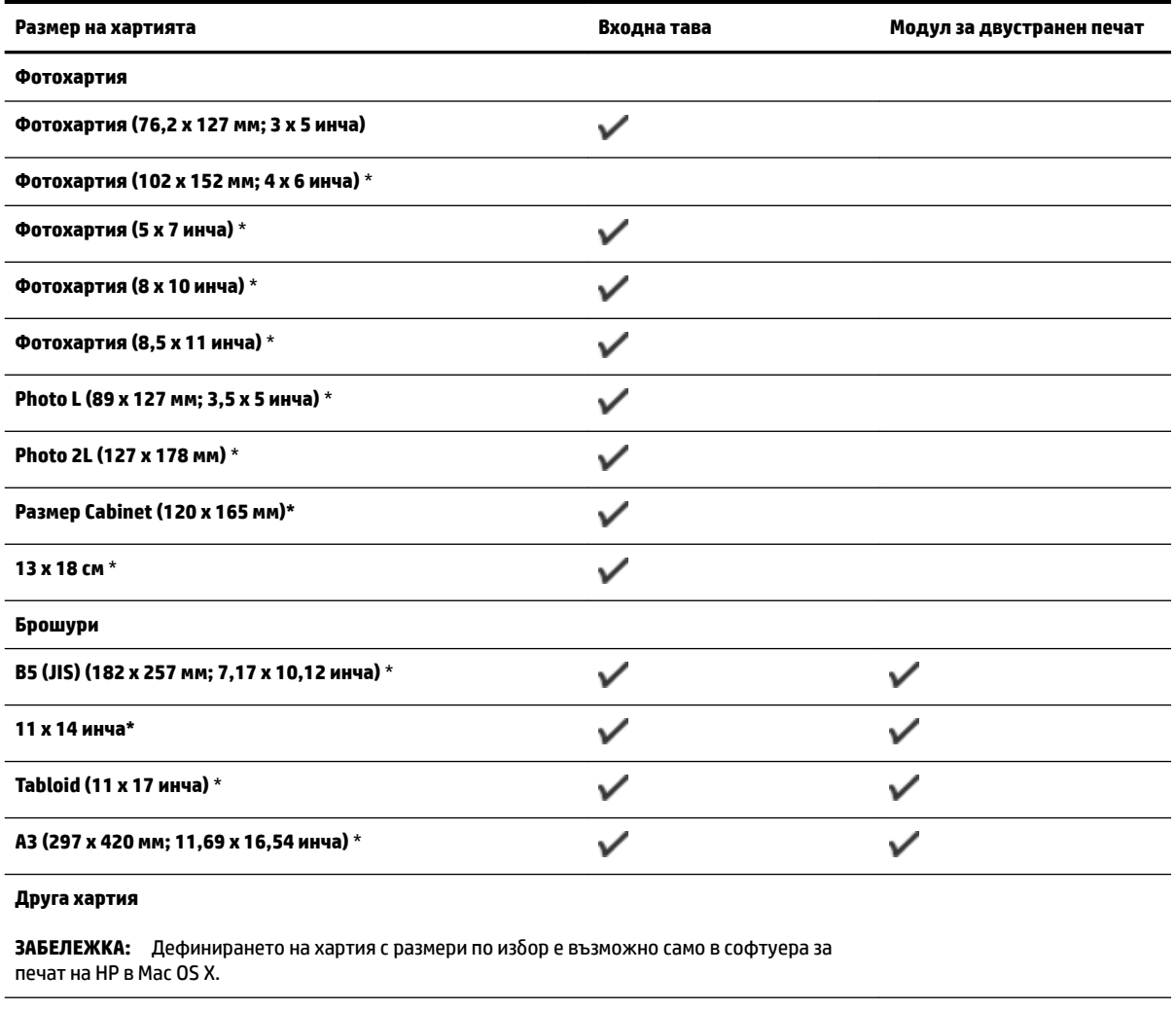

Хартия с размер по изδор от 76,2 до 330 мм на ширина и от ✓ 127 до 1118 мм на дължина (от 3 до 13 инча на ширина и от 5 до 44 инча на дължина)

\*Тези размери могат да се използват за печат δез полета.

\*\* Принтерът е съвместим с оδикновени Hagaki и с такива за мастиленоструен печат само от пощенските служби в Япония. Не е съвместимо обаче с Hagaki за фотопечат от пощенските служби в Япония.

## **Описание на поддържаните типове и тегла на хартии**

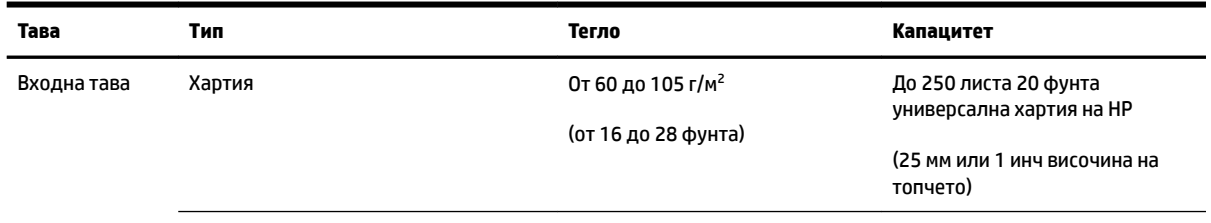

<span id="page-123-0"></span>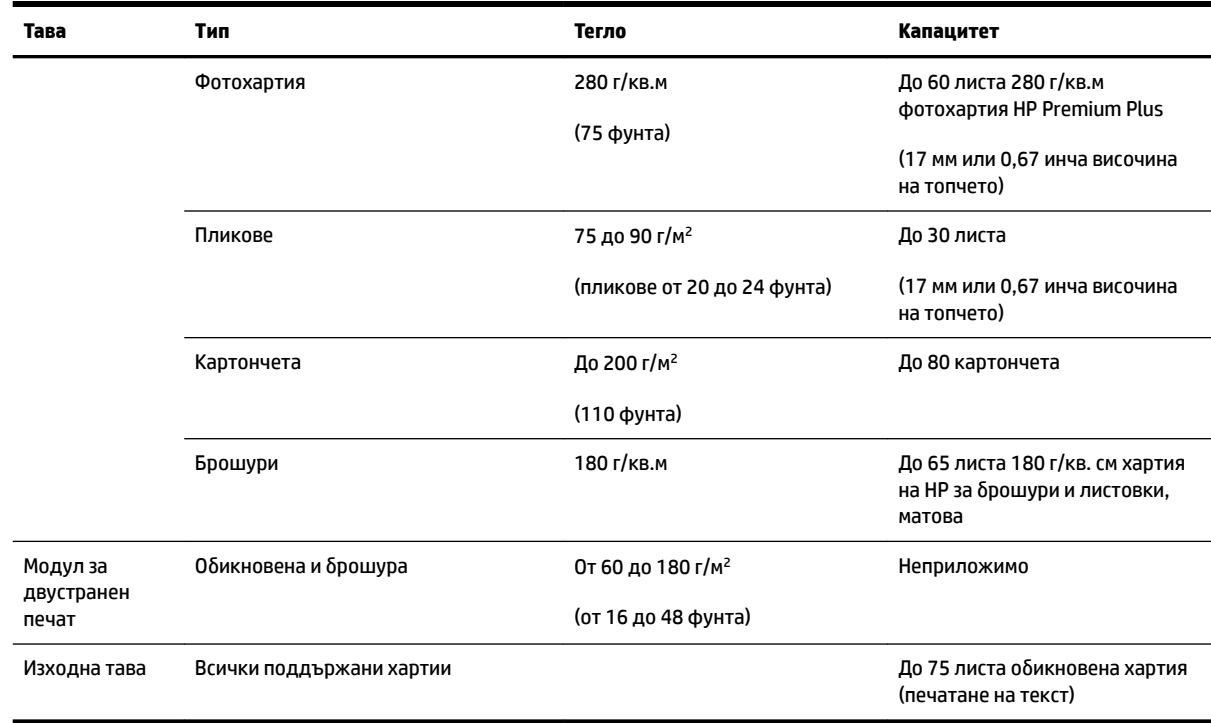

## **Задаване на минимални полета**

Полетата на документа трябва да съвпадат с (или да надвишават) настройките на полетата при портретна ориентация.

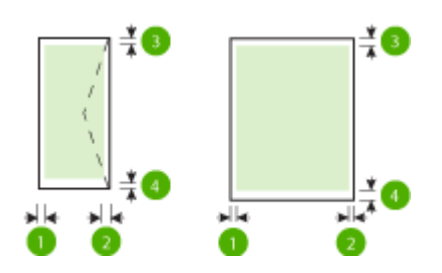

<span id="page-124-0"></span>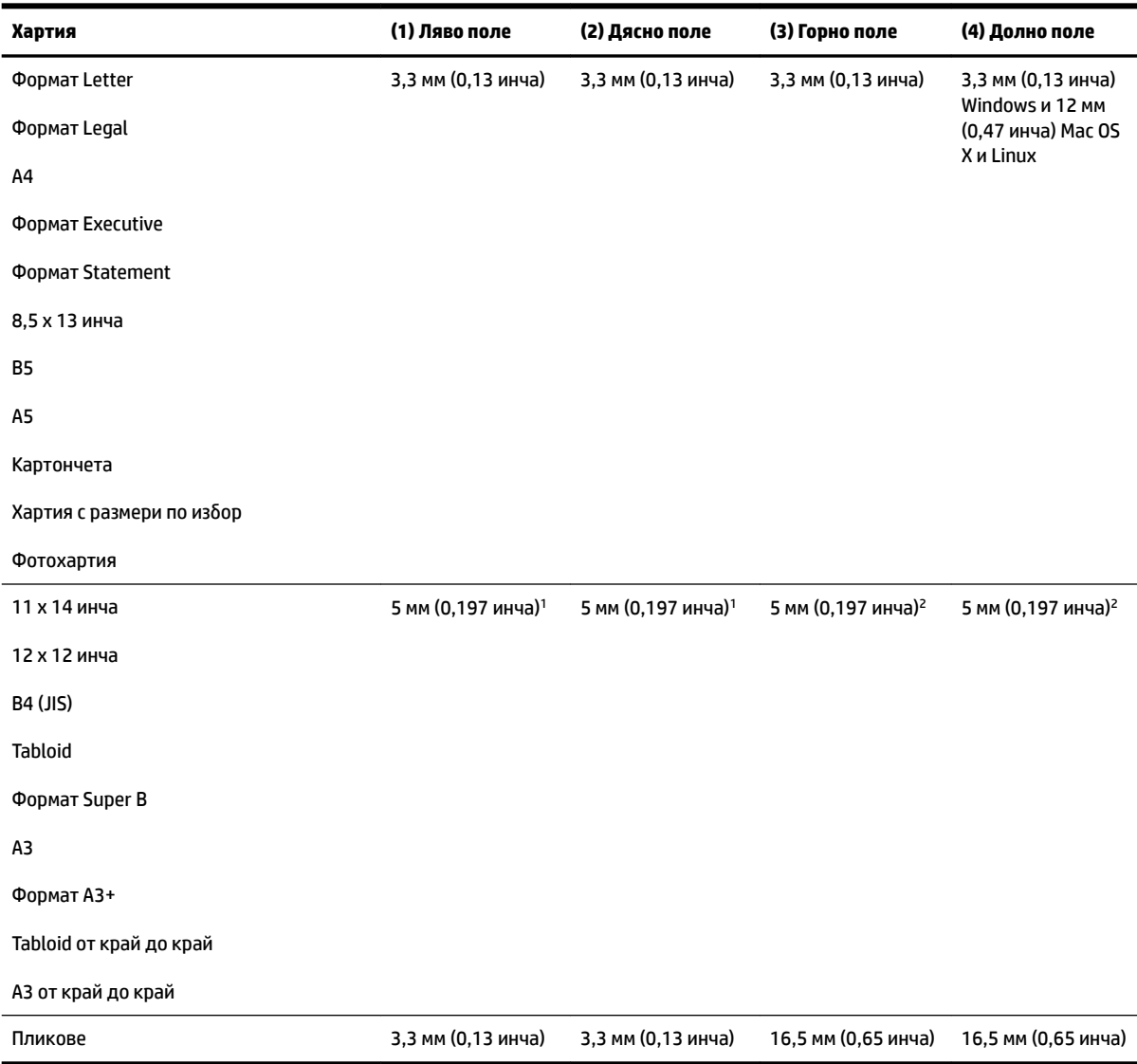

<sup>1</sup> Полетата за обикновена хартия и хартия за брошура са 13 мм (0,51 инча) за едностранно и двустранно печатане.

<sup>2</sup> Полетата за обикновена хартия са 16 мм (0,63 инча) за едностранно и 22 мм (0,87 инча) за двустранно печатане. За хартия за δрошури полетата са 16 мм (0,63 инча) за едностранно и двустранно печатане.

### **Указания за печат и от двете страни на листа**

- Винаги използвайте хартия, която отговаря на спецификациите на принтера. За допълнителна информация вж. [Спецификации за хартията на страница 108](#page-120-0).
- Въведете опциите за двустранен печат в приложението или в драйвера за принтера.
- Никога не печатайте и от двете страни на пликове, фотохартия, гланцирана хартия или на хартия, по-лека от 60 г/м<sup>2</sup> или по-тежка от 105 г/м<sup>2</sup>. Тези типове хартии могат да заседнат в устройството.
- Някои видове хартии изискват специална ориентация, за да печатате и от двете страни на страницата. Те включват бланки, предварително отпечатана хартия, както и предварително

<span id="page-125-0"></span>продупчена хартия или такава с водни знаци. Ако печатате от компютър с Windows, принтерът най-напред ще отпечата първата страна на хартията. Поставете хартията със страната за печат надолу.

- Ако използвате автоматично двустранно печатане, когато приключи печатането на едната страна на хартията, принтерът задържа хартията и изчаква, докато мастилото изсъхне. След като мастилото изсъхне, хартията ще се изтегли обратно в принтера, след което ще се отпечата и втората й страна. Когато отпечатването завърши, хартията ще излезе върху изходната тава. Не взимайте листа от устройството, преди да е приключило отпечатването.
- Можете да печатате и от двете страни на хартия с поддържани размери по избор, като обърнете хартията и я поставите отново в принтера. За допълнителна информация вж. [Спецификации за](#page-120-0) [хартията на страница 108](#page-120-0).

## **Разделителна спосоδност**

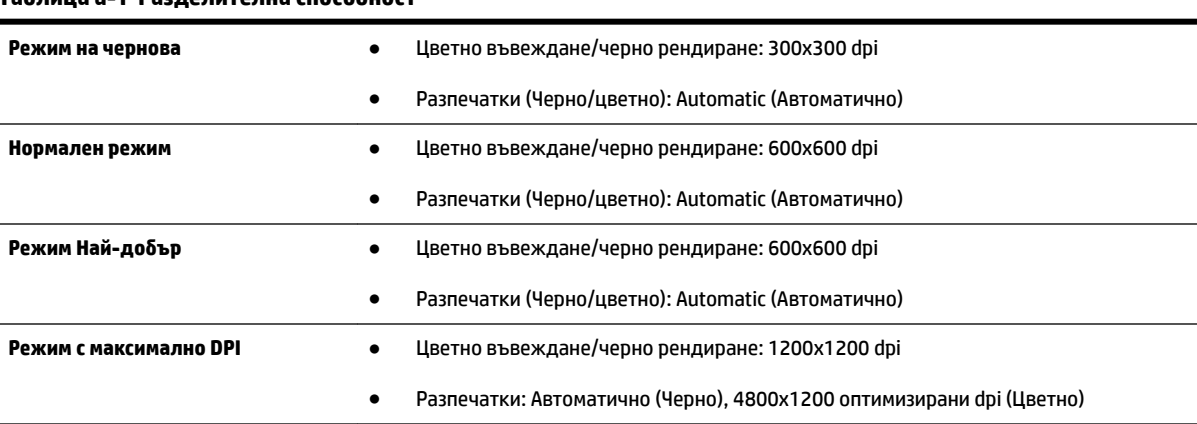

### **Т΄δлиц΄ а-1 Разделителна спосоδност**

## **Спецификации на HP ePrint и уеδ сайта на HP**

Този раздел съдържа следните теми:

- Спецификации за HP ePrint
- Спецификации на уеб сайта на НР

### **Спецификации за HP ePrint**

- Интернет връзка, използваща Ethernet или безжична връзка.
- Максимален размер на имейл и приложения: 5 MB
- Максимален брой приложения: 10

**ЗАБЕЛЕЖКА:** Сървърът на HP ePrint не приема имейл задания за печат, ако има много имейл адреси, включени в полетата "До" или "Копие до". В полето "До" въведете само имейл адреса на вашия принтер на HP. Не въвеждайте никакви допълнителни имейл адреси в останалите полета.

- Поддържани типове файлове:
	- PDF
	- HTML
- <span id="page-126-0"></span>— Стандартни формати за текстови файлове
- Microsoft Word, PowerPoint
- Файлове с изображения, като PNG, JPEG, TIFF, GIF, BMP
- **ЗАБЕЛЕЖКА:** Възможно е да можете да използвате и други типове файлове с HP ePrint. Но HP не гарантира, че ще работят правилно с принтера, защото не са били напълно тествани.

### **Спецификации на уеδ сайта на HP**

- Уеб браузър (Microsoft Internet Explorer 6.0 или по-нова версия, Mozilla Firefox 2.0 или по-нова версия, Safari 3.2.3 или по-нова версия или Google Chrome 3.0) с добавка Adobe Flash (версия 10 или по-нова).
- Връзка към интернет

## **Спецификации на условията на околната среда**

### **Работна среда**

Работна температура: от 5°С до 40°С

Препоръчителни условия на работа: от 15°С до 32°С

Препоръчителна относителна влажност: от 25% до 75% влажност δез кондензация

### **Условия на съхранение**

● Температура на съхранение: от –40°C до 60°C (от –40°F до 140°F)

Относителна влажност на съхранение: до 90% влажност δез кондензация и температура от 60°C (140°F)

## **Електрически спецификации**

#### **Захранване**

● Универсален захранващ адаптер (външен)

#### **Изисквания към захранването**

● Захранващо напрежение: от 100 до 240 VAC (± 10%), 50/60 Hz (± 3 Hz) (За целия свят) от 200 до 240 VAC, 50/60 Hz (само за Китай и Индия)

Изходно напрежение: +32 Vdc / +12 Vdc (1094 mA / 250 mA)

#### **Консумация на енергия**

● 30 вата при печат (Режим чернова – δърз печат)

### **Спецификации на звуковите емисии**

Отпечатано като чернова, нива на шума според стандарта ISO 7779

Налягане на звука (непосредствено до самото устройство)

- LpAm 54 (dBA) (монохромно чернова)
- Сила на звука
	- LwAd 6,7 (BA)

## <span id="page-128-0"></span>**Информация за нормативната уредδ΄**

Принтерът отговаря на продуктовите изисквания на регулаторните органи във вашата страна/регион.

Този раздел съдържа следните теми:

- Нормативен номер на модела
- [Известие на Федералната комисия по комуникации \(FCC\)](#page-129-0)
- Бележка за потребителите в Корея
- Декларация за VCCI (клас Б) съответствие за потребителите в Япония
- Бележка за потребителите в Япония относно захранващия кабел
- [Декларация за емисиите на шум за Германия](#page-130-0)
- [GS Декларация \(Германия\)](#page-130-0)
- [Декларация за нормативните положения на Европейския съюз](#page-130-0)
- Информация за нормативната уредба за безжични продукти
	- [Излагане на радиочестотно излъчване](#page-132-0)
	- [Бележка за потреδителите в Бразилия](#page-132-0)
	- [Бележка за потреδителите в Канада](#page-133-0)
	- [Бележка за потреδителите в Тайван](#page-133-0)
	- [Бележка за потреδителите в Мексико](#page-134-0)
	- [Бележка за потреδителите в Япония](#page-134-0)

### **Нормативен номер на модела**

За целите на нормативната идентификация вашият продукт има нормативен номер на модела. Нормативният номер на модела за вашия продукт е SNPRC-1103-02. Този нормативен номер не трябва да се бърка с пазарното наименование (HP Officejet 7110 Wide Format) или номера на продукта (CR768A).

## <span id="page-129-0"></span>**Известие на Федералната комисия по комуникации (FCC)**

#### **FCC** statement

The United States Federal Communications Commission (in 47 CFR 15.105) has specified that the following notice be brought to the attention of users of this product.

This equipment has been tested and found to comply with the limits for a Class B digital device, pursuant to Part 15 of the FCC Rules. These limits are designed to provide reasonable protection against harmful interference in a residential installation. This equipment generates, uses and can radiate radio frequency energy and, if not installed and used in accordance with the instructions, may cause harmful interference to radio communications. However, there is no guarantee that interference will not occur in a particular installation. If this equipment does cause harmful interference to radio or television reception, which can be determined by turning the equipment off and on, the user is encouraged to try to correct the interference by one or more of the following measures:

- Reorient or relocate the receiving antenna.
- Increase the separation between the equipment and the receiver.
- Connect the equipment into an outlet on a circuit different from that to which the receiver is connected.
- Consult the dealer or an experienced radio/TV technician for help.
- For further information, contact:

Manager of Corporate Product Regulations Hewlett-Packard Company 3000 Hanover Street Palo Alto, Ca 94304 (650) 857-1501

#### Modifications (part 15.21)

The FCC requires the user to be notified that any changes or modifications made to this device that are not expressly approved by HP may void the user's authority to operate the equipment.

This device complies with Part 15 of the FCC Rules. Operation is subject to the following two conditions: (1) this device may not cause harmful interference, and (2) this device must accept any interference received, including interference that may cause undesired operation.

## **Бележка за потреδителите в Корея**

B 급 기기

이 기기는 가정용(B급)으로 전자파적합등록을 한 기기로서 주 로 가정에서 사용하는 것을 목적으로 하며, - 그 가수 .<br>(가정용 방송통신기기) <mark>그는 지역에서 사 용할 수 있습니다.</mark><br>-

## **Декларация за VCCI (клас Б) съответствие за потреδителите в Япония**

この装置は、クラスB情報技術装置です。この装置は、家庭環境で使用することを目的として いますが、この装置がラジオやテレビジョン受信機に近接して使用されると、受信障害を引き 起こすことがあります。取扱説明書に従って正しい取り扱いをして下さい。

**VCCI-B** 

## <span id="page-130-0"></span>Бележка за потребителите в Япония относно захранващия кабел

製品には、同梱された電源コードをお使い下さい。 同梱された電源コードは、他の製品では使用出来ません。

## **Декларация за емисиите на шум за Германия**

### Geräuschemission

LpA < 70 dB am Arbeitsplatz im Normalbetrieb nach DIN 45635 T. 19

## **GS Декларация (Германия)**

## GS-Erklärung (Deutschland)

Das Gerät ist nicht für die Benutzung im unmittelbaren Gesichtsfeld am Bildschirmarbeitsplatz vorgesehen. Um störende Reflexionen am Bildschirmarbeitsplatz zu vermeiden, darf dieses Produkt nicht im unmittelbaren Gesichtsfeld platziert werden.

## **Декларация за нормативните положения на Европейския съюз**

Продуктите със знак CE съответстват на следните директиви на EС:

- Директива за ниско напрежение 2006/95/EО
- Директива за електромагнитна съвместимост 2004/108/EO
- Директива за екопроектиране 2009/125/EO, където е приложима

CE съответствието на този продукт е валидно, ако същият се захранва с точния маркиран с СЕ мрежов адаптер, осигурен от HP.

Ако този продукт разполага с функционалност за кабелни и/или безжични телекомуникации, той също съответства на съществените изисквания на следната директива на ЕС:

Директивата за радиосъоръжения и крайни далекосъобщителни устройства 1999/5/EO

Съответствието с тези директиви предполага съответствие с приложимите, хармонизирани Европейски стандарти (Европейски норми), описани в Декларацията за съответствие на ЕС, издадена от HP за този продукт или фамилия продукти и е на разположение (само на английски език) в документацията на продукта или на следния уебсайт: www.hp.com/go/certificates (напишете номера на продукта в полето за търсене).

Съответствието е отбелязано чрез един от следните символи за съответствие, поставени върху продукта:

<span id="page-131-0"></span>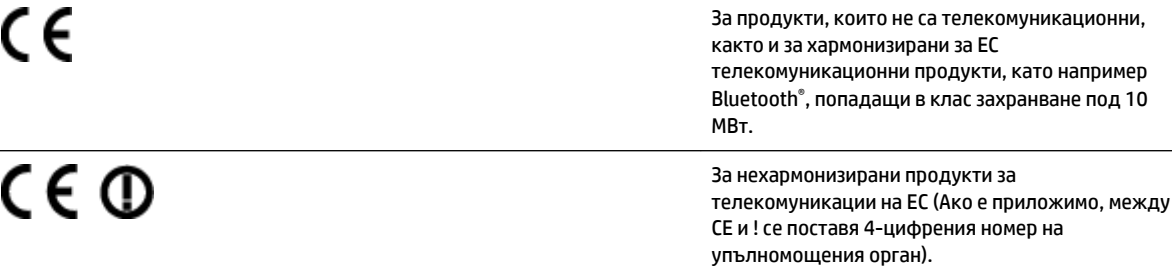

Моля, вижте намиращия се върху този продукт етикет с нормативни положения.

Телекомуникационните функции на този продукт може да се използват в следните страни от ЕС и ЕАСТ: Австрия, Белгия, България, Кипър, Чешка република, Дания, Естония, Финландия, Франция, Германия, Гърция, Унгария, Исландия, Ирландия, Италия, Латвия, Лихтенщайн, Литва, Люксемδург, Малта, Холандия, Норвегия, Полша, Португалия, Румъния, Словашка република, Словения, Испания, Швеция, Швейцария и Оδединеното кралство.

Телефонният съединител (не е налице за всички продукти) е предназначен за свързване към аналогови телефонни мрежи.

## **Продукти с устройства за δезжичн΄ LAN**

Някои страни могат да имат специфични задължения или специални изисквания за работата на безжични LAN мрежи, като употреба само на закрито или ограничения на каналите. Моля, проверете дали са правилни настройките за страната на безжичната мрежа.

#### **Франция**

За работа на този продукт в 2,4-ГХц безжична LAN се прилагат някои ограничения: Това оборудване може да се използва на закрито в цялата честотна лента 2400 - 2483,5 МХц (канали 1-13). За използване на открито може да се използва само честотната лента 2400 - 2454 МХц (канали 1-7). За най-новите изисквани вижте [www.arcep.fr.](http://www.arcep.fr)

Във връзка с въпроси за нормативни положение се обръщайте към:

Hewlett-Packard GmbH, Dept./MS: HQ-TRE, Herrenberger Strasse 140, 71034 Boeblingen, ГЕРМАНИЯ

## **Информация за нормативната уредδ΄ за δезжични продукти**

Този раздел съдържа следната нормативна информация за δезжични продукти:

- [Излагане на радиочестотно излъчване](#page-132-0)
- Бележка за потребителите в Бразилия
- Бележка за потребителите в Канада
- Бележка за потребителите в Тайван
- Бележка за потребителите в Мексико
- Бележка за потребителите в Япония

## <span id="page-132-0"></span>**Exposure to radio frequency radiation**

The radiated output power of this device is far below the FCC radio Caution frequency exposure limits. Nevertheless, the device shall be used in such a manner that the potential for human contact during normal operation is minimized. This product and any attached external antenna, if supported, shall be placed in such a manner to minimize the potential for human contact during normal operation. In order to avoid the possibility of exceeding the FCC radio frequency exposure limits, human proximity to the antenna shall not be less than 20 cm (8 inches) during normal operation.

## **Бележка за потреδителите в Бразилия**

## Aviso aos usuários no Brasil

Este equipamento opera em caráter secundário, isto é, não tem direito à proteção contra interferência prejudicial, mesmo de estações do mesmo tipo, e não pode causar interferência a sistemas operando em caráter primário. (Res.ANATEL 282/2001).

### <span id="page-133-0"></span>**Бележка за потреδителите в Канада**

#### Notice to users in Canada/Note à l'attention des utilisateurs canadiens

Under Industry Canada reaulations, this radio transmitter may only operate using an antenna of a type and maximum (or lesser) gain approved for the transmitter by Industry Canada. To reduce potential radio interference to other users, the antenna type and its gain should be so chosen that the equivalent isotropically radiated power (e.i.r.p.) is not more than that necessary for successful communication.

This device complies with Industry Canada licence-exempt RSS standard(s). Operation is subject to the following two conditions: (1) this device may not cause interference, and (2) this device must accept any interference, including interference that may cause undesired operation of the device.

WARNING! Exposure to Radio Frequency Radiation The radiated output power of this device is below the Industry Canada radio frequency exposure limits. Nevertheless, the device should be used in such a manner that the potential for human contact is minimized during normal operation.

To avoid the possibility of exceeding the Industry Canada radio frequency exposure limits, human proximity to the antennas should not be less than 20 cm (8 inches).

Conformément au Règlement d'Industrie Canada, cet émetteur radioélectrique ne peut fonctionner qu'avec une antenne d'un type et d'un gain maximum (ou moindre) approuvé par Industrie Canada. Afin de réduire le brouillage radioélectrique potentiel pour d'autres utilisateurs, le type d'antenne et son gain doivent être choisis de manière à ce que la puissance isotrope rayonnée équivalente (p.i.r.e.) ne dépasse pas celle nécessaire à une .<br>communication réussie.

Cet appareil est conforme aux normes RSS exemptes de licence d'Industrie Canada. Son fonctionnement dépend des deux conditions suivantes : (1) cet appareil ne doit pas provoquer d'interférences nuisibles et (2) doit accepter toutes interférences reçues, y compris des interférences pouvant provoquer un fonctionnement non souhaité de l'appareil.

AVERTISSEMENT relatif à l'exposition aux radiofréquences. La puissance de rayonnement de cet appareil se trouve sous les limites d'exposition de radiofréquences d'Industrie Canada. Néanmoins, cet appareil doit être utilisé de telle sorte qu'il soit mis en contact le moins possible avec le corps humain.

Afin d'éviter le dépassement éventuel des limites d'exposition aux radiofréquences d'Industrie Canada, il est recommandé de maintenir une distance de plus de 20 cm entre les antennes et l'utilisateur.

## **Бележка за потреδителите в Тайван**

## 低功率電波輻射性電機管理辦法

## 第十二條

經型式認證合格之低功率射頻電機,非經許可,公司、商號或使用者均不得擅自變更頻 率、加大功率或變更設計之特性及功能。

## 第十四條

低功率射頻電機之使用不得影響飛航安全及干擾合法通信:經發現有干擾現象時,應立 即停用,並改善至無干擾時方得繼續使用。

前項合法通信,指依電信法規定作業之無線電通信。低功率射頻電機須忍受合法通信或 工業、科學及醫藥用電波輻射性電機設備之干擾。

### <span id="page-134-0"></span>Aviso para los usuarios de México

La operación de este equipo está sujeta a las siguientes dos condiciones: (1) es posible que este equipo o dispositivo no cause interferencia perjudicial y (2) este equipo o dispositivo debe aceptar cualquier interferencia, incluyendo la que pueda causar su operación no deseada.

Para saber el modelo de la tarjeta inalámbrica utilizada, revise la etiqueta regulatoria de la impresora.

### **Бележка за потреδителите в Япония**

この機器は技術基準適合証明又は工事設計認証を受けた無線設備を搭載しています。

## <span id="page-135-0"></span>**Програма за екологичен контрол на продуктите**

Hewlett-Packard се ангажира да осигурява качествени продукти по екологично съобразен начин.

- Дизайнът на този продукт позволява неговото рециклиране.
- Броят на използваните материали е сведен до минимум като в същото време се гарантира необходимата функционалност и надеждност.
- Дизайнът на несходните материали позволява тяхното лесно разделяне.
- Заключващите и други връзки могат лесно да бъдат открити, отворени и премахнати с помощта на оδикновени инструменти.
- Важните части са с дизайн, който позволява бърз достъп до тях с цел по-лесното и бързо демонтиране и ремонт.

За допълнителна информация посетете [www.hp.com/ecosolutions.](http://www.hp.com/ecosolutions)

Този раздел съдържа следните теми:

- Регламент 1275/2008 на Комисията на Европейския съюз
- Използване на хартията
- **[Пластмаси](#page-136-0)**
- Удостоверения за безопасност на материалите
- [Програма за рециклиране](#page-136-0)
- [Програма за рециклиране на консумативите на мастиленоструйните принтери на HP](#page-136-0)
- Изхвърляне на отпадъчно оборудване от потребители в частни домакинства в Европейския съюз
- [Консумация на енергия](#page-138-0)
- Химически вешества
- Информация за батериите
- [Бележки за ограничаване на съдържанието на вредни вещества \(само за Китай\)](#page-139-0)
- [Бележки относно директива RoHS \(Ограничаване на съдържанието на вредни вещества\) \(само за](#page-139-0) [Украйна\)](#page-139-0)

## **Регламент 1275/2008 на Комисията на Европейския съюз**

За данните за електрическото захранване на продукта, включително потреδлението на енергия на продукта в състояние на мрежова готовност, ако всички жични мрежови портове са свързани и всички δезжични мрежови портове са активирани, моля, направете справка в раздел P14 "Допълнителна информация" на продукта IT ECO Декларация на адрес: [www.hp.com/hpinfo/globalcitizenship/](http://www.hp.com/hpinfo/globalcitizenship/environment/productdata/itecodesktop-pc.html) [environment/productdata/itecodesktop-pc.html.](http://www.hp.com/hpinfo/globalcitizenship/environment/productdata/itecodesktop-pc.html)

### **Използване на хартията**

С този продукт може да се използва рециклирана хартия в съответствие с DIN 19309 и EN 12281:2002.

## <span id="page-136-0"></span>**Пластмаси**

Върху пластмасовите части над 25 грама има маркировка в съответствие с международните стандарти, която е с цел улесняване идентифицирането на пластмасите при рециклиране след края на живота на продукта.

## Удостоверения за безопасност на материалите

Удостоверенията за безопасността на материалите са достъпни на уеб сайта на HP:

[www.hp.com/go/msds](http://www.hp.com/go/msds)

## **Програма за рециклиране**

HP предлага все по-голям δрой програми за връщане и рециклиране на продукти в много страни и региони, и е партньор на някои от най-големите центрове за рециклиране на електроника в света. HP опазва ресурсите, като обновява и препродава някои от своите най-известни продукти. За повече информация за рециклирането на продукти на HP посетете следния сайт:

[www.hp.com/hpinfo/globalcitizenship/environment/recycle/](http://www.hp.com/hpinfo/globalcitizenship/environment/recycle/)

## **Програма за рециклиране на консумативите на мастиленоструйните принтери на HP**

Фирмата HP е ангажирана в опазването на околната среда. Програмата за рециклиране на консумативи за мастиленоструйните принтери на HP е достъпна в много страни и региони, като дава възможност да рециклирате безплатно използвани печатащи касети и касети с мастило. За повече информация посетете следния уеδ сайт:

[www.hp.com/hpinfo/globalcitizenship/environment/recycle/](http://www.hp.com/hpinfo/globalcitizenship/environment/recycle/)

## <span id="page-137-0"></span>Изхвърляне на отпадъчно оборудване от потребители в частни домакинства в **Европейския съюз**

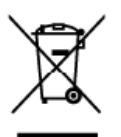

**A** 

**Eosi** 

Suomi

Еλληνικά

Latviski

<sup>P</sup>ortuguis

ł

i<br>Si

**Disposal of Waste Equipment by Users in Private Households in the European Union**<br>This symbol on the product or on its package indictes that this product must not be disposed of with pour clusters and increased of the req

you can dop of your waste equipments usages par less utilisate uses concel you differe, your household wise dopoutd.<br>Executation des équipements usagés par les utilisateurs dans les foyers privés au sein de l'Union europée

Enhargung von Elektrogeräten durch Benutzer in privaten Haushalten in der EU<br>Diese Symbol auf dem Produkt oder desem Verpocken galbi an, das die Rodukt nicht zusammen in den Resimiliertargiwerden darf. Es obliegt daher lin

den chilicate de proposabilitate del retriume de de parte di privati material.<br>Smallimento di apparechiature de rettamere de parte di privati materialitatione Europea.<br>Quella simbolo de apparechiature de rettamere de parte

il service di smallmente der mini liccie e subspace presence in equalitation in production. **Eliminación de residuos de aparreixos y electrónicos par parte de usuantios domésticos en la Unión Europea.<br>Eliminación de residu** 

lienža donde odquirio el producto.<br>Lienža donde odquirio el producto.<br>Telev**idence vyolenzitàle renixenal v dománnosti v xemích EU**<br>Zatieni bude predano k liendeci do stanovených skrinych miestických productých electrickýc

### Bortskaffelse af affaldsudstyr for brugere i private husholdninger i EU.<br>Dete symbol på produktet eler på dets emballage irdikerer, at produktet ikke må bort

Bostskaffelse af affaldsudstyr for brugere i private husholdninger i EU.<br>Detts symbol på produktet eller på dets emballage iräkerer, at produktet fale må bortskaffes sammen med andet busholdningstillad. I stedet er det di

ors, hvor du kan allevere dit allaldsudslyr til genbrug kan du kontabi kommunen, del földet renordforsvæsen eller den torrening, hvor du købte produktet.<br>Allever van afgedankte apparatuur door gebruikers in particuliere hu

hebi aargeschalt.<br><mark>Eramajapidamistes kasutuselt kõrvaldatavate seadmete käitlemine Euroopa Liidus</mark><br>Katoola rõi kole palandisn seestmele erati kogumine ja käitlemine olta sõltus kolu on viit tabelud muutural sacie sellela e

naetwe see sona, sano sae onaetmaa seaare kanemasa via, saar kasa konsiker onaetmuset, amejaanne ziissemispunut voi kapases, sai te seaare<br>Hävitettävien laitteiden käsittyi kohtitelauksissa Euroopan untenin alueelle<br>Tänä t

statements the material of the property of the property of the material of the complete the control of the construction of the material property of the complete of the complete of the complete of the complete of the compl

apje, n je naroznina ano no osnovane sopadni korističkem oz Európai Unióban<br>Po ustavljanski korističkem pod objektivnom političkem označavanje se poznativnom politika se pred hazariai hulasiskal. Az On feladata,<br>Ez a szimb

s herbēju atbrīvošanās no nederīgām ierīcēm Eiropas Savienības privātajās mājadinniecībās<br>Sa imbals uz ierīces vai bisepalsoma nordas, ka is ierīcines vai aparēmiecībās vai arī valstīgi par atrīvošanā<br>Is radiolai radzīties

noguaa meemga wartetoju in privačiu namu ūkiu atliekamos inangos liimelimas<br>Sa nimbalis ari privadini privačiu namu ūkiu atliekamos inangos liimelimas<br>Sa nimbalis ari probluko aria poskudės nurodo, kal probluks negali būti

Polski

Descarte de equipamentos por usuários em residências da União Européia<br>Ete simbolo no produto ou na embalgam indica que o produc nacional para como lato domesto. No enante, e sua responsibilidade levar os equipamentos<br>dist adquiriu o produto

owenie o powiateli**ce v krajinách Európskej únie pri vyhadzovaní zariadenia v domácom používaní do edpadu<br>Tentup používané oslob na jeho obde zranená, ze nemie by výholený s inýmkomunitym odpadom. Namielo kňo mle povínos o** 

Barmanje z odpadno opremo v gospodinjstvih znotraj Evropske unije<br>Ta znek na izdelu di embaziti izdela pomeni, da izdela ne smle odlagri iskopi gradnje zapadni odpadno opremo se dolžni oddati na določenem zbirni<br>Te znek na

" Massering av förbrukningsmaterial, för hem- och privatanvändare i EU<br>Produkter eller produktionschringar med den här symbolen får inte kassera med vanligt hushållandil. I stållet har du ansvar för att produkter eller pro Svenska Produkter eller produktförpackninga<br>för hantering av ell och elektronikar<br>människar och miljön när produkter<br>kasserade produkter för äter/inning.<br>kasserade produkter för äter/inning.

коже и соолного советить на отпедвации от потребители в чеснии домскинства в Европейских свою столько отпорыл в<br>Позвенные на оборудает в советствует подозве, че продукты не рабо до в искарат зада о домском отпоры, Вне има

съберене на отпедија или : магазине, от който ст захупили продукта<br>**Traitvarence schipermenteleve used e cărte e trilitare in "careful din Uniunea Europeană<br>Axiat simbal de po produce used de cărte e trilitare in "careful** 

## <span id="page-138-0"></span>**Консумация на енергия**

Оборудването за печатане и обработка на изображения на Hewlett-Packard, отбелязано с емблемата на  $ENERGY STAR<sup>®</sup>$ , отговаря на спецификациите за оборудване за обработка на изображения на ENERGY STAR на Агенцията за защита на околната среда на САЩ. Следният знак се показва на продуктите за обработка на изображения, които отговарят на ENERGY STAR:

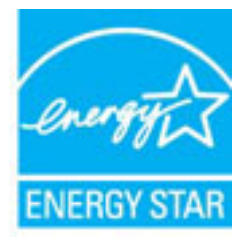

Допълнителна информация за модела за продукт за обработка на изображения, който отговаря на ENERGY STAR, може да получите тук:

[www.hp.com/go/energystar](http://www.hp.com/go/energystar)

### **Химически вещества**

Фирмата HP е ангажирана в предоставянето на нашите клиенти с необходимата информация за химическите вещества в продуктите ни, съоδр΄зно правните изисквания като REACH *(Regulation EC No 1907/2006 of the European Parliament and the Council; Регламент № 1907/2006 на Европейския парламент и на Съвета)*. Отчет с химична информация за този продукт може да откриете на следния адрес: [www.hp.com/go/reach.](http://www.hp.com/go/reach)

## **Информация за батериите**

Този раздел съдържа следните теми:

- Изхвърляне на батериите в Тайван
- На вниманието на потребителите от Калифорния
- Изхвърляне на батериите в Холандия

### Изхвърляне на батериите в Тайван

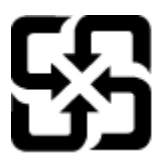

廢電池請回收

Please recycle waste batteries.

### **На вниманието на потреδителите от Калифорния**

## California Perchlorate Material Notice

Perchlorate material - special handling may apply. See: http://www.dtsc.ca.gov/hazardouswaste/perchlorate/

This product's real-time clock battery or coin cell battery may contain perchlorate and may require special handling when recycled or disposed of in California.

## <span id="page-139-0"></span>Изхвърляне на батериите в Холандия

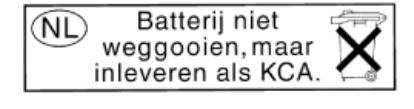

Dit HP Product bevat een lithium-manganese-dioxide batterij. Deze bevindt zich op de hoofdprintplaat. Wanneer deze batterij leeg is, moet deze volgens de geldende regels worden afgevoerd.

## **Бележки за ограничаване на съдържанието на вредни вещества (само за Китай)**

**Фигура a-1** Таблица с токсични и опасни вещества

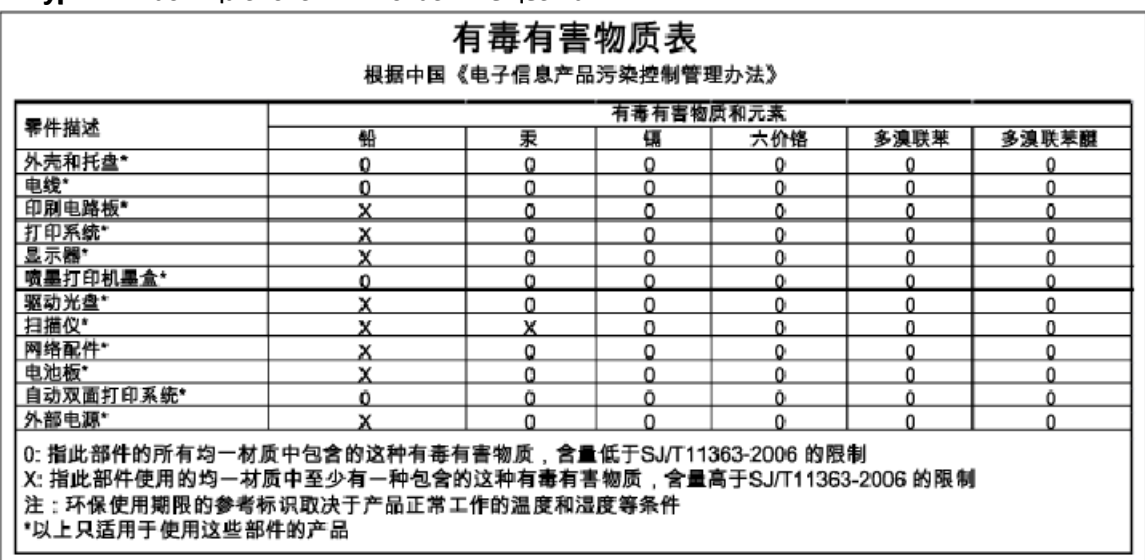

## **Бележки относно директива RoHS (Ограничаване на съдържанието на вредни вещества) (само за Украйна)**

## Технічний регламент щодо обмеження використання небезпечних речовин (Україна)

Обладнання відповідає вимогам Технічного регламенту щодо обмеження використання деяких небезпечних речовин в електричному та електронному обладнанні, затвердженого постановою Кабінету Міністрів України від 3 грудня 2008 № 1057

## <span id="page-140-0"></span>**Лицензи на трети страни**

LICENSE.aes-pubdom--crypto

---------------------

/\* rijndael-alg-fst.c

\*

\* @version 3.0 (December 2000)

\*

\* Optimised ANSI C code for the Rijndael cipher (now AES)

\*

\* @author Vincent Rijmen <vincent.rijmen@esat.kuleuven.ac.be>

\* @author Antoon Bosselaers <antoon.bosselaers@esat.kuleuven.ac.be>

\* @author Paulo Barreto <paulo.barreto@terra.com.br>

\*

\* This code is hereby placed in the public domain.

\*

\* THIS SOFTWARE IS PROVIDED BY THE AUTHORS ''AS IS'' AND ANY EXPRESS \* OR IMPLIED WARRANTIES, INCLUDING, BUT NOT LIMITED TO, THE IMPLIED

\* WARRANTIES OF MERCHANTABILITY AND FITNESS FOR A PARTICULAR PURPOSE

\* ARE DISCLAIMED. IN NO EVENT SHALL THE AUTHORS OR CONTRIBUTORS BE

\* LIABLE FOR ANY DIRECT, INDIRECT, INCIDENTAL, SPECIAL, EXEMPLARY, OR

\* CONSEQUENTIAL DAMAGES (INCLUDING, BUT NOT LIMITED TO, PROCUREMENT OF

\* SUBSTITUTE GOODS OR SERVICES; LOSS OF USE, DATA, OR PROFITS; OR

\* BUSINESS INTERRUPTION) HOWEVER CAUSED AND ON ANY THEORY OF LIABILITY,

\* WHETHER IN CONTRACT, STRICT LIABILITY, OR TORT (INCLUDING NEGLIGENCE

\* OR OTHERWISE) ARISING IN ANY WAY OUT OF THE USE OF THIS SOFTWARE,

\* EVEN IF ADVISED OF THE POSSIBILITY OF SUCH DAMAGE.

\*/

LICENSE.expat-mit--expat

---------------------

Copyright (c) 1998, 1999, 2000 Thai Open Source Software Center Ltd

Permission is hereby granted, free of charge, to any person obtaining a copy of this software and associated documentation files (the "Software"), to deal in the Software without restriction, including without limitation the rights to use, copy, modify, merge, publish, distribute, sublicense, and/or sell copies of the Software, and to permit persons to whom the Software is furnished to do so, subject to the following conditions:

The above copyright notice and this permission notice shall be included in all copies or substantial portions of the Software.

THE SOFTWARE IS PROVIDED "AS IS", WITHOUT WARRANTY OF ANY KIND, EXPRESS OR IMPLIED, INCLUDING BUT NOT LIMITED TO THE WARRANTIES OF MERCHANTABILITY, FITNESS FOR A PARTICULAR PURPOSE AND NONINFRINGEMENT. IN NO EVENT SHALL THE AUTHORS OR COPYRIGHT HOLDERS BE LIABLE FOR ANY CLAIM, DAMAGES OR OTHER LIABILITY, WHETHER IN AN ACTION OF CONTRACT, TORT OR OTHERWISE, ARISING FROM, OUT OF OR IN CONNECTION WITH THE SOFTWARE OR THE USE OR OTHER DEALINGS IN THE SOFTWARE.

LICENSE.hmac-sha2-bsd--nos\_crypto

---------------------

/\* HMAC-SHA-224/256/384/512 implementation

\* Issue date: 06/15/2005

\*

\* Copyright (C) 2005 Olivier Gay < olivier.gay@a3.epfl.ch >

\* All rights reserved.

\*

<sup>\*</sup> Last update: 06/15/2005

\* Redistribution and use in source and binary forms, with or without \* modification, are permitted provided that the following conditions \* are met:

\* 1. Redistributions of source code must retain the above copyright \* notice, this list of conditions and the following disclaimer.

\* 2. Redistributions in binary form must reproduce the above copyright

\* notice, this list of conditions and the following disclaimer in the

\* documentation and/or other materials provided with the distribution.

\* 3. Neither the name of the project nor the names of its contributors

\* may be used to endorse or promote products derived from this software

\* without specific prior written permission.

\* THIS SOFTWARE IS PROVIDED BY THE PROJECT AND CONTRIBUTORS ``AS IS'' AND \* ANY EXPRESS OR IMPLIED WARRANTIES, INCLUDING, BUT NOT LIMITED TO, THE \* IMPLIED WARRANTIES OF MERCHANTABILITY AND FITNESS FOR A PARTICULAR \* PURPOSE ARE DISCLAIMED. IN NO EVENT SHALL THE PROJECT OR CONTRIBUTORS \* BE LIABLE FOR ANY DIRECT, INDIRECT, INCIDENTAL, SPECIAL, EXEMPLARY, OR \* CONSEQUENTIAL DAMAGES (INCLUDING, BUT NOT LIMITED TO, PROCUREMENT OF \* SUBSTITUTE GOODS OR SERVICES; LOSS OF USE, DATA, OR PROFITS; OR \* BUSINESS INTERRUPTION) HOWEVER CAUSED AND ON ANY THEORY OF LIABILITY, \* WHETHER IN CONTRACT, STRICT LIABILITY, OR TORT (INCLUDING NEGLIGENCE OR \* OTHERWISE) ARISING IN ANY WAY OUT OF THE USE OF THIS SOFTWARE, EVEN IF \* ADVISED OF THE POSSIBILITY OF SUCH DAMAGE.

\*/

\*

LICENSE.open\_ssl--open\_ssl

---------------------

Copyright (C) 1995-1998 Eric Young (eay@cryptsoft.com) All rights reserved.

This package is an SSL implementation written

by Eric Young (eay@cryptsoft.com).

The implementation was written so as to conform with Netscapes SSL.

This library is free for commercial and non-commercial use as long as the following conditions are aheared to. The following conditions apply to all code found in this distribution, be it the RC4, RSA, lhash, DES, etc., code; not just the SSL code. The SSL documentation included with this distribution is covered by the same copyright terms except that the holder is Tim Hudson (tjh@cryptsoft.com).

Copyright remains Eric Young's, and as such any Copyright notices in the code are not to be removed. If this package is used in a product, Eric Young should be given attribution as the author of the parts of the library used. This can be in the form of a textual message at program startup or

in documentation (online or textual) provided with the package.

Redistribution and use in source and binary forms, with or without modification, are permitted provided that the following conditions are met:

1. Redistributions of source code must retain the copyright notice, this list of conditions and the following disclaimer. 2. Redistributions in binary form must reproduce the above copyright notice, this list of conditions and the following disclaimer in the documentation and/or other materials provided with the distribution. 3. All advertising materials mentioning features or use of this software must display the following acknowledgement: "This product includes cryptographic software written by Eric Young (eay@cryptsoft.com)" The word 'cryptographic' can be left out if the rouines from the library being used are not cryptographic related :-).
4. If you include any Windows specific code (or a derivative thereof) from the apps directory (application code) you must include an acknowledgement: "This product includes software written by Tim Hudson (tjh@cryptsoft.com)"

THIS SOFTWARE IS PROVIDED BY ERIC YOUNG ``AS IS'' AND ANY EXPRESS OR IMPLIED WARRANTIES, INCLUDING, BUT NOT LIMITED TO, THE IMPLIED WARRANTIES OF MERCHANTABILITY AND FITNESS FOR A PARTICULAR PURPOSE ARE DISCLAIMED. IN NO EVENT SHALL THE AUTHOR OR CONTRIBUTORS BE LIABLE FOR ANY DIRECT, INDIRECT, INCIDENTAL, SPECIAL, EXEMPLARY, OR CONSEQUENTIAL DAMAGES (INCLUDING, BUT NOT LIMITED TO, PROCUREMENT OF SUBSTITUTE GOODS OR SERVICES; LOSS OF USE, DATA, OR PROFITS; OR BUSINESS INTERRUPTION) HOWEVER CAUSED AND ON ANY THEORY OF LIABILITY, WHETHER IN CONTRACT, STRICT LIABILITY, OR TORT (INCLUDING NEGLIGENCE OR OTHERWISE) ARISING IN ANY WAY OUT OF THE USE OF THIS SOFTWARE, EVEN IF ADVISED OF THE POSSIBILITY OF SUCH DAMAGE.

The licence and distribution terms for any publically available version or derivative of this code cannot be changed. i.e. this code cannot simply be copied and put under another distribution licence [including the GNU Public Licence.]

==================================================================== Copyright (c) 1998-2001 The OpenSSL Project. All rights reserved.

Redistribution and use in source and binary forms, with or without modification, are permitted provided that the following conditions are met:

1. Redistributions of source code must retain the above copyright notice, this list of conditions and the following disclaimer.

2. Redistributions in binary form must reproduce the above copyright notice, this list of conditions and the following disclaimer in the documentation and/or other materials provided with the distribution.

3. All advertising materials mentioning features or use of this software must display the following acknowledgment: "This product includes software developed by the OpenSSL Project for use in the OpenSSL Toolkit. (http://www.openssl.org/)"

4. The names "OpenSSL Toolkit" and "OpenSSL Project" must not be used to endorse or promote products derived from this software without prior written permission. For written permission, please contact openssl-core@openssl.org.

5. Products derived from this software may not be called "OpenSSL" nor may "OpenSSL" appear in their names without prior written permission of the OpenSSL Project.

6. Redistributions of any form whatsoever must retain the following acknowledgment:

"This product includes software developed by the OpenSSL Project for use in the OpenSSL Toolkit (http://www.openssl.org/)"

THIS SOFTWARE IS PROVIDED BY THE OpenSSL PROJECT ``AS IS'' AND ANY EXPRESSED OR IMPLIED WARRANTIES, INCLUDING, BUT NOT LIMITED TO, THE IMPLIED WARRANTIES OF MERCHANTABILITY AND FITNESS FOR A PARTICULAR PURPOSE ARE DISCLAIMED. IN NO EVENT SHALL THE OpenSSL PROJECT OR ITS CONTRIBUTORS BE LIABLE FOR ANY DIRECT, INDIRECT, INCIDENTAL, SPECIAL, EXEMPLARY, OR CONSEQUENTIAL DAMAGES (INCLUDING, BUT NOT LIMITED TO, PROCUREMENT OF SUBSTITUTE GOODS OR SERVICES;

LOSS OF USE, DATA, OR PROFITS; OR BUSINESS INTERRUPTION) HOWEVER CAUSED AND ON ANY THEORY OF LIABILITY, WHETHER IN CONTRACT, STRICT LIABILITY, OR TORT (INCLUDING NEGLIGENCE OR OTHERWISE) ARISING IN ANY WAY OUT OF THE USE OF THIS SOFTWARE, EVEN IF ADVISED OF THE POSSIBILITY OF SUCH DAMAGE.

====================================================================

This product includes cryptographic software written by Eric Young (eay@cryptsoft.com). This product includes software written by Tim Hudson (tjh@cryptsoft.com).

====================================================================

Copyright (c) 1998-2006 The OpenSSL Project. All rights reserved.

Redistribution and use in source and binary forms, with or without modification, are permitted provided that the following conditions are met:

1. Redistributions of source code must retain the above copyright notice, this list of conditions and the following disclaimer.

2. Redistributions in binary form must reproduce the above copyright notice, this list of conditions and the following disclaimer in the documentation and/or other materials provided with the distribution.

3. All advertising materials mentioning features or use of this software must display the following acknowledgment: "This product includes software developed by the OpenSSL Project for use in the OpenSSL Toolkit. (http://www.openssl.org/)"

4. The names "OpenSSL Toolkit" and "OpenSSL Project" must not be used to endorse or promote products derived from this software without prior written permission. For written permission, please contact openssl-core@openssl.org.

5. Products derived from this software may not be called "OpenSSL" nor may "OpenSSL" appear in their names without prior written permission of the OpenSSL Project.

6. Redistributions of any form whatsoever must retain the following acknowledgment:

"This product includes software developed by the OpenSSL Project for use in the OpenSSL Toolkit (http://www.openssl.org/)"

THIS SOFTWARE IS PROVIDED BY THE OpenSSL PROJECT ``AS IS'' AND ANY EXPRESSED OR IMPLIED WARRANTIES, INCLUDING, BUT NOT LIMITED TO, THE IMPLIED WARRANTIES OF MERCHANTABILITY AND FITNESS FOR A PARTICULAR PURPOSE ARE DISCLAIMED. IN NO EVENT SHALL THE OpenSSL PROJECT OR ITS CONTRIBUTORS BE LIABLE FOR ANY DIRECT, INDIRECT, INCIDENTAL, SPECIAL, EXEMPLARY, OR CONSEQUENTIAL DAMAGES (INCLUDING, BUT NOT LIMITED TO, PROCUREMENT OF SUBSTITUTE GOODS OR SERVICES; LOSS OF USE, DATA, OR PROFITS; OR BUSINESS INTERRUPTION) HOWEVER CAUSED AND ON ANY THEORY OF LIABILITY, WHETHER IN CONTRACT, STRICT LIABILITY, OR TORT (INCLUDING NEGLIGENCE OR OTHERWISE) ARISING IN ANY WAY OUT OF THE USE OF THIS SOFTWARE, EVEN IF ADVISED OF THE POSSIBILITY OF SUCH DAMAGE.

====================================================================

This product includes cryptographic software written by Eric Young (eay@cryptsoft.com). This product includes software written by Tim Hudson (tjh@cryptsoft.com).

====================================================================

Copyright 2002 Sun Microsystems, Inc. ALL RIGHTS RESERVED. ECC cipher suite support in OpenSSL originally developed by SUN MICROSYSTEMS, INC., and contributed to the OpenSSL project.

LICENSE.sha2-bsd--nos\_crypto

---------------------

/\* FIPS 180-2 SHA-224/256/384/512 implementation

\* Last update: 02/02/2007

\* Issue date: 04/30/2005

\*

\* Copyright (C) 2005, 2007 Olivier Gay < olivier.gay@a3.epfl.ch >

\* All rights reserved.

\*

\* Redistribution and use in source and binary forms, with or without

\* modification, are permitted provided that the following conditions

\* are met:

\* 1. Redistributions of source code must retain the above copyright

\* notice, this list of conditions and the following disclaimer.

\* 2. Redistributions in binary form must reproduce the above copyright

\* notice, this list of conditions and the following disclaimer in the

\* documentation and/or other materials provided with the distribution.

\* 3. Neither the name of the project nor the names of its contributors

\* may be used to endorse or promote products derived from this software

\* without specific prior written permission.

\*

\* THIS SOFTWARE IS PROVIDED BY THE PROJECT AND CONTRIBUTORS ``AS IS'' AND

\* ANY EXPRESS OR IMPLIED WARRANTIES, INCLUDING, BUT NOT LIMITED TO, THE \* IMPLIED WARRANTIES OF MERCHANTABILITY AND FITNESS FOR A PARTICULAR \* PURPOSE ARE DISCLAIMED. IN NO EVENT SHALL THE PROJECT OR CONTRIBUTORS BE \* LIABLE FOR ANY DIRECT, INDIRECT, INCIDENTAL, SPECIAL, EXEMPLARY, OR \* CONSEQUENTIAL DAMAGES (INCLUDING, BUT NOT LIMITED TO, PROCUREMENT OF \* SUBSTITUTE GOODS OR SERVICES; LOSS OF USE, DATA, OR PROFITS; OR BUSINESS \* INTERRUPTION) HOWEVER CAUSED AND ON ANY THEORY OF LIABILITY, WHETHER IN \* CONTRACT, STRICT LIABILITY, OR TORT (INCLUDING NEGLIGENCE OR OTHERWISE) \* ARISING IN ANY WAY OUT OF THE USE OF THIS SOFTWARE, EVEN IF ADVISED OF \* THE POSSIBILITY OF SUCH DAMAGE.

\*/

#### LICENSE.zlib--zlib

---------------------

zlib.h -- interface of the 'zlib' general purpose compression library version 1.2.3, July 18th, 2005

Copyright (C) 1995-2005 Jean-loup Gailly and Mark Adler

This software is provided 'as-is', without any express or implied warranty. In no event will the authors be held liable for any damages arising from the use of this software.

Permission is granted to anyone to use this software for any purpose, including commercial applications, and to alter it and redistribute it freely, subject to the following restrictions:

1. The origin of this software must not be misrepresented; you must not claim that you wrote the original software. If you use this software in a product, an acknowledgment in the product documentation would be appreciated but is not required.

2. Altered source versions must be plainly marked as such, and must not be misrepresented as being the original software.

3. This notice may not be removed or altered from any source distribution.

Jean-loup Gailly Mark Adler jloup@gzip.org madler@alumni.caltech.edu

The data format used by the zlib library is described by RFCs (Request for Comments) 1950 to 1952 in the files http://www.ietf.org/rfc/rfc1950.txt (zlib format), rfc1951.txt (deflate format) and rfc1952.txt (gzip format).

# **δ Консумативи и аксесоари на HP**

Този раздел съдържа информация относно консумативи и аксесоари на HP за принтера. Информацията подлежи на промяна, посетете уеδ сайта на HP [\(www.hpshopping.com](http://www.hpshopping.com)) за най-новите актуализации. От този уеδ сайт също така можете да правите покупки.

**ЗАБЕЛЕЖКА:** Не всички касети са налични във всички страни/региони.

Този раздел съдържа следните теми:

- [Поръчка на консумативи за печат онлайн](#page-151-0)
- **[Консумативи](#page-152-0)**

### <span id="page-151-0"></span>**Поръчка на консумативи за печат онлайн**

За да поръчате консумативи онлайн или да създадете печатен списък за пазаруване, отворете софтуера на HP, предоставен с принтера, и щракнете върху **Shopping** (Пазаруване). Изδерете **Shop for Supplies Online** (Закупуване на консумативи онлайн). С ваше разрешение софтуерът на HP качва информация за принтера, включваща номера на модела, серийния номер и приδлизителните нива на мастилото. Консумативите на НР, които се използват във вашия принтер са избрани предварително. Можете да промените количествата, да добавяте или премахвате елементи, след което да отпечатате списъка или да закупите онлайн от "HP Store" или други онлайн магазини (опциите се различават за страна/регион). При появата на предупредително съоδщение за мастилото, в него се появява информация за касети и връзки към онлайн пазаруване.

Можете също да поръчате онлайн на [www.hp.com/buy/supplies](http://www.hp.com/buy/supplies) . Ако получите запитване, изδерете вашата страна/регион, следвайте инструкциите, за да изδерете съответния принтер, а след това и консумативите, от които се нуждаете.

**ЗАБЕЛЕЖКА:** Онлайн поръчката на касети не се поддържа във всички страни/региони. Много страни обаче предоставят информация за поръчка по телефона, намиране на местен магазин и отпечатване на списък за пазаруване. Освен това, можете да изδерете опцията "How to Buy" (Как да купя) най-горе на страницата [www.hp.com/buy/supplies](http://www.hp.com/buy/supplies) , за да се сдоδиете с информация относно закупуването на продукти на HP във вашата страна.

## <span id="page-152-0"></span>**Консумативи**

- Касети с мастило
- хартия HP

#### **Касети с мастило**

Онлайн поръчката на касети не се поддържа във всички страни/региони. Много страни обаче предоставят информация за поръчка по телефона, намиране на местен магазин и отпечатване на списък за пазаруване. Освен това, можете да изδерете опцията "How to Buy" (Как да купя) най-горе на страницата [www.hp.com/buy/supplies](http://www.hp.com/buy/supplies) , за да се сдоδиете с информация относно закупуването на продукти на HP във вашата страна.

Използвайте само касети за смяна със същия номер на касетата, като касетата с мастило, която сменяте. Номерът на съответната касета можете да откриете на следните места:

- Във вградения уеδ сървър като щракнете раздел **Tools** (Инструменти), а след това в **Product Information** (Информация за продукта) щракнете върху **Ink Gauge** (Датчик за мастилото). За допълнителна информация вижте [Вграден уеδ сървър на страница 158](#page-170-0).
- Върху етикета на касетата с мастило, която сменяте.
- На страницата за състоянието на принтера (вж. Запознаване с отчета за състояние на принтера [на страница 84\)](#page-96-0).
- В ЗАБЕЛЕЖКА: Предупрежденията и индикаторите за нивото на мастилото предоставят приблизителна информация само с цел планиране. Когато получите предупредително съоδщение за ниско ниво на мастилото, подгответе си касета за смяна, за да избегнете евентуални забавяния на задачите за печат. Не е нужно да сменяте касетите, докато не се покаже подкана за това.

#### **хартия HP**

За да поръчате хартия, например HP Premium, посетете [www.hp.com](http://www.hp.com) .

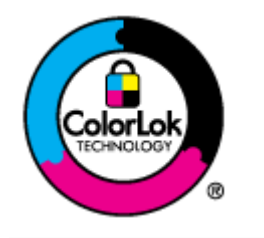

НР препоръчва да се използва обикновена хартия с емблемата на ColorLok за ежедневен печат на документи. Всички хартии с емблемата на ColorLok са независимо тествани, за да отговарят на високите стандарти за надеждност и качество на печат, а също така и да се възпроизвеждат отчетливи документи с по-ярки цветове и с поплътен черен цвят, които да изсъхват по-бързо от обикновената хартия. Потърсете хартии с емблемата на ColorLok с различно тегло и размери от основните производители на хартия.

# **в Настройка на мрежата**

Можете да управлявате мрежовите настройки на принтера от контролния панел, както е описано в следващия раздел. Вграденият уеδ сървър разполага с допълнителни разширени настройки, инструмент за конфигуриране и следене на състоянието, който се отваря от уеб браузъра, като се използва съществуваща мрежова връзка към принтера. За допълнителна информация вижте [Вграден уеδ сървър на страница 158](#page-170-0).

Този раздел съдържа следните теми:

- [Промяна на основните мрежови настройки](#page-154-0)
- [Промяна на разширените мрежови настройки](#page-155-0)
- Настройване на принтера за безжична връзка
- [Печат чрез HP Wireless Direct](#page-164-0)

## <span id="page-154-0"></span>**Промяна на основните мрежови настройки**

Контролният панел ви позволява да настройвате и управлявате безжичната връзка и да изпълнявате множество задачи по управлението на мрежата. Това включва преглед на мрежовите настройки, възстановяване на настройките по подразбиране, включване и изключване на радиомодема, както и промяна на мрежовите настройки.

Този раздел съдържа следните теми:

- Преглед и печат на мрежовите настройки
- Включване и изключване на радиомодема

#### **Преглед и печат на мрежовите настройки**

Можете да изведете на дисплея резюме на мрежовите настройки на получения с принтера софтуер на НР. Можете да отпечатате страница с подробна конфигурация на мрежата, в която са описани всички важни мрежови настройки като IP адрес, скорост на връзката, DNS и mDNS. За допълнителна информация вижте [Описание на страницата с мрежовата конфигурация на страница 86.](#page-98-0)

#### **Включване и изключване на радиомодема**

Безжичният радиомодем е включен по подразбиране, което е указано чрез синия индикатор на предната част на принтера. За непрекъсната връзка към безжична мрежа радиомодемът трябва да стои включен. Ако оδ΄че принтерът е свързан към Ethernet мрежа или имате USB връзка, радиомодемът не се използва. В този случай можете да изключите радиомодема. За да изключите безжичния радиомодем, натиснете и задръжте бутона <sup>и</sup> <sup>и</sup> (Безжична връзка) докато индикаторът изгасне.

## <span id="page-155-0"></span>**Промяна на разширените мрежови настройки**

<u>/ А</u> ВНИМАНИЕ: Разширените мрежови настройки са дадени за ваше удобство. Вие обаче, не трябва да променяте някои от тези настройки (като скорост на връзката, IP настройки, шлюз по подразбиране и настройки на защитната стена).

Този раздел съдържа следните теми:

- Задаване на скоростта на връзката
- Преглед на IP настройките
- Промяна на IP настройките
- [Възстановяване на мрежовите настройки](#page-156-0)

#### **Задаване на скоростта на връзката**

Скоростта на предаване на данните по мрежата може да се промени. Настройката по подразбиране е **Automatic** (Автоматично).

- **1.** Отворете вградения уеδ сървър (EWS). За допълнителна информация вж. [Вграден уеδ сървър](#page-170-0) [на страница 158](#page-170-0).
- **2.** Щракнете върху раздела **Мрежа** , след което щракнете върху **Advanced** (Разширени) от раздела **Wired (802.3)** (Кабелна (802.3).
- **3.** В раздела **Link Settings** (Настройки на връзката) щракнете върху **Manual** (Ръчна).
- **4.** Изδерете скоростта на връзката, която съответства на вашия мрежов хардуер:
	- **2. 10 Mbps пълен дуплекс**
	- **3. 10 Mbps полудуплекс**
	- **4. 100 Mbps пълен дуплекс**
	- **5. 100 Mbps полудуплекс**

#### **Преглед на IP настройките**

За да прегледате IP адреса на принтера:

- Отпечатайте страницата с мрежова конфигурация. За допълнителна информация вж. [Описание на](#page-98-0)  [страницата с мрежовата конфигурация на страница 86.](#page-98-0)
- Или, отворете софтуера на HP (Windows), щракнете върху раздела **Network Settings** (Мрежови настройки), щракнете върху раздела **Wired** (Кабелна) или **Wireless** (Безжична) (в зависимост от текущата връзка), след което щракнете върху **IP Settings** (IP настройки).

#### **Промяна на IP настройките**

IP настройката по подразбиране е Automatic (Автоматично), при която IP настройките се задават автоматично. Можете обаче, да променяте ръчно настройки, като например IP адреса, маската на подмрежата или шлюза по подразбиране.

- <span id="page-156-0"></span>**ВНИМАНИЕ:** Внимавайте, когато назначавате IP адрес ръчно. Ако по време на инсталиране въведете невалиден IP адрес, мрежовите компоненти няма да могат да се свържат с принтера.
	- **1.** Отворете вградения уеδ сървър. За допълнителна информация вж. [Вграден уеδ сървър](#page-170-0) [на страница 158](#page-170-0).
	- **2.** Щракнете върху раздела Мрежа, след което щракнете върху IPv4 Configuration (IPv4 конфигурация) в раздела **Wired (802.3)** (Кабелна (802.3).
	- **3.** В раздела **IP Address Configuration** (Конфигуриране на IP адреса) щракнете върху **Manual** (Ръчно).
	- **4.** Показва се съоδщение, предупреждаващо, че промяната на IP адреса ще премахне принтера от мрежата. Щракнете върху бутона ОК, за да продължите.
	- **5.** Промяна на настройките на IP:
		- **IP адрес ръчно**
		- **Маска на подмрежата ръчно**
		- Шлюз по подразбиране ръчно
	- **6.** Щракнете върху бутона Apply (Приложи).

#### **Възстановяване на мрежовите настройки**

За да възстановите администраторската парола и мрежовите настройки, натиснете и задръжте за три секунди бутоните <sup>(</sup> <sup>1</sup>) (Безжична връзка) и X (Отказ).

**ЗАБЕЛЕЖКА:** Отпечатайте страницата с мрежовата конфигурация и проверете дали мрежовите настройки са възстановени на тези по подразбиране. За допълнителна информация вж. Описание на [страницата с мрежовата конфигурация на страница 86.](#page-98-0)

По подразбиране името на мрежата (SSID) е "HP-Print-\*\*-Officejet 7110", където "\*\*" е случаен номер, генериран от принтера.

# <span id="page-157-0"></span>Настройване на принтера за безжична връзка

Можете да настроите принтера за безжична връзка.

Този раздел съдържа следните теми:

- Преди да започнете
- Настройка на принтера в безжичната мрежа
- [Промяна на начина на свързване](#page-159-0)
- Тестване на безжичната връзка
- Указания за осигуряване на защита на безжичната мрежа
- Указания за намаляване на смущенията при безжични мрежи
- **ЗАБЕЛЕЖКА:** Ако срещнете проδлеми при използването на принтера, вижте [Разрешаване на](#page-85-0) проблеми с безжичната мрежа на страница 73.
- <del>∕</del> С**ЪВЕТ:** За повече информация относно настройването и използването на принтера чрез безжична връзка посетете HP Wireless Printing Center ( [www.hp.com/go/wirelessprinting](http://www.hp.com/go/wirelessprinting) ).

#### **Преди да започнете**

Преди да започнете настройката на безжичната връзка, проверете следното:

- Уверете се, че принтерът не е свързан към мрежата с мрежов кабел.
- Безжичната мрежа е настроена и функционира правилно.
- Принтерът и компютрите, които използват принтера, са в една и съща мрежа (подмрежа).

По време на свързване на принтера може да получите подкана да въведете паролата и името на безжичната мрежа (SSID).

- Името на безжичната мрежа идентифицира безжичната мрежа.
- Паролата предотвратява свързването на други лица към безжичната мрежа без вашето разрешение. В зависимост от необходимото ниво на сигурност, вашата безжична мрежа може да използва WPA ключ или WEP парола.

Ако не сте променили името на мрежата или паролата при настройката на вашата безжична мрежа, понякога можете да ги намерите на гърба или отстрани на безжичния маршрутизатор.

Ако не можете да намерите мрежовото име или паролата или не можете да си спомните тази информация, проверете документацията на компютъра или δезжичния маршрутизатор. Ако все още не можете да откриете тази информация, се свържете с мрежовия администратор или лицето, инсталирало безжичната мрежа.

**СЪВЕТ:** Ако използвате компютър с Windows, използвайте HP Print and Scan Doctor за помощ в диагностиката и съдействие при инсталиране и употреба на принтери на HP в домашна мрежа. За да използвате този инструмент, посетете HP Wireless Printing Center [www.hp.com/go/wirelessprinting](http://www.hp.com/go/wirelessprinting) и после щракнете върху **Print and Scan Doctor** в раздела **Бързи връзки** .

#### <span id="page-158-0"></span>Настройка на принтера в безжичната мрежа

За да настроите принтера в безжичната мрежа, използвайте един от следните начини:

- Настройване на принтера чрез софтуера на принтера на HP
- Настройка на принтер чрез защитено инсталиране на Wi-Fi (WPS)
- [Настройка на принтера чрез вградения уеδ сървър \(EWS\)](#page-159-0)

**ЗАБЕЛЕЖКА:** Уверете се, че софтуерът на HP, предоставен с принтера, и мрежовите принтерни устройства са инсталирани на компютъра. За допълнителна информация относно как да инсталирате устройствата вж. [След решаване на проδлемите](#page-93-0) на страница 81.

**Э ЗАБЕЛЕЖКА:** Ако вече сте използвали принтера с друг тип връзка, като например USB връзка, изпълнете инструкциите в [Промяна на начина на свързване на страница 147](#page-159-0), за да настроите принтера в безжичната мрежа.

#### **Настройване на принтера чрез софтуера на принтера на HP**

Освен, че можете да активирате ключови функции на принтера, можете да използвате софтуера за принтера на HP, доставен заедно с принтера, за да настроите безжичната връзка.

Ако вече сте използвали принтера с друг тип връзка, като например USB връзка, изпълнете инструкциите в [Промяна на начина на свързване на страница 147](#page-159-0), за да настроите принтера в безжичната мрежа.

#### **Настройка на принтер чрез защитено инсталиране на Wi-Fi (WPS)**

Защитената инсталация на Wi-Fi (WPS) ви позволява бързо да настроите принтера в безжичната мрежа, без да трябва да въвеждате името на безжичната мрежа (SSID), безжичната парола (WPA парола, WEP ключ) или други δезжични настройки.

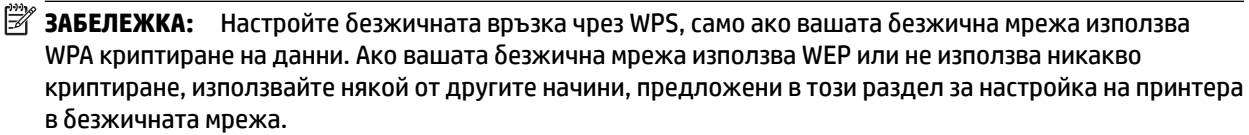

**ЗАБЕЛЕЖКА:** За да използвате WPS, проверете дали вашият δезжичен маршрутизатор или безжичната точка за достъп поддържат WPS. Маршрутизаторите, които поддържат WPS, обикновено разполагат с бутон (WPS) или бутон с надпис "WPS".

Можете да използвате един от следните начини за настройка на принтера чрез WPS:

- **Метод с бутона за натискане:** Използвайте бутона (**WPS**) или бутона "WPS", ако маршрутизаторът разполага с такъв.
- **Метод на ПИН код:** Въведете ПИН кода, генериран от принтера, в софтуера за конфигуриране на маршрутизатора.

#### <span id="page-159-0"></span>**За да свържете принтера по начина с натискане на δутон**

- 1. На контролния панел на принтера натиснете и задръжте бутона (\*;) (Безжична връзка) за 3 секунди. Светлинният индикатор за безжична връзка започва да мига.
- **2.** От безжичният маршрутизатор или безжичната точка за достъп, натиснете и задръжте бутона WPS за 3 секунди.

Изчакайте около 2 минути. Ако принтерът се свърже успешно, светлинният индикатор за безжичната връзка спира да мига, но остава да свети.

#### **За да свържете принтера по начина с ПИН код**

**1.** Отпечатайте страницата с конфигурация на мрежата и намерете ПИН кода за WPS. За допълнителна информация вж. [Описание на страницата с мрежовата конфигурация](#page-98-0) [на страница 86.](#page-98-0)

В горната част на страницата се отпечатва ПИН код на WPS.

- **2.** На контролния панел на принтера натиснете и задръжте бутона (r) (Безжична връзка) за 3 секунди. Светлинният индикатор за безжична връзка започва да мига.
- **3.** Отворете помощната програма или софтуера за конфигуриране на δезжичния маршрутизатор или точка за достъп и въведете PIN на WPS.
- **Э забележка:** За повече информация относно използването на помощната програма за конфигуриране, вижте документацията, предоставена с маршрутизатора или безжичната точка за достъп.

Изчакайте около 2 минути. Ако принтерът се свърже успешно, светлинният индикатор за безжичната връзка спира да мига, но остава да свети.

#### **Настройка на принтера чрез вградения уеδ сървър (EWS)**

Ако принтерът е свързан към мрежа, можете да използвате вградения уеδ сървър (EWS) на устройството за настройване на безжична връзка.

- **1.** Отворете вградения уеδ сървър (EWS). За допълнителна информация вж. [Вграден уеδ сървър](#page-170-0) [на страница 158](#page-170-0).
- **2.** От разделител **Home** (Начало) щракнете върху Wireless Setup Wizard (Съветник за безжична настройка) в полето **Setup** (Настройка).
- **3.** Следвайте инструкциите на екрана.
- े $\hat{\mathcal{F}}$  **СЪВЕТ:** Можете също да настроите безжичната комуникация, като въведете или промените отделните δезжични настройки. За да промените тези настройки, от разделител **Мрежа** щракнете върху **Advanced** (Разширени) в раздел **Wireless (802.11)** (Безжична (802.11)) отляво, променете безжичната настройка и щракнете върху **Apply** (Приложи).

#### **Промяна на начина на свързване**

След като инсталирате софтуера за принтера на HP и свържете принтера към компютъра или към мрежа, можете да използвате софтуера на HP, за да промените начина на свързване (например от USB връзка на безжична връзка).

<u>₩</u> **забележка:** Ако променяте към безжична връзка, проверете дали кабелът за Ethernet не е свързан към принтера. Ако е свързан Ethernet кабел, безжичните възможности на принтера ще се изключат. Освен това софтуерът може да поиска временно да свържете USB кабел по време на процеса на настройка.

Променете типа на връзката, като направите едно от следните:

- Промяна от Ethernet свързване към безжична мрежова връзка
- Преминаване от USB връзка към безжична връзка
- Промяна от безжична връзка към USB или Ethernet връзка

#### Промяна от Ethernet свързване към безжична мрежова връзка

#### **Windows**

1. От работния плот на компютъра щракнете върху **Старт**, изберете **Програми** или Всички **програми** , щракнете върху **HP**, изδерете името на вашия принтер, след което щракнете върху **Printer Setup & Software** (Настройка на принтера и софтуер).

– Или –

На екрана **Старт** щракнете върху **Printer Setup & Software** (Настройка на принтера и софтуер).

- **2.** Щракнете върху **Свързване на нов принтер** , след което изδерете желания тип връзка.
- **3.** Следвайте инструкциите на екрана, за да завършите настройката.

#### **Mac OS X**

- **1.** Отворете HP Utility (Помощна програма на HP). За допълнителна информация вижте [HP Utility](#page-169-0) [\(Помощна програма на HP\) \(Mac OS X\)](#page-169-0) на страница 157.
- **2.** Щракнете върху **Приложения** в лентата с инструменти на HP Utility (Помощна програма на HP).
- **3.** Щракнете два пъти върху **HP Setup Assistant (Помощник за настройка на НР)** и следвайте указанията на екрана.

#### Преминаване от USB връзка към безжична връзка

Следвайте инструкциите, отнасящи се за вашата операционна система.

#### **Windows**

1. От работния плот на компютъра щракнете върху Старт, изберете Програми или Всички **програми** , щракнете върху **HP**, изδерете името на вашия принтер, след което щракнете върху **Printer Setup & Software** (Настройка на принтера и софтуер).

– Или –

На екрана **Старт** щракнете върху **Printer Setup & Software** (Настройка на принтера и софтуер).

- 2. Щракнете върху Преобразуване на свързан чрез USB принтер в безжично свързан принтер .
- **3.** Следвайте инструкциите на екрана, за да завършите настройката.

#### <span id="page-161-0"></span>**Mac OS X**

- **1.** Отворете HP Utility (Помощна програма на HP). За допълнителна информация вижте [HP Utility](#page-169-0) [\(Помощна програма на HP\) \(Mac OS X\)](#page-169-0) на страница 157.
- **2.** Щракнете върху **Приложения** в лентата с инструменти на HP Utility (Помощна програма на HP).
- **3.** Щракнете два пъти върху **HP Setup Assistant (Помощник за настройка на НР)** и следвайте указанията на екрана.

#### Промяна от безжична връзка към USB или Ethernet връзка

За промяна от безжична връзка към USB или Ethernet връзка, свържете USB или Ethernet кабел към принтера.

<sup>у</sup> **ЗАБЕЛЕЖКА:** Ако използвате компютър с Мас ОЅ Х, добавете принтера към опашката за печат. Щракнете върху **System Preferences** (Системни предпочитания) в Dock, щракнете върху **Print & Fax**  (Печат и факс) или **Print & Scan** (Печат и сканиране) в раздела **Hardware** (Хардуер), щракнете върху **+** и изδерете принтера.

#### Тестване на безжичната връзка

Отпечатайте страница с теста на безжичната връзка за информация относно безжичната връзка на принтера. Страницата с теста на безжичната връзка предоставя информация за състоянието на принтера, хардуерния (MAC) и IP адреси. Ако принтерът е свързан към дадена мрежа, страницата с теста ще покаже подроδни данни за мрежовите настройки.

За да отпечатате страница с тест на безжичната връзка, натиснете бутона  $\mathbb{P}_1$  (Информация за мрежа), когато мрежата е разрешена.

#### Указания за осигуряване на защита на безжичната мрежа

Следната информация може да ви помогне да защитите вашата безжична мрежа и безжичен принтер от неупълномощен достъп.

За допълнителна информация посетете [www.hp.com/go/wirelessprinting](http://www.hp.com/go/wirelessprinting) .

Този раздел съдържа следните теми:

- Преглед на настройките за сигурност
- Добавяне на хардуерни адреси към безжичен маршрутизатор (МАС филтриране)
- Други насоки за безжична сигурност

#### **Преглед на настройките за сигурност**

За подобряване на сигурността на безжичната мрежа и предотвратяване на неупълномощен достъп, принтерът поддържа много често срещани видове удостоверяване в мрежата, включително WEP, WPA и WPA2.

- <span id="page-162-0"></span>● WEP: Защитава изпращаните чрез радиовълни данни от едно δезжично устройство до друго, като ги шифрова. Устройствата в мрежа, която използва WEP, използват WEP ключове, за да декодират данните. Ако вашата мрежа използва WEP, трябва да знаете съответните WEP ключове.
- WPA: Подобрява защитата на данните по въздух и контрола на достъпа до съществуващите и бъдещите безжични мрежи. С него се елиминират слабите места при използването на WEP (Кабелна поверителност), което е първоначалният механизъм на защита при 802.11 стандарта. WPA използва протокола TKIP (с временен интегритет на ключа) за шифроване, както и 802.1X удостоверяване, заедно с един от стандартните днес протоколи EAP (с разширено удостоверяване).
- WPA2: Предоставя на корпоративните и частни клиенти високо ниво на защита срещу неоторизиран достъп до δезжичните мрежи. WPA2 предоставя стандарта Advanced Encryption Standard (AES). AES (Разширен стандарт за криптиране) се дефинира в режим свързано δлоково шифриране с δрояч (CCM) и поддържа Independent Basic Service Set (IBSS) (независими δезжични клиенти), което позволява сигурност на работа при безжична връзка между клиентските работни станции δез δезжичен маршрутизатор (например δезжичен маршрутизатор Linksys или Apple AirPort Base Station).

#### **ͨоδ΄ΆΣне на хардуерни адреси към δезжичен маршрутизатор (MAC филтриране)**

Филтрирането на MAC адреси е функция за защита, чрез която δезжичният маршрутизатор или точката за δезжичен достъп е конфигурирана със списък от хардуерни адреси (наричани още "MAC адреси") на устройства, на които е разрешен достъп до мрежата през маршрутизатора.

Ако маршрутизаторът филтрира хардуерните адреси, тогава хардуерният адрес на принтера трябва да се добави към списъка с разрешени хардуерни адреси на маршрутизатора. Ако в маршрутизатора няма хардуерен адрес на принтера, който се опитва да получи достъп до мрежата, достъпът му ще δъде забранен от маршрутизатора.

**ВНИМАНИЕ:** Този метод не се препоръчва, защото вашите MAC адреси могат лесно да се прочетат и фалшифицират от нежелани потреδители извън вашата мрежа.

#### За да добавите хардуерни адреси към безжичен маршрутизатор или точка на достъп

- **1.** Отпечатайте страницата с конфигурация на мрежата и намерете хардуерния адрес на принтера. За допълнителна информация вижте [Описание на страницата с мрежовата конфигурация](#page-98-0) [на страница 86.](#page-98-0)
	- **∑ забележка:** Принтерът поддържа отделни хардуерни адреси за Ethernet връзка и за безжична връзка. И двата хардуерни адреса се намират на страницата с мрежовата конфигурация на принтера.
- **2.** Отворете помощната програма за конфигуриране на безжичния маршрутизатор или безжичната точка за достъп и добавете хардуерния адрес на принтера към списъка с одобрени хардуерни адреси.

**ЗАБЕЛЕЖКА:** За повече информация относно използването на помощната програма за конфигуриране, вижте документацията, предоставена с маршрутизатора или безжичната точка за достъп.

#### <span id="page-163-0"></span>**Други насоки за δезжичн΄ сигурност**

За да е защитена безжичната мрежа, следвайте указанията по-долу:

- Използвайте парола за безжична връзка от поне 20 случайни знака. Паролата за безжична мрежа може да съдържа до 64 знака.
- Избягвайте да използвате пароли за безжична връзка, съставени от често използвани думи или фрази, лесни поредици от числа (например само единици), както и от информация, която ви идентифицира лично. Винаги използвайте случайни низове, съдържащи големи и малки δукви, цифри и ако е възможно и специални знаци (като пунктуационни).
- Сменете паролата за безжична връзка по подразбиране на производителя за административен достъп до δезжичния маршрутизатор или устройството за точка на достъп. При някои маршрутизатори може да се смени и името на администратора.
- Изключете административния безжичен достъп, ако това е възможно. Ако го направите, ще трябва да се свързвате с маршрутизатора чрез Ethernet връзка, когато искате да правите промени в конфигурацията.
- Изключете отдалечения административен достъп по интернет на маршрутизатора, ако това е възможно. Можете да използвате функцията за отдалечен работен плот, за да осъществите шифрована връзка по интернет с компютъра зад маршрутизатора, както и да направите промени в конфигурацията от локалния компютър.
- За да избегнете случайна връзка с друга безжична мрежа, изключете настройката за автоматично свързване към непредпочитани мрежи. Това е забранено по подразбиране в Windows XP.

#### **Указания за намаляване на смущенията при δезжични мрежи**

Следните съвети ще ви помогнат да намалите вероятността от смущения в дадена безжична мрежа:

- Поставете δезжичните устройства на разстояние от големи метални оδекти (като сейфове), както и от устройства, излъчващи електромагнитни вълни (като микровълнови печки и δезжични телефонни), тъй като те предизвикват смущения в радиосигнала.
- Поставете безжичните устройства далеч от големи сгради, тъй като те могат да поемат радиовълните и по този начин да намалят силата на сигнала.
- Разположете точката за достъп или безжичния маршрутизатор на централно място с видимост към δезжичните устройства в мрежата.
- Всички безжични устройства в мрежата трябва да имат обхват помежду си.

# <span id="page-164-0"></span>**Печат чрез HP Wireless Direct**

С δезжичния директен печат чрез HP Wireless Direct можете да печатате δезжично от компютър, смартфон, таблет или друго устройство с възможност за безжична връзка - без да се свързвате към съществуваща безжична мрежа.

Когато използвате δезжичния директен печат чрез HP Wireless Direct, оδърнете внимание на следните насоки:

- Уверете се, че компютърът или мобилното ви устройство има необходимия софтуер:
	- Ако използвате компютър, уверете се, че сте инсталирали софтуера на принтера на HP, предоставен с принтера.
- Ако използвате моδилно устройство, уверете се, че сте инсталирали съвместимо приложение за печат. За повече информация за моδилен печат посетете [www.hp.com/global/us/en/eprint/](http://www.hp.com/global/us/en/eprint/mobile_printing_apps.html) [mobile\\_printing\\_apps.html.](http://www.hp.com/global/us/en/eprint/mobile_printing_apps.html)
- Уверете се, че δезжичния директен печат чрез HP Wireless Direct е включен на принтера и, ако е неоδходимо, е разрешена функцията за защита. За повече информация вж. Включване на δезжичния директен печат чрез HP Wireless Direct на страница 152.
- До пет компютъра и моδилни устройства могат да използват една и съща връзка за δезжичен директен печат чрез HP Wireless Direct.
- Безжичният директен печат чрез HP Wireless Direct може да се използва и когато принтерът е свързан към компютър с USB кабел или към мрежа (безжично или с Ethernet връзка).
- Безжичният директен печат чрез HP Wireless Direct не може да се използва за свързване на компютър, моδилно устройство или принтер към интернет.

[Щракнете тук за повече информация онлайн.](http://h20180.www2.hp.com/apps/Nav?h_pagetype=s-924&h_client=s-h-e004-01&h_keyword=lp70046-all-OJ7110&h_lang=bg&h_cc=bg)

За повече информация за δезжичен печат вж. [Настройка на принтера чрез вградения уеδ сървър \(EWS\)](#page-159-0) [на страница 147](#page-159-0).

**ЗАБЕЛЕЖКА:** Към момента тези уеδ сайтове може да не са налични на всички езици.

Този раздел съдържа следните теми:

- Включване на безжичния директен печат чрез HP Wireless Direct
- Печат от мобилно устройство с възможност за безжична връзка
- Печат от компютър с възможност за безжична връзка

#### Включване на безжичния директен печат чрез HP Wireless Direct

- **1.** Отворете вградения уеδ сървър (EWS). За повече информация вж. [Вграден уеδ сървър](#page-170-0) [на страница 158](#page-170-0).
- **2.** Щракнете върху раздела **Мрежа** .
- **3.** В раздела **Wireless Direct Printing** (Безжичен директен печат) щракнете върху **Status** (Състояние).
- <span id="page-165-0"></span>**4.** Изδерете **On (with security)** (Вкл. (със защита)) или **On (without security)** (Вкл. (δез защита)) от **Wireless Direct Printing Status** (Състояние на δезжичен директен печат).
	- े द्विष्टा: Ако желаете да използвате безжичния директен печат чрез HP Wireless Direct с поголяма защита и ако компютърът или моδилното устройство поддържат шифроване WPA2, изδерете опцията, която разрешава защита. При включена защита само потреδителите с парола ще могат да се свързват δезжично с принтера. Ако не сте включили защитата, всеки с δезжично устройство в обхвата на безжичната връзка на принтера ще може да се свърже с принтера.
- **5.** Щракнете върху **Apply** (Приложи).

#### Печат от мобилно устройство с възможност за безжична връзка

Уверете се, че сте инсталирали съвместимо приложение за печат на моδилното си устройство. За повече информация посетете [www.hp.com/global/us/en/eprint/mobile\\_printing\\_apps.html](http://www.hp.com/global/us/en/eprint/mobile_printing_apps.html).

- **1.** Уверете се, че сте включили δезжичния директен печат чрез HP Wireless Direct на принтера. За повече информация вж. [Включване на δезжичния директен печат чрез HP Wireless Direct](#page-164-0) [на страница 152](#page-164-0).
- **2.** Включете безжичната връзка на мобилното си устройство. За допълнителна информация вж. документацията, предоставена с моδилното устройство.
- **3.** От моδилното устройство потърсете и се свържете към името на δезжичния директен печат чрез HP Wireless Direct, като например HP-Print-\*\*-Officejet 7110 series (където \*\* са уникалните символи за идентификация на принтера ви).

Ако δезжичния директен печат чрез HP Wireless Direct е включен с опция за защита, въведете паролата при поискването й.

**4.** От приложението за печат на вашето моδилно устройство потвърдете, че вашият принтер на HP е принтерът по подразбиране и след това отпечатайте вашия документ.

#### Печат от компютър с възможност за безжична връзка

Следвайте инструкциите, отнасящи се за вашата операционна система.

- Печат от компютър с възможност за безжична връзка (Windows)
- Печат от компютър с възможност за безжична връзка (Mac OS X)

#### Печат от компютър с възможност за безжична връзка (Windows)

- **1.** Уверете се, че сте включили δезжичния директен печат чрез HP Wireless Direct на принтера. За повече информация вж. [Включване на δезжичния директен печат чрез HP Wireless Direct](#page-164-0) [на страница 152](#page-164-0).
- 2. Включете безжичната връзка на компютъра. За допълнителна информация вж. документацията, предоставена с компютъра.
- 3. На компютъра, щракнете върху иконата за безжична връзка в областта със задачи, изберете име на печат чрез HP Wireless Direct, като например HP-Print-\*\*-Officejet 7110 series (където \*\* са уникалните символи за идентификация на принтера ви).

Ако δезжичния директен печат чрез HP Wireless Direct е включен с опция за защита, въведете паролата при поискването й.

- <span id="page-166-0"></span>**4.** Ако принтерът е инсталиран и свързан към компютъра с USB кабел, разрешете печата чрез HP Wireless Direct в софтуера на принтера на HP. Преминете към стъпка 5, ако принтерът е инсталиран и свързан към компютъра по мрежа (Ethernet или безжична).
	- а. От работния плот на компютъра щракнете върху **Старт**, изберете **Програми** или Всички **програми** , щракнете върху **HP**, изδерете папката за принтера, след което изδерете **Printer Setup & Software** (Настройка на принтера и софтуер).

– Или –

На екрана **Старт** щракнете с десен бутон върху празна област на екрана, щракнете върху **All Apps** (Всички приложения) на лентата с приложения и после щракнете върху иконата с името на принтера.

- **δ** Изδерете **Connect New Printer** (Свързване на нов принтер).
- **в.** Когато се покаже софтуерния екран **Опции за свързване** , изδерете **Wireless** (Безжично).

Изберете принтера от списъка с откритите принтери, като например HP-Print-\*\*-Officejet 7110 series (където \*\* са уникалните символи за идентификация на принтера ви).

- **г.** Следвайте инструкциите на екрана.
- **5.** Отпечатайте документа.

#### Печат от компютър с възможност за безжична връзка (Mac OS X)

- **1.** Уверете се, че сте включили δезжичния директен печат чрез HP Wireless Direct на принтера. За повече информация вж. [Включване на δезжичния директен печат чрез HP Wireless Direct](#page-164-0) [на страница 152](#page-164-0).
- **2.** Включете AirPort. За допълнителна информация вж. документацията, предоставена от Apple.
- **3.** Щракнете върху иконата на AirPort и изδерете името на δезжичния директен печат чрез HP Wireless Direct, като например HP-Print-\*\*-Officejet 7110 series (където \*\* са уникалните символи за идентификация на принтера ви).

Ако δезжичния директен печат чрез HP Wireless Direct е включен с опция за защита, въведете паролата при поискването й.

- **4.** Добавете принтера.
	- **а.** В **System Preferences** (Системни предпочитания) изδерете **Print & Fax** (Печат и факс) или **Print & Scan** (Печат и сканиране), в зависимост от операционната система.
	- **δ.** Щракнете върху знака "+" под списъка с принтери отляво.
	- **в.** Изδерете принтера от списъка с откритите принтери (думата "Bonjour" е в дясната колона до името на принтера) и щракнете върху **Add** (Добавяне).
- **5.** Отпечатайте документа.

# **г Инструменти за управление на принтера**

Този раздел съдържа следните теми:

- [Toolbox \(Кутия с инструменти\) \(Windows\)](#page-168-0)
- [HP Utility \(Помощна програма на HP\) \(Mac OS X\)](#page-169-0)
- [Вграден уеδ сървър](#page-170-0)

# <span id="page-168-0"></span>**Toolbox (Кутия с инструменти) (Windows)**

Toolbox (Кутия с инструменти) предоставя информация за поддръжка на принтера.

- **ЗАБЕЛЕЖКА:** Toolbox (Кутия с инструменти) може да се инсталира от компактдиска със софтуера на HP, ако компютърът отговаря на системните изисквания.
	- Отваряне на Toolbox (Кутията с инструменти)

### **Отваряне на Toolbox (Кутията с инструменти)**

- **1.** Отворете софтуера на принтера на HP като изпълните едно от следните:
	- В работния плот на компютъра щракнете върху **Старт**, изберете **Програми** или Всички **програми** , щракнете върху **HP**, щракнете върху папката за принтера, след което изδерете иконата с името на вашия принтер.
	- На екрана **Старт** , щракнете с десния δутон върху празно място на екрана, щракнете върху **All Apps** (Всички приложения) на лентата с приложения и след това щракнете върху иконата с името на принтера.
- **2.** В появилия се прозорец изδерете **Print, Scan & Fax** (Печат, сканиране и факс) или **Print & Scan**  (Печат и сканиране), след което изδерете **Maintain Your Printer** (Поддръжка на вашия принтер) под **Печат** .

# <span id="page-169-0"></span>**HP Utility (Помощна програма на HP) (Mac OS X)**

HP Utility (Помощна програма на HP) съдържа инструменти за конфигуриране на настройките за печат, калибриране на принтера, поръчка на консумативи онлайн, както и за откриване на информация за поддръжката в уеδ сайта.

**<sup>₹</sup>ЗАБЕЛЕЖКА:** Функциите в HP Utility (Помощна програма на HP) варират в зависимост от избрания принтер.

Предупрежденията и индикаторите за нивото на мастилото предоставят приблизителна информация само с цел планиране. Когато получите предупредително съоδщение за ниско ниво на мастилото, подгответе си касета за смяна, за да избегнете евентуални забавяния на задачите за печат. Не е нужно да сменяте касетите, докато не се покаже подкана за това.

#### **Отваряне на HP Utility (Помощна програма на HP)**

Щракнете двукратно върху иконата HP Utility (Помощна програма на HP). Тази икона се намира в папката **Hewlett-Packard** в папка **Приложения** на най-горното ниво на твърдия диск.

# <span id="page-170-0"></span>**Вграден уеδ сървър**

Когато принтерът е свързан в мрежа, можете да използвате началната страница на принтера (вграден уеδ сървър или EWS) за преглед на информация за състоянието, промяна на настройки, както и за управление от компютъра.

**ЗАБЕЛЕЖКА:** За списък със системните изисквания за вградения уеδ сървър вижте [Спецификации на](#page-119-0)  [вградения уеδ сървър на страница 107.](#page-119-0)

За да прегледате или промените някои настройки, може да е необходима парола.

Можете да отворите и да ползвате вградения уеδ сървър, δез да сте свързани с интернет. Някои функции обаче няма да са достъпни.

Този раздел съдържа следните теми:

- За бисквитките
- Отваряне на вградения уеб сървър

#### За **бисквитките**

Когато сърфирате, вграденият уеδ сървър (EWS) поставя много малки текстови файлове (δисквитки) на твърдия диск на съответния компютър. Тези файлове позволяват на вградения уеδ сървър да разпознае компютъра следващият път, когато го посетите. Ако например сте конфигурирали езика на вградения уеб сървър, дадена бисквитка ще улесни запомнянето на избрания език, така че следващия път, когато отворите вградения уеδ сървър, страниците ще се покажат на този език. Въпреки че някои бисквитки се изчистват в края на всяка сесия (като например бисквитките, които съхраняват избрания език), други (като δисквитките, които съхраняват предпочитания на съответния потреδител) се съхраняват на компютъра, докато не ги изчистите ръчно.

**ЗАБЕЛЕЖКА:** Бисквитките, които EWS запазва на вашия компютър, се използват само за споделяне на информация между принтера и компютъра. Тези δисквитки не се изпращат на нито един от уеδ сайтовете на HP.

Можете да конфигурирате браузъра така, че да приема всички бисквитки, или можете да го конфигурирате така, че да ви уведомява всеки път, когато бъде предложена бисквитка, като по този начин можете да избирате кои бисквитки да приемате и кои да отказвате. Също можете да използвате браузъра, за да премахвате нежелани бисквитки.

<u><sup>у</sup> забележка:</u> В зависимост от принтера, ако изберете да забраните бисквитките, ще забраните една или повече от следните функции:

- Започване, откъде е оставено приложението (особено полезно, когато използвате съветници за настройка)
- Запомняне на настройката за език на браузъра на вградения уеб сървър
- Персонализиране на началната страница на вградения уеб сървър

За информация за това, как да промените настройките за поверителност и δисквитки, и как да прегледате или изтриете бисквитките, вижте документацията, достъпна на уеб браузъра.

#### <span id="page-171-0"></span>**Отваряне на вградения уеδ сървър**

- <u><sup>у</sup> забележка:</u> Принтерът трябва да е включен в мрежа и да разполага с IP адрес. IP адресът и името на хоста за принтера се показват в отчета за състоянието. За допълнителна информация вж. [Описание на](#page-98-0)  [страницата с мрежовата конфигурация на страница 86.](#page-98-0)
	- Въведете зададения на принтера IP адрес или име на хост в поддържан уеб браузър на компютъра.

Ако например IP адресът е 123.123.123.123, въведете следния адрес в уеб браузъра: http:// 123.123.123.123.

े स्टे **СЪВЕТ:** След като отворите вградения уеб сървър го добавите към списъка с показалци за бърз достъп до него.

СЪВЕТ: Ако използвате уеб браузъра Safari в Мас ОS X, можете да използвате също показалеца Bonjour, за да отворите EWS, δез да въвеждате IP адреса. За да използвате показалеца Bonjour, отворете Safari и след това в менюто **Safari** щракнете върху **Preferences** (Предпочитания). В раздела **Bookmarks** (Показалци) в раздела **Bookmarks bar** (Лента с показалци) изδерете **Include Bonjour** (Включване на Bonjour) и след това затворете прозореца. Отворете показалеца **Bonjour** и изδерете вашето мрежово устройство за достъп до вградения уеδ сървър.

# **д Как да?**

- [Въведение на страница 1](#page-13-0)
- [Промяна на основните мрежови настройки на страница 142](#page-154-0)
- [Използване на HP ePrint](#page-52-0) на страница 40
- Работа с касетите с мастило на страница 42
- [Поддържане на принтера на страница 18](#page-30-0)

# **е Грешки (Windows)**

- [Ниско ниво на мастилото](#page-174-0)
- [Проδлем с касетите](#page-175-0)
- [Смяна на касетите с мастило](#page-176-0)
- [Несъвпадение на хартията](#page-177-0)
- [Шейната на касета не може да се движи](#page-178-0)
- [Засядане на хартия](#page-179-0)
- [Няма хартия в принтера](#page-180-0)
- [Принтерът е офлайн](#page-181-0)
- [Принтерът е в пауза](#page-182-0)
- <u>● Документът не можа да бъде отпечатан</u>
- [Неизправност в принтера](#page-184-0)
- [Отворена вратичка или капак](#page-185-0)
- [Поставена е използвана касета с мастило](#page-186-0)
- [Касетите с мастило са изразходени](#page-187-0)
- [Неизправност в касета с мастило](#page-188-0)
- [Надстройка на консумативи за принтера](#page-189-0)
- [Надстройката на консумативи за принтера е успешна](#page-190-0)
- Проблем с надстройката на консумативи за принтера
- [Поставени са касети с мастило, които не са на HP](#page-192-0)
- [Използването на оригинални касети на HP има своите предимства](#page-193-0)
- [Съвет за фалшиви касети](#page-194-0)
- [Открита е използвана, повторно напълнена или фалшива касета](#page-195-0)
- [Използване на касети ЗА НАСТРОЙКА](#page-196-0)
- [Не използвайте касети SETUP](#page-197-0)
- [Няма достатъчно мастило при стартирането](#page-198-0)
- [Използване само на черно мастило?](#page-199-0)
- [Използване само на цветно мастило?](#page-200-0)
- [Несъвместими касети с мастило](#page-201-0)
- [Неуспешна връзка с принтера](#page-202-0)
- [Грешка със сензора за мастило](#page-203-0)
- [Предупреждение на сензора за мастило](#page-204-0)
- [Проδлем с подготовката на принтера](#page-205-0)
- [Цветната касета е празна](#page-206-0)
- [Черната касета е празна](#page-207-0)
- [Проδлем със системата с мастило](#page-208-0)

## <span id="page-174-0"></span>**Ниско ниво на мастилото**

Указаната в съоδщението касета с мастило е с ниско ниво на мастилото.

Предупрежденията и индикаторите за нивото на мастилото предоставят приблизителна информация само с цел планиране. Когато получите предупредително съоδщение за ниско ниво на мастилото, подгответе си касета за смяна, за да избегнете евентуални забавяния на задачите за печат. Не е неоδходимо да сменяте касетите, докато не получите подкана за това.

За информация относно смяната на касетите с мастило вижте [Смяна на касетите с мастило](#page-58-0) [на страница 46.](#page-58-0) За информация относно поръчването на касетите с мастило вижте [Поръчка на](#page-151-0) [консумативи за печат онлайн на страница 139.](#page-151-0) За информация относно рециклирането на празни консумативи за мастило. вижте [Програма за рециклиране на консумативите на мастиленоструйните](#page-136-0)  принтери на HP [на страница 124.](#page-136-0)

**ЗАБЕЛЕЖКА:** Мастилото в касетите се използва по време на печат по няколко различни начина, включително по време на процеса на инициализиране, който подготвя принтера и касетите за печатане. Освен това, след използване на печатащите касети в тях остава известно количество мастило. За допълнителна информация вж. [www.hp.com/go/inkusage](http://www.hp.com/go/inkusage) .

# <span id="page-175-0"></span>**Проδлем с касетите**

Указаната в съоδщението касета с мастило липсва, повредена е, несъвместима е или е поставена в грешното гнездо в принтера.

**ЗАБЕЛЕЖКА:** Ако касетата е определена в съоδщението като несъвместима, вижте [Поръчка на](#page-151-0) [консумативи за печат онлайн на страница 139](#page-151-0) за информация относно получаване на касети за принтера.

За да отстраните този проδлем, опитайте едно от следните решения. Решенията са подредени, така че на първо място са тези с най-голяма вероятност за отстраняване на проблема. Ако първото решение не отстрани проблема, опитайте да изпълните останалите решения, докато проблемът бъде разрешен успешно.

- Решение 1: Изключване и включване на принтера
- Решение 2: Правилно инсталиране на касетите с мастило
- Решение 3: Смяна на касетата с мастило

#### **Решение 1: Изключване и включване на принтера**

Изключете принтера, след което го включете отново.

Ако проδлемът продължава, опитайте следващото решение.

#### **Решение 2: Правилно инсталиране на касетите с мастило**

Проверете дали всички касети с мастило са инсталирани правилно:

- **1.** Отворете чрез издърпване вратичката за достъп до касетите с мастило.
- **2.** Извадете касетата с мастило, като я натиснете навътре, за да я освоδодите и след това я издърпате здраво към вас.
- **3.** Поставете касетата в гнездото. Натиснете силно касетата, за да гарантирате правилен контакт.
- **4.** Затворете вратичката за достъп на касетата с мастило и проверете дали съоδщението за грешка е изчезнало.

## <span id="page-176-0"></span>**Смяна на касетите с мастило**

Сменете указаната касета с мастило. За допълнителна информация вижте [Смяна на касетите с мастило](#page-58-0) [на страница 46.](#page-58-0)

**ЗАБЕЛЕЖКА:** Ако касетата е все още в гаранция, свържете се с отдела за поддръжка на HP за обслужване или смяна. За повече информация относно гаранцията на касетите за мастило, вижте гаранционната информация за касетата с мастило. Ако проδлемът продължава след смяната на касетата, се свържете с отдела за поддръжка на HP. За допълнителна информация вижте Поддръжка от HP [на страница 51](#page-63-0).

# <span id="page-177-0"></span>**Несъвпадение на хартията**

Избраният в драйвера на принтера размер или тип хартия не съвпада с хартията, поставена в принтера. Уверете се, че в принтера е поставена правилната хартия, след което отпечатайте документа отново. За допълнителна информация вж. [Зареждане на хартия на страница 11.](#page-23-0)

**ЗАБЕЛЕЖКА:** Ако поставената в принтера хартия е с правилния размер, променете избрания размер хартия в драйвера на принтера и след това отпечатайте документа отново.

# <span id="page-178-0"></span>**Шейната на касета не може да се движи**

Нещо блокира шейната на касетата с мастило (частта от принтера, която държи касетите с мастило).

За да премахнете препятствието, натиснете бутона (J) (Захранване), за да изключите принтера, след което проверете за засядане на хартия.

За допълнителна информация вж. [Отстраняване на заседнала хартия на страница 94.](#page-106-0)

# <span id="page-179-0"></span>**Засядане на хартия**

В принтера е заседнала хартия.

Преди да се опитате да отстраните засядането, проверете следното:

- Уверете се, че сте поставили хартия, отговаряща на спецификациите, както и че не е намачкана, прегъната или повредена.
- Уверете се, че принтерът е чист.
- Уверете се, че хартията в тавите е поставена правилно, както и че те не са препълнени. За допълнителна информация вж. [Зареждане на хартия на страница 11.](#page-23-0)

За инструкции за почистване на засядания, както и за повече информация относно как да изδегнете засядания на хартия, вж. [Отстраняване на заседнала хартия на страница 94.](#page-106-0)
# **Няма хартия в принтера**

Тавата по подразбиране е празна.

Заредете повече хартия. За допълнителна информация вж. [Зареждане на хартия на страница 11](#page-23-0).

## **Принтерът е офлайн**

Принтерът в момента е офлайн. Принтерът не може да се използва, когато е офлайн.

За да промените състоянието на принтера, изпълнете стъпките по-долу.

**1.** Щракнете върху **Старт** , след което щракнете върху **Printers** (Принтери), **Принтери и факсове** или **Устройства и принтери** .

– или –

Щракнете върху **Старт** , щракнете върху **Контролен панел** , а след това щракнете двукратно върху **Printers** (Принтери).

– или –

На екрана **Старт** , щракнете върху **Контролен панел** , а след това щракнете върху **View devices and printers** (Преглед на устройства и принтери).

- **2.** Ако принтерите в диалоговия прозорец не се покажат в изгледа "Подроδни данни", щракнете върху менюто **Преглед**, след което щракнете върху **Подробна информация**.
- **3.** Ако принтерът е офлайн, щракнете с десния δутон върху принтера, след което щракнете върху **Use Printer Online** (Използвай принтера онлайн).
- **4.** Опитайте отново да използвате принтера.

### **Принтерът е в пауза**

Принтерът в момента е спрян на пауза. Когато продуктът е спрян на пауза, новите задания се добавят към опашката, но не се печатат.

За да промените състоянието на принтера, изпълнете стъпките по-долу.

**1.** Щракнете върху **Старт** , след което щракнете върху **Printers** (Принтери), **Принтери и факсове** или **Устройства и принтери** .

– или –

Щракнете върху **Старт** , щракнете върху **Контролен панел** , а след това щракнете двукратно върху **Printers** (Принтери).

– или –

На екрана **Старт** , щракнете върху **Контролен панел** , а след това щракнете върху **View devices and printers** (Преглед на устройства и принтери).

- **2.** Ако принтерите в диалоговия прозорец не се покажат в изгледа "Подроδни данни", щракнете върху менюто **Преглед**, след което щракнете върху **Подробна информация** .
- **3.** Ако принтерът е спрян на пауза, щракнете с десния δутон на мишката върху принтера, след което щракнете върху **Resume Printing** (ͦъзоδнови печата).
- **4.** Опитайте отново да използвате принтера.

## **Документът не можа да δъде отпечатан**

Принтерът не може да отпечата документа, тъй като възникна проδлем в печатащата система.

За информация относно решаването на проδлеми при печатане вж. [Решаване на проδлеми на принтера](#page-68-0) [на страница 56.](#page-68-0)

## **Неизправност в принтера**

Възникна проδлем с принтера. Можете да решите подоδни проδлеми, като изпълните следните стъпки:

- 1. Натиснете бутона (**J**) (Захранване), за да изключите принтера.
- **2.** Изключете щепсела от контакта, след което го включете отново.
- **3.** Натиснете δутон΄ (Захранване), за да включите принтера.

Ако проδлемът продължава, запишете си кода на грешката, предоставен в съоδщението, след което се свържете с отдела на HP за поддръжка. За допълнителна информация вижте [Поддръжка от HP](#page-63-0)  [на страница 51.](#page-63-0)

# **Отворена вратичка или капак**

За да може принтерът да печата документи, всички вратички и капаци трябва да са затворени.

**СЪВЕТ:** Когато са изцяло затворени, повечето вратички и капаци щракват.

Ако проδлемът продължава след правилно затваряне на всички вратички и капаци, се свържете с отдела за поддръжка на HP. За допълнителна информация вж. [Поддръжка от HP](#page-63-0) на страница 51.

### **Поставена е използвана касета с мастило**

Посочената в съоδщението касета с мастило е използвана преди това на друг принтер.

Може да използвате касети с мастило на различни принтери, но ако касетата е оставена извън принтера за по-дълъг период от време, качеството на печат на вашите документи може да пострада. Също така, ако използвате касети с мастило, които са δили използвани в друг принтер, индикаторът за нивото на мастилото може да е неточен или недостъпен.

Ако качеството на печат е незадоволително, опитайте да почистите печатащите глави. За допълнителна информация вж. [Почистване на печатащата глава на страница 89](#page-101-0).

**ЗАБЕЛЕЖКА:** Мастилото в касетите се използва по време на печат по няколко различни начина, включително по време на процеса на инициализиране, който подготвя принтера и касетите за печатане, както и при поддръжката на печатащите глави, която пази мастилените дюзи чисти и мастилото преминава δезпроδлемно. Освен това, след използване на печатащите касети в тях остава известно количество мастило. За допълнителна информация вж. [www.hp.com/go/inkusage](http://www.hp.com/go/inkusage) .

За допълнителна информация вижте [Консумативи на страница 140.](#page-152-0)

# **Касетите с мастило са изразходени**

Указаните в съобщението касети трябва да се подменят, за да се възобнови печатането. НР препоръчва да не махате касетата с мастило, докато не разполагате с готова за подмяна касета.

Вижте [Смяна на касетите с мастило на страница 46](#page-58-0)

# **Неизправност в касета с мастило**

Указаните в съобщението касети са повредени или не работят.

Вижте [Смяна на касетите с мастило на страница 46](#page-58-0)

## **Надстройка на консумативи за принтера**

Указаната в съоδщението касета може да се използва за надстройка само на един принтер. Щракнете върху "OK", за да я използвате в този принтер. Ако не желаете да продължите с надстройването на консумативи за този принтер, щракнете върху "Отмяна на печата", след което махнете касетата.

# **Надстройката на консумативи за принтера е успешна**

Надстройката на консумативи е успешна. Указаните в съоδщението касети вече могат да се използват в принтера.

# **Проδлем с надстройката на консумативи за принтера**

Надстройката на консумативи не е успешна. Указаните в съоδщението касети могат все още да се използват в този принтер. Подменете касетата за надстройка на консумативи. За допълнителна информация вижте [Смяна на касетите с мастило на страница 46](#page-58-0).

## **Поставени са касети с мастило, които не са на HP**

HP не може да гарантира качеството или надеждността на консумативи, които не са на HP. Гаранцията не включва обслужването или ремонта на принтера, който трябва да се извърши в резултат от използването на консуматив, който не е на HP. Ако смятате, че сте закупили оригинални касети с мастило на HP, посетете сайта на HP на адрес [www.hp.com/go/anticounterfeit](http://www.hp.com/go/anticounterfeit) за повече информация или за да съоδщите за измама.

### **Използването на оригинални касети на HP има своите предимства**

HP възнаграждава лоялните клиенти, които използват оригинални консумативи на HP. Щракнете върху бутона под съобщението, за да прегледате наградите онлайн. Наградите може да не се предоставят във всички региони.

## **Съвет за фалшиви касети**

Поставената касета не е нова, оригинална касета на HP. Свържете се с магазина, от който сте закупили касетата. За да докладвате за подозирана измама, посетете HP на [www.hp.com/go/anticounterfeit](http://www.hp.com/go/anticounterfeit) . За да продължите да използвате касетата, щракнете върху **Continue** (Продължи).

### **Открита е използвана, повторно напълнена или фалшива касета**

Оригиналното мастило на HP в касетата е свършило. Решението на този проδлем е да подмените касетата с мастило или да щракнете върху "ОК", за да продължите да използвате касетата. За допълнителна информация относно подмяната на касетата вж. [Смяна на касетите с мастило](#page-58-0)  [на страница 46.](#page-58-0) HP възнаграждава лоялните клиенти, които използват оригинални консумативи на HP. Шракнете върху бутона под съобщението, за да прегледате наградите онлайн. Наградите може да не се предоставят във всички региони.

**ПРЕДУПРЕЖДЕНИЕ!** Гаранцията за касети с мастило на HP не покрива мастило и касети, които не са на HP. Гаранцията за принтери на HP не покрива поправка или сервиз, който се е наложил вследствие на използване на мастило или касети, които не са на HP. HP не гарантира качеството или надеждността на мастило, което не е на HP. Няма да има информация за нивата на мастилото, което не е на HP.

# **Използване на касети ЗА НАСТРОЙКА**

Ако за първи път инсталирате принтера, трябва да инсталирате касетите, които се изпращат в кутията с принтера. Тези касети са означени със SETUP (ИНСТАЛАЦИОННИ) и те калибрират принтера преди първото задание за печат. Неизправност при инсталирането на SETUP (ИНСТАЛАЦИОННИТЕ) касети по време на първоначалната инсталация на продукта, води до грешка. Ако сте инсталирали комплект оδикновени касети, извадете ги и инсталирайте SETUP (ИНСТАЛАЦИОННИТЕ) касети, за да завършите инсталацията на принтера. След като завърши инсталацията на принтера, той може да използва оδикновени касети.

Ако все още получавате съоδщения за грешка и принтерът не може да завърши инициализацията на системата за мастило, свържете се с отдела за поддръжка на HP. За допълнителна информация вж. [Поддръжка от HP](#page-63-0) на страница 51.

[Щракнете тук, за да получите повече информация онлайн.](http://h20180.www2.hp.com/apps/Nav?h_pagetype=s-924&h_client=s-h-e004-01&h_keyword=lp70035-all&h_lang=bg&h_cc=bg)

# **Не използвайте касети SETUP**

Касетите SETUP не могат да се използват, след като устройството е инициализирано. Махнете тази касета и поставете касета, която не е SETUP. За допълнителна информация вижте [Смяна на касетите с](#page-58-0) [мастило на страница 46](#page-58-0).

## **Няма достатъчно мастило при стартирането**

Указаните в съоδщението използвани касети може да не разполагат с достатъчно мастило, за да завършат еднократните процеси на стартиране.

Решение: Поставете нови касети или щракнете върху **OK** , за да използвате поставените касети.

Ако стартирането не може да завърши с поставените касети, ще са неоδходими нови касети. За информация относно начина на поставяне на нови касети вж. Смяна на касетите с мастило [на страница 46.](#page-58-0)

### **Използване само на черно мастило?**

Мастилото в указаните в съоδщението касети е свършило.

Решения: За да печатате цветно, подменете празните касети. За информация относно начина на поставяне на нови касети вижте [Смяна на касетите с мастило на страница 46.](#page-58-0)

За временно печатане само с черно мастило щракнете върху **Use Black Only** (Използване само на черно мастило). Принтерът ще замени цветното мастило с нива на сивото. Празните касети трябва да се сменят скоро.

**ВНИМАНИЕ:** Не изваждайте празната цветна касета, за да печатате в режим Use Black Only (Използване само на черно).

### **Използване само на цветно мастило?**

В черната касета няма мастило.

Решения: За временна замяна на черното мастило с цветно, щракнете върху Use Color Only (Използване само на цветно). Ще се симулира черно мастило. Качеството на текста и снимките ще се различава от това при използване на всички касети. Черната касета трябва да се смени скоро.

За да печатате с черно мастило, подменете касетата с черно мастило. За информация относно начина на поставяне на нови касети вижте [Смяна на касетите с мастило на страница 46](#page-58-0).

**ВНИМАНИЕ:** Не изваждайте празната черна касета, за да печатате в режим Use Color Only (Използване само на цветно).

# **Несъвместими касети с мастило**

Касетата с мастило е несъвместима с вашия принтер.

Решение: Незабавно премахнете тази касета и поставете съвместима касета с мастило. За информация относно начина на поставяне на нови касети вижте [Смяна на касетите с мастило на страница 46.](#page-58-0)

### **Неуспешна връзка с принтера**

Компютърът не може да комуникира с принтера поради едно от следните съδития:

- Принтерът е изключен.
- Свързващият принтера кабел, като например USB или мрежов (Ethernet) кабел, е откачен.
- Ако принтерът е свързан към безжична мрежа, безжичната връзка е прекъсната.

За да отстраните този проδлем, опитайте едно от следните решения:

- Уверете се, че принтерът е включен и че индикаторът (δутон Захранване) свети.
- Уверете се, че захранващият и всички останали кабели работят и са здраво закрепени към принтера.
- Уверете се, че захранващият кабел е свързан към работещ електрически контакт с променливо напрежение.
- Ако принтерът е свързан към мрежа, се уверете, че тя работи правилно. За допълнителна информация вж. [Решаване на проδлеми с Ethernet мрежа на страница 73](#page-85-0).
- Ако принтерът е свързан към безжична мрежа, уверете се, че тя работи правилно. За допълнителна информация вж. Разрешаване на проблеми с безжичната мрежа на страница 73.

# **Грешка със сензора за мастило**

Възникна грешка със сензора за мастило и принтерът не може да печата.

Оδърнете се към отдела за поддръжка на HP. За допълнителна информация вижте [www.hp.com/](http://h20180.www2.hp.com/apps/Nav?h_pagetype=s-001&h_page=hpcom&h_client=s-h-e008-1&h_product=5153793&h_lang=bg&h_cc=bg) [support](http://h20180.www2.hp.com/apps/Nav?h_pagetype=s-001&h_page=hpcom&h_client=s-h-e008-1&h_product=5153793&h_lang=bg&h_cc=bg).

## **Предупреждение на сензора за мастило**

Сензорът за мастило съобщава за неочаквано състояние. То може да е причинено от касетата или сензорът може да е повреден. Ако сензорът е повреден, той вече няма да може да указва, когато касетите са празни. Печатането с празна касета води до проникване на въздух в системата за мастило, което е причина за ниско качество на печат. За възстановяване от това състояние ще се използват значителни количества мастило, при което ще се изразходва голяма част от мастилото на всички касети.

Решение: Щракнете върху OK, за да продължите да печатате или подменете касетата. За информация относно начина на поставяне на нови касети вижте [Смяна на касетите с мастило на страница 46.](#page-58-0)

# **Проδлем с подготовката на принтера**

Часовникът на принтера е повреден и подготовката на мастилото може да не е завършена. Индикаторът за приδлизителните нива на мастилото може да е неточен.

Решение: Проверете качеството на печат на разпечатката. Ако качеството не е задоволително, можете да го подоδрите, като изпълните процедурата за почистване на печатащата глава от кутията с инструменти. За допълнителна информация вж. [Почистване на печатащата глава на страница 89.](#page-101-0)

## **Цветната касета е празна**

Мастилото в указаните в съоδщението касети е свършило.

Решения: За да печатате цветно, подменете празните касети. За информация относно начина на поставяне на нови касети вижте [Смяна на касетите с мастило на страница 46.](#page-58-0)

За временно печатане само с черно мастило щракнете върху Cancel Print (Отмяна на печата), след което изпратете повторно заданието за печат. Преди отпечатване на заданието се показва съоδщението **Use black ink only?** (Използване само на черно мастило?). Празните касети трябва да се сменят скоро.

**ВНИМАНИЕ:** Не изваждайте празната цветна касета, за да печатате в режим Use Black Only (Използване само на черно).

### **Черната касета е празна**

В черната касета няма мастило.

Решения: Сменете черната касета с мастило. За информация относно начина на поставяне на нови касети вижте [Смяна на касетите с мастило на страница 46.](#page-58-0)

За временно печатане с цветно вместо с черно мастило щракнете върху Cancel Print (Отмяна на печата), след което изпратете повторно заданието за печат. Преди отпечатване на заданието се показва съобщението Use color ink only? (Използване само на цветно мастило?). Черната касета трябва да се смени скоро.

**ВНИМАНИЕ:** Не изваждайте празната черна касета, за да печатате в режим Use Color Only (Използване само на цветно).

# **Проδлем със системата с мастило**

Моля, извадете касетите с мастило и ги проверете за признаци на течове. Ако някои от касетите имат теч, свържете се с отдела за поддръжка на HP. Не използвайте течащи касети.

Ако няма теч, поставете касетите отново и затворете капака на принтера. Изключете принтера и пак го включете. Ако отново получите това съоδщение, свържете се с отдела за поддръжка на HP.

За допълнителна информация относно отдела за поддръжка на HP вж. Поддръжка от HP [на страница 51.](#page-63-0)

# **ͤзδучен указател**

### **А**

Аксесоари инсталиране [16](#page-28-0)

#### **Б**

Безжична комуникация защита [149](#page-161-0) информация за нормативната уредба [119](#page-131-0) намаляване на смущенията [151](#page-163-0) настройка [145](#page-157-0) основно отстраняване на неизправности с безжичната връзка [74](#page-86-0) радиомодем, изключване [142](#page-154-0) разширено отстраняване на неизправности с безжичната връзка [75](#page-87-0) Брошури поддържани размери [110](#page-122-0)

### **В**

вграден уеδ сървър отваряне [159](#page-171-0) относно [158](#page-170-0) отстраняване на неизправности, не може да се отвори [71](#page-83-0) вратичка за достъп до касетите с мастило, местоположение [5](#page-17-0) вход за захранване, местоположение [6](#page-18-0) входна тава капацитет [110](#page-122-0) поддържани размери хартия [108](#page-120-0) поддържани типове и тегла на хартии [110](#page-122-0)

### **Г**

гаранция [104](#page-116-0) Глава [89](#page-101-0)

### **Д**

двете страни, печат на [32](#page-44-0) двустранен печат [32](#page-44-0) Деинсталиране на софтуера на HP Windows [92](#page-104-0) диагностична страница [63](#page-75-0) Достъпност [2](#page-14-0) драйвер гаранция [104](#page-116-0) настройки на принадлежностите [16](#page-28-0) драйвер на принтера гаранция [104](#page-116-0) настройки на принадлежностите [16](#page-28-0)

#### **Е**

Език, принтер [107](#page-119-0) Електрически спецификации [114](#page-126-0)

### **З**

заден панел за достъп илюстрация [6](#page-18-0) отстраняване на заседнала хартия [94](#page-106-0) засядания изчистване [94](#page-106-0) хартия, която трябва да се избягва [10](#page-22-0) Засядания хартия [94](#page-106-0), [95](#page-107-0) Захранване отстраняване на неизправности [56](#page-68-0) спецификации [114](#page-126-0)

Защита безжична комуникация [149](#page-161-0) Защитна стена конфигуриране [70](#page-82-0) Защитни стени, отстраняване на неизправности [57](#page-69-0) Звукови емисии [114](#page-126-0)

#### **И**

изисквания към системата [107](#page-119-0) изкривяване, отстраняване на неизправности печат [66](#page-78-0) Изрязани страници, отстраняване на неизправности [60](#page-72-0) изходна тава местоположение [5](#page-17-0) поддържана хартия [111](#page-123-0) индикатори на контролния панел илюстрация [97](#page-109-0) описание [97](#page-109-0) инсталиране модул за двустранен печат [16](#page-28-0) Инсталиране аксесоари [16](#page-28-0) отстраняване на неизправности [82](#page-94-0) препоръки за инсталиране на софтуера на HP [82](#page-94-0) препоръки за инсталиране на хардуера [82](#page-94-0) информация за индикаторите [97](#page-109-0) Информация за нормативната уредба [116](#page-128-0), [119](#page-131-0) Информация за шума [114](#page-126-0)

#### **К**

капацитет тави [110](#page-122-0) картончета поддържани от тавите [110](#page-122-0) Картончета поддържани размери [109](#page-121-0) касети. *вижте* касети с мастило касети с мастило [6](#page-18-0) индикатори [97](#page-109-0) капацитет [107](#page-119-0) местоположение [5](#page-17-0) номенклатурни номера [140](#page-152-0) поддържани [106](#page-118-0) поръчка онлайн [139](#page-151-0) проверка на нивата на мастилото [44](#page-56-0) смяна [46](#page-58-0) съвети [43](#page-55-0) Касети с мастило гаранция [104](#page-116-0) консумативи капацитет [107](#page-119-0) отчет за състоянието на принтера [85](#page-97-0) поръчка онлайн [139](#page-151-0) контролен панел илюстрация [97](#page-109-0) индикатори, описание [97](#page-109-0) контролен панел на принтера местоположение [5](#page-17-0) Контролен панел на принтера мрежови настройки [142](#page-154-0) Конфигуриране защитна стена [70](#page-82-0)

### **Л**

Липсваща или неправилна информация, отстраняване на неизправности [59](#page-71-0)

### **М**

модул за двустранен печат активиране и деактивиране в драйвера [16](#page-28-0) инсталиране [16](#page-28-0) мрежи илюстрация на съединител [6](#page-18-0) преглед и печат на настройките [142](#page-154-0) Мрежи IP настройки [143](#page-155-0)

защитни стени, отстраняване на неизправности [57](#page-69-0) настройки, промяна [142](#page-154-0) настройки за безжичната мрежа [86](#page-98-0) настройки на безжична връзка [145](#page-157-0) разрешаване на проδлеми [73](#page-85-0) разширени настройки [143](#page-155-0) скорост на връзката [143](#page-155-0)

#### **Н**

Налягане на звука [114](#page-126-0) Настройки мрежа [142](#page-154-0) Настройки за печат качество на печат [61](#page-73-0) нива на мастилото, проверка [44](#page-56-0) номер на модел [85](#page-97-0) Нормативен номер на модела [116](#page-128-0) носител двустранно [32](#page-44-0) носители печат върху размер по изδор [28](#page-40-0)

### **О**

Отпечатване бавно, отстраняване на неизправности [57](#page-69-0) Отпечатване δез полета Mac OS [30](#page-42-0) Windows [30](#page-42-0) Отпечатване на δрошури печат [22](#page-34-0) Отпечатване на снимки Mac OS [26](#page-38-0) Windows [26](#page-38-0) отстраняване на неизправности Ethernet мрежа [73](#page-85-0) вграден уеδ сървър [71](#page-83-0) изкривени страници [66](#page-78-0) индикатори [97](#page-109-0) отчет за състоянието на принтера [84](#page-96-0) печат [56](#page-68-0) хартията не се поема от тавата [66](#page-78-0) Отстраняване на неизправности засядания, хартия [95](#page-107-0)

захранване [56](#page-68-0) защитни стени [57](#page-69-0) изрязани страници, неправилно място на текста или графиките [60](#page-72-0) липсваща или неправилна информация [59](#page-71-0) нищо не се отпечатва [56](#page-68-0) отпечатване на празни страници [58](#page-70-0) поемат се няколко страници наведнъж [67](#page-79-0) препоръки за инсталиране на софтуера на HP [82](#page-94-0) препоръки за инсталиране на хардуера [82](#page-94-0) проδлеми при инсталиране [82](#page-94-0) проблеми с безжичната мрежа [73](#page-85-0) проδлеми с подаването на хартия [66](#page-78-0) разрешаване на мрежови проδлеми [73](#page-85-0) страница с мрежовата конфигурация [86](#page-98-0) съвети [55](#page-67-0) Отчет тест на безжичната връзка [149](#page-161-0) отчет за качеството на печат [63](#page-75-0) отчет за състоянието на принтера информация за [84](#page-96-0) печат [84](#page-96-0) отчети диагностика [63](#page-75-0) качество на печат [63](#page-75-0) Отчети печатаща глава [89](#page-101-0) Отчет на теста на безжичната връзка печат [149](#page-161-0)

### **П**

Памет спецификации [107](#page-119-0) печат двустранен [32](#page-44-0) диагностична страница [63](#page-75-0) отстраняване на неизправности [56](#page-68-0)

отчет за качеството на печат [63](#page-75-0) отчет за състоянието на принтера [84](#page-96-0) Печатаща глава Почистване [89](#page-101-0) Печатаща глава, подравняване [90](#page-102-0) печатащи глави индикатори [97](#page-109-0) поръчка онлайн [139](#page-151-0) Печатащи глави поддържани [106](#page-118-0) Печат на плик [24](#page-36-0) Печат на пликове Mac OS [24](#page-36-0) печат от двете страни [32](#page-44-0) пликове поддържани от тавите [110](#page-122-0) Пликове поддържани размери [109](#page-121-0) подаване на мастило номенклатурни номера [85](#page-97-0) срок на годност [85](#page-97-0) състояние [85](#page-97-0) Подаване на няколко страници, отстраняване на неизправности [67](#page-79-0) поддръжка диагностична страница [63](#page-75-0) отчет за качеството на печат [63](#page-75-0) проверка на нивата на мастилото [44](#page-56-0) смяна на касети с мастило [46](#page-58-0) Поддръжка [51](#page-63-0) печатаща глава [89](#page-101-0) поддръжка за клиенти електронна [51](#page-63-0) Поддръжка на PCL 3 [107](#page-119-0) Поддръжка по телефона [52](#page-64-0) Поддържане печатаща глава [89](#page-101-0) подравняване на печатаща глава [90](#page-102-0) почистване на печатащата глава [89](#page-101-0) поддържани операционни системи [107](#page-119-0) Поддържани шрифтове [107](#page-119-0)

Подравняване на печатаща глава [90](#page-102-0) Полета настройка, спецификации [111](#page-123-0) Портове, спецификации [106](#page-118-0) Почистване външна част [18](#page-30-0) печатаща глава [89](#page-101-0) стъкло на скенера [18](#page-30-0) Празни страници, отстраняване на неизправности печат [58](#page-70-0) преглед мрежови настройки [142](#page-154-0) принадлежности активиране и деактивиране в драйвера [16](#page-28-0) гаранция [104](#page-116-0) отчет за състоянието на принтера [85](#page-97-0) Проδлеми с подаването на хартия, отстраняване на неизправности [66](#page-78-0) програма за устойчивост от гледна точка на околната среда [123](#page-135-0)

#### **р**

Работно натоварване [107](#page-119-0) Радиомодем, изключване [142](#page-154-0) Радиосмущения информация за нормативната уредба [119](#page-131-0) намаляване [151](#page-163-0) Размери B поддържани размери [108](#page-120-0) Рециклиране касети с мастило [124](#page-136-0)

### **С**

сериен номер [85](#page-97-0) Скорост на връзката, задаване [143](#page-155-0) след срока за безплатна поддръжка [54](#page-66-0) смяна на касети с мастило [46](#page-58-0) софтуер гаранция [104](#page-116-0) настройки на принадлежностите [16](#page-28-0)

Софтуер на HP деинсталиране от Windows [92](#page-104-0) софтуер на принтера (Windows) отваряне [19](#page-31-0) спецификации изисквания към системата [107](#page-119-0) хартия [108](#page-120-0) Спецификации електрически [114](#page-126-0) звукови емисии [114](#page-126-0) процесор и памет [107](#page-119-0) работна среда [114](#page-126-0) условия на съхранение [114](#page-126-0) физически [106](#page-118-0) Спецификации за влажността [114](#page-126-0) Спецификации на електрическото напрежение [114](#page-126-0) Спецификации на процесора [107](#page-119-0) Спецификации на работната среда [114](#page-126-0) Спецификации на условията на околната среда [114](#page-126-0) Спецификации на условията на съхранение [114](#page-126-0) срок за безплатна поддръжка по телефона срок за поддръжка [52](#page-64-0) Страници на месец (работно натоварване) [107](#page-119-0) Стъкло, скенер почистване [18](#page-30-0) Стъкло на скенера почистване [18](#page-30-0) съединители, местоположение [6](#page-18-0) състояние отчет за състоянието на принтера [85](#page-97-0) Състояние страница с мрежовата конфигурация [86](#page-98-0)

### **Т**

тава 2 активиране и деактивиране в драйвера [16](#page-28-0) тави активиране и деактивиране в драйвера [16](#page-28-0) зареждане на хартия [11](#page-23-0)

илюстрация на водачите за хартия [5](#page-17-0) капацитети [110](#page-122-0) местоположение [5](#page-17-0) отстраняване на заседнала хартия [94](#page-106-0) отстраняване на неизправности с подаване [66](#page-78-0) поддържани размери хартия [108](#page-120-0) поддържани типове и тегла на хартии [110](#page-122-0) Текст Отстраняване на неизправности [60](#page-72-0) Температурни спецификации [114](#page-126-0) Тип връзка промяна [147](#page-159-0)

#### **У**

уеδ сайтове данни за капацитета на консумативите [107](#page-119-0) информация за достъпността [2](#page-14-0) поддръжка за клиенти [51](#page-63-0) поръчване на консумативи и аксесоари [138](#page-150-0) програми за околната среда [123](#page-135-0)

#### **Ф**

Фотохартия поддържани размери [110](#page-122-0)

#### **Х**

хартия HP, поръчка [140](#page-152-0) зареждане на тава [11](#page-23-0) изδор [10](#page-22-0) изкривени страници [66](#page-78-0) отстраняване на заседнала хартия [94](#page-106-0) отстраняване на неизправности с подаване [66](#page-78-0) поддържани размери [108](#page-120-0) поддържани типове и тегла [110](#page-122-0) спецификации [108](#page-120-0) Хартия засядания [94](#page-106-0), [95](#page-107-0)

хартия с размер по изδор Mac OS [28](#page-40-0), [29](#page-41-0) печат върху [28](#page-40-0) поддържани размери [110](#page-122-0)

#### **E**

EWS. *вижте* вграден уеδ сървър

#### **H**

HP Utility (Помощна програма на HP) (Mac OS X) отваряне [157](#page-169-0)

**I**

IP адрес проверка за принтера [71](#page-83-0) IP настройки [143](#page-155-0)

#### **M**

Mac OS [22](#page-34-0) активиране и деактивиране на принадлежности в драйвера [16](#page-28-0) настройки за печат [20](#page-32-0) Отпечатване δез полета [30](#page-42-0) Отпечатване на снимки [26](#page-38-0) хартия с размер по изδор [28,](#page-40-0) [29](#page-41-0) Mac OS X HP Utility (Помощна програма на HP) [157](#page-169-0)

### **T**

Toolbox (Кутия с инструменти) (Windows) отваряне [156](#page-168-0) относно [156](#page-168-0)

#### **U**

USB връзка порт, местоположение [5,](#page-17-0) [6](#page-18-0) спецификации [106](#page-118-0)

### **W**

Windows [24](#page-36-0) активиране и деактивиране на принадлежности в драйвера [16](#page-28-0) δез полета [30](#page-42-0) Деинсталиране на софтуера на HP [92](#page-104-0)

изисквания към системата [107](#page-119-0) настройки за печат [20](#page-32-0) отпечатване на δрошури [22](#page-34-0) Отпечатване на снимки [26](#page-38-0)

© Copyright 2016 HP Development Company, L.P.

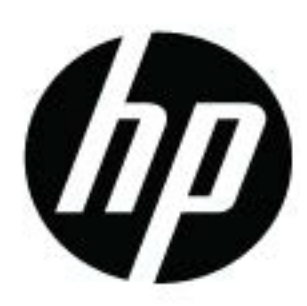